# Novell Sentinel

6.0

Apr. 30, 2007

VOLUME I - GUIDA ALL'INSTALLAZIONE

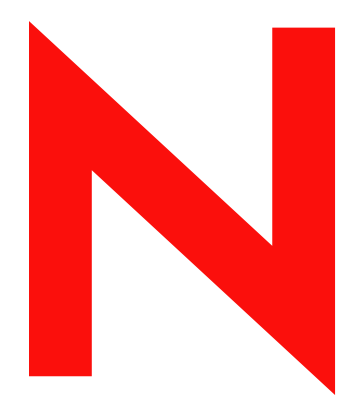

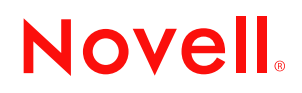

www.novell.com

#### **Note legali**

Novell, Inc. non rilascia alcuna dichiarazione e non fornisce alcuna garanzia in merito al contenuto o all'uso di questa documentazione e in particolare non riconosce alcuna garanzia, espressa o implicita, di commerciabilità o idoneità per uno scopo specifico. Novell, Inc. si riserva inoltre il diritto di aggiornare la presente pubblicazione e di modificarne il contenuto in qualsiasi momento, senza alcun obbligo di notificare tali modifiche a qualsiasi persona fisica o giuridica.

Inoltre, Novell, Inc. non rilascia alcuna dichiarazione e non fornisce alcuna garanzia in merito a qualsiasi software e in particolare non riconosce alcuna garanzia, espressa o implicita, di commerciabilità o idoneità per uno scopo specifico. Novell, Inc. si riserva inoltre il diritto di modificare qualsiasi parte del software Novell in qualsiasi momento, senza alcun obbligo di notificare tali modifiche a qualsiasi persona fisica o giuridica.

Qualsiasi informazione tecnica o prodotto fornito in base a questo Contratto può essere soggetto ai controlli statunitensi relativi alle esportazioni e alla normativa sui marchi di fabbrica in vigore in altri paesi. L'utente si impegna a rispettare la normativa relativa al controllo delle esportazioni e a ottenere qualsiasi licenza o autorizzazione necessaria per esportare, riesportare o importare prodotti finali. L'utente si impegna inoltre a non esportare o riesportare verso entità incluse negli elenchi di esclusione delle esportazioni statunitensi o a qualsiasi paese sottoposto a embargo o che sostiene movimenti terroristici, come specificato nella legislazione statunitense in materia di esportazioni. L'utente accetta infine di non utilizzare i prodotti finali per utilizzi correlati ad armi nucleari, missilistiche o biochimiche. Per ulteriori informazioni sull'esportazione di software Novell, vedere la pagina Web sui servizi commerciali internazionali di Novell (http://www.novell.com/info/exports/). Novell non si assume alcuna responsabilità relativa al mancato ottenimento, da parte dell'utente, delle autorizzazioni di esportazione necessarie.

Copyright© 2007 Novell, Inc. Tutti i diritti riservati. È vietato riprodurre, fotocopiare, memorizzare su un sistema di recupero o trasmettere la presente pubblicazione o parti di essa senza l'espresso consenso scritto dell'editore.

Novell, Inc. possiede i diritti di proprietà intellettuale relativa alla tecnologia incorporata nel prodotto descritto nel presente documento. In particolare, senza limitazioni, questi diritti di proprietà intellettuale possono comprendere uno o più brevetti USA elencati nella pagina Web relativa ai brevetti internazionali di Novell (http:// www.novell.com/company/legal/patents/) e uno o più brevetti aggiuntivi o in corso di registrazione negli Stati Uniti e in altri paesi.

Novell, Inc. 404 Wyman Street, Suite 500 Waltham, MA 02451 USA www.novell.com

*Documentazione in linea:* per accedere alle ultime versioni della documentazione in linea di questo e altri prodotti Novell, visitare la pagina Web relativa alla documentazione di Novell (http://www.novell.com/ documentation).

#### **Marchi di fabbrica di Novell**

Per informazioni sui marchi di fabbrica di Novell, vedere l'elenco di marchi di fabbrica e di servizio di Novell (http:/ /www.novell.com/company/legal/trademarks/tmlist.html).

#### **Materiali di terze parti**

Tutti i marchi di fabbrica di terze parti appartengono ai rispettivi proprietari.

### **Sommario**

#### **[Prefazione](#page-8-0) 9**

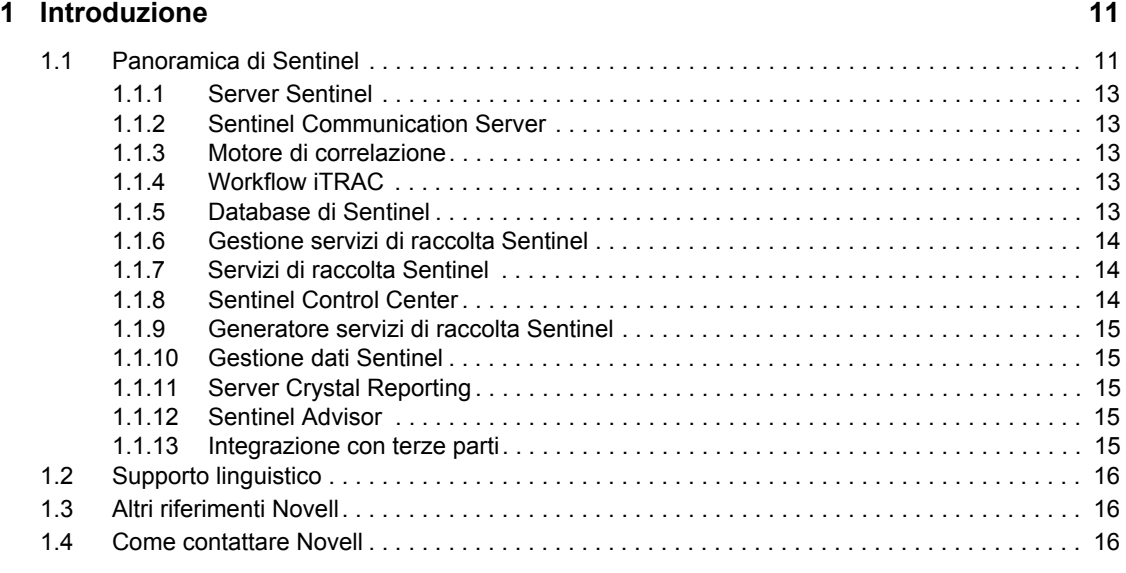

#### **[2](#page-18-0)** Procedure consigliate 19

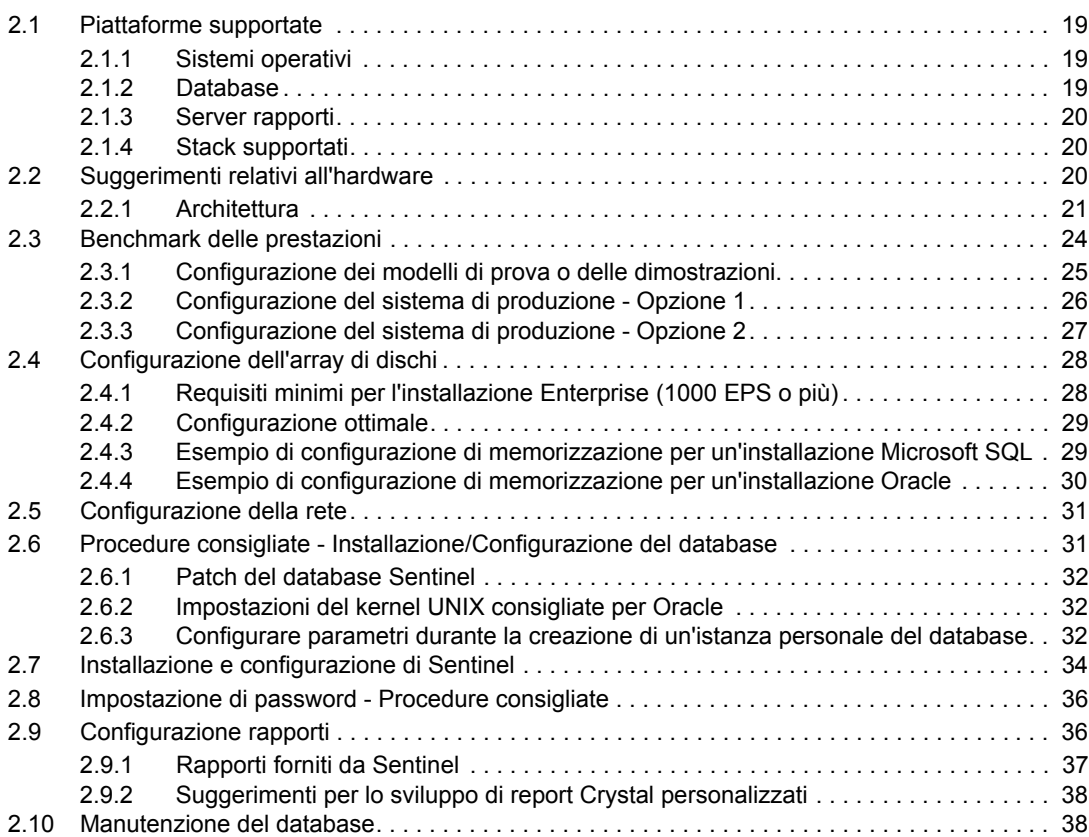

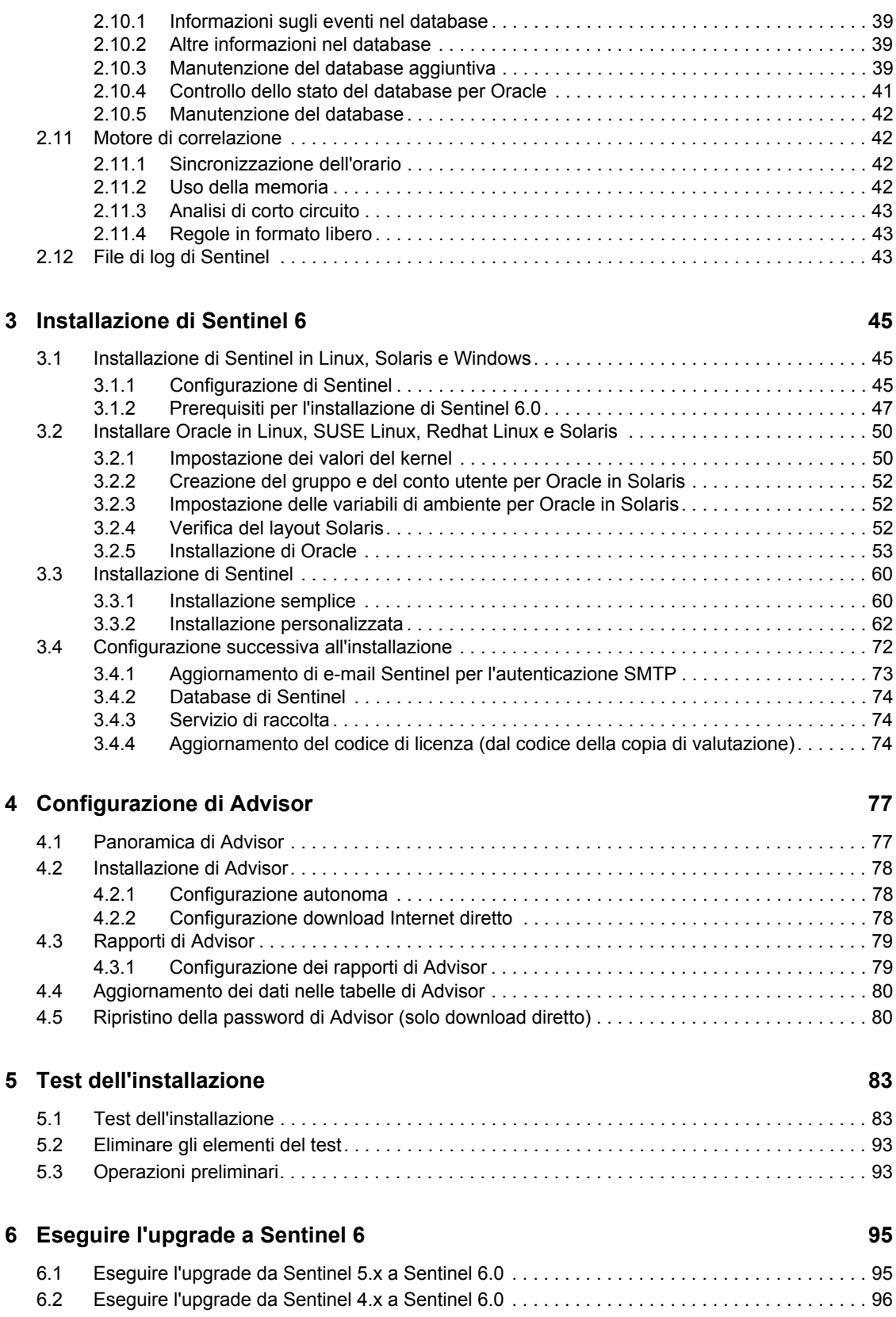

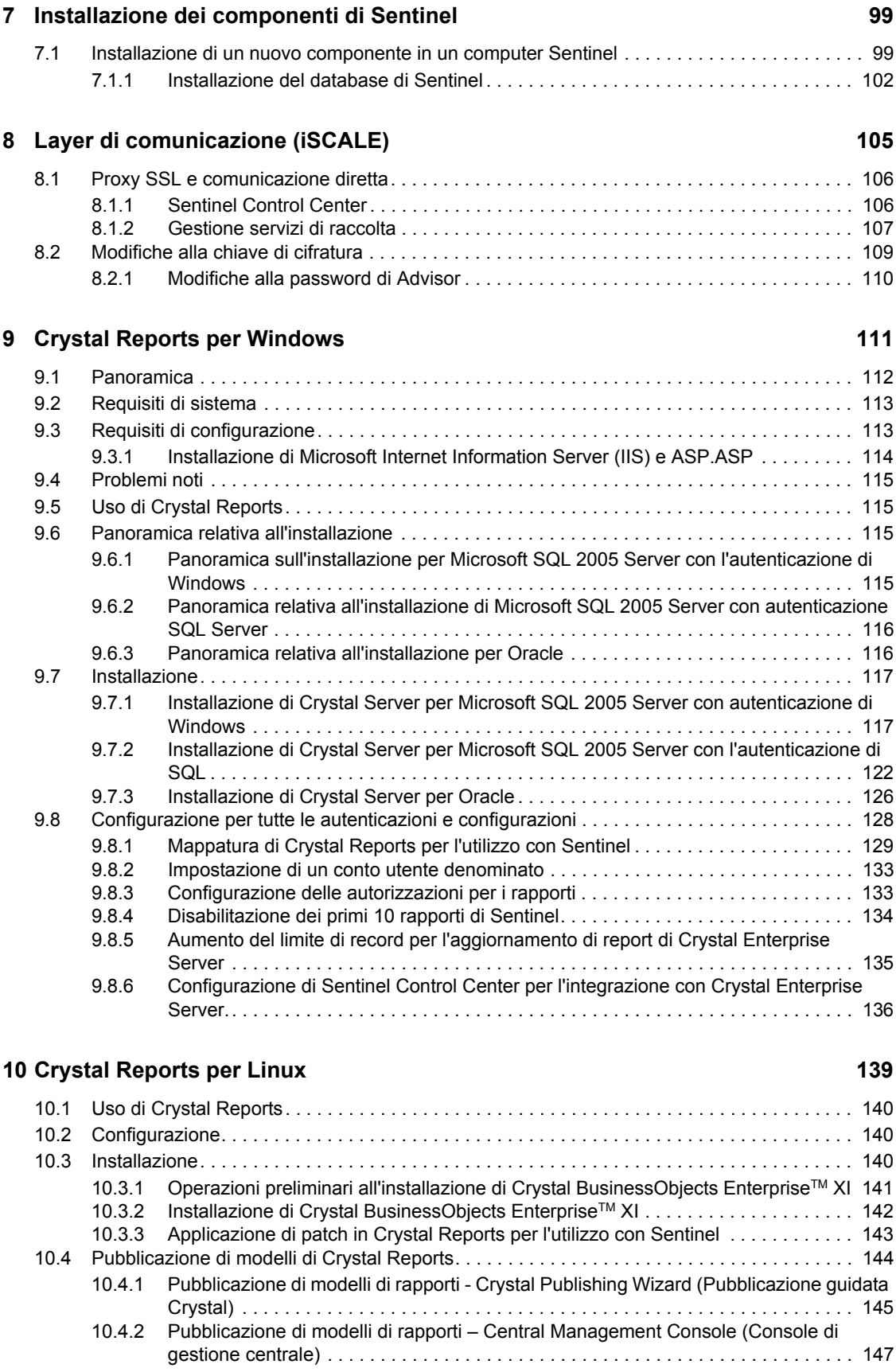

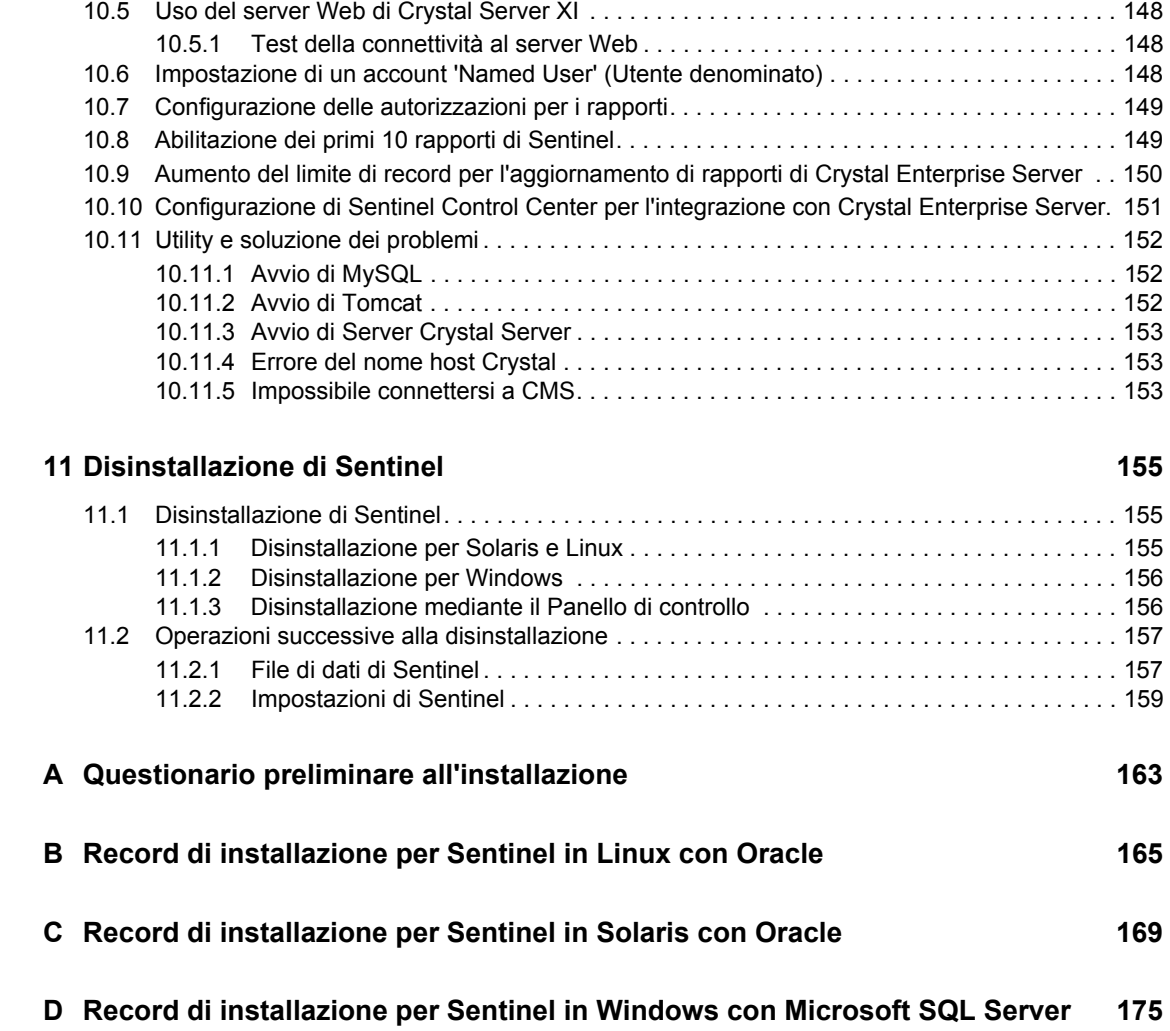

## <span id="page-8-0"></span>**Prefazione**

La documentazione tecnica di Sentinel contiene informazioni generali sull'utilizzo e rappresenta una guida di riferimento. La presente documentazione è rivolta ai professionisti della protezione delle informazioni. Il testo contenuto nella presente documentazione è da considerarsi come documento di riferimento del sistema di gestione della protezione aziendale di Sentinel. Sul portale Web di Sentinel sono disponibili altri documenti.

La documentazione tecnica di Sentinel è suddivisa in cinque differenti volumi, ovvero:

- ◆ Volume I Guida all'installazione di Sentinel™
- ◆ Volume II Guida dell'utente di Sentinel<sup>™</sup>
- ◆ Volume III Guida dell'utente dei servizi di raccolta Sentinel<sup>™</sup>
- ◆ Volume IV Guida di riferimento dell'utente di Sentinel<sup>™</sup>
- ◆ Volume V Guida all'integrazione con soluzioni di terze parti di Sentinel<sup>™</sup>

### **Volume I - Guida all'installazione di Sentinel 5**

In questa guida viene descritto come installare i prodotti seguenti:

- Server Sentinel
- Console Sentinel
- Motore di correlazione di Sentinel
- Generatore servizi di raccolta
- Gestione servizi di raccolta
- ◆ Advisor

Crystal Reports per Sentinel

### **Volume II - Guida dell'utente di Sentinel**

In questa guida vengono descritti gli argomenti seguenti:

- Operazione della console Sentinel
- Funzioni di Sentinel
- Architettura di Sentinel
- Comunicazione di Sentinel
- Arresto/Avvio di Sentinel
- Valutazione delle vulnerabilità
- Monitoraggio degli eventi
- Filtro degli eventi
- Correlazione degli eventi
- Gestione dati Sentinel
- Configurazione eventi per rilevanza aziendale
- Servizio di mappatura
- Rapporti cronologici
- Gestione host servizi di raccolta
- Casi
- Situazioni
- Gestione utenti
- Workflow

### **Volume III - Guida dell'utente dei servizi di raccolta**

In questa guida vengono descritti gli argomenti seguenti:

- Funzionamento di Generatore servizi di raccolta
- Gestione servizi di raccolta
- Servizi di raccolta
- Gestione host servizi di raccolta
- Creazione e mantenimento di Servizi di raccolta

### **Volume IV - Guida di riferimento dell'utente di Sentinel**

In questa guida vengono descritti gli argomenti seguenti:

- Linguaggio di scripting dei servizi di raccolta
- Comandi di analisi dei servizi di raccolta
- Funzioni dell'amministratore dei servizi di raccolta
- Tag META dei servizi di raccolta e di Sentinel
- Autorizzazioni utente
- Motore di correlazione di Sentinel
- Opzioni della riga di comando di correlazione
- Schema database Sentinel
- **Volume V Guida all'integrazione con soluzioni di terze parti di Sentinel**
	- Remedy

◆ HP Service Desk

• HP OpenView Operations

### <span id="page-10-0"></span>**Introduzione**

Argomenti inclusi in questo capitolo:

- [Sezione 1.1, "Panoramica di Sentinel," a pagina 11](#page-10-1)
- [Sezione 1.1.2, "Sentinel Communication Server," a pagina 13](#page-12-1)
- [Sezione 1.1.3, "Motore di correlazione," a pagina 13](#page-12-2)
- [Sezione 1.1.4, "Workflow iTRAC," a pagina 13](#page-12-3)
- [Sezione 1.1.6, "Gestione servizi di raccolta Sentinel," a pagina 14](#page-13-0)
- [Sezione 1.1.7, "Servizi di raccolta Sentinel," a pagina 14](#page-13-1)
- [Sezione 1.1.8, "Sentinel Control Center," a pagina 14](#page-13-2)
- [Sezione 1.1.9, "Generatore servizi di raccolta Sentinel," a pagina 15](#page-14-0)
- [Sezione 1.1.10, "Gestione dati Sentinel," a pagina 15](#page-14-1)
- [Sezione 1.1.11, "Server Crystal Reporting," a pagina 15](#page-14-2)
- [Sezione 1.1.12, "Sentinel Advisor," a pagina 15](#page-14-3)
- [Sezione 1.1.13, "Integrazione con terze parti," a pagina 15](#page-14-4)
- [Sezione 1.2, "Supporto linguistico," a pagina 16](#page-15-0)

In questa guida verrà illustrata un'installazione di base. La Sentinel User's Guide (Guida dell'utente di Sentinel) include procedure più dettagliate sull'architettura, il funzionamento e l'amministrazione.

In questa guida si presume che l'utente abbia familiarità con la sicurezza di rete, l'amministrazione dei database e i sistemi operativi Windows e UNIX.

### <span id="page-10-1"></span>**1.1 Panoramica di Sentinel**

Sentinel<sup>™</sup> è una soluzione per la gestione degli eventi e delle informazioni sulla sicurezza, che riceve informazioni da più origini di un'azienda, le standardizza, ne imposta le priorità e le presenta all'utente per facilitare le decisioni relative a minacce, rischi e norme.

Sentinel automatizza i processi relativi alla raccolta, all'analisi e ai rapporti riguardanti i log per verificare che i controlli IT supportino effettivamente i requisiti di rilevamento e revisione delle minacce. In Sentinel questi processi manuali estremamente difficoltosi vengono sostituiti da un monitoraggio automatizzato e continuo degli eventi di sicurezza e di conformità e dei controlli IT.

Sentinel consente di raccogliere e correlare le informazioni sulla sicurezza e di altro tipo dall'infrastruttura di rete di un'organizzazione, oltre che da sistemi, dispositivi e applicazioni di terze parti. Sentinel presenta i dati raccolti in un'interfaccia GUI migliorata, identifica i problemi di sicurezza o conformità e tiene traccia delle attività di aggiornamento computer, semplificando processi in precedenza potenzialmente pericolosi e generando un programma più accurato e sicuro.

La gestione automatizzata delle risposte ai casi consente di documentare e di formalizzare il processo di registrazione, di escalation e di risposta ai casi e alle violazioni delle norme e permette l'integrazione bidirezionale con i sistemi di richieste di assistenza. Sentinel consente di reagire con prontezza e di risolvere i casi in modo efficiente.

1

Sentinel garantisce:

- Monitoraggio della conformità e gestione della sicurezza in tempo reale automatizzati e integrati in tutti i sistemi e le reti
- Framework che consente alle norme aziendali di indirizzare l'azione e la norma IT
- Generazione automatica di documenti e rapporti relativi alla sicurezza, ai sistemi e agli eventi di accesso in tutta l'azienda
- Gestione e dei casi e aggiornamento computer incorporati
- Possibilità di dimostrare e monitorare la conformità con le norme interne e con le normative governative, quali Sarbanes-Oxley, HIPAA, GLBA, FISMA e altre

Di seguito è illustrata un'architettura concettuale di Sentinel, in cui sono raffigurati i componenti coinvolti nell'esecuzione della gestione della sicurezza.

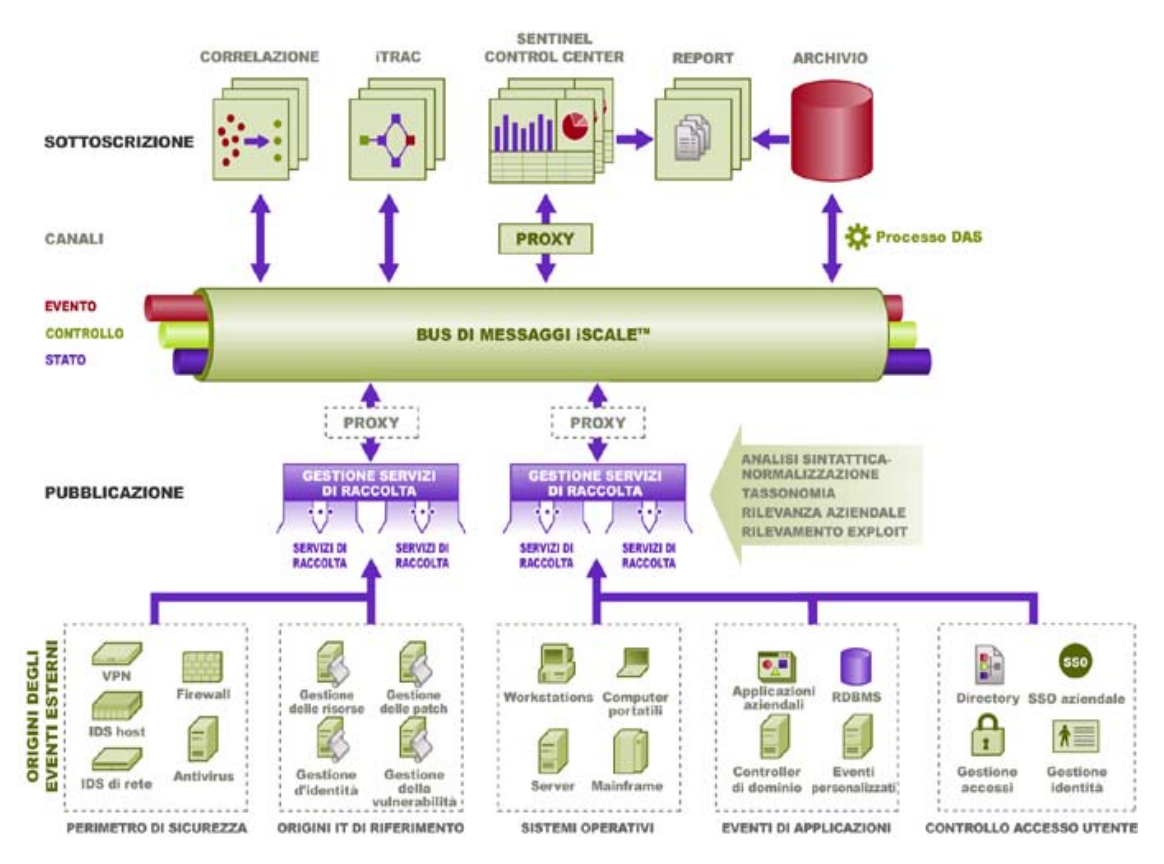

Sentinel è costituito da più componenti:

- Server Sentinel
- Sentinel Communication Server
- Motore di correlazione
- iTRAC
- Database di Sentinel
- Gestione servizi di raccolta Sentinel
- Servizi di raccolta Sentinel
- Sentinel Control Center
- Generatore servizi di raccolta Sentinel
- Gestione dati Sentinel
- Crystal Reports Server
- Sentinel Advisor
- Integrazione con terze parti
	- HP OpenView Operations
	- HP Service Desk
	- Remedy

#### <span id="page-12-0"></span>**1.1.1 Server Sentinel**

Sentinel Server è costituito da diversi componenti che eseguono i principali servizi di elaborazione degli eventi, tra cui la ricezione di eventi da Gestione servizi di raccolta, la memorizzazione nel database, l'applicazione di filtri, l'elaborazione di visualizzazioni ActiveView, l'esecuzione di interrogazioni di database e l'elaborazione dei risultati e la gestione di task amministrativi, quali l'autenticazione e l'autorizzazione utente.

### <span id="page-12-1"></span>**1.1.2 Sentinel Communication Server**

Il bus messaggi iSCALE è in grado di spostare migliaia di pacchetti di messaggi in un solo secondo tra i componenti di Sentinel. Ciò consente la scalabilità indipendente dei componenti e l'integrazione basata su standard con applicazioni esterne.

#### <span id="page-12-2"></span>**1.1.3 Motore di correlazione**

Grazie alla correlazione sono disponibili nuove funzioni di gestione degli eventi di sicurezza, le quali consentono di automatizzare l'analisi del flusso di eventi in ingresso per individuare eventuali schemi di interesse. La correlazione consente di definire regole per l'identificazione di minacce critiche e modelli di attacco complessi, al fine di poter stabilire una priorità per gli eventi, nonché reagire e gestire i casi in modo efficace.

### <span id="page-12-3"></span>**1.1.4 Workflow iTRAC**

In Sentinel è disponibile un sistema di gestione del workflow iTRAC per definire e automatizzare i processi relativi alla risposta ai casi. I casi identificati in Sentinel, tramite una regola di correlazione o manualmente, possono essere associati a un workflow iTRAC.

### <span id="page-12-4"></span>**1.1.5 Database di Sentinel**

Il prodotto Sentinel è stato creato sulla base di un database backend in cui sono memorizzati gli eventi di sicurezza e tutti i metadati di Sentinel. Gli eventi vengono memorizzati nel formato normale, insieme ai dati sulla risorsa e sulla vulnerabilità, alle informazioni sull'identità, allo stato dei casi e del workflow e a molti altri tipi di dati.

#### <span id="page-13-0"></span>**1.1.6 Gestione servizi di raccolta Sentinel**

Gestione servizio di raccolta gestisce i Servizi di raccolta, monitora i messaggi di stato del sistema ed applica i filtri agli eventi in base alle richieste. Le funzioni principali di Gestione servizio di raccolta comprendono la trasformazione degli eventi, l'aggiunta di rilevanza aziendale agli eventi mediante tassonomia, l'applicazioni di filtri globali sugli eventi, l'instradamento degli eventi e l'invio di messaggi di stato al server Sentinel.

Gestione servizi di raccolta Sentinel è in grado di connettersi direttamente al bus messaggi o di utilizzare un proxy SSL.

#### <span id="page-13-1"></span>**1.1.7 Servizi di raccolta Sentinel**

Sentinel raccoglie dati dai dispositivi di origine e restituisce un flusso di eventi più ricco inserendo tassonomia, il rilevamento degli exploit e la rilevanza aziendale nel flusso di dati prima che gli eventi siano correlati, analizzati e inviati al database. Un flusso di eventi più corposo indica che i dati vengono collegati al contesto aziendale necessario per identificare e riparare alle minacce interne o esterne e alle violazioni alle norme.

I servizi di raccolta Sentinel consentono di analizzare sintatticamente i dati provenienti dai tipi di dispositivi elencati di seguito:

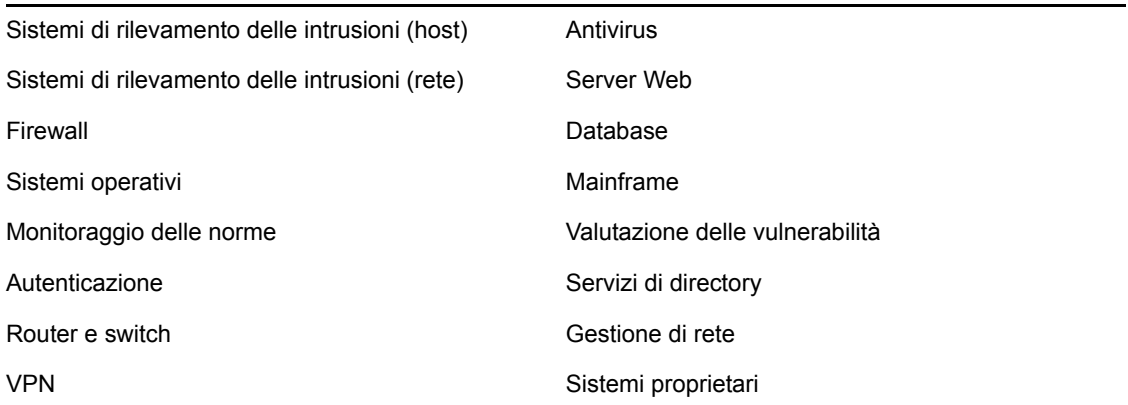

È possibile scaricare i servizi di raccolta specifici dei dispositivi esistenti dal sito dei prodotti Novell (http://support.novell.com/products/sentinel/collectors.html). I servizi di raccolta possono essere generati o modificati in Generatore servizi di raccolta, un'applicazione autonoma inclusa nel sistema Sentinel.

#### <span id="page-13-2"></span>**1.1.8 Sentinel Control Center**

Il modulo Sentinel Control Center offre un dashboard integrato per la gestione della sicurezza che consente agli analisti di identificare velocemente le nuove tendenze o i nuovi attacchi, di elaborare e interagire con le informazioni grafiche in tempo reale e di rispondere ai casi. Le funzioni principali di Sentinel Control Center includono:

- Active Views: analisi e visualizzazione in tempo reale
- Casi: creazione e gestione dei casi
- Admin: definizione e gestione delle regole di correlazione
- iTRAC: gestione dei processi per la documentazione, l'applicazione e il controllo dei processi di risoluzione dei casi
- Generazione rapporti: cronologia dei rapporti e delle misurazioni
- Gestione origini eventi: distribuzione e monitoraggio dei servizi di raccolta

#### <span id="page-14-0"></span>**1.1.9 Generatore servizi di raccolta Sentinel**

Generatore servizi di raccolta Sentinel consente di generare servizi di raccolta. È possibile creare e personalizzare i modelli per consentire al servizio di raccolta di analizzare sintatticamente i dati.

#### <span id="page-14-1"></span>**1.1.10 Gestione dati Sentinel**

Gestione dati Sentinel consente di gestire il database di Sentinel. In Gestione dati Sentinel è possibile eseguire le operazioni seguenti:

- Monitorare l'utilizzo dello spazio del database
- Visualizzare e gestire le partizioni del database
- Gestire gli archivi del database
- Importare dati nel database
- Configurare la mappatura dei dati
- Configurare i nomi dei tag di evento
- Configurare le impostazioni del rapporto di riepilogo

#### <span id="page-14-2"></span>**1.1.11 Server Crystal Reporting**

I servizi completi di generazione di rapporti all'interno di Sentinel Control Center sono realizzati con Crystal Enterprise Server di Business ObjectsTM. In Sentinel sono disponibili rapporti predefiniti adattati alle più comuni richieste di generazione di rapporti da parte delle organizzazioni che monitorano le condizioni della sicurezza e della conformità. Tramite Crystal Report Developer, è inoltre possibile sviluppare nuovi rapporti personalizzati in base allo schema di visualizzazione dei rapporti pubblicato di Sentinel.

#### <span id="page-14-3"></span>**1.1.12 Sentinel Advisor**

Sentinel Advisor è un modulo aggiuntivo opzionale che collega i dati degli avvisi in tempo reale di Sentinel alle informazioni sulle vulnerabilità e i rimedi noti.

#### <span id="page-14-4"></span>**1.1.13 Integrazione con terze parti**

In Sentinel vengono utilizzati plug-in API di terze parti per l'integrazione con i sistemi seguenti:

- HP OpenView Operations
- ◆ HP Service Desk
- Remedy AR

### <span id="page-15-0"></span>**1.2 Supporto linguistico**

I componenti di Sentinel sono stati localizzati per le lingue seguenti:

- $\bullet$  Inglese
- Portoghese (Brasile)
- Francese
- Italiano
- Tedesco
- Spagnolo
- Giapponese
- Cinese (tradizionale)
- Cinese (semplificato)

Esistono diverse eccezioni:

- L'interfaccia e lo scripting di Generatore servizi di raccolta sono solo in lingua inglese, sebbene possa essere eseguito sui sistemi operativi non in lingua inglese elencati in precedenza.
- Attualmente, Gestione servizi di raccolta è in grado di elaborare solo dati ASCII e ASCII estesi (ovvero non dati DBCS o Unicode).
- I servizi di raccolta generati da Novell sono progettati per analizzare sintatticamente eventi in lingua inglese.
- Gli eventi interni (per controllare le operazioni di Sentinel) sono solo in lingua inglese.

### <span id="page-15-1"></span>**1.3 Altri riferimenti Novell**

I manuali seguenti sono disponibili sul sito della documentazione Novell (http://www.novell.com/ documentation/):

- Guida all'installazione di Sentinel
- Guida dell'utente di Sentinel
- Guida dell'utente di Generatore servizi di raccolta Sentinel
- Guida di riferimento dell'utente di Sentinel
- Guida all'integrazione con soluzioni di terze parti di Sentinel
- Note di rilascio

### <span id="page-15-2"></span>**1.4 Come contattare Novell**

- Sito Web: http://www.novell.com/it-it/ (http://www.novell.com)
- Supporto tecnico Novell: http://support.novell.com/ phone.html?sourceidint=suplnav4\_phonesup (http://support.novell.com/ phone.html?sourceidint=suplnav4\_phonesup)
- Supporto utente: http://support.novell.com/ support\_options.html?sourceidint=suplnav\_supportprog (http://support.novell.com/ support\_options.html?sourceidint=suplnav\_supportprog)
- Sito per il download di patch: http://download.novell.com/index.jsp (http:// download.novell.com/index.jsp)
- Supporto continuato: http://www.novell.com/offices (http://www.novell.com/offices)

## <span id="page-18-0"></span><sup>2</sup>**Procedure consigliate**

Argomenti inclusi in questo capitolo:

- [Sezione 2.1, "Piattaforme supportate," a pagina 19](#page-18-1)
- [Sezione 2.1.4, "Stack supportati," a pagina 20](#page-19-1)
- [Sezione 2.2, "Suggerimenti relativi all'hardware," a pagina 20](#page-19-2)
- [Sezione 2.3, "Benchmark delle prestazioni," a pagina 24](#page-23-0)
- [Sezione 2.6, "Procedure consigliate Installazione/Configurazione del database," a pagina 31](#page-30-1)
- [Sezione 2.8, "Impostazione di password Procedure consigliate," a pagina 36](#page-35-0)
- [Sezione 2.10, "Manutenzione del database," a pagina 38](#page-37-1)
- [Sezione 2.11.2, "Uso della memoria," a pagina 42](#page-41-3)

In questo capitolo vengono trattati le procedure consigliate e i suggerimenti per utilizzare Sentinel nel modo migliore.

### <span id="page-18-1"></span>**2.1 Piattaforme supportate**

È consigliabile installare sempre i componenti di Sentinel in una piattaforma supportata da Novell. Al momento della stampa, Sentinel era supportato nelle piattaforme seguenti: Per eventuali informazioni aggiornate, vedere la documentazione in linea all'indirizzo http://www.novell.com/itit/documentation/ (http://www.novell.com/documentation).

#### <span id="page-18-2"></span>**2.1.1 Sistemi operativi**

I componenti di Sentinel (incluso il database) sono certificati per l'esecuzione sui sistemi operativi seguenti:

- SuSE Linux Enterprise Server 9 SP2 e SP3
- SuSE Linux Enterprise Server 10 (patch dello 01/07/2006)
- Red Hat Enterprise Linux 3 Update 5 ES (x86)
- Sun Solaris 9 (cluster patch consigliato DATA: 03/05/05)
- Sun Solaris 10
- Windows 2003 Standard o Enterprise Edition SP1
- Windows XP SP1 (solo per Sentinel Control Center, Generatore servizi di raccolta e Gestione dati Sentinel)
- Windows 2000 SP4, Standard o Enterprise Edition (solo per Sentinel Control Center, Generatore servizi di raccolta e Gestione dati Sentinel)

#### <span id="page-18-3"></span>**2.1.2 Database**

Sentinel è certificato per l'esecuzione con i database seguenti:

Oracle 10g Enterprise Edition (v 10.2.0.3 con patch Oracle n. 5881721)

- Oracle 9i Enterprise Edition (v 9.2.0.7 p. 5490841)
- Microsoft SQL Server 2005 SP1 a 32 bit (v 9.00.2047), Standard o Enterprise Edition
- Microsoft SQL Server 2005 a 64 bit (v 9.00.2047), Standard o Enterprise Edition

**Nota:** Tutti i database devono essere installati in un sistema operativo certificato dal fornitore del database oltre che da Novell per l'uso con i componenti di Sentinel. Oracle deve essere eseguito su Linux o Solaris (non su Windows).

#### <span id="page-19-0"></span>**2.1.3 Server rapporti**

Il server supportato per la generazione di rapporti è Crystal Enterprise Server XI R2, che può essere eseguito su una delle piattaforme seguenti nell'ambiente Sentinel:

- Windows 2003 SP1 Server, Standard o Enterprise Edition
	- Database Crystal su Microsoft SQL 2005
- Red Hat Enterprise Linux 3 Update 5 ES  $(x86)$ 
	- Database Crystal su MySQL
- SuSE Linux Enterprise Server 9 SP2 (x86)
	- Database Crystal su MySQL

#### <span id="page-19-1"></span>**2.1.4 Stack supportati**

Novell supporta i componenti Sentinel installati in qualsiasi sistema operativo supportato. L'ambiente può essere misto (Linux, Solaris e Windows), salvo alcune eccezioni e avvertenze:

- Generatore servizi di raccolta: viene eseguito solo su piattaforme Windows.
- Crystal Enterprise Server
	- Non può essere eseguito su Solaris
	- Non può essere eseguito su Windows 2000 in un ambiente Sentinel
	- Non può essere eseguito con MSDE come database in un ambiente Sentinel
- Database
	- Deve essere SQL Server se Sentinel Server è su Windows
	- Deve essere Oracle se Sentinel Server è su Linux o su Solaris (non su Windows)
	- Oracle su Windows non è supportato nell'ambiente Sentinel
- Servizio DAS (Data Access Service)
	- L'autenticazione di Windows non può essere utilizzata se DAS è installato in un ambiente misto dove DAS è su Windows e il database è Oracle o dove DAS è su UNIX o Linux e il database è SQL Server.

### <span id="page-19-2"></span>**2.2 Suggerimenti relativi all'hardware**

Quando si esegue l'installazione in Linux o Windows, i componenti del database e del server Sentinel possono essere eseguiti su hardware x86 (a 32 bit) o x86-64 (a 64 bit), incluso l'hardware AMD Opteron e Intel Xeon. I server Itanium non sono supportati.

Per Solaris, è supportata l'architettura SPARC.

#### <span id="page-20-0"></span>**2.2.1 Architettura**

L'architettura di Sentinel è altamente scalabile e, se si prevedono frequenze di eventi elevate, è possibile distribuire i componenti tra più computer per ottenere le migliori prestazioni per il sistema.

Esistono diversi fattori da tenere in considerazione quando si progetta un sistema Sentinel. Di seguito sono elencati alcuni dei fattori da tenere in considerazione quando si sviluppa un progetto:

- Frequenza eventi (eventi al secondo o EPS)
- Posizione geografica/di rete delle origini eventi e larghezza di banda tra le reti
- Hardware disponibile
- Sistemi operativi preferiti
- Pianificazioni per la scalabilità futura
- Quantità di filtri eventi prevista
- Norme di gestione dei dati locali
- Numero e complessità desiderati delle regole di correlazione
- Numero previsto di casi al giorno
- Numero previsto di workflow che verranno gestiti in un giorno
- Numero di utenti connessi al sistema
- Infrastruttura risorse e vulnerabilità

Il fattore più significativo nella progettazione del sistema Sentinel è la frequenza eventi, in quanto quasi ogni componente dell'architettura Sentinel sarà interessato dall'aumento delle frequenze eventi. In un ambiente con frequenza eventi elevata, la domanda maggiore verrà inserita sul database, che è fortemente dipendente dal sistema IO ed è in grado di gestire contemporaneamente gli inserimenti di centinaia o migliaia di eventi al secondo, la creazione di oggetti da parte di più utenti, gli aggiornamenti dei processi di workflow, le interrogazioni cronologiche semplici da Sentinel Control Center e i rapporti a lungo termine da Crystal Enterprise Server. Novell consiglia pertanto quanto segue:

- Il database deve essere installato senza alcun altro componente Sentinel.
- Il server del database deve essere dedicato alle operazioni Sentinel. Applicazioni aggiuntive (o processi ETL) potrebbero ridurre le prestazioni del database.
- Il server del database deve disporre di un'array di risorse di memorizzazione ad alta velocità che soddisfi i requisiti di IO in base alla frequenza di inserimento degli eventi.
- Un amministratore DBA dedicato deve valutare periodicamente gli aspetti seguenti del database:
	- Dimensioni
	- Operazioni di I/O
	- Spazio su disco
	- Memoria
	- Indicizzazione

Negli ambienti a bassa frequenza eventi (ad esempio, eps < 25), è possibile applicare meno rigorosamente i suggerimenti precedenti, in quanto il database e gli altri componenti utilizzeranno meno risorse.

In questa sezione sono inclusi alcuni suggerimenti generali relativi all'hardware da adottare come linee guida per la progettazione del sistema Sentinel. In generale, i suggerimenti relativi alla progettazione si basano sugli intervalli di frequenza eventi. I suggerimenti si basano tuttavia sui presupposti seguenti:

- La frequenza eventi è massima nell'intervallo EPS.
- La dimensione media degli eventi è pari a 600 byte.
- Tutti gli eventi sono memorizzati nel database (ovvero non esistono filtri per rilasciare eventi).
- Verranno memorizzati in linea nel database i dati di un periodo pari a 30 giorni.
- Lo spazio di archiviazione per i dati di Advisor non è incluso nelle specifiche seguenti.
- Sul server Sentinel è disponibile uno spazio su disco di default di 5 GB per il caching temporaneo dei dati degli eventi che non è possibile inserire nel database.
- Sul server Sentinel è inoltre disponibile uno spazio su disco di default di 5 GB per gli eventi che non è possibile scrivere nei file degli eventi di aggregazione.

Poiché i suggerimenti relativi all'hardware per un'implementazione di Sentinel possono variare di volta in volta, è consigliabile consultare i Servizi Novell Consulting prima di finalizzare l'architettura di Sentinel. È possibile adottare i suggerimenti seguenti come linea guida.

**Nota:** A causa del caching locale e degli elevati carichi degli eventi, è necessario che il computer Sentinel Server con DAS disponga di un array di dischi per stripe (RAID) locale o condiviso con almeno 4 assi disco.

Gli host distribuiti devono essere connessi agli altri host Sentinel Server tramite un unico switch ad alta velocità (GIGE) al fine di evitare colli di bottiglia nel traffico di rete.

Novell consiglia che Crystal Enterprise Server sia installato nel computer dedicato, soprattutto se il database è di grandi dimensioni o si prevede un uso intenso della generazione di rapporti. Crystal può essere installato nello stesso computer del database se quest'ultimo è di piccole dimensioni, se si prevede un uso ridotto della generazione di rapporti e se il database è installato in Windows o Linux.

**Nota:** Al momento della stesura del presente documento, Sentinel 6.0 era ancora in fase di sviluppo e pertanto i numeri seguenti si basano sul test relativo a Sentinel 5.1.3. Per informazioni aggiornate, fare riferimento al sito della documentazione Novell all'indirizzo http://www.novell.com/it-it/ documentation/ (http://www.novell.com/documentation).

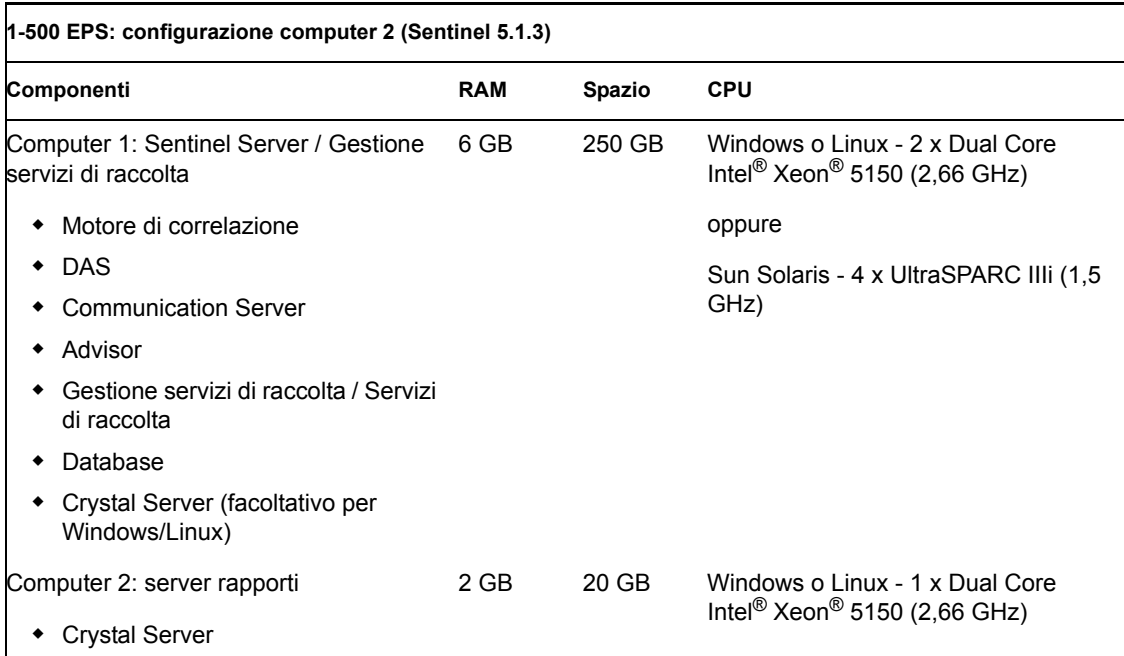

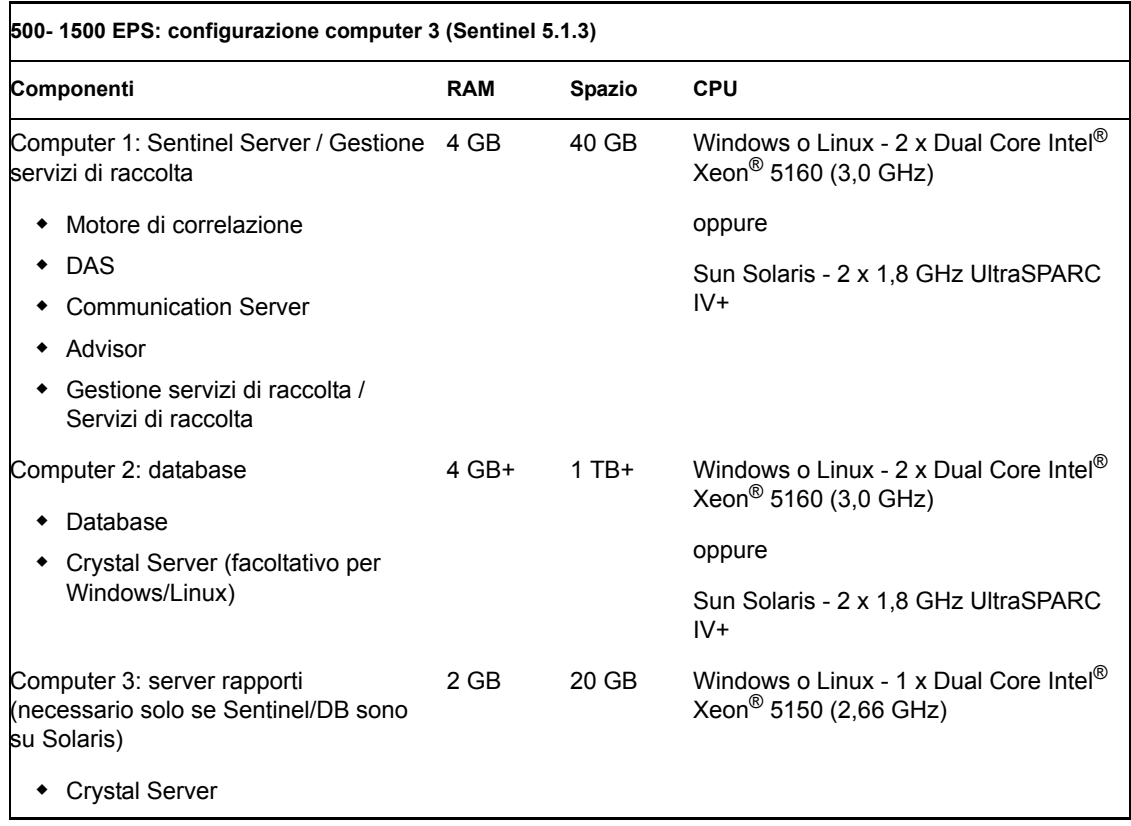

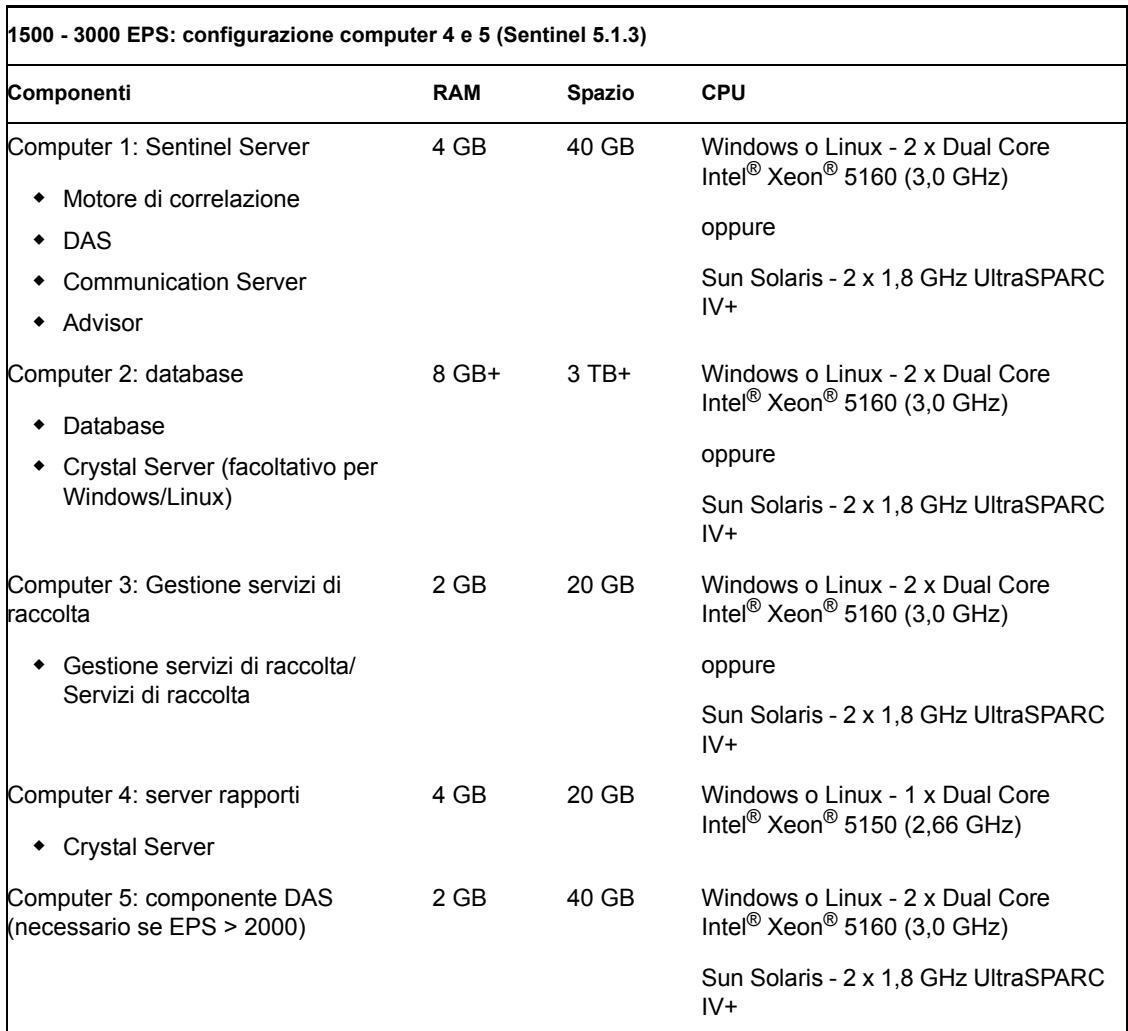

### <span id="page-23-0"></span>**2.3 Benchmark delle prestazioni**

Nelle tabelle seguenti sono descritti diverse configurazioni tipiche e i risultati dei test.

Queste valutazioni servono come punto di riferimento per determinare la struttura architettonica e non costituiscono limiti di hardware. In questi test, i carichi del sistema non hanno superato un utilizzo del 75% e le frequenze eventi indicano uno stato stabile delle prestazioni.

**Nota:** I test di benchmarking sono stati concentrati sugli inserimenti di eventi Sentinel, sulla correlazione e sui servizi di mappatura. Nei test non sono state incluse altre attività, quali la generazione di rapporti o le interrogazioni dei dati cronologici.

Tutti i test riportati di seguito sono stati eseguiti su un sistema con RAID 5 con striping con una configurazione 4+1.

#### <span id="page-24-0"></span>**2.3.1 Configurazione dei modelli di prova o delle dimostrazioni**

Questa configurazione a computer singolo, adatta alle dimostrazioni o ai modelli di prova limitati, può essere installata tramite l'opzione "semplice" nel programma di installazione di Sentinel. L'uso di questa configurazione in un sistema di produzione è fortemente sconsigliato.

**Nota:** Al momento della stesura del presente documento, Sentinel 6.0 era ancora in fase di sviluppo e pertanto i numeri seguenti si basano sul test relativo a Sentinel 5.1.3. Per informazioni aggiornate, fare riferimento al sito della documentazione Novell all'indirizzo http://www.novell.com/it-it/ documentation/index.html (http://www.novell.com/documentation/index.html).

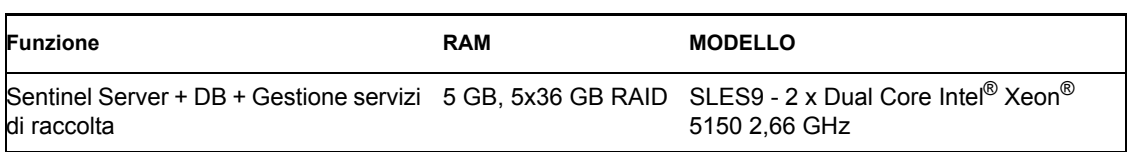

In questo sistema sono stati osservati i criteri di valutazione delle prestazioni seguenti.

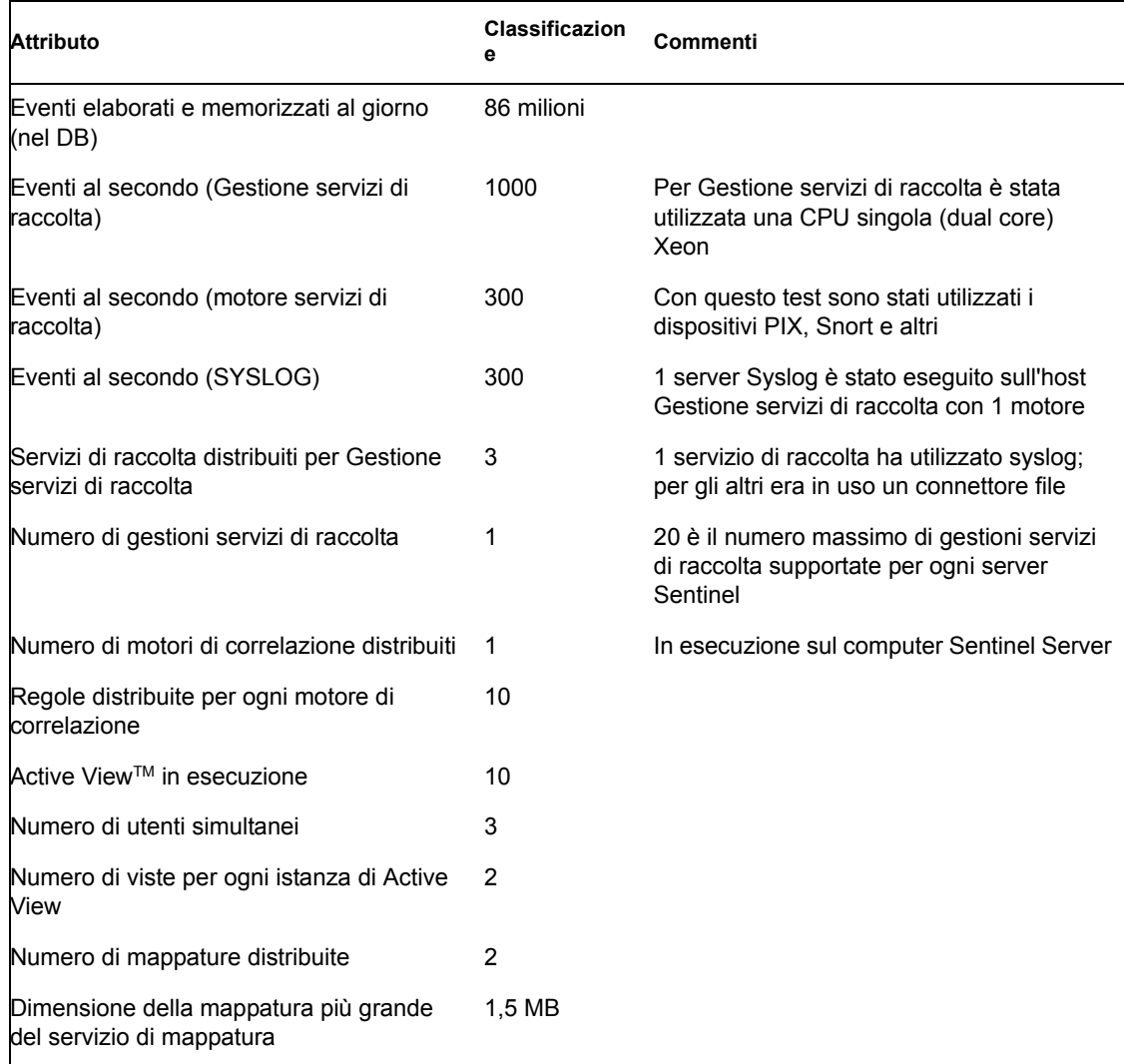

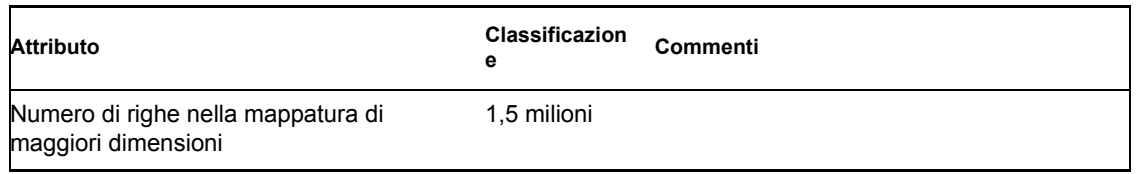

#### <span id="page-25-0"></span>**2.3.2 Configurazione del sistema di produzione - Opzione 1**

Questa configurazione, in cui sono inclusi tre computer, gestisce circa 2000 eventi al secondo.

**Nota:** Al momento della stesura del presente documento, Sentinel 6.0 era ancora in fase di sviluppo e pertanto i numeri seguenti si basano sul test relativo a Sentinel 5.1.3. Per informazioni aggiornate, fare riferimento al sito della documentazione Novell all'indirizzo http://www.novell.com/it-it/ documentation/index.html (http://www.novell.com/documentation/index.html).

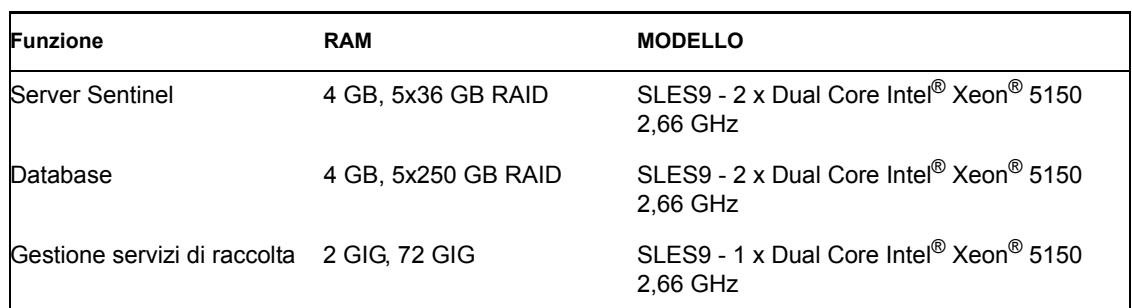

In questo sistema sono stati osservati i criteri di valutazione delle prestazioni seguenti:

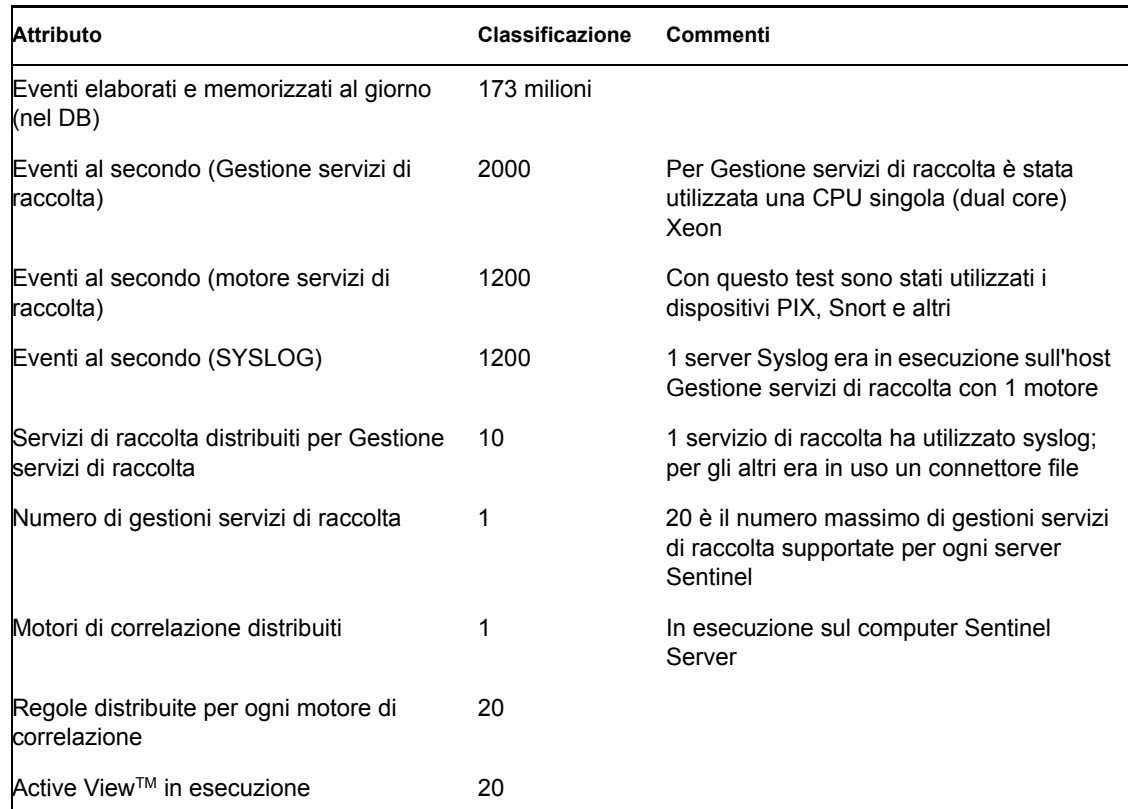

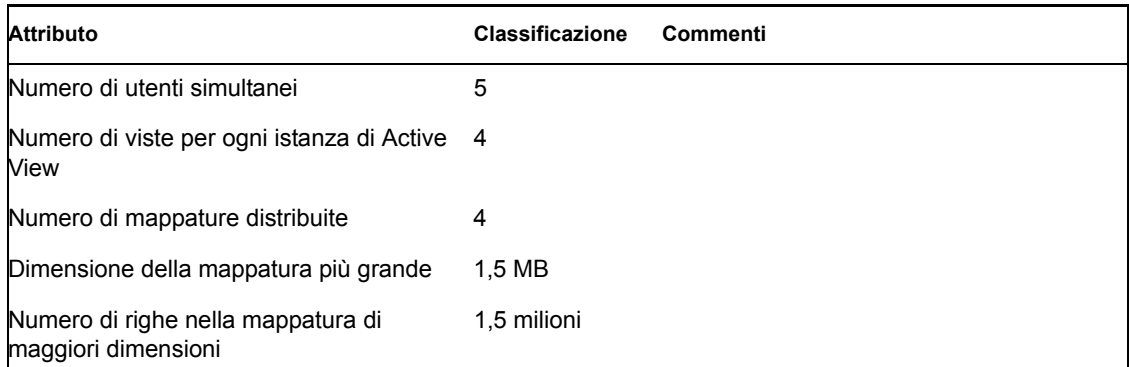

#### <span id="page-26-0"></span>**2.3.3 Configurazione del sistema di produzione - Opzione 2**

Questa configurazione, che richiede quattro computer, gestisce circa 3000 eventi al secondo.

**Nota:** Al momento della stesura del presente documento, Sentinel 6.0 era ancora in fase di sviluppo e pertanto i numeri seguenti si basano sul test relativo a Sentinel 5.1.3. Per informazioni aggiornate, fare riferimento al sito della documentazione Novell all'indirizzo http://www.novell.com/it-it/ documentation/index.html (http://www.novell.com/documentation/index.html).

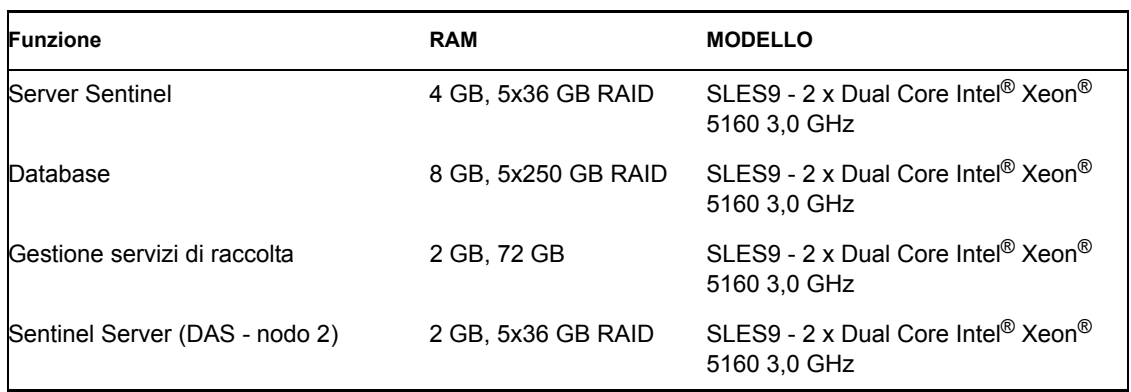

In questo sistema sono stati osservati i criteri di valutazione delle prestazioni seguenti:

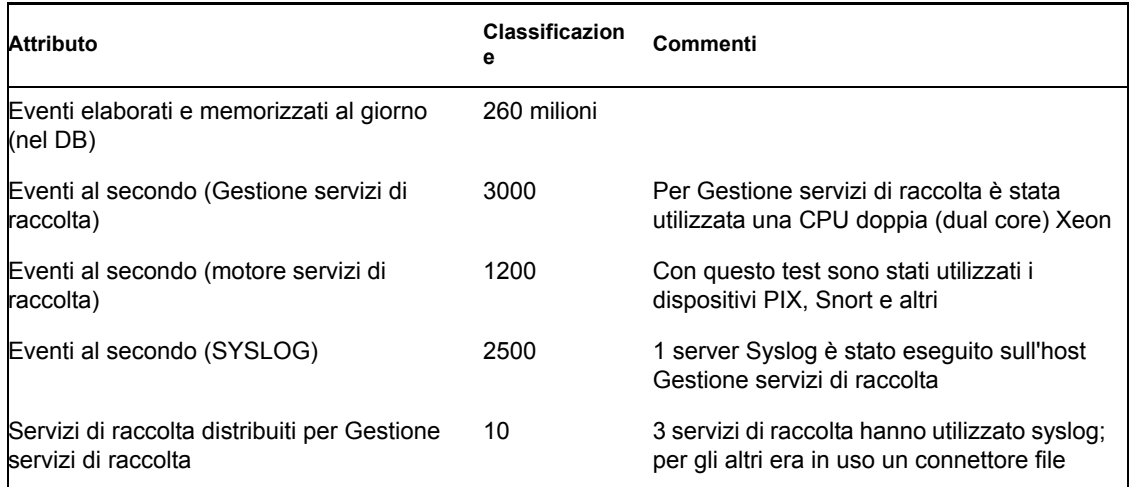

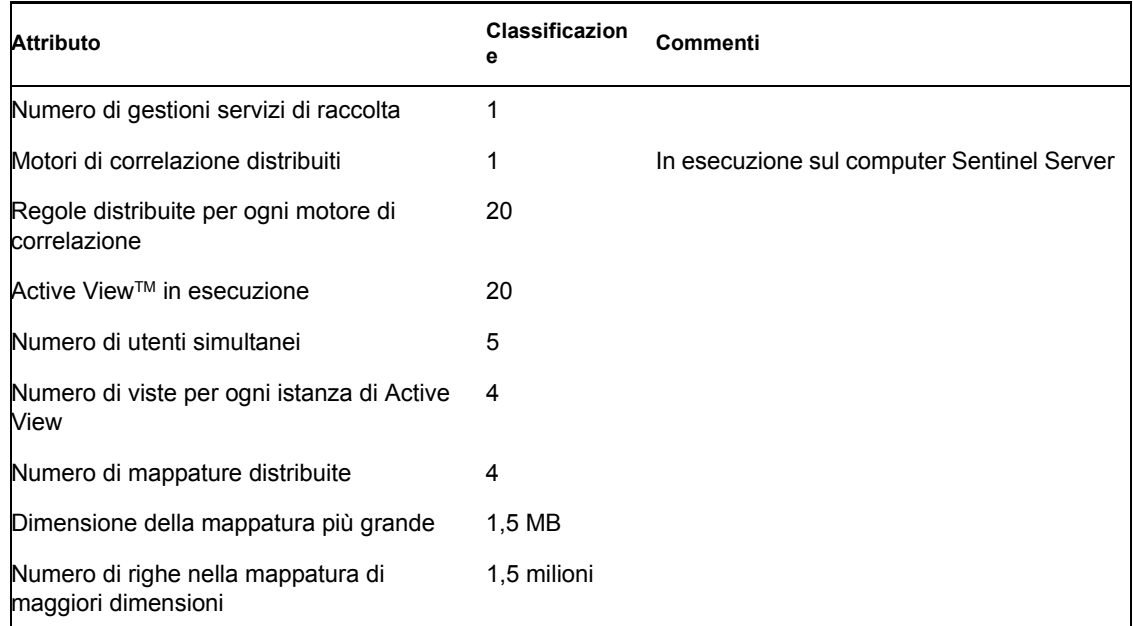

### <span id="page-27-0"></span>**2.4 Configurazione dell'array di dischi**

Per il server Novell Sentinel in un ambiente di produzione è necessario un array di dischi ad alta velocità per gli host del database e di Sentinel. In questa sezione sono illustrati i suggerimenti relativi alla configurazione tipica del disco (RAID). Le funzionalità seguenti sono interessate dalle prestazioni dell'hardware del disco:

- Componente database (Microsoft SQL/Oracle): ne risentono le funzionalità relative alla frequenza eventi (eventi al secondo) e alle interrogazioni (incluse Interrogazione eventi cronologici, Interrogazione non in linea e la generazione di rapporti di Crystal).
- DAS-RT (componente Data Access Service Real Time): ne risente la funzionalità Active View.
- Aggregazione DAS: ne risente il numero di riepiloghi che possono essere attivati.

#### <span id="page-27-1"></span>**2.4.1 Requisiti minimi per l'installazione Enterprise (1000 EPS o più)**

È consigliabile utilizzare almeno una configurazione RAID 5, la più efficiente in termini di costo. Questa configurazione non sacrifica alcune prestazioni e la ridondanza in termini di costo. Si noti tuttavia che questi sono solo suggerimenti e devono essere utilizzati come guida. Per le installazioni di produzione aziendali su vasta scala è necessaria un'analisi più dettagliata dei requisiti di velocità, velocità effettiva e ridondanza.

- RAID gruppo 1 DB (dati, indici, log delle transazioni e così via)
- RAID gruppo 2 DAS del server Sentinel (dir Dati, DIR\* Temp)
- Dischi minimi: 13 per gruppo RAID
- Tipo di disco: 12k+ RPM, Fiber Channel o SCSI
- LUN 1 (RAID gruppo 1): da 5 GB a 144 GB+ per disco
- LUN 2 (RAID gruppo 2): da 5 GB a 144 GB+ per disco

#### <span id="page-28-0"></span>**2.4.2 Configurazione ottimale**

Per una configurazione ottimale delle prestazioni e della ridondanza, è possibile utilizzare un gruppo RAID 1+0 con le stesse impostazioni. Potrebbero tuttavia essere necessari altri gruppi RAID e LUN che seguano le stesse linee guida sopra menzionate, per ottenere un maggiore parallelismo e IO per determinati database.

**Nota:** Per ulteriori informazioni su come fare in modo che la directory temporanea DAS faccia riferimento a un percorso diverso, vedere la [Sezione 2.7, "Installazione e configurazione di](#page-33-0)  [Sentinel," a pagina 34](#page-33-0)

#### <span id="page-28-1"></span>**2.4.3 Esempio di configurazione di memorizzazione per un'installazione Microsoft SQL**

Nell'esempio seguente viene utilizzato il sottosistema di memorizzazione EMC2 CLARiiON con:

- 1 TB di spazio di memorizzazione
- 60 unità, 36 GB, 15K RPM

#### **Gruppi RAID**

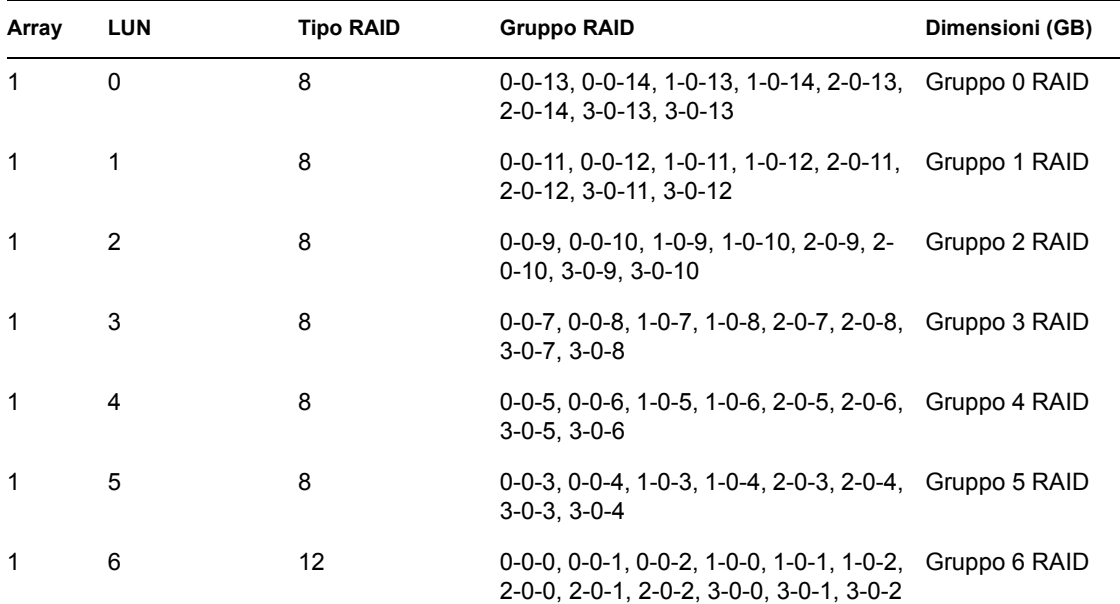

#### **Assegnazioni LUN**

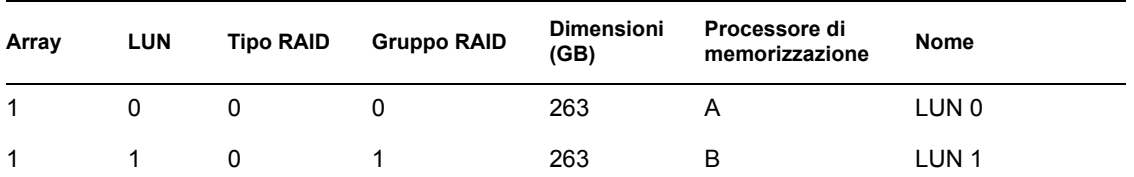

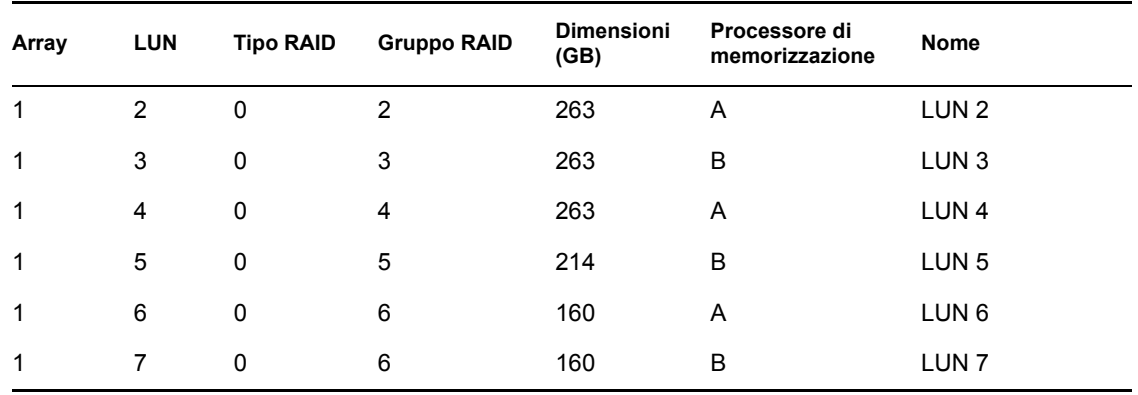

#### **Gruppi di memorizzazione**

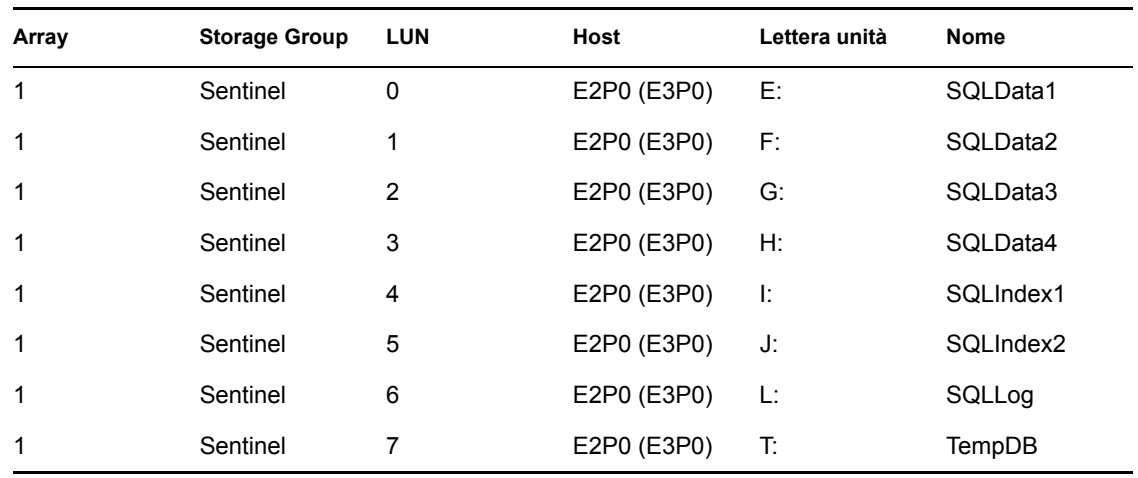

### <span id="page-29-0"></span>**2.4.4 Esempio di configurazione di memorizzazione per un'installazione Oracle**

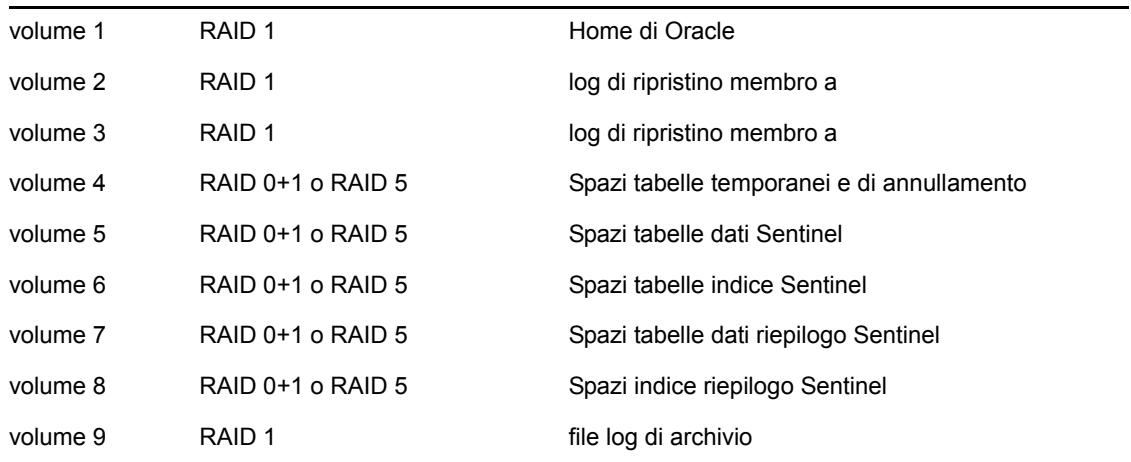

### <span id="page-30-0"></span>**2.5 Configurazione della rete**

Componenti lato Sentinel Server: questi componenti devono essere collegati tra di loro mediante un unico switch da 1 GB che include Database, Communication Server, Advisor, @@@Servizi di base Sentinel, Motore di correlazione e DAS.

Sentinel Control Center, Generatore servizi di raccolta e Servizio di raccolta (Gestore servizi di raccolta): devono essere collegati a Sentinel Server mediante switch FULL DUPLEX da almeno 100 Mbit.

### <span id="page-30-1"></span>**2.6 Procedure consigliate - Installazione/ Configurazione del database**

**Nota:** È possibile modificare quasi tutti i parametri di installazione del database dopo che questo viene installato mediante strumenti di gestione del database o la riga di comando.

- **1** In Sentinel viene utilizzata una tecnologia di archiviazione predefinita per gestire le tabelle le cui dimensioni aumentano rapidamente (ad esempio, la tabella EVENTI). Queste tabelle sono partizionate ed è possibile archiviare e rilasciare le porzioni più obsolete senza modificare i dati più recenti. Sarà tuttavia necessario gestire separatamente le altre tabelle che non rientrano in questo schema di partizionamento e di archiviazione.
- **2** Per motivi connessi alle prestazioni, a seconda che si stia eseguendo l'installazione in RAID e che l'ambiente RAID lo consenta, è necessario installare i log seguenti nel disco con scrittura più veloce disponibile.
	- Log di ripristino (Oracle)
	- Log delle transazioni (Microsoft SQL)
- **3** Per determinare in maniera più accurata le dimensioni del database, può essere opportuno iniziare con un piccolo database, quindi estenderne le dimensioni dopo aver avviato ed eseguito il sistema per un breve periodo. Ciò consente di osservare lo sviluppo del database in base alla frequenza di inserimento degli eventi, quindi determinare i requisiti dello spazio del database del sistema.
- **4** A scopo di recupero, un DBA dovrebbe eseguire periodicamente backup pianificati delle tabelle non partizionare nel database.
- **5** Per le installazioni Oracle, la registrazione degli archivi viene disattivata dal programma di installazione di Sentinel per default. Per il recupero del database è consigliabile abilitare la registrazione degli archivi dopo l'installazione e prima di iniziare a ricevere i dati degli eventi di produzione. È inoltre opportuno pianificare il backup dei log di archiviazione per liberare spazio sulla destinazione del log di archiviazione per evitare che il database interrompa l'accettazione degli eventi quando la destinazione del log di archiviazione raggiunge la capacità massima.
- **6** Per migliorare le prestazioni in ambienti con una frequenza eventi elevata, le ubicazioni di memorizzazione devono fare riferimento a ubicazioni diverse (ad esempio, a controller del disco diversi) per evitare contese di IO.
	- Directory dati
	- Directory indice
	- Directory dati di riepilogo
- Directory indice di riepilogo
- Directory log (solo Microsoft SQL)
- Directory dei file temporanei e dello spazio tabella di annullamento (solo Oracle)
- Directory di log di ripristino membro A (solo Oracle)
- Directory di log di ripristino membro B (solo Oracle)

#### <span id="page-31-0"></span>**2.6.1 Patch del database Sentinel**

Solo nel caso di MS SQL, quando si applicano patch al database di Sentinel, verranno aggiunti nuovi indici solo in \*\_P\_MAX. Le partizioni già esistenti non verranno aggiornate. Per migliorare le prestazioni delle interrogazioni in esecuzione sulle partizioni esistenti, è quindi necessario aggiungere gli indici manualmente a queste partizioni.

#### <span id="page-31-1"></span>**2.6.2 Impostazioni del kernel UNIX consigliate per Oracle**

I seguenti sono i valori minimi consigliati. Per ulteriori informazioni, consultare la documentazione del sistema e di Oracle.

#### **valori minimi dei parametri del kernel per Linux**

Per ulteriori informazioni sulla visualizzazione e sull'impostazione dei parametri del kernel su Linux, consultare il [Capitolo 3, "Installazione di Sentinel 6", a pagina 45](#page-44-0) nella Guida all'installazione.

```
shmmax=2147483648 (minimum value)
shmmni=4096
semmns=32000
semmni=1024
semmsl=1024
semopm=100
```
#### **Valori minimi dei parametri del kernel per Solaris**

Selezionare i parametri del kernel UNIX per Oracle in /etc/system e impostare i valori seguenti:

shmmax=4294967295 shmmin=1 shmseg=50 shmmni=400 semmns=14000 semmni=1024 semmsl=1024 shmopm=100 shmvmx=32767

#### <span id="page-31-2"></span>**2.6.3 Configurare parametri durante la creazione di un'istanza personale del database**

Se lo si desidera, è possibile creare la struttura del database (a livello di spazio tabella) manualmente invece che tramite il programma di installazione di Sentinel. Durante l'installazione sarà quindi possibile scegliere l'opzione che consente di aggiungere oggetti di database a un database esistente. Nella tabella seguente sono riportate le impostazioni consigliate durante la creazione di un'istanza personale del database. Le impostazioni possono essere diverse a seconda della configurazione e dei requisiti del sistema.

Nell'istanza Oracle sarà necessario creare:

- I parametri di inizializzazione di Oracle (questi valori dipendono dalle dimensioni e dalla configurazione del sistema in uso)
- I parametri di configurazione per gli spazi tabelle necessari a Sentinel per Solaris e Linux

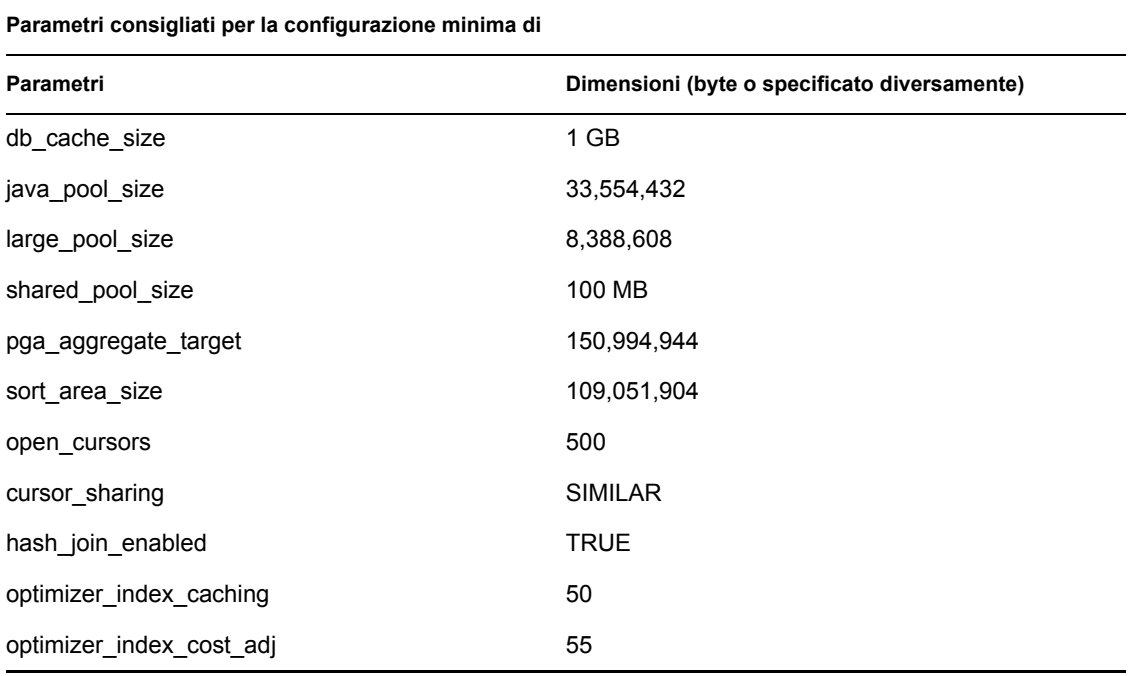

**Parametri minimi per le dimensioni dello spazio tabella in** 

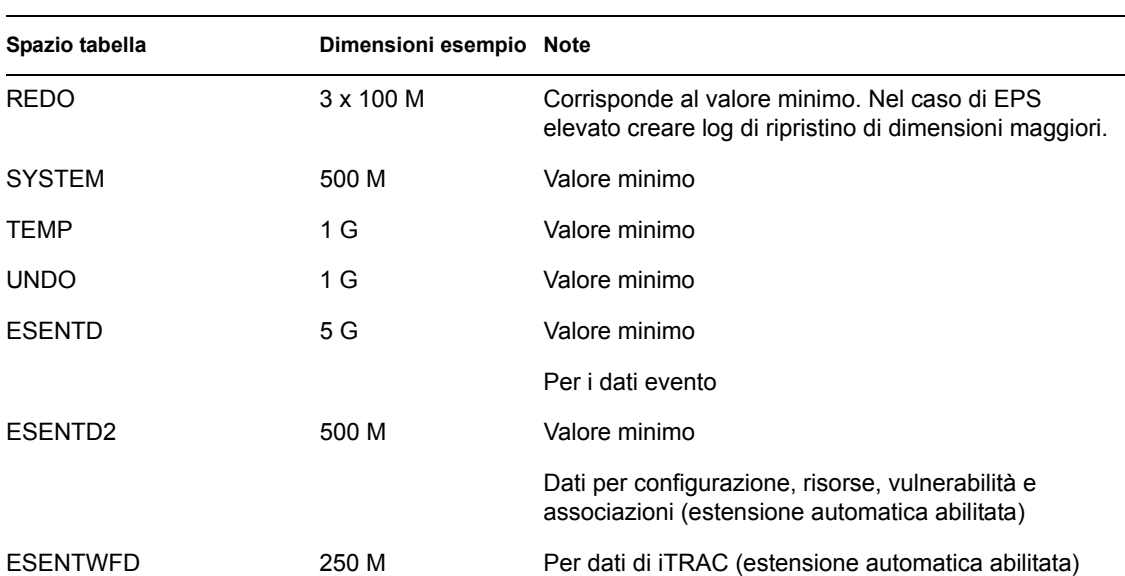

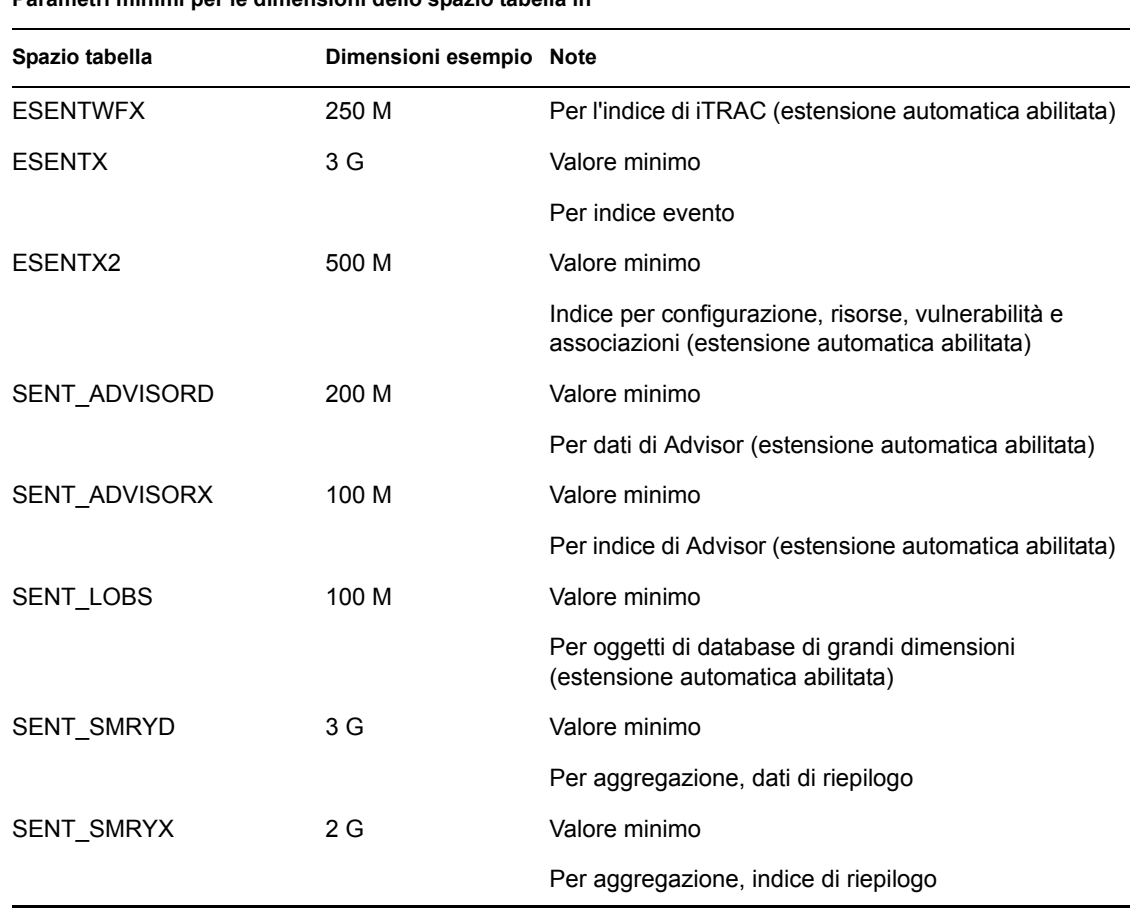

#### **Parametri minimi per le dimensioni dello spazio tabella in**

### <span id="page-33-0"></span>**2.7 Installazione e configurazione di Sentinel**

Quando si installa Sentinel, è necessario tenere considerare gli aspetti seguenti per le prestazioni e il backup.

- **1** Quando si esegue un'installazione completa di Sentinel dopo aver rimosso una precedente versione di Sentinel installata, è VIVAMENTE necessario rimuovere alcuni file e impostazioni del sistema che possono essere rimasti dalla precedente installazione. Se non si rimuovono tali file, la nuova installazione completa potrebbe non riuscire. Questa operazione deve essere eseguita su ogni computer sul quale si sta eseguendo una nuova installazione. Per ulteriori informazioni sui file da rimuovere, consultare il [Capitolo 11, "Disinstallazione di Sentinel", a](#page-154-0)  [pagina 155](#page-154-0) nella Guida all'installazione.
- **2** Le prestazioni di Active Views e di mappatura possono migliorare notevolmente se la directory temporanea dei processi DAS\_RT e DAS\_Query fa riferimento a un disco veloce, ad esempio a un array di dischi. Per fare in modo che la directory temporanea faccia riferimento a un disco veloce, eseguire le operazioni seguenti sul computer in cui è installato DAS.
	- **2a** Creare una directory sul disco veloce in cui archiviare i file temporanei. In un sistema UNIX, questa directory deve appartenere ed essere scrivibile da parte dell'utente amministratore di Sentinel e del gruppo esec.
	- **2b** Creare una copia di backup del file %ESEC\_HOME%\config\configuration.xml.
	- **2c** Aprire il file %ESEC\_HOME%\config\configuration.xml in un editor di testo.
- **2d** Per i processi DAS\_RT e DAS\_Query aggiungere l'argomento JVM java.io.tmpdir impostandolo sulla directory appena creata.
- **2e** Per apportare questa modifica al processo DAS\_RT, individuare la riga che contiene il testo

-Dsrv\_name=DAS\_RT

e aggiungere subito dopo l'argomento riportato di seguito.

-Djava.io.tmpdir=<tmp\_directory>

Un esempio di come dovrebbe apparire la riga (gli argomenti –Xmx, -Xms e –XX possono essere diversi) è:

```
<process component="DAS" image="&quot; $ (ESEC JAVA HOME) /
java" -server -Dsrv name=DAS RT -Djava.io.tmpdir=D:\Temp2
-Xmx310m -Xms103m -XX:+UseParallelGC -Xss128k -Xrs -
Desecurity.dataobjects.config.file=/xml/BaseMetaData.xml -
Djava.util.logging.config.file=../config/das_rt_log.prop -
Dcom.esecurity.configurationfile=../../configuration.xml -
Djava.security.auth.login.config=../config/auth.login -
Djava.security.krb5.conf=../../lib/krb5.conf -jar ../../lib/
ccsbase.jar ..//config//das_rt.xml" min_instances="1" 
post_startup_delay="5" shutdown_command="cmd //C 
" $(ESEC HOME)/bin/stop container.bat " localhost
DAS RT" working directory="$(ESEC HOME)/bin"/>
```
**2f** Per apportare questa modifica al processo DAS\_Query, individuare la riga che contiene il testo

-Dsrv\_name=DAS\_Query

e aggiungere subito dopo l'argomento riportato di seguito.

-Djava.io.tmpdir=<tmp\_directory>

Un esempio di come dovrebbe apparire la riga (gli argomenti –Xmx, -Xms e –XX possono essere diversi) è:

```
<process component="DAS" image="&quot; $ (ESEC JAVA HOME) /
java" -server -Dsrv name=DAS Query -
Djava.io.tmpdir=D:\Temp2 -Xmx256m -Xms85m -XX:+UseParallelGC -
Xss128k -Xrs -Desecurity.dataobjects.config.file=/xml/
BaseMetaData.xml, /xml/WorkflowMetaData.xml -
Djava.util.logging.config.file=../config/das query log.prop -
Djava.security.auth.login.config=../config/auth.login -
Djava.security.krb5.conf=../../lib/krb5.conf -
Desecurity.execution.config.file=../config/execution.properties 
-Dcom.esecurity.configurationfile=../../configuration.xml -jar 
../../lib/ccsbase.jar ..//config//das_query.xml" 
min instances="1" post startup delay="5" shutdown command="cmd
//C " $ (ESEC HOME)/bin/stop container.bat " localhost
DAS Query" working directory="$(ESEC HOME)/bin"/>
```
### <span id="page-35-0"></span>**2.8 Impostazione di password - Procedure consigliate**

#### **Per soddisfare in modo rigoroso i requisiti relativi alle configurazioni di sicurezza della certificazione Common Criteria:**

- **1** Scegliere password composte da non meno di 8 caratteri, di cui almeno un carattere MAIUSCOLO, un carattere minuscolo, un carattere speciale ( $\left(\frac{\partial \mathcal{H}}{\partial \mathcal{H}}\right)^{2}$  + ) e un carattere numerico (0-9).
- **2** Non includere nella password l'indirizzo di e-mail o una parte qualsiasi del nome completo.
- **3** La password non deve essere una parola "comune", ovvero una parola inclusa nel dizionario o di uso gergale.
- **4** È necessario che nella password non siano incluse parole di alcuna lingua poiché esistono numerosi programmi per la violazione delle password in grado di elaborare milioni di possibili combinazioni di parole in pochi secondi.
- **5** È consigliabile scegliere una password facile da ricordare e allo stesso tempo complessa. Ad esempio, Mfhq5#ao (Mio Figlio Ha Quasi 5 Anni Ormai) oppure VaNdq#3a (Vivo a Napoli Da Quasi 3 anni).

### <span id="page-35-1"></span>**2.9 Configurazione rapporti**

A seconda del numero di eventi su cui viene eseguita l'interrogazione in Crystal, è possibile che venga visualizzato un errore relativo al tempo massimo di elaborazione o al limite massimo di record. Per impostare il server per l'elaborazione di un numero superiore o illimitato di record sarà necessario riconfigurare Crystal Page Server. Questa operazione può essere eseguita utilizzando Central Configuration Manager o la pagina Web Crystal.

#### **Per riconfigurare Crystal Page Server tramite Central Configuration Manager:**

- **1** Fare clic su Start > Tutti i programmi > BusinessObjects 11 > Crystal Reports Server > Central Configuration Manager.
- **2** Fare clic con il pulsante destro del mouse su Crystal Reports Page Server quindi scegliere Interrompi.
- **3** Fare clic con il pulsante destro del mouse su Crystal Reports Page Server quindi scegliere Proprietà.
- **4** Nel campo Comando della scheda Proprietà, alla fine della riga di comando aggiungere: maxDBResultRecords <value greater than 20000 or 0 to disable the default limit>
- **5** Riavviare Crystal Page Server.

#### **Per riconfigurare Crystal Page Server tramite la pagina Web Crystal:**

- **1** Fare clic su Start > Tutti i programmi > BusinessObjects 11 > Crystal Reports Server > .Net Administration Launchpad.
- **2** Fare clic su Central Management Console.
- **3** Il nome del sistema dovrebbe essere il nome del computer host. Il tipo di autenticazione dovrebbe essere Enterprise. In caso contrario, selezionare Enterprise.
- **4** Immettere nome utente e password e fare clic su Log On (Esegui login).
- **5** Fare clic su Server.
- **6** Fare clic su <nome server>.pageserver.
- **7** In Database Records to Read When previewing or Refreshing a report (Record del database da leggere durante la visualizzazione in anteprima o l'aggiornamento di un report), fare clic sul pulsante di scelta Unlimited records (Senza limite di record).
- **8** Fare clic su Applica.
- **9** Verrà visualizzato un prompt per il riavvio del page server. Fare clic su OK.

È possibile che vengano richiesti un nome di accesso e una password per accedere al manager dei servizi del sistema operativo.

## **Per riconfigurare Crystal Page Server (server Crystal Linux o Windows):**

**1** Avviare un browser Web e digitare l'URL seguente:

Per i server Crystal Linux:

```
http://<DNS or IP of Crystal Server>:8080/businessobjects/
enterprise11/adminlaunch
```
Per i server Crystal Windows:

```
http://<DNS name or IP address of your web server>/businessobjects/
enterprise11/WebTools/adminlaunch/default.aspx
```
- **2** Fare clic su Central Management Console.
- **3** Il nome del sistema dovrebbe essere il nome del computer host. Il tipo di autenticazione dovrebbe essere Enterprise. In caso contrario, selezionare Enterprise.
- **4** Immettere nome utente e password e fare clic su Log On (Esegui login).
- **5** Fare clic su Server.
- **6** Fare clic su <nome server>.pageserver.
- **7** In Database Records to Read When Previewing Or Refreshing a report (Record del database da leggere durante la visualizzazione in anteprima o l'aggiornamento di un report), selezionare il pulsante di scelta Unlimited records (Senza limite di record).
- **8** Fare clic su Applica.
- **9** Verrà visualizzato un prompt per il riavvio del page server. Fare clic su OK.
- **10** È possibile che vengano richiesti un nome di accesso e una password per accedere al manager dei servizi del sistema operativo.

## **2.9.1 Rapporti forniti da Sentinel**

Al fine di migliorare le prestazioni, i primi 10 rapporti interrogano le tabelle di riepilogo anziché la tabella eventi. Le tabelle di riepilogo contengono i totali nel tempo per le combinazioni di campi nei dati eventi. In questo modo si ottengono dataset di dimensioni molto più piccole per determinati tipi di interrogazioni e si riducono notevolmente i tempi di esecuzione dei rapporti e delle interrogazioni.

Il servizio di aggregazione è responsabile dell'inserimento nelle tabelle di riepilogo dei riepiloghi di tutti gli eventi nella tabella eventi. Il servizio di aggregazione genererà dati riepilogati solo per i riepiloghi attivi. I riepiloghi seguenti sono richiesti dai primi 10 rapporti e sono attivati per default:

- EventDestSummary
- EventSevSummary
- EventSrcSummary

I riepiloghi possono essere attivati o disattivati tramite la finestra Configurazione dati rapporti nella scheda Amministratore di Sentinel Control Center.

Il servizio di aggregazione dipende inoltre dal componente EventFileRedirectService nel file binario DAS per il feed dei dati eventi che verranno riepilogati. È pertanto necessario attivare questo componente al fine di eseguire correttamente il servizio di aggregazione. Questo componente viene attivato o disattivato impostando l'attributo "stato" del componente EventFileRedirectService nel file das\_binary.xml su "on" o "off". Per default, questo componente è impostato su "on".

**Nota:** Per informazioni su EventFileRedirectService e sui tre riepiloghi relativi all'aggregazione, consultare la sezione "Gestione dati Sentinel" nella Guida dell'utente di Sentinel Control Center o Crystal Reports per Windows e il [Capitolo 10, "Crystal Reports per Linux", a pagina 139](#page-138-0) nella Guida all'installazione di Sentinel.

**Nota:** L'esecuzione dei rapporti che interrogano intervalli di date di grandi dimensioni potrebbe richiedere alcuni minuti. È possibile pianificarli anziché eseguirli interattivamente. Per informazioni sulla pianificazione di Crystal Reports, consultare la documentazione di Crystal BusinessObjects EnterpriseTM 11.

## **2.9.2 Suggerimenti per lo sviluppo di report Crystal personalizzati**

Per i rapporti sviluppati in modo personalizzato, si consiglia quanto segue:

- **1** Se i report possono utilizzare tabelle aggregate predefinite, scegliere la tabella aggregata che comporta l'elaborazione della minore quantità di dati.
- **2** Provare a inserire quasi tutti i dati da elaborare nel motore del database.
- **3** Per diminuire il sovraccarico dei processi di elaborazione in Crystal Server, ridurre al minimo la quantità di dati da recuperare sul server di Crystal.
- **4** Scrivere sempre i rapporti basandosi sulle viste del database fornite da Novell invece che sulle tabelle di base.

# **2.10 Manutenzione del database**

In Sentinel viene utilizzato il database backend per memorizzare tutti gli eventi nonché i dati di configurazione. Per garantire la corretta esecuzione di questo database, sarà necessario gestirlo con attenzione.

# **2.10.1 Informazioni sugli eventi nel database**

La maggior parte del database è costituita da dati eventi normali e riepilogati. Per gestire facilmente questa quantità di dati in costante aumento, Novell partiziona tali tabelle e offre uno strumento di gestione, Gestione dati Sentinel, che consente di archiviare ed eliminare le partizioni meno recenti. È possibile sviluppare un piano di archiviazione che può essere automatizzato in modo da ridurre al minimo l'interazione dell'utente.

**Nota:** Per ulteriori informazioni su Gestione dati Sentinel, consultare "Gestione dati Sentinel" nella Guida dell'utente di Sentinel Control Center.

# **2.10.2 Altre informazioni nel database**

Nel database di Sentinel sono incluse molte altre informazioni, quali conti utente, informazioni sulla configurazione, casi, workflow, dati sulla risorsa, dati sulla vulnerabilità e così via. È necessario eseguire il backup di tutti questi dati tramite i normali strumenti del database per il ripristino in caso di errore. Novell consiglia di sviluppare una strategia di backup globale per l'intero database di Sentinel (oltre che per i server), fatta eccezione per le tabelle partizionate menzionate in precedenza.

Per SQL Server, per default, i database di Sentinel vengono creati in base al modello di ripristino completo in cui lo spazio del log delle transazioni viene liberato solo dopo l'esecuzione di una copia di backup del log. Per evitare che lo spazio del log delle transazioni raggiunga la massima capacità, è consigliabile pianificare diversi backup al giorno del log in SQL Server, circa 3 o 4 volte in base alla frequenza degli eventi. Se l'organizzazione non necessita della funzionalità di recupero dal punto di errore, è possibile impostare il modello di recupero del database su semplice. In questo caso, lo spazio del log delle transazioni viene liberato automaticamente da SQL Server, senza l'esecuzione di alcuna copia di backup.

# **2.10.3 Manutenzione del database aggiuntiva**

Oltre a eseguire il backup, è consigliabile verificare periodicamente la coerenza interna del database. Novell offre alcuni strumenti automatizzati per semplificare questo task. Per ulteriori informazioni, fare riferimento alla Sentinel User's Guide (Guida dell'utente di Sentinel).

Tali utility includono:

- Analyze Partitions (Analizza partizioni): consente di raccogliere statistiche sulle partizioni popolate di recente.
- Database Health Check (Controllo stato database): consente di raccogliere informazioni sul database. Viene visualizzato:
	- Consente di verificare se l'istanza del database è attiva
	- Consente di verificare se il listener Oracle è attivo
	- Consente di visualizzare l'utilizzo dello spazio
	- Consente di verificare l'esistenza di indici non utilizzabili
	- Consente di verificare l'esistenza di oggetti di database non validi
	- Consente di verificare l'esistenza di analisi di database

**Nota:** Queste utility non sostituiscono la regolare manutenzione del database da parte di un DBA qualificato.

## **Analisi del database per Oracle**

Dal momento che gli eventi vengono continuamente inseriti nel database di Sentinel, è consigliabile aggiornare periodicamente le statistiche del database per garantire la qualità delle prestazioni relative alle interrogazioni. L'utility Analisi del database aggiorna le statistiche del database in merito ai dati evento in Oracle. Per prestazioni ottimali, è consigliabile pianificare un'esecuzione periodica di questa utility.

**Nota:** Questa utility include uno script SQL obbligatorio che è possibile aggiornare periodicamente. Si consiglia di verificare periodicamente la disponibilità di aggiornamenti sul sito del supporto tecnico Novell (http://support.novell.com/techselect/index.html).

## **Analisi di partizioni**

Lo script AnalyzePartitions.sh analizza le partizioni che sono state compilate di recente. Questo script dovrebbe essere pianificato quotidianamente tramite cron o un altro scheduler per aggiornare le statistiche del database nelle partizioni compilate il giorno precedente. Si consiglia di eseguire questo script in un momento della giornata in cui l'uso del database è ridotto.

Questo script si trova in \$ESEC\_HOME/bin e deve essere eseguito a livello locale sul server in cui è installato il database di Sentinel. Il conto utente UNIX che esegue lo script deve inoltre essere collegato al database come sysdba, ad esempio Oracle.

**Nota:** Se si è scaricata una nuova versione di questa utility rispetto a quella correntemente installata nel computer, sarà necessario installare sp\_esec\_dba\_utl.sql.

## **Per installare sp\_esec\_dba\_utl.sql:**

- **1** Eseguire il login come proprietario del software Oracle.
- **2** Tramite SQL\*Plus, eseguire la connessione al database come utente del database di Sentinel.
- **3** Installare il pacchetto ESEC\_DBA\_UTL. Al prompt SQL (SQL>), digitare: @sp\_esec\_dba\_utl.sql
- 
- **4** Uscire da SQL\*Plus.

## **Per eseguire AnalyzePartitions.sh:**

**1** Sul computer server del database Oracle andare a: \$ESEC\_HOME/bin/

o passare all'ubicazione in cui si è scaricato l'ultimo file.

**2** Al prompt dei comandi, digitare:

Per Solaris:

```
./AnalyzePartitions.sh <ORACLE SID> >> <LogFileName>
Per Linux:
```
ksh ./AnalyzePartitions.sh <ORACLE\_SID> >> <LogFileName>

- SID\_ORACLE: il nome dell'istanza Oracle per il database.
- NomeFileLog: il percorso completo del file in cui si desidera scrivere i messaggi di log.

Se l'esecuzione dello script riesce, verrà chiuso con codice restituito 0. Se invece l'esecuzione dello script non riesce, verrà chiuso con codice restituito 1. Pianificare lavori di conseguenza in modo che da controllare il codice restituito. Se il processo di analisi ha esito negativo, cercare messaggi di errore dettagliati nel file di log.

## **2.10.4 Controllo dello stato del database per Oracle**

dbHealthCheck.sh è uno script che raccoglie informazioni sul database Oracle di Sentinel. Lo script dbHealthCheck.sh si trova nella cartella %esec\_home%\bin. Lo script:

- Consente di verificare se l'istanza del database è attiva
- Consente di verificare se il listener Oracle è attivo
- Consente di visualizzare l'utilizzo dello spazio
- Consente di verificare l'esistenza di indici non utilizzabili
- Consente di verificare l'esistenza di oggetti di database non validi
- Consente di verificare l'esistenza di analisi di database

È consigliabile eseguire periodicamente questo script tramite cron o un altro scheduler.

**Nota:** Questa utility che comprende uno script SQL necessario può essere aggiornata periodicamente. Si consiglia di verificare periodicamente la disponibilità di aggiornamenti sul sito del supporto tecnico Novell (http://support.novell.com/techselect/index.html).

**Nota:** Se si è scaricata una nuova versione di questa utility rispetto a quella correntemente installata nel computer, sarà necessario installare sp\_esec\_dba\_utl.sql.

## **Per installare "sp\_esec\_dba\_utl.sql":**

- **1** Eseguire il login come proprietario del software Oracle.
- **2** Nel server del database, verificare che \$ORACLE\_HOME e \$ORACLE\_SID siano impostati nell'ambiente in uso.
- **3** Tramite SQL\*Plus, eseguire la connessione al database come utente del database di Sentinel.
- **4** Installare il pacchetto ESEC\_DBA\_UTL. Al prompt SQL (SQL>), digitare: @sp\_esec\_dba\_utl.sql
- **5** Uscire da SQL\*Plus.

## **Per eseguire "dbHealthCheck.sh":**

**Nota:** È necessario eseguire lo script utilizzando il conto del proprietario del software Oracle oppure un altro conto che possa connettersi "AS SYSDBA"

**Nota:** È necessario eseguire localmente dbHealthCheck.sh nel server del database.

- **1** Nel server del database, verificare che \$ORACLE\_HOME e \$ORACLE\_SID siano impostati nell'ambiente in uso.
- **2** Sul computer server del database Oracle andare a:

\$ESEC\_HOME/utilities/db/

o passare all'ubicazione in cui si è scaricato l'ultimo file.

**3** Al prompt dei comandi, digitare:

Per Solaris:

./dbHealthCheck.sh

Le informazioni sul database di Sentinel verranno visualizzate sullo schermo o sarà possibile scrivere i risultati in un file.

./dbHealthCheck.sh >> <filename>

Per Linux:

ksh ./dbHealthCheck.sh

Le informazioni sul database di Sentinel verranno visualizzate sullo schermo o sarà possibile scrivere i risultati in un file.

ksh ./dbHealthCheck.sh >> <filename>

## **2.10.5 Manutenzione del database**

Il partizionamento del database viene automaticamente configurato quando Sentinel è installato. È consigliabile che l'amministratore esamini le impostazioni in Gestione dati Sentinel e, se necessario, le modifichi. Per ulteriori informazioni su Gestione dati Sentinel, consultare "Sentinel Data Manager" (Gestione dati Sentinel) nella Sentinel User's Guide (Guida dell'utente di Sentinel).

# **2.11 Motore di correlazione**

## **2.11.1 Sincronizzazione dell'orario**

Poiché per il motore di correlazione di Sentinel i tempi di risposta sono estremamente importanti, Novell consiglia di connettere tutti i computer che eseguono il motore di correlazione e Gestione servizi di raccolta a un server NTP (Network Time Protocol) o a un altro tipo di server di riferimento ora. Per il corretto funzionamento del motore di correlazione Sentinel è necessario che l'ora di sistema del computer sia sincronizzata entro 30 secondi con tutti i computer che eseguono Gestione servizi di raccolta.

## **2.11.2 Uso della memoria**

Nel linguaggio delle regole di correlazione, agli operatori "Finestra" e "Trigger" è associata una finestra temporale. Più grande è la finestra temporale e più informazioni sugli eventi possono essere archiviate nella memoria in merito a questa finestra. Ciò ha effetto sulla quantità di memoria necessaria per eseguire la correlazione in memoria di Sentinel. Se il motore di correlazione sta utilizzando troppa memoria, prendere in considerazione le opzioni seguenti:

- Installare il motore di correlazione in un computer dedicato e ridistribuire tutte le regole correnti al nuovo motore di correlazione.
- Installare un nuovo motore di correlazione e ridistribuire le regole attualmente selezionate al nuovo motore di correlazione.
- Regolare la clausola Finestra delle regole di correlazione.
	- Rendere più specifico il filtro relativo agli eventi precedenti.
	- Ridurre la durata della finestra temporale.
- Regolare la clausola Trigger delle regole di correlazione.
	- Ridurre la durata della finestra temporale.
	- Ridurre la soglia relativa al numero di eventi necessari per attivare la regola.
	- Scegliere discriminatori con una cardinalità bassa, ad esempio Tipo di dispositivo.
	- Se la cardinalità del discriminatore è bassa (come per l'indirizzo IP di origine), ridurre la soglia relativa al numero di eventi necessari per attivare la regola e ridurre contemporaneamente la durata della finestra temporale in modo da ottenere un risultato equivalente.

## **2.11.3 Analisi di corto circuito**

I confronti tra numeri sono più veloci di quelli tra stringhe e i confronti tra stringhe sono più veloci di quelli tra espressioni regolari. L'operazione Filtro esegue un'analisi concisa nelle espressioni Booleane. Un accurato ordinamento dell'espressione può migliorare la velocità di valutazione.

# **2.11.4 Regole in formato libero**

Se non è possibile esprimere una regola di correlazione tramite la Creazione guidata regole di correlazione, costruire una regola in formato libero utilizzando il linguaggio delle regole di correlazione. Per ulteriori informazioni sulla creazione di una regola in formato libero, vedere "Correlation Engine" (Motore di correlazione) nella Reference Guide (Guida di riferimento).

# **2.12 File di log di Sentinel**

È consigliabile verificare periodicamente la presenza di eventuali errori nei file di log generati da Sentinel. Per ulteriori informazioni su questi file e sulle relative ubicazioni, vedere "Sentinel Log Locations" (Ubicazioni log di Sentinel) nella Reference Guide (Guida di riferimento).

# **Installazione di Sentinel 6**

Argomenti inclusi in questo capitolo:

- [Sezione 3.1, "Installazione di Sentinel in Linux, Solaris e Windows," a pagina 45](#page-44-0)
- [Sezione 3.1.2, "Prerequisiti per l'installazione di Sentinel 6.0," a pagina 47](#page-46-0)
- [Sezione 3.2, "Installare Oracle in Linux, SUSE Linux, Redhat Linux e Solaris," a pagina 50](#page-49-0)
- [Sezione 3.2.5, "Installazione di Oracle," a pagina 53](#page-52-0)
- [Sezione 3.3, "Installazione di Sentinel," a pagina 60](#page-59-0)
- [Sezione 3.3.1, "Installazione semplice," a pagina 60](#page-59-1)
- [Sezione 3.3.2, "Installazione personalizzata," a pagina 62](#page-61-0)
- [Sezione 3.4, "Configurazione successiva all'installazione," a pagina 72](#page-71-0)

# <span id="page-44-0"></span>**3.1 Installazione di Sentinel in Linux, Solaris e Windows**

In questo capitolo viene illustrata l'installazione di Sentinel per Oracle in SUSE Linux Enterprise Server, Red Hat Enterprise Linux e di Solaris e Microsoft SQL Server in Windows.

Quando si esegue un'installazione completa di Sentinel dopo averne rimosso una precedente, potrebbe necessario rimuovere manualmente alcuni file e impostazioni del sistema rimanenti. Per ulteriori informazioni sulla disinstallazione di Sentinel 6.0, consultare il [Capitolo 11,](#page-154-0)  ["Disinstallazione di Sentinel", a pagina 155.](#page-154-0) Per informazioni sulla disinstallazione di versioni precedenti di Sentinel, consultare la relativa documentazione disponibile sul sito Web Novell all'indirizzo http://www.novell.com/it-it/documentation/ (http://www.novell.com/documentation/).

**Nota:** Per l'installazione di Sentinel Server in SLES, Novell consiglia di utilizzare qualsiasi file system purché diverso da ReiserFS in quanto Novell ha riscontrato problemi saltuari durante l'esecuzione di Sentinel su SLES tramite ReiserFS. Sebbene esistano più opzioni, il test interno eseguito da Novell su Sentinel è stato condotto utilizzando il file system ext3.

# **3.1.1 Configurazione di Sentinel**

Le configurazioni tipiche di Linux per Sentinel sono le seguenti. La configurazione dell'utente potrebbe essere diversa, a seconda dell'ambiente in uso. Indipendentemente dalla configurazione selezionata, è necessario installare prima il database.

#### **Su Linux**

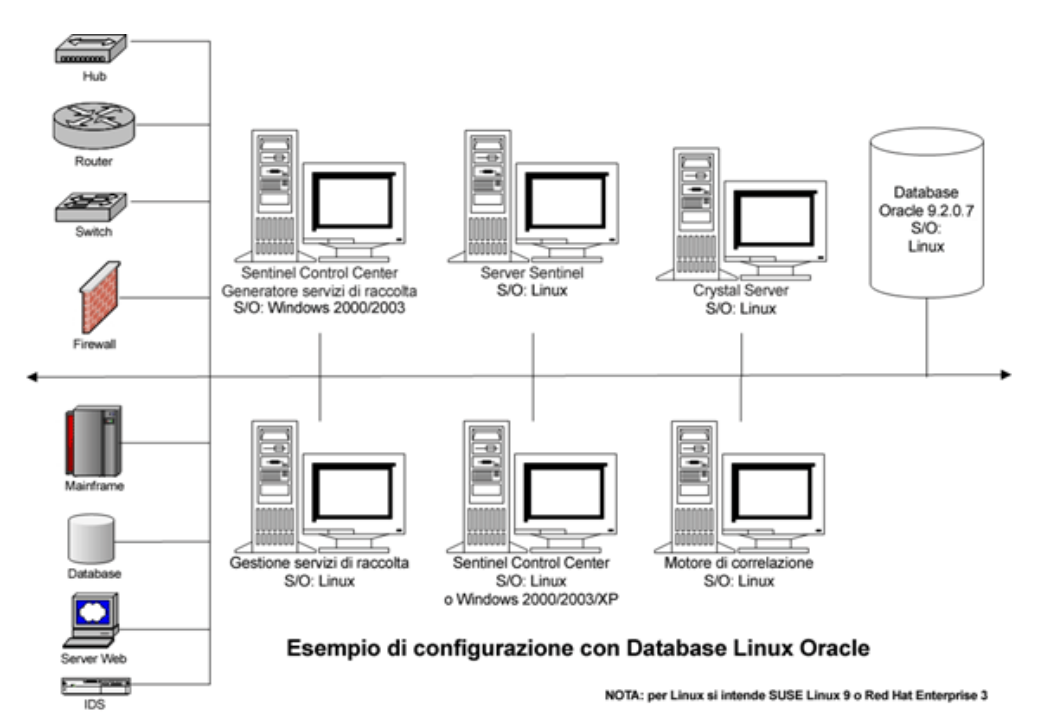

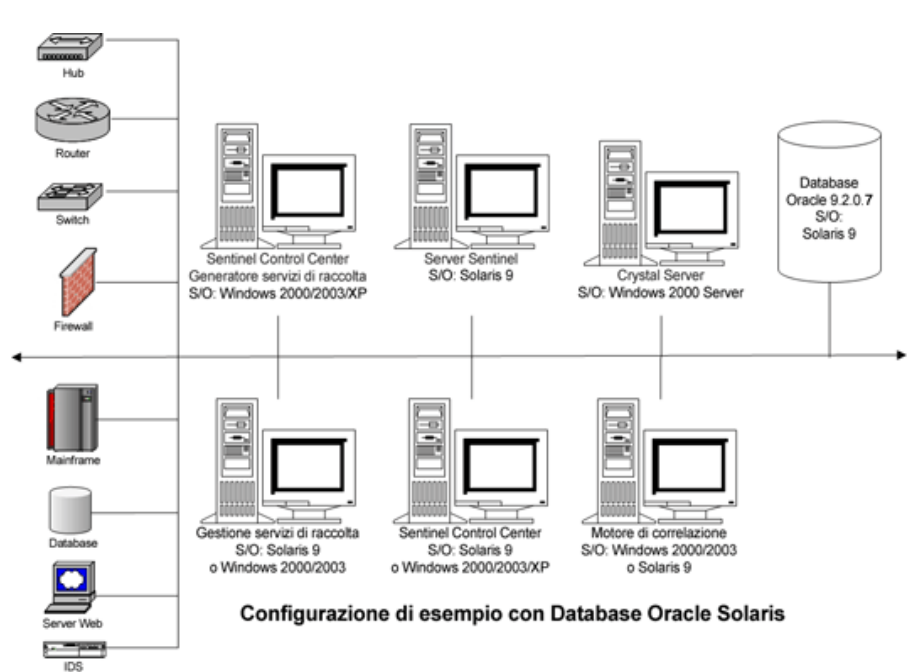

## **In Solaris**

## **In Windows**

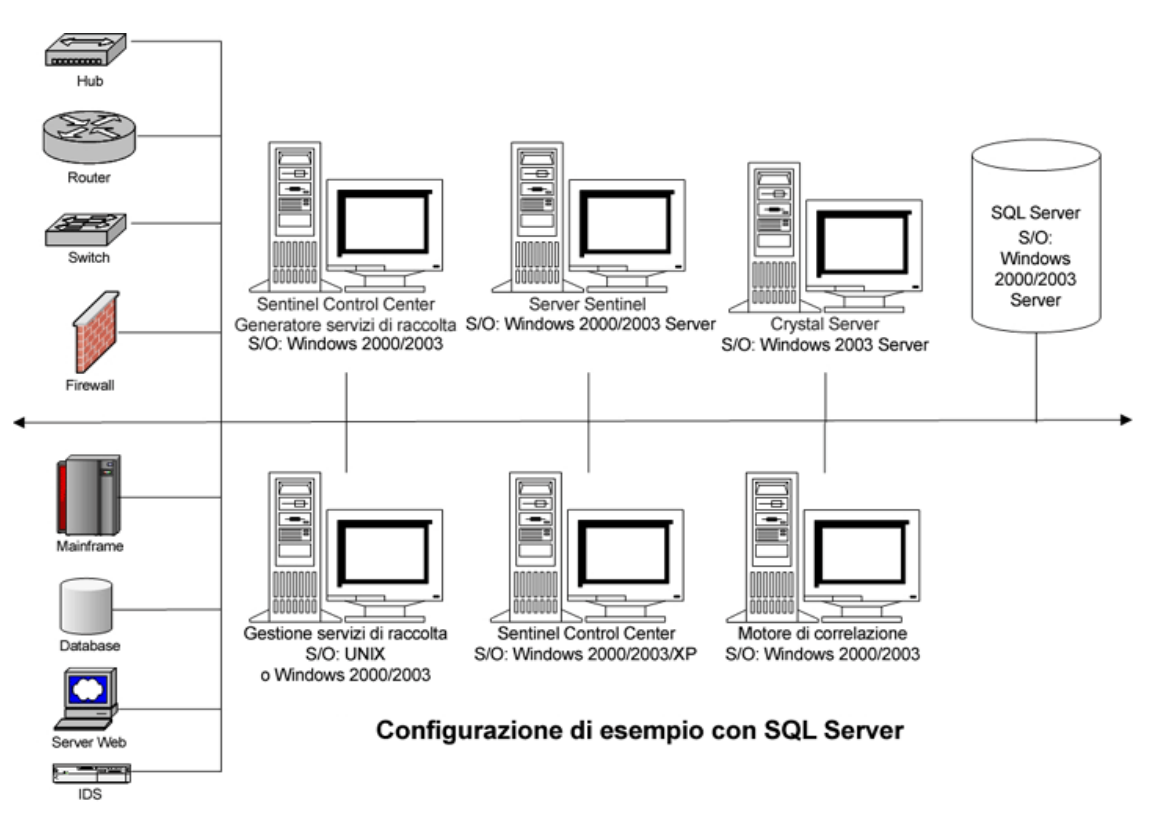

## <span id="page-46-0"></span>**3.1.2 Prerequisiti per l'installazione di Sentinel 6.0**

Prima di installare Sentinel, verificare che:

- Il computer in uso soddisfi i requisiti minimi di sistema e che il sistema operativo sia stato ottimizzato utilizzando le procedure consigliate correnti per la sicurezza. Per ulteriori informazioni, fare riferimento a [Capitolo 2, "Procedure consigliate", a pagina 19](#page-18-0)
- Per l'installazione di Sentinel in Solaris e Linux, installare Oracle Enterprise con il partizionamento. In Gestione dati Sentinel questa funzione è necessaria per la gestione del database di Sentinel.
- Avere soddisfatto le condizioni obbligatorie per l'installazione di quanto segue:
	- Database di Sentinel
	- Server Sentinel
	- Sentinel Control Center e Generatore servizi di raccolta Sentinel
	- Sentinel Advisor
- Avere installato Oracle in Linux, SUSE Linux, Red Hat Linux e Solaris.

## **Database di Sentinel**

Prima di installare il database di Sentinel, sarà necessario accertarsi di disporre di quanto segue:

## **In Linux/Solaris:**

- In Linux, delle credenziali di login per l'utente del sistema operativo Oracle (default: oracle).
- In Solaris:
	- Una copia di Oracle 148673.1 SOLARIS: Quick Start Guide (Guida di riferimento rapido)
	- Utente del sistema operativo Oracle (default: oracle).
- In Linux/Solaris verificare che siano impostate le seguenti variabili di ambiente per il sistema operativo oracle:
	- ORACLE HOME (ad esempio, echo \$ORACLE HOME produces /opt/oracle/product/ 10gR2/db)
	- ORACLE\_BASE (ad esempio, echo \$ORACLE\_BASE produces /opt/oracle)
	- PATH (deve essere \$ORACLE\_HOME/bin)
- Sebbene NON sia consigliabile, se si prevede di creare manualmente l'istanza del database di Oracle in cui verrà installato il database di Sentinel, consultare "Database Creation and Configuration for High Event Rates" (Creazione e configurazione di database per frequenze eventi elevate), per istruzioni su come creare un'istanza di Oracle compatibile con Sentinel. Se è stata scelta questa opzione, è necessario utilizzare il programma di installazione di Sentinel per aggiungere gli oggetti database all'istanza del database Oracle creata manualmente. Per ulteriori informazioni, fare riferimento a [Sezione 3.3.2, "Installazione personalizzata," a](#page-61-0)  [pagina 62](#page-61-0)

**Nota:** Se si utilizza un'istanza di database di Oracle esistente o creata manualmente, è necessario che sia vuota con l'eccezione della presenza dell'utente del database di Sentinel.

## **In Windows:**

In Windows, SQL Server 2005 SP1 installato e in esecuzione.

**Nota:** Per motivi di prestazioni, è VIVAMENTE consigliabile, se è in corso l'installazione in RAID e se l'ambiente RAID lo consente, configurare il sistema in modo che il log delle transazioni faccia riferimento al disco con scrittura più veloce disponibile, costituito da un disco fisico distinto in cui vengono memorizzati i file di database.

- In Windows, è necessario installare SQL Server con l'autenticazione in modalità mista per effettuare il login tramite l'autenticazione di Windows o di SQL Server. Se si installa SQL Server per la modalità non mista, sarà possibile effettuare il login solo tramite l'autenticazione di Window.
- Per modificare le impostazioni della modalità di autenticazione:
	- In Microsoft SQL Server Management Studio fare clic con il pulsante destro del mouse sul server di cui si desidera modificare le impostazioni.
	- Selezionare le proprietà e fare clic su Protezione.
	- Delle due opzioni per l'autenticazione selezionare Autenticazione di SQL Server e di Windows oppure Modalità di autenticazione di Windows.
	- Verificare inoltre che il servizio MSSQLSERVER effettui il login tramite Account di sistema locale.
- Determinare il nome dell'istanza di SQL Server (consigliato quello di default).

**Nota:** Se è stato assegnato un nome all'istanza durante l'installazione di SQL Server, utilizzarlo quando viene chiesto il nome dell'istanza di SQL Server durante l'installazione del database di Sentinel e/o dei componenti DAS. Se non è stato assegnato alcun nome all'istanza durante l'installazione di SQL Server, lasciare vuoto il nome dell'istanza durante l'installazione (ovvero, se si digita il nome host, non aggiungere " $\leq$ nome istanza>" al nome host del database).

- Determinare il numero di porta dell'istanza di SQL Server (quello di default è 1433).
- Se si adotterà l'autenticazione di Windows per uno o più utenti di Sentinel utilizzati durante l'installazione di Sentinel, il corrispondente utente del dominio Windows deve esistere prima dell'installazione del database di Sentinel. A un utente del dominio Windows è possibile assegnare i seguenti utenti di Sentinel:
	- Amministratore del database di Sentinel (esecdba, il proprietario dello schema del database)
	- Utente dell'applicazione Sentinel (esecapp, utilizzato dalle applicazioni Sentinel per eseguire la connessione al database)
	- Amministratore di Sentinel (esecadm, amministratore per la registrazione in Sentinel Control Center)
	- Utente dei rapporti di Sentinel (esecrpt, utilizzato per la creazione di rapporti)

**Nota:** Per default, il database conterrà l'utente amministratore del database di Sentinel, l'utente dell'applicazione Sentinel e l'utente amministratore di Sentinel.

**Nota:** Sentinel non supporta la gestione in cluster Microsoft o la disponibilità elevata per Windows.

## **Server Sentinel**

**Nota:** Se non si intende installare il database di Sentinel nello stesso computer del server Sentinel, è necessario installare prima il database di Sentinel.

- Se si installa il componente DAS, procurarsi il numero di serie di Sentinel e il codice di licenza (per DAS).
- Scegliere un server SMTP (nome DNS), necessario per inviare e-mail da Sentinel.
- In Windows fornire a un utente il privilegio "Accedi come servizio", se è in corso l'installazione di DAS ed è in uso un conto utente del dominio Windows per l'applicazione Sentinel. Per garantire questo privilegio:
	- Aggiungere l'utente in "Criteri di protezione locali" sul computer in cui verrà installato DAS (Start > Impostazioni > Pannello di controllo > Strumenti di amministrazione > Criteri di protezione locali).
	- Nella finestra Criteri di protezione locali andare a Criteri locali > Assegnazione diritti utente.
	- Fare doppio clic sul criterio Accedi come servizio e aggiungere l'utente.

## **Advisor**

Per installare Advisor, saranno necessari un ID Advisor e una password da Sentinel. Quando si acquista il software, si ricevono l'ID Advisor e la password. Se si è scelto Download Internet diretto, utilizzare la porta in uscita 443. Per eseguire i rapporti, è necessario che il software Crystal Enterprise sia installato nel sistema.

**Nota:** Se si intende utilizzare Advisor solo per il rilevamento dell'utilizzo, non sarà necessario installare il software Crystal Enterprise. Per ulteriori informazioni, fare riferimento a [Capitolo 4,](#page-76-0)  ["Configurazione di Advisor", a pagina 77.](#page-76-0)

# <span id="page-49-0"></span>**3.2 Installare Oracle in Linux, SUSE Linux, Redhat Linux e Solaris**

Per installare Oracle in Linux/Solaris, verificare:

- Impostazione dei valori del kernel
- Configurazione del file init.ora su Linux
- In Solaris:
	- Creazione di un gruppo e di un conto utente per Oracle
	- Impostazione delle variabili di ambiente
	- Verifica del layout Solaris
- Installazione di Oracle 9.2.0.4
- Applicazione della patch a Oracle 9.2.0.7

## **3.2.1 Impostazione dei valori del kernel**

**Importante:** I valori del kernel suggeriti in questa sezione sono solo quelli minimi. Queste impostazioni dovrebbero essere modificate solo se le impostazioni di sistema sono inferiori ai valori minimi consigliati e solo dopo avere consultato l'amministratore di sistema e la documentazione di Oracle.

#### **Per impostare i valori del kernel su Solaris:**

In Solaris è necessario impostare i valori del kernel seguenti in /etc/system.

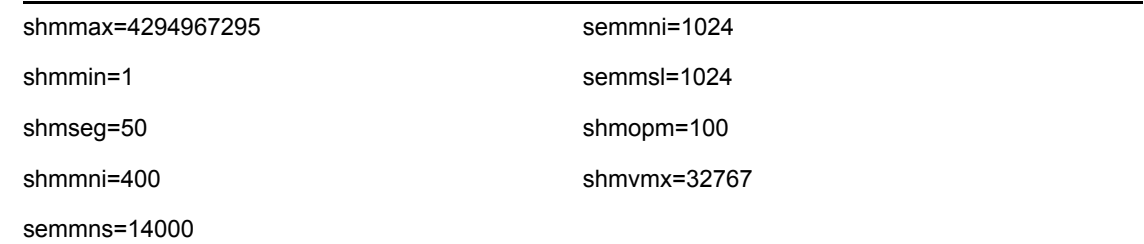

- **1** Eseguire il login come utente radice.
- **2** Creare una copia di backup di /etc/system.
- **3** In un editor di testo, modificare le impostazioni del kernel nel file /etc/system come indicato nella tabella sopra.

**4** Riavviare.

## **Per impostare i valori del kernel su Linux:**

In Solaris è necessario impostare i valori del kernel seguenti in /etc/system.

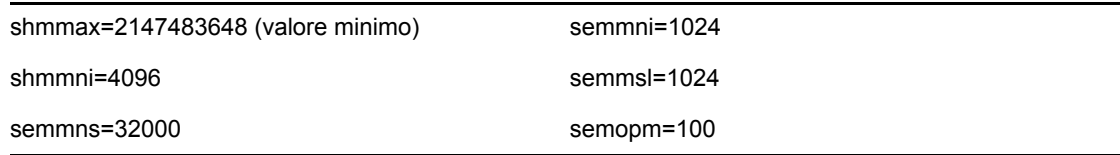

- **1** Eseguire il login come utente radice.
- **2** Impostare i parametri del kernel aggiungendo il testo seguente alla fine del file "/etc/ sysctl.conf":

**Nota:** Per determinare l'opzione correntemente impostata per un particolare parametro del kernel, eseguire il comando:

sysctl <parametro kernel>

Per controllare ad esempio il valore corrente del parametro del kernel "kernel.sem", eseguire il comando: sysctl kernel.sem

In SUSE LINUX

```
kernel.sem = 1024 32000 100 1024
kernel.shmmax = 2147483648kernel.shmmni = 4096
vm.disable_cap_mlock=1
```
In REDHAT LINUX

```
# Kernel settings for Oracle
# kernel.sem = <SEMMSL> <SEMMNS> <SEMOPM> <SEMMNI>
kernel.sem = 1024 32000 100 1024
kernel.shmmax = 2147483648
kernel.shmmni = 4096
fs.file-max = 65536
net.ipv4.ip_local_port_range = 1024 65000
```
**3** Per caricare le modifiche nel file "/etc/sysctl.conf", eseguire il comando seguente:

sysctl -p

**4** Impostare i file handle e i limiti dei processi aggiungendo il testo seguente alla fine del file "/ etc/security/limits.conf": "nproc" rappresenta il limite massimo per il numero di processi e "nofile" il limite massimo per il numero di file aperti. I valori seguenti sono quelli consigliati. È possibile modificarli se necessario.

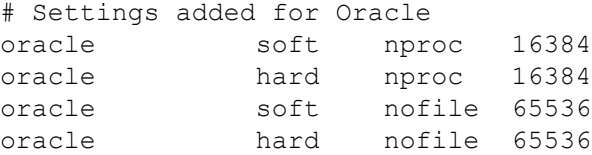

## **3.2.2 Creazione del gruppo e del conto utente per Oracle in Solaris**

## **Per creare un gruppo e un conto utente e per impostare le variabili di ambiente:**

- **1** Eseguire il login come utente radice.
- **2** Creare un gruppo UNIX e un conto utente UNIX per il proprietario del database Oracle.
	- Aggiungere un gruppo dba (come utente radice): groupadd –g 400 dba
	- Aggiungere l'utente Oracle come root: useradd –g dba –d /export/home/oracle –m –s /bin/csh oracle

## **3.2.3 Impostazione delle variabili di ambiente per Oracle in Solaris**

## **Per impostare le variabili di ambiente:**

- **1** Eseguire il login come utente radice.
- **2** Per impostare le variabili d'ambiente necessarie per Oracle, è consigliabile aggiungere le informazioni seguenti nel file local.cshrc:

```
umask 022
setenv ORACLE HOME /opt/oracle
setenv ORACLE_SID ESEC
setenv LD LIBRARY PATH ${ORACLE HOME}/lib
setenv DISPLAY :0.0
set path=(/bin /bin/java /usr/bin /usr/sbin ${ORACLE_HOME}/bin /
usr/ucb/etc.)
if ( $?prompt ) then
set history=32
endif
```
# **3.2.4 Verifica del layout Solaris**

## **Per impostare le variabili di ambiente:**

- **1** Visitare il sito Internet di Sun e scaricare il gruppo di patch consigliate per Solaris 9:
	- Cluster di patch DATA: 3 maggio 2005

**Nota:** Consultare il file README e l'altra documentazione inclusa. Prima di applicare qualsiasi patch, è vivamente consigliato eseguire una copia di backup completa del sistema.

- **2** Eseguire il login come utente root, quindi installare il gruppo di patch e le patch del kernel applicabili.
- **3** Al termine dell'applicazione delle patch, eliminare il file \* Recommended.zip e i file espansi inclusi nelle directory create dalla patch, quindi riavviare il server.

## <span id="page-52-0"></span>**3.2.5 Installazione di Oracle**

In questa sezione viene illustrato come installare Oracle in:

- ◆ SUSE Linux
- Red Hat Linux
- $\bullet$  Solaris

**Importante:** Le istruzioni seguenti non devono essere considerate sostitutive della documentazione Oracle. Si tratta solo di un esempio di uno scenario di impostazione. È consigliabile attenersi scrupolosamente a queste istruzioni. Questa documentazione presume che la home directory degli utenti di Oracle sia //home/oracle e che Oracle venga installato in /opt/Oracle. La configurazione esatta potrebbe variare. Per ulteriori informazioni consultare documentazione del sistema operativo e di Oracle.

## **In SUSE Linux (SLES 9 SP3)**

## **Per installare Oracle in SUSE Linux:**

**1** Attenersi alle istruzioni di installazione disponibili nel manuale di installazione di SLES 9. Installare SLES 2 con i pacchetti di default insieme a Strumenti e compilatore C/C++ e a SP2.

**Nota:** Se si è già installato SUSE Linux, è possibile utilizzare YaST nell'interfaccia utente grafica per installare Strumenti e compilatore C/C++.

- **2** Eseguire il login come utente radice.
- **3** Installare gcc\_old utilizzando YaST.
- **4** Accedere per verificare che sia in esecuzione SP3:

```
SPident
```
oppure cat /etc/SuSE-release

Il risultato dovrebbe essere:

```
CONCLUSION: System is up-to-date!
     Found SLES-9-i386-SP3
oppure
```

```
SUSE LINUX Enterprise Server (i586)
VERSION = 9
PATCHLEVEL = 3
```
**5** Per automatizzare al massimo task di preinstallazione di Oracle e creare l'utente oracle, installare orarun.rpm incluso in SLES 9.

**Nota:** Consultare la documentazione di installazione di Oracle per un elenco completo di prerequisiti.

rpm -i <path>/orarun-1.8-109.15.i586.rpm

**Nota:** orarun è disponibile anche all'indirizzo http://www.novell.com/it-it/ (http:// www.novell.com).

- **6** L'account dell'utente oracle è disabilitato. Abilitarlo modificando la shell dell'utente oracle da / bin/false a /bin/bash mediante l'amministrazione degli utenti di YaST o modificando /etc/ passwd.
- **7** Impostare una nuova password per l'utente oracle mediante YaST o accedendo. /usr/bin/passwd oracle
- **8** Per impostare i parametri del kernel, eseguire

/usr/sbin/rcoracle start

Ignorare eventuali errori.

/sbin/chkconfig oracle on

**9** Passare all'utente Oracle:

su - oracle

**10** Per installare Oracle 9.2.0.4 dal disco 1, eseguire lo script:

```
./runinstaller
```
- **11** Durante l'esecuzione del programma di installazione, lasciare tutti i prompt con i valori di default a meno che non sia specificato diversamente di seguito.
	- Quando viene richiesto il nome del gruppo UNIX, immettere: dba
	- Quando viene richiesto di specificare il tipo di installazione, scegliere Personalizzata.

Selezionare i componenti seguenti per installarli:

- Oracle 9i 9.2.0.4.0
- Enterprise Edition Options 9.2.0.1.0
	- Oracle Partitioning 9i 9.2.0.4.0
- Oracle Net Services 9.2.0.1.0
	- Oracle Net Listener 9.2.0.4.0
- Prodotti di Oracle Enterprise Manager 9.2.0.1.0 (Tutti)
- Development kit di Oracle 9i 9.2.0.1.0 (Completo)
- Oracle 9i per la documentazione UNIX 9.2.0.1.0
- Oracle HTTP Server 9.2.0.1.0 (Completo)
- iSQL\*Plus 9.2.0.4.0 (Completo)
- Interfacce di Oracle JDBC/OCI 9.2.0.1.0
- **12** Quando viene chiesto se si desidera creare il database, scegliere NO.
- **13** In alternativa, annullare tutti gli assistenti della configurazione avviati dal programma di installazione.
- **14** Modificare il file "/opt/oracle/network/admin/sqlnet.ora" (oppure crearlo se non esiste) in modo che contenga il testo seguente (rimuovere dal file tutte le informazioni esistenti senza commenti):

```
NAMES.DIRECTORY PATH = (TNSNAMES, HOSTNAME)
```
**15** Per applicare la patch Oracle 9.2.0.7 o 9.2.0.7 a Oracle, dal disco 1 di distribuzione della patch Oracle 9.2.0.7 o 9.2.0.7, eseguire lo script:

```
./runInstaller
```
- **16** Durante l'esecuzione del programma di installazione, lasciare tutti i prompt con i valori di default a meno che non sia specificato diversamente di seguito.
	- Nella schermata introduttiva, fare clic su Avanti.
	- Nella schermata Specify File Locations (Specifica ubicazione file), per Destination Name (Nome destinazione) scegliere "OUIHome" nell'elenco a discesa (o qualsiasi cosa si sia specificato come Destination Name (Nome destinazione) durante l'installazione di Oracle 9.2.0.4). Fare quindi clic su Avanti.
	- In base alla versione in uso, nella schermata Select Product to Install (Seleziona prodotto da installare) scegliere "Oracle 9iR2 Patchset 9.2.0.7.0". Quindi fare clic su Avanti.
	- Nella schermata di riepilogo, esaminare il riepilogo dell'installazione e fare clic su Install (Installa).
	- Nella schermata di completamento dell'installazione fare clic su Exit (Esci).
- **17** Modificare il file init.ora per specificare il percorso di directory in cui devono essere scritti i dati di Sentinel archiviati. Queste informazioni sono specificate nel parametro UTL FILE DIR. È necessario disporre di una delle seguenti:
	- $\bullet$  UTL FILE DIR =  $\ast$

oppure

 $\cdot$  UTL\_FILE\_DIR = <percorso di directory specifico>

## **In SUSE Linux (SLES 10)**

## **Per installare Oracle in SUSE Linux:**

- **1** Attenersi alle istruzioni di installazione disponibili nel manuale di installazione di SLES 10. Installare SLES 10 con i pacchetti di default insieme a Oracle Server Base e a Strumenti e compilatore C/C++.
- **2** Eseguire il login come utente radice.
- **3** Installare il service pack per SLES 10. Verificare le informazioni sul service pack immettendo: SPident

oppure cat /etc/SuSE-release

Al termine della compilazione della presente documentazione, il service pack SLES 10 non è ancora stato rilasciato. Per la verifica, utilizzare SPident o cat/etc/SUSE-release.

Il risultato dovrebbe essere:

CONCLUSION: System is up-to-date! Found SLES-10-x86 64-current

**4** Per automatizzare al massimo task di preinstallazione di Oracle e creare l'utente oracle, installare orarun.rpm incluso in SLES 9.

**Nota:** Consultare la documentazione di installazione di Oracle per un elenco completo di prerequisiti.

```
rpm -ivh/orarun-1.9-21.2.x86_64.rpm
```
**Nota:** orarun è disponibile anche all'indirizzo http://www.novell.com/it-it/ (http:// www.novell.com).

- **5** L'account dell'utente oracle è disabilitato. Abilitarlo modificando la shell dell'utente oracle da / bin/false a /bin/bash mediante l'amministrazione degli utenti di YaST o modificando il file /etc/ passwd.
- **6** Impostare una nuova password per l'utente oracle mediante YaST o accedendo. /usr/bin/passwd oracle
- **7** Se necessario, modificare l'ambiente Oracle di default impostato da orarun:
	- Cambiare la home directory di Oracle modificando la variabile ORACLE\_HOME nel file "/etc/profile.d/oracle.sh".
	- Il valore di default ORACLE\_SID impostato dall'installazione di orarun è "orcl". Modificarlo in ESEC nel file "/etc/profile.d/oracle.sh".
- **8** Per impostare i parametri del kernel, eseguire

/usr/sbin/rcoracle start

**9** Passare all'utente Oracle:

su - oracle

- **10** Modificare la directory del database ed eseguire ./runinstaller (Oracle Universal Installer). Si verificherà un errore come indicato di seguito:
- **11** Risolvere l'errore eseguendo una delle operazioni seguenti:
	- Modificare il file "database/install/oraparam.ini" per aggiungere il supporto per SUSE Linux 10. Dopo la modifica la riga "[Certified Versions]" del file oraparam.ini risulterà analoga alla seguente:

```
[Certified Versions]
Linux=redhat=3,SuSE-9,SuSE-10,redhat-4,UnitedLinux-1.0.asianux-
1,asianux-2
```
Eseguire l'installazione con l'opzione -ignoreSysPrereqs

```
i.e. ./runInstaller –ignoreSysPrereqs
```
- **12** Accettare la directory di inventario di default oppure sfogliare e selezionare una nuova directory. Fare clic su Avanti.
- **13** Tra i tipi di installazione selezionare Enterprise Edition. Fare clic su Avanti.
- **14** Per controllare i requisiti di configurazione della rete, selezionare User Verified (Utente verificato). Fare clic su Avanti.
- **15** Tra le opzioni di configurazione selezionare solo Install Database Software (Installa software database). Fare clic su Avanti.
- **16** Verrà visualizzato il riepilogo dell'installazione. Esaminarlo e fare clic su Install (Installa).
- **17** Eseguire gli script specificati come radice e al termine scegliere OK.
- **18** Se l'installazione è corretta, fare clic su Exit (Esci).

#### **In sistemi Red Hat Linux**

## **Per installare Oracle su Red Hat Linux:**

- **1** Eseguire il login come utente radice.
- **2** Creare un gruppo UNIX e un conto utente UNIX per il proprietario del database Oracle. Aggiungere un gruppo dba (come utente radice): groupadd dba

**3** Aggiungere l'utente Oracle come root:

useradd –g dba –s /bin/bash –d /home/oracle –m oracle

**4** Creare una directory per ORACLE\_HOME e ORACLE\_BASE:

mkdir –p /opt/oracle/

**5** Modificare la proprietà della directory ORACLE\_BASE e passare a un livello inferiore di oracle/dba:

chown -R oracle:dba /opt/oracle

**6** Passare all'utente Oracle:

su - oracle

**7** Aprire il file ".bash\_profile" (nella home directory dell'utente oracle) per apportare modifiche, quindi aggiungere il testo seguente alla fine del file:

**Nota:** Questo gruppo di variabili di ambiente deve essere utilizzato solo per l'utente. Non utilizzarlo nell'ambiente del sistema o dell'utente amministratore di Sentinel.

```
# Set the LD ASSUME KERNEL environment variable only for Red Hat 9,
# RHEL AS 3, and RHEL AS 4 !!
# Use the "Linuxthreads with floating stacks" implementation 
instead of NPTL:
# for RH 9 and RHEL AS 3
export LD_ASSUME_KERNEL=2.4.1
# for RHEL AS 4
# export LD ASSUME KERNEL=2.4.19
# Oracle Environment
export ORACLE_BASE=/opt/oracle
export ORACLE_HOME=$ORACLE_BASE/
export ORACLE_SID=test
export ORACLE_TERM=xterm
# export TNS ADMIN= Set if sqlnet.ora, tnsnames.ora, etc. are not
in $ORACLE_HOME/network/admin
export NLS_LANG=AMERICAN;
export ORA_NLS33=$ORACLE_HOME/ocommon/nls/admin/data
LD_LIBRARY_PATH=$ORACLE_HOME/lib:/lib:/usr/lib
LD_LIBRARY_PATH=$LD_LIBRARY_PATH:/usr/local/lib
export LD_LIBRARY_PATH
# Set shell search paths
export PATH=$PATH:$ORACLE_HOME/bin
```
**8** Eseguire di nuovo il login come utente oracle per caricare le modifiche apportate alle variabili d'ambiente nell'ultimo passaggio:

exit su - oracle

**9** Collegare gcc alla versione 2.9.6

**Nota:** Se /usr/bin/gcc296 o /usr/bin/g++296 non esiste, significa che gcc o g++ non è stato installato. In questo caso, installare questi componenti quindi ritornare al passaggio corrente.

```
su - root
ln -s /usr/bin/gcc296 /usr/bin/gcc
ln -s /usr/bin/g++296 /usr/bin/g++
```
**10** Uscire per tornare al prompt utente di Oracle.

exit

**11** Eseguire la patch Oracle p3006854 9204 LINUX.zip per il sistema operativo Linux in cui è installato Oracle. È possibile ottenere la patch da Oracle.

```
su - root
unzip p3006854 9204 LINUX.zip
cd 3006854
sh rhel3 pre install.sh
```
**12** Uscire per tornare al prompt utente di Oracle.

exit

**13** Per installare Oracle 9.2.0.4 dal disco 1, eseguire lo script:

```
./runInstaller
```
- **14** Durante l'esecuzione del programma di installazione, lasciare tutti i prompt con i valori di default a meno che non sia specificato diversamente di seguito.
	- Quando viene richiesto il nome del gruppo UNIX, immettere: dba
	- Quando viene richiesto di specificare il tipo di installazione, scegliere Personalizzata.

Selezionare i componenti seguenti per installarli:

- Oracle 9i 9.2.0.4.0
- Enterprise Edition Options 9.2.0.1.0
	- Oracle Partitioning 9i 9.2.0.4.0
- Oracle Net Services 9.2.0.1.0
	- Oracle Net Listener 9.2.0.4.0
- Prodotti di Oracle Enterprise Manager 9.2.0.1.0 (Tutti)
- Development kit di Oracle 9i 9.2.0.1.0 (Completo)
- Oracle 9i per la documentazione UNIX 9.2.0.1.0
- Oracle HTTP Server 9.2.0.1.0 (Completo)
- iSQL\*Plus 9.2.0.4.0 (Completo)
- Interfacce di Oracle JDBC/OCI 9.2.0.1.0
- **15** Quando viene chiesto se si desidera creare il database, scegliere NO.
- **16** In alternativa, annullare tutti gli assistenti della configurazione avviati dal programma di installazione.
- **17** Modificare il file "/opt/oracle/network/admin/sqlnet.ora" (oppure crearlo se non esiste) in modo che contenga il testo seguente (rimuovere dal file tutte le informazioni esistenti senza commenti):

```
NAMES.DIRECTORY PATH = (TNSNAMES, HOSTNAME)
```
**18** Per applicare la patch Oracle 9.2.0.7 o 9.2.0.7 a Oracle, dal disco 1 di distribuzione della patch Oracle 9.2.0.7 o 9.2.0.7, eseguire lo script:

./runInstaller

- **19** Durante l'esecuzione del programma di installazione, lasciare tutti i prompt con i valori di default a meno che non sia specificato diversamente di seguito.
	- Nella schermata introduttiva, fare clic su Avanti.
	- Nella schermata Specify File Locations (Specifica ubicazione file), per Destination Name (Nome destinazione) scegliere "OUIHome" nell'elenco a discesa (o qualsiasi cosa si sia

specificato come Destination Name (Nome destinazione) durante l'installazione di Oracle 9.2.0.4). Fare quindi clic su Avanti.

- In base alla versione in uso, nella schermata Select Product to Install (Seleziona prodotto da installare) scegliere "Oracle 9iR2 Patchset 9.2.0.7.0". Quindi fare clic su Avanti.
- Nella schermata di riepilogo, esaminare il riepilogo dell'installazione e fare clic su Install (Installa).
- Nella schermata di completamento dell'installazione fare clic su Exit (Esci).

**20** Scollegare gcc:

```
su – root
rm /usr/bin/gcc
rm /usr/bin/g++
```
**21** Uscire per tornare al prompt utente di Oracle.

Exit

- **22** Modificare il file init.ora per specificare il percorso di directory in cui devono essere scritti i dati di Sentinel archiviati. Queste informazioni sono specificate nel parametro UTL FILE DIR. È necessario disporre di una delle seguenti:
	- $\bullet$  UTL FILE DIR =  $\ast$

oppure

 $\bullet$  UTL FILE DIR = [percorso di directory specifico

## **In Solaris**

## **Per installare Oracle in Solaris:**

- **1** Eseguire il login come utente radice.
- **2** Attenersi alla procedura descritta nella nota Oracle: 148673.1 SOLARIS: Quick Start Guide (Guida di riferimento rapido).
- **3** Installare Oracle 9i Release 2( 9.2.0.1) come utente oracle. Verranno richiesti due CD-ROM aggiuntivi. Per ogni CD-ROM aggiuntivo + necessario spostarsi su directory differenti.
- **4** Applicare al sistema la patch per Oracle 9.2.0.7. Per le procedure di applicazione delle patch, fare riferimento alla documentazione di Oracle.
- **5** Per verificare il livello della patch come utente UNIX Oracle, immettere:

```
sqlplus '/as sysdba'
```
Verrà restituita la versione 9.2.0.7. Per uscire, immettere quit.

- **6** Rimuovere la directory creata per la patch.
- **7** Dopo aver installato le patch, rimuoverne le directory e i file.
- **8** Modificare il file init.ora per specificare il percorso di directory in cui devono essere scritti i dati di Sentinel archiviati. Queste informazioni sono specificate nel parametro UTL FILE DIR. È necessario disporre di una delle seguenti:

 $\bullet$  UTL FILE DIR =  $\ast$ 

oppure

- $\cdot$  UTL FILE DIR = [percorso di directory specifico]
- **9** Riavviare.

# <span id="page-59-0"></span>**3.3 Installazione di Sentinel**

Sentinel supporta due tipi di installazione. ovvero:

- **Semplice:** opzione di installazione integrata. Servizi Sentinel, i servizi di raccolta e le applicazioni con Oracle nello stesso computer. Questo tipo di installazione è eseguita solo a scopo dimostrativo.
- **Personalizzato:** consente un'installazione completamente distribuita.

## <span id="page-59-1"></span>**3.3.1 Installazione semplice**

Dopo avere verificato che i requisiti citati nella sezione precedente siano soddisfatti, è possibile iniziare l'installazione di Sentinel.

## **Per installare Sentinel:**

- **1** Eseguire il login come utente radice in Solaris/Linux o come utente amministratore in Windows.
- **2** Inserire e montare il CD di installazione di Sentinel.
- **3** In Linux/Solaris verificare che umask di sistema sia impostato su 0027 eseguendo il comando seguente allo stesso prompt dei comandi da cui verrà eseguito il programma di installazione: umask 0027
- **4** Avviare il programma di installazione passando alla directory di installazione sul CD-ROM e
	- In Windows eseguire setup.bat
	- $\bullet$  In Solaris/Linux:

Per la modalità GUI:

./setup.sh

oppure

Per la modalità basata su testo ("console seriale"):

```
./setup.sh –console
```
**5** Nel riquadro successivo, fare clic sulla freccia giù e selezionare una delle lingue seguenti.

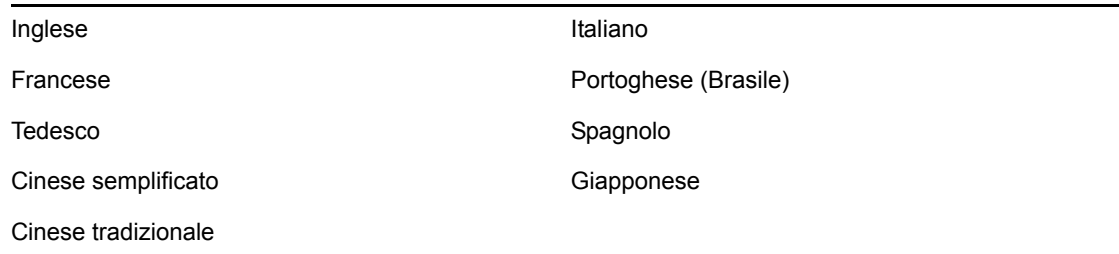

- **6** Dopo aver letto la schermata introduttiva, fare clic su Avanti.
- **7** Leggere e accettare le condizioni del Contratto di licenza per l'utente finale e fare clic su Avanti.
- **8** Accettare la directory di installazione di default o fare clic su Sfoglia per specificare il percorso di installazione. Fare clic su Avanti.
- **9** Selezionare Semplice. Fare clic su Avanti.
- **10** In questa schermata immettere le informazioni relative alla configurazione e fare clic su Avanti.
	- Numero di serie
	- Codice di licenza
	- SMTP Server:
	- E-mail:

L'IP del server SMTP o il nome DNS immesso consentiranno di configurare l'invio di email da Sentinel tramite l'ID e-mail immesso.

• Password di sistema globale

La password immessa sarà valida per tutti gli utenti di default. Sono inclusi sia gli utenti amministratori di Sentinel che gli utenti del database. Per ulteriori informazioni sull'elenco degli utenti di default del database creato tramite l'installazione, consultare la [Sezione 3.4.2, "Database di Sentinel," a pagina 74](#page-73-0).

Nome utente e password di Advisor

Per installare Advisor, immettere il nome utente e la password forniti quando è stato acquistato il software. Se non è possibile verificare nome utente o password, dopo aver fatto clic su Avanti verrà chiesto se si desidera continuare (non consigliabile). Se si sceglie di continuare, digitare di nuovo la password di Advisor nella finestra di conferma della password.

**Nota:** Se si sta installando Advisor, l'installazione semplice consentirà di configurare Advisor per l'uso di download Internet diretto con un intervallo di aggiornamento di 12 ore e tutte le notifiche via e-mail vengono abilitate.

In Solaris/Linux verrà chiesto di specificare il nome utente di Oracle. Immettere il nome utente, quindi fare clic su OK.

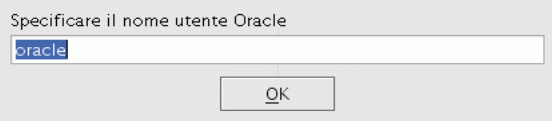

**11** Per la configurazione del database:

- Selezionare la piattaforma del database di destinazione.
- Immettere il nome del database
	- In Linux/Solaris specificare il file del driver JDBC Oracle.
	- In Windows immettere le credenziali dell'utente del database e il nome dell'istanza SQL Server.

Fare clic su Avanti.

La dimensione del database per l'installazione semplice è pari a 10 GB.

Configurazione installazione del database

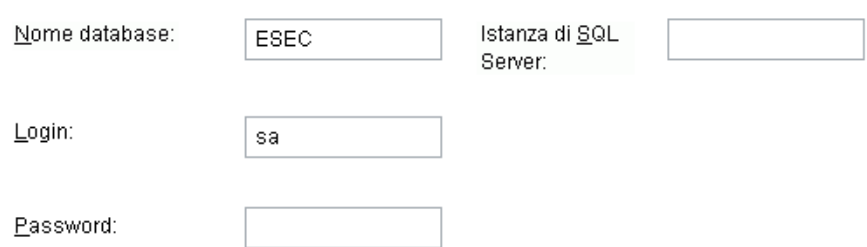

- **12** Verrà visualizzato il riepilogo dei parametri del database selezionati. Fare clic su Avanti. :
- **13** Verrà visualizzato il riepilogo dell'installazione. Fare clic su Installa
- **14** Se l'installazione è corretta, fare clic su Fine.

## <span id="page-61-0"></span>**3.3.2 Installazione personalizzata**

Dopo avere verificato che i requisiti citati nella sezione precedente siano soddisfatti, è possibile iniziare l'installazione di Sentinel.

#### **Per installare Sentinel:**

- **1** Eseguire il login come utente radice in Solaris/Linux o come utente amministratore in Windows.
- **2** Inserire e montare il CD di installazione di Sentinel.
- **3** In Linux/Solaris verificare che umask di sistema sia impostato su 0027 eseguendo il comando seguente allo stesso prompt dei comandi da cui verrà eseguito il programma di installazione: umask 0027
- **4** Avviare il programma di installazione passando alla directory di installazione sul CD-ROM e
	- In Windows eseguire setup.bat
	- In Solaris/Linux:

Per la modalità GUI:

```
./setup.sh
```
oppure

Per la modalità testuale ("headless"):

```
./setup.sh –console
```
**5** Nel riquadro successivo, fare clic sulla freccia giù e selezionare una delle lingue seguenti.

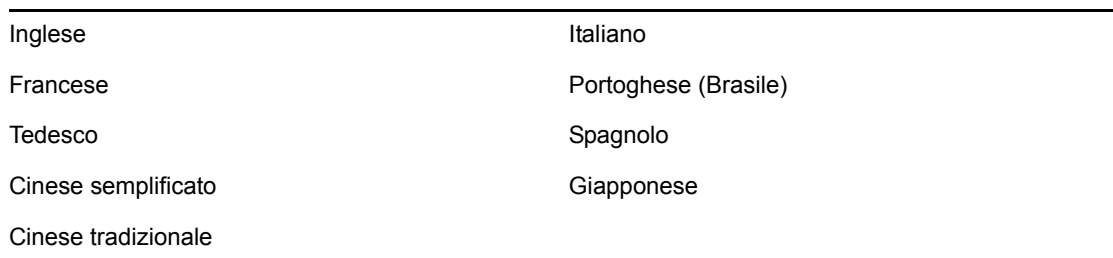

- **6** Dopo aver letto la schermata introduttiva, fare clic su Avanti.
- **7** Leggere e accettare Le Condizioni Del Contratto di Licenza per l'utente finale e fare clic su Avanti.
- **8** Accettare la directory di installazione di default o fare clic su Sfoglia per specificare il percorso di installazione. Fare clic su Avanti.
- **9** Selezionare Personalizzata. Fare clic su Avanti.
- **10** Selezionare i componenti di Sentinel da installare.

**Nota:** Per ulteriori informazioni sull'installazione di ogni componente per configurazioni diverse, consultare il [Capitolo 2, "Procedure consigliate", a pagina 19](#page-18-0) nella Guida all'installazione.

Sono disponibili le seguenti opzioni:

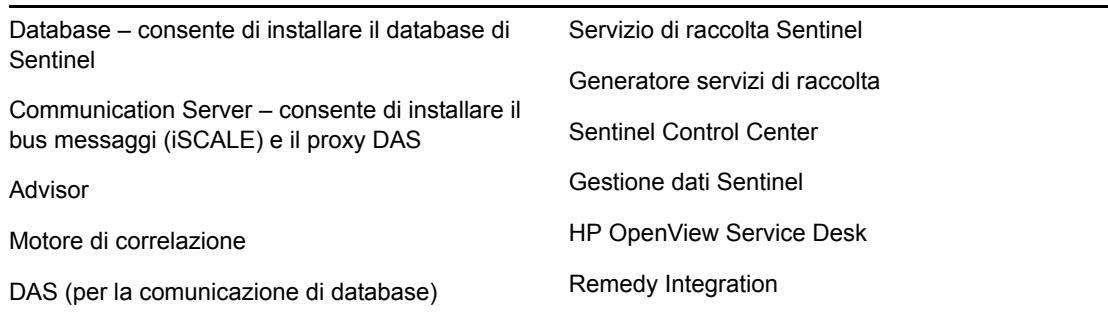

**Nota:** Per informazioni sull'installazione di HP OpenView Service Desk o di Remedy Integration, consultare la Guida all'integrazione con soluzioni di terze parti.

**Nota:** Quando si seleziona o si deseleziona un componente, si verifica un ritardo nell'interfaccia.

**Nota:** Se nessuna delle funzioni secondarie di Servizi Sentinel è selezionata, deselezionare anche la funzione Servizi Sentinel. Verrà visualizzata in grigio con un segno di spunta bianco se è ancora selezionata ma tutte le relative funzioni secondarie sono state deselezionate.

**Nota:** Come parte dell'installazione del componente del database di Sentinel, il programma di installazione inserirà i file nella cartella %ESEC\_HOME%\ db.

**Nota:** Nell'installazione semplice la dimensione di installazione del database per MSSQL e per ORACLE è pari a 10 GB.

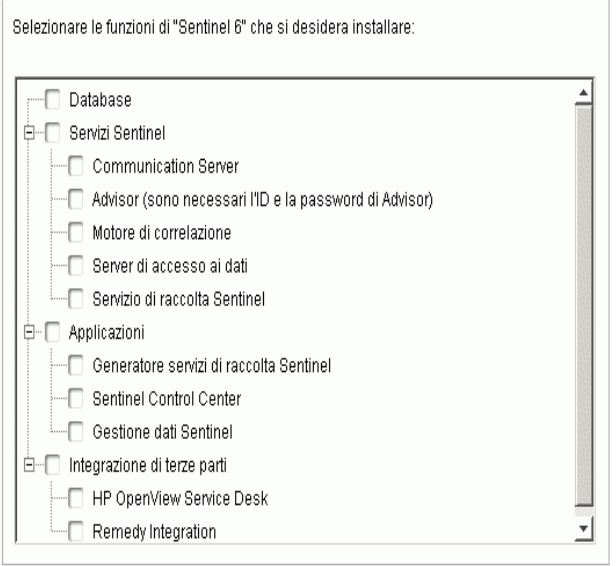

- **11** Se si sceglie di installare DAS, verrà richiesto di specificare:
	- Numero di serie
	- Codice di licenza
- **12** Se si sceglie di installare componenti di integrazione di terze parti, verrà richiesto di specificare una password per sbloccare i componenti di terze parti selezionati. Per ulteriori informazioni, vedere la Guida all'integrazione con soluzioni di terze parti.
- **13** In Linux/Solaris specificare il nome utente dell'amministratore Sentinel del sistema operativo e l'ubicazione della relativa home directory. Si tratta del nome dell'utente proprietario del prodotto Sentinel installato. Se l'utente non è già esistente, ne verrà creato uno insieme alla home directory nella directory specificata.
	- Nome utente amministratore sistema operativo Il valore di default è esecadm
	- $\bullet$  Home directory utente amministratore sistema operativo Il valore di default è "/export/ home". Se esecadm è il nome utente, la home directory dell'utente sarà /export/home/ esecadm.

**Nota:** Per soddisfare in modo rigoroso i requisiti relativi alle configurazioni di sicurezza della certificazione Common Criteria, consultare la sezione Impostazione di password - Procedure consigliate nel [Capitolo 2, "Procedure consigliate", a pagina 19.](#page-18-0)

**Nota:** L'utente esecadm verrà creato senza avere impostato una password. Al fine di eseguire il login in qualità di questo utente, sarà necessario impostare prima la password.

**14** Se si è scelto di installare Sentinel Control Center, durante l'installazione verrà chiesto di immettere la quantità massima di spazio di memoria da allocare a Sentinel Control Center. Immettere la dimensione (MB) massima dello heap JVM che si desidera venga utilizzata solo da Sentinel Control Center.

 Dimensioni heap JVM (MB): per default, è impostato sulla metà della memoria fisica rilevata nel computer, con un limite massimo di 1024 MB.

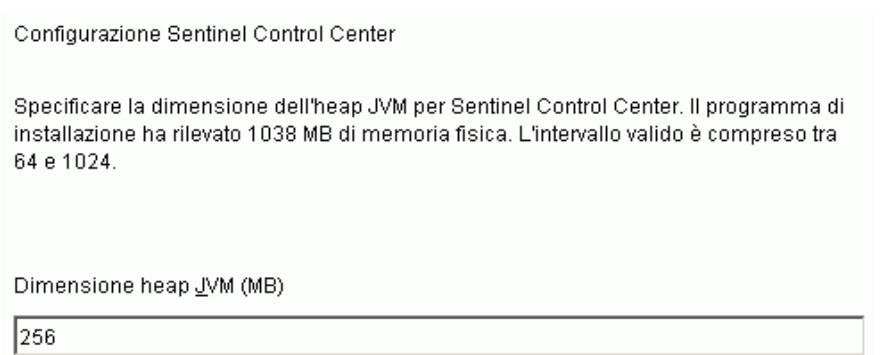

**15** Per stabilire la comunicazione tra i client e il server Sentinel, sono disponibili due opzioni. È possibile selezionare la comunicazione di tipo bus messaggi diretto o la comunicazione di tipo proxy. Per ulteriori informazioni su queste due opzioni, consultare il [Capitolo 8, "Layer di](#page-104-0)  [comunicazione \(iSCALE\)", a pagina 105](#page-104-0) nella Guida all'installazione.

Selezionare la modalità di connessione di Gestione servizi di raccolta al bus dei messaggi:

- © Connetti direttamente a bus messaggi.
- C Connetti a bus messaggi tramite proxy.
- **16** Viene chiesto di immettere le informazioni sul nome server porta/host. Immettere le informazioni necessarie e fare clic su Avanti. Se si seleziona la comunicazione di tipo proxy, verrà chiesto di immettere anche la porta proxy di Sentinel Communication Center.
	- Porta bus messaggi: porta su cui è in ascolto il bus messaggi. Questa porta verrà utilizzata dai componenti che si connettono direttamente al bus messaggi.
	- Porta proxy di Sentinel Control Center: porta su cui è in ascolto il server proxy SSL (proxy DAS) per accettare le connessioni autenticate basate su nome utente e password. Poiché Sentinel Control Center richiede un nome utente e una password, questa porta viene utilizzata per eseguire la connessione a Sentinel Server.
	- Porta proxy autenticazione basata su certificati: porta su cui è in ascolto il server proxy SSL (proxy DAS) per accettare le connessioni autenticate basate su certificati. Poiché Gestione servizi di raccolta non è in grado di richiedere un nome utente e una password, questa porta viene utilizzata per eseguire la connessione a Sentinel Server se è configurata per eseguire la connessione tramite il proxy.

**Nota:** Per attivare le comunicazioni, i numeri di porta devono essere identici su ogni computer nel sistema Sentinel. Prendere nota di queste informazioni per le future installazioni in altri computer.

- **17** Se si installa un componente da cui verrà eseguita una connessione diretta al bus messaggi o se si installa Communication Server, verrà richiesta la modalità di acquisizione della chiave di cifratura del bus messaggi condivisa:
	- Generare la chiave di cifratura casuale (consigliato quando si installa Communication Server).
	- Importare la chiave di cifratura dal file dell'archivio chiavi (consigliato quando si installano altri componenti). Verrà richiesto di selezionare il file da cui importare la chiave di cifratura.
	- Il file .keystore verrà inserito in \$ESEC\_HOME/config nei sistemi operativi Linux e Solaris o in %ESEC\_HOME%\config nei sistemi operativi Windows.
- **18** Specificare se si desidera generare un file di archivio chiavi casuale o importare quello esistente da un altro computer del sistema Sentinel.

Selezionare la modalità di recupero della chiave di cifratura del bus dei messaggi:

© Generare una chiave di cifratura del bus dei messaggi casuale.

Consente di generare una chiave di cifratura casuale per la comunicazione del bus dei l messaggi e di memorizzarla in un file dell'archivio chiavi. Questa opzione viene in genere utilizzata durante l'installazione di Communication Server.

O Importare una chiave di cifratura del bus dei messaggi da un file dell'archivio c...

Consente di importare una chiave di cifratura del bus dei messaggi da un file dell'archivio chiavi esistente. Utilizzare questa opzione durante l'installazione di componenti che si connettono direttamente al bus dei messaggi e dopo aver già generato altrove una chiave. La chiave importata deve corrispondere alla chiave utilizzata da Communication Server.

**Nota:** Tutti i componenti che si connettono direttamente al bus messaggi devono condividere la stessa chiave di cifratura. Novell consiglia di generare una chiave di cifratura casuale quando si installa Communication Server e di importarla quando si installano componenti in altri computer. Per i componenti che eseguono la connessione tramite il proxy la chiave di cifratura del bus messaggi condivisa non è necessaria.

- **19** Se si sceglie di importare il file dell'archivio chiavi esistente, è necessario andare all'ubicazione e selezionarlo. Fare clic su Avanti.
- **20** Se si è scelto di installare DAS, selezionare la quantità di RAM del sistema che si desidera allocare per Data Access Service. Per gli ambienti distribuiti, si consiglia di selezionare la quantità massima di memoria poiché parte della memoria sarà necessaria per il database.
- **21** Se si è scelto di installare DAS ma di non installare il database di Sentinel, verrà richiesto di specificare le informazioni del database di Sentinel di seguenti. Queste informazioni saranno utilizzate per configurare DAS perché faccia riferimento al database di Sentinel.
	- Nome host del database o indirizzo IP: il nome o l'indirizzo IP del database di Sentinel esistente per il quale si desidera configurare la connessione da parte del componente DAS.
	- Nome database: il nome dell'istanza del database di Sentinel per il quale si desidera configurare la connessione da parte del componente DAS (il valore di default è ESEC).
- Porta di database (valore di default Microsoft SQL:1433 e Oracle:1521)
- Utente del database dell'applicazione Sentinel: specificare il login esecapp e immettere la password impostata per questo utente durante l'installazione del database di Sentinel.
- **22** Configurare il database per l'installazione:

#### **In Windows:**

- Selezionare Microsoft SQL Server 2005 come piattaforma server del database di destinazione.
	- Creare un nuovo database con oggetti di database: consente di creare un nuovo database Microsoft SQL e di inserire automaticamente nel nuovo database gli oggetti di database.
	- Aggiungi oggetti di database a un database vuoto esistente: consente solo di aggiungere oggetti di database a un database Microsoft SQL 2005 esistente. Il database esistente deve essere vuoto.
	- Specificare la directory dei log di installazione del database.

Fare clic su Avanti.

- Specificare l'ubicazione di memorizzazione per:
	- Directory dati
	- Directory indice
	- Directory dati di riepilogo
	- Directory indice di riepilogo
	- Directory log

Fare clic su Avanti.

 Selezionare l'opzione relativa al supporto per il set di caratteri del database: solo database Unicode oppure ASCII. Se si selezionano lingue non asiatiche, ovvero diverse dal cinese semplificato/tradizionale e dal giapponese nell'elenco, il sistema richiede di scegliere tra database Unicode e non Unicode. Selezionare un formato di database e fare clic su OK.

**Nota:** Per completare l'installazione del database Unicode, sarebbe necessario ulteriore spazio sul disco rigido.

**Nota:** Se si seleziona una lingua asiatica, per default viene installato il database Unicode. Fare clic su Avanti.

- Specificare la dimensione del database. Fare clic su Avanti.
- Configurare le partizioni del database.
	- È possibile selezionare l'opzione relativa all'abilitazione delle partizioni database automatiche.
	- Per le partizioni di dati, specificare la directory dell'archivio. Immettere le specifiche relative all'ora per aggiungere e archiviare i dati.

Fare clic su Avanti.

## **In Linux/Solaris:**

- Selezionare la piattaforma server del database di destinazione.
	- Selezionare Oracle 10g dall'elenco a discesa.
	- Selezionare Creare un nuovo database con oggetti di database.

Fare clic su Avanti.

- Specificare il nome utente Oracle o accettare quello di default. Fare clic su OK
- Se si è scelto di creare un nuovo database, specificare gli elementi seguenti:
	- **Il percorso per il file del driver JDBC Oracle:** (in genere il nome del file jar è ojdbc14.jar). Percorso completo del file jar, in genere \$ORACLE\_HOME/jdbc/lib/ ojdbc14.jar (in questo campo non è possibile utilizzare variabili di ambiente).
	- **Nome host:** il nome host del computer in cui installare il database. Il programma di installazione supporta solo la creazione di una nuova istanza di database sull'host locale.
	- **Nome database:** il nome dell'istanza di database da installare.
- Se si è scelto di aggiungere oggetti di database a un database Oracle esistente vuoto, verrà richiesto di specificare le informazioni seguenti.

**Il percorso per il file del driver JDBC Oracle:** (in genere il nome del file jar è ojdbc14.jar). Percorso completo del file jar, in genere \$ORACLE\_HOME/jdbc/lib/ ojdbc14.jar (in questo campo non è possibile utilizzare variabili di ambiente).

**Nome database o indirizzo IP:** il nome o l'indirizzo IP dell'host in cui si trova il database di Oracle al quale si desidera aggiungere oggetti di database. Può essere il nome host locale o un nome host remoto.

**Nome database:** il nome dell'istanza di database vuoto Oracle esistente al quale si desidera aggiungere oggetti di database (il valore di default è ESEC). Questo nome di database deve essere visualizzato come nome di servizio nel file tnsnames.ora (nella directory \$ORACLE\_HOME/network/admin/) del computer dal quale si sta eseguendo il programma di installazione.

**Porta database:** Il valore di default è 1521

**Password:** Per l'utente amministratore del database di Sentinel (DBA), specificare la password per l'utente "esecdba". Il campo nome utente in questo prompt non è modificabile.

**Nota:** Se il nome del database non è presente nel file tnsnames.ora, il programma di installazione non visualizzerà un errore a questo punto dell'installazione (poiché verifica la connessione utilizzando una connessione JDBC diretta), ma l'installazione del database non riuscirà quando il programma di installazione tenterà di connettersi al database via sqlplus. Se l'installazione del database si interrompe a questo punto, senza uscire dal programma di installazione modificare il Service Name (Nome servizio) per il database nel file tnsnames.ora presente nel computer, quindi tornare al programma di installazione e riprendere l'installazione. In questo modo verrà ritentata l'installazione del database con i nuovi valori presenti nel file tnsnames.ora.

**Nota:** Il programma di installazione eseguirà il backup di tnsnames.ora e di listener.ora nella directory \$ORACLE\_HOME/network/admin. Il file listener.ora verrà sovrascritto con le informazioni sulla connessione al database di Sentinel che verranno aggiunte al file tnsnames.ora. Se sullo stesso server del database di Sentinel sono presenti altri database,

l'amministratore deve fondere manualmente le informazioni dai file listener.ora di cui è stato eseguito il backup nel nuovo file e riavviare il listener Oracle, in modo che le altre applicazioni possano continuare a eseguire la connessione al database.

- Durante la creazione di un nuovo database, accettare lo spazio di memoria e la porta di ascolto di default oppure specificare nuovi valori.
- Immettere SYS e le credenziali SYS e fare clic su Avanti.
- Specificare la dimensione del database. È possibile scegliere tra Standard, Grandi o Personalizzate. Se si è scelto Personalizzate, verranno richieste:
	- $\bullet$  dimensione iniziale di ogni file di database in MB (100 10.000)
	- $\bullet$  dimensione massima di ogni file di database in MB (2.000 100.000)
	- $\bullet$  dimensione di tutti i file di database in MB (7.000 2.000.000)
	- $\bullet$  dimensione di ogni file di log in MB (100 100.000)
- Specificare la dimensione totale del database riservata per gli spazi tabelle Evento e Riepilogo evento.
- Specificare l'ubicazione di memorizzazione per:
	- Directory dati
	- Directory indice
	- Directory dati di riepilogo
	- Directory indice di riepilogo
	- Directory log

Fare clic su Avanti.

**Nota:** Per consentire il recupero e migliorare le prestazioni, è consigliabile che tali ubicazioni si trovino su dispositivi di I/O diversi.

Il programma di installazione non creerà tali directory, per cui è necessario crearle esternamente prima di continuare.

Per motivi di prestazioni, il log di ripristino dovrebbe fare riferimento al disco con scrittura più veloce disponibile.

È necessario che tali directory siano accessibili in scrittura dall'utente Oracle. Per rendere queste directory accessibili in scrittura all'utente Oracle, eseguire i comandi seguenti per ogni directory come utente radice:

```
chown -R oracle:dba <directory path>
chmod –R 770 <directory_path>
```
- Presumendo che "oracle" sia il nome utente oracle e "dba" il nome gruppo oracle.
- Configurare le partizioni del database.
	- Selezionare l'opzione relativa all'abilitazione delle partizioni database automatiche e
	- Specificare la directory di archivio delle partizioni dei dati.
	- Immettere le indicazioni dei tempi per aggiungere e archiviare i dati.

Fare clic su Avanti.

- **23** Immettere le informazioni sull'autenticazione per:
	- Utente amministratore del database di Sentinel
- Utente di database dell'applicazione Sentinel
- Utente amministratore di Sentinel
- Utente dei rapporti di Sentinel (solo in Windows)

Fare clic su Avanti.

- **24** Verrà visualizzato il riepilogo dei parametri del database specificati. Fare clic su Avanti.
- **25** Se si è scelto di installare DAS, configurare il supporto e-mail di Sentinel. Specificare il server SMTP e l'indirizzo e-mail da cui il servizio di esecuzione deve inviare i messaggi (facoltativo: è possibile modificarlo manualmente dopo avere installato [\$ESEC\_HOME\sentinel\config\execution.properties in Linux/Solaris e %ESEC\_HOME%\sentinel\config\execution.properties in Windows]).
- **26** Se si è scelto di installare Advisor, verrà visualizzato il seguente prompt per il tipo di installazione:
	- **Download Internet diretto:** Il computer che esegue Advisor è connesso direttamente a Internet. In questa configurazione, gli aggiornamenti vengono scaricati da Novell automaticamente e a scadenze regolari mediante Internet.
	- **Autonoma:** Advisor è configurato come sistema isolato che necessita di interventi manuali per ricevere aggiornamenti da Sentinel.
- **27** Se si è scelto di installare Advisor e si è selezionato di utilizzare l'opzione Download Internet diretto, specificare nome utente e password Advisor e la frequenza di aggiornamento dei dati di Advisor. Fare clic su Avanti. Verrà chiesto se si desidera continuare (non consigliato), se il nome utente e la password non sono stati verificati. Se si sceglie di continuare, digitare di nuovo la password di Advisor nella finestra di conferma della password. In caso contrario correggere la password di Advisor.
- **28** Se si è scelto di installare Advisor, specificare:
	- L'indirizzo del mittente, visualizzato nelle notifiche di e-mail.
	- L'indirizzo del destinatario, per l'invio delle notifiche di e-mail.

**Nota:** Dopo l'installazione, è possibile cambiare l'indirizzo e-mail di Advisor modificando i file attackcontainer.xml e alertcontainer.xml. Per ulteriori informazioni, vedere "Advisor Tab" (Scheda Advisor) nella Sentinel User's Guide (Guida dell'utente di Sentinel).

 Selezionare Sì o No a seconda che si desideri ricevere e-mail relative alla riuscita degli aggiornamenti di Advisor.

**Nota:** Le notifiche di errori saranno inviate sempre.

**29** Fare clic su Avanti. Verrà visualizzata la schermata di riepilogo con le funzioni selezionate per l'installazione. Fare clic su Installa

**Nota:** Se si è scelto di installare HP Service Desk o Remedy Integration, verrà richiesto di specificare altre informazioni. Per ulteriori informazioni, vedere la guida All'integrazione con soluzioni di terze parti di Sentinel.

**30** Se l'installazione è stata eseguita correttamente, verrà chiesto di riavviare. Fare clic su Fine per riavviare il sistema.

**Nota:** Il programma di installazione di Sentinel, per default, disattiva la registrazione degli archivi. Per il recupero del database è consigliabile abilitare la registrazione degli archivi dopo l'installazione e prima di iniziare a ricevere i dati degli eventi di produzione. È inoltre

opportuno pianificare il backup dei log di archiviazione per liberare spazio sulla destinazione del log di archiviazione per evitare che il database interrompa l'accettazione degli eventi.

**Nota:** Se si prevede un'elevata frequenza di eventi (superiore ai 500 eventi al secondo), sarà necessario seguire le istruzioni aggiuntive per la configurazione riportate nella sezione "Impostazione della strategia di inserimento di eventi OCI (Oracle Call Interface) nella creazione di database".

#### **Installazione della console in Linux/Solaris**

```
Select the features for "Sentinel 6" you would like to install: 
    Sentinel 6 
    To select/deselect a feature or to view its children, type its 
number: 
      1. [ ] Database 
      2. +[x] Sentinel Services 
      3. +[x] Applications 
      4. +[ ] 3rd Party Integration 
    Other options: 
      0. Continue installing 
    Enter command [0] 2 
     1. Deselect 'Sentinel Services' 
     2. View 'Sentinel Services' subfeatures 
    Enter command [1] 2 
Select the features for "Sentinel 6" you would like to install: 
    Sentinel 6 
     - Sentinel Services 
       To select/deselect a feature or to view its children, type its 
number:
         1. [ ] Communication Server 
         2. [ ] Advisor (Install requires Advisor ID and Password) 
         3. [x] Correlation 
         4. [x] DAS 
         5. [x] Sentinel Collector Service
       Other options: 
        -1. View this feature's parent 
         0. Continue installing 
       Enter command [0] 1 
Select the features for "Sentinel 6" you would like to install: 
    Sentinel 6 
     - Sentinel Services 
       To select/deselect a feature or to view its children, type its 
number: 
         1. [x] Communication Server 
         2. [ ] Advisor (Install requires Advisor ID and Password) 
         3. [x] Correlation 
         4. [x] DAS 
         5. [x] Sentinel Collector Service
       Other options: 
        -1. View this feature's parent 
         0. Continue installing
```

```
Enter command [0] -1Select the features for "Sentinel 6" you would like to install: 
    Sentinel 6 
    To select/deselect a feature or to view its children, type its 
number: 
      1. [ ] Database 
      2. +[x] Sentinel Services 
      3. +[x] Applications 
      4. +[ ] 3rd Party Integration 
    Other options: 
      0. Continue installing 
    Enter command [0]
```
## **Installazione dei client**

Sentinel Control Center, Generatore servizi di raccolta e Gestione dati Sentinel possono essere installati tramite il programma di installazione completo o solo client. Il programma di installazione principale consente di scegliere una delle tre applicazioni, mentre con il programma di installazione solo client vengono automaticamente installate tutte e tre.

**Nota:** Il programma di installazione solo client, poiché include automaticamente Generatore servizi di raccolta, può essere utilizzato solo nei sistemi operativi Windows. Tutte queste applicazioni basate su Windows possono utilizzare un server Sentinel basato su Linux.

## **Per installare Sentinel Control Center e Generatore servizi di raccolta tramite il programma di installazione solo client:**

- **1** Passare al CD ed eseguire setup.sh (in Linux e Solaris) o setup.bat (in Windows). Verrà inizializzata la procedura guidata di installazione.
- **2** Selezionare la lingua da utilizzare per la procedura guidata e fare clic su OK.
- **3** Verrà visualizzata la schermata introduttiva di Sentinel. Dopo aver letto la schermata introduttiva, fare clic su Avanti.
- **4** Verrà visualizzata la schermata relativa al Contratto di licenza per l'utente finale di Sentinel. Leggere e accettare le condizioni del Contratto di licenza per l'utente finale e fare clic su Avanti.
- **5** Accettare la directory di installazione di default o fare clic su Sfoglia per specificare il percorso di installazione. Fare clic su Avanti.
- **6** Immettere l'indirizzo host in cui installare Communication Server.
- **7** Selezionare Generare un file dell'archivio chiavi casuale e fare clic su Avanti.
- **8** Fare clic su Avanti.
- **9** Verrà visualizzato il riepilogo dell'installazione. Fare clic su Installa
- **10** Se l'installazione è corretta, fare clic su Fine.

# <span id="page-71-0"></span>**3.4 Configurazione successiva all'installazione**
# **3.4.1 Aggiornamento di e-mail Sentinel per l'autenticazione SMTP**

Se nel sistema è necessaria l'autenticazione SMTP, sarà necessario aggiornare il file execution.properties. Il file si trova nel computer in cui è installato DAS. Nella directory \$ESEC\_HOME/sentinel/config. Per configurare questo file, eseguire mailconfig.sh per modificare il file e mailconfigtest.sh per eseguire il test delle modifiche.

#### **Per configurare il file execution.properties:**

**Nota:** Questo esempio è relativo ai sistemi operativi Linux/Solaris. Una configurazione analoga deve essere eseguita per i sistemi operativi Windows.

**1** Nel computer in cui è installato DAS, eseguire il login come utente amministratore di Sentinel e passare alla directory seguente:

\$ESEC\_HOME/sentinel/config

**2** Eseguire il comando mailconfig come indicato di seguito:

```
./mailconfig.sh -host <SMTP Server> -from <source email address> -
user <mail authentication user> –password
```
Esempio:

```
./mailconfig.sh -host 10.0.1.14 -from my_name@domain.com -user 
my_user_name –password
```
Dopo aver immesso questo comando verrà richiesto di specificare una nuova password.

Enter your password:\*\*\*\*\*\*\*\*\* Confirm your password:\*\*\*\*\*\*\*\*\*

**Nota:** quando si utilizza l'opzione relativa alla password, deve trattarsi dell'ultimo argomento.

#### **Per eseguire il test della configurazione del file execution.properties:**

**1** Nel computer in cui è installato DAS, eseguire il login come utente amministratore di Sentinel e passare alla directory seguente:

\$ESEC\_HOME/sentinel/config

**2** Eseguire il comando mailconfigtest come indicato di seguito:

./mailconfigtest.sh -to <destination email address>

Se l'invio del messaggio e-mail è riuscito correttamente, il messaggio sarà ricevuto all'indirizzo di destinazione e verrà visualizzato il messaggio seguente sullo schermo dell'utente.

Email has been sent successfully!

Controllare la casella postale e-mail per confermare la ricezione del messaggio. La riga dell'oggetto e il contenuto dovrebbero essere:

```
Subject: Testing Sentinel mail property
This is a test for Sentinel mail property set up. If you see this 
message, your Sentinel mail property has been configured correctly 
to send emails
```
# **3.4.2 Database di Sentinel**

**Nota:** Per default, il programma di installazione imposta tutti gli spazi tabelle sull'aumento automatico. Per default la dimensione di crescita del file è pari a 200 MB, ma la dimensione massima del file dipende dal valore specificato durante l'installazione, ad esempio 2000 MB e così via.

È consigliabile abilitare la gestione della partizione automatica del database di Sentinel (archiviazione, eliminazione e aggiunta di partizioni) per limitare le dimensioni dei dati degli eventi. La gestione automatica delle partizioni può essere configurata tramite Gestione dati Sentinel.

È consigliabile pianificare la gestione della partizione di Gestione dati Sentinel (archiviazione, eliminazione e aggiunta di partizioni) per limitare le dimensioni dei dati degli eventi.

Dopo aver installato il database di Sentinel, il database conterrà gli utenti di default seguenti:

- **esecdba:** Proprietario schema database. I privilegi DBA non sono concessi all'utente del database di Sentinel per motivi di sicurezza. Per utilizzare Enterprise Manager, creare un utente con privilegi DBA.
- **esecapp:** Utente applicazione database. Corrisponde all'utente dell'applicazione utilizzata per la connessione al database.
- **esecadm:** Utente del database che corrisponde all'amministratore di Sentinel. Non corrisponde allo stesso conto utente utilizzato dall'utente amministratore di Sentinel del sistema operativo.
- **esecrpt:** Utente rapporti database
- SYS: utente database SYS
- SYSTEM: utente database SYSTEM

## **3.4.3 Servizio di raccolta**

Durante l'installazione del servizio di raccolta, verrà configurato un servizio di raccolta detto servizio di raccolta generale. Questo servizio di raccolta può essere utilizzato per testare l'installazione.

**Nota:** Per ulteriori informazioni, fare riferimento a [Capitolo 5, "Test dell'installazione", a pagina 83](#page-82-0)

**Nota:** Per ulteriori informazioni sui servizi di raccolta, visitare il sito http://support.novell.com/ products/sentinel/collectors.html (http://support.novell.com/products/sentinel/collectors.html).

# **3.4.4 Aggiornamento del codice di licenza (dal codice della copia di valutazione)**

Se si acquista il prodotto dopo la valutazione, attenersi alla procedura riportata di seguito per aggiornare il codice di licenza nel sistema in modo da non dover eseguire nuovamente l'installazione.

#### **Per aggiornare il codice di licenza:**

**1** Accedere al computer in cui il componente DAS è installato come.

- **2** Al prompt dei comandi andare alla directory \$ESEC\_HOME/bin.
- **3** Eseguire il file eseguibile: ./softwarekey. Verrà visualizzato un menu come indicato di seguito.
	- Enter Primary Key (Immetti chiave primaria)
	- Enter Secondary Key (Immetti chiave secondaria)
	- View Primary Key (Visualizza chiave primaria)
	- View Secondary Key (Visualizza chiave secondaria)
	- Esci
- **4** Digitare 1 per immettere una nuova chiave primaria.

# <sup>4</sup>**Configurazione di Advisor**

Argomenti inclusi in questo capitolo:

- [Sezione 4.2, "Installazione di Advisor," a pagina 78](#page-77-0)
- [Sezione 4.5, "Ripristino della password di Advisor \(solo download diretto\)," a pagina 80](#page-79-0)

In questo capitolo viene illustrata la configurazione di Sentinel per l'esecuzione di rapporti di Advisor direttamente da Sentinel Control Center. I rapporti di Advisor vengono creati da Novell per la generazione di rapporti e l'analisi. Dopo avere configurato correttamente l'integrazione con Sentinel Control Center, verranno visualizzati nella scheda Advisor.

# **4.1 Panoramica di Advisor**

Sentinel Advisor offre funzioni di analisi in tempo reale delle vulnerabilità aziendali, suggerimenti, indicazioni e procedure per l'adozione delle misure di risposta appropriate. Advisor fornisce il rilevamento degli exploit, un riferimento incrociato tra le firme di attacco IDS in tempo reale e la knowledge base delle vulnerabilità di Advisor.

**Nota:** L'installazione di Advisor è facoltativa. Si tratta tuttavia di un componente necessario se si desidera utilizzare le funzionalità di rilevamento dell'utilizzo di Sentinel o di creazione di rapporti di Advisor. Advisor è un servizio dati basato sulle sottoscrizioni.

I sistemi supportati sono i seguenti:

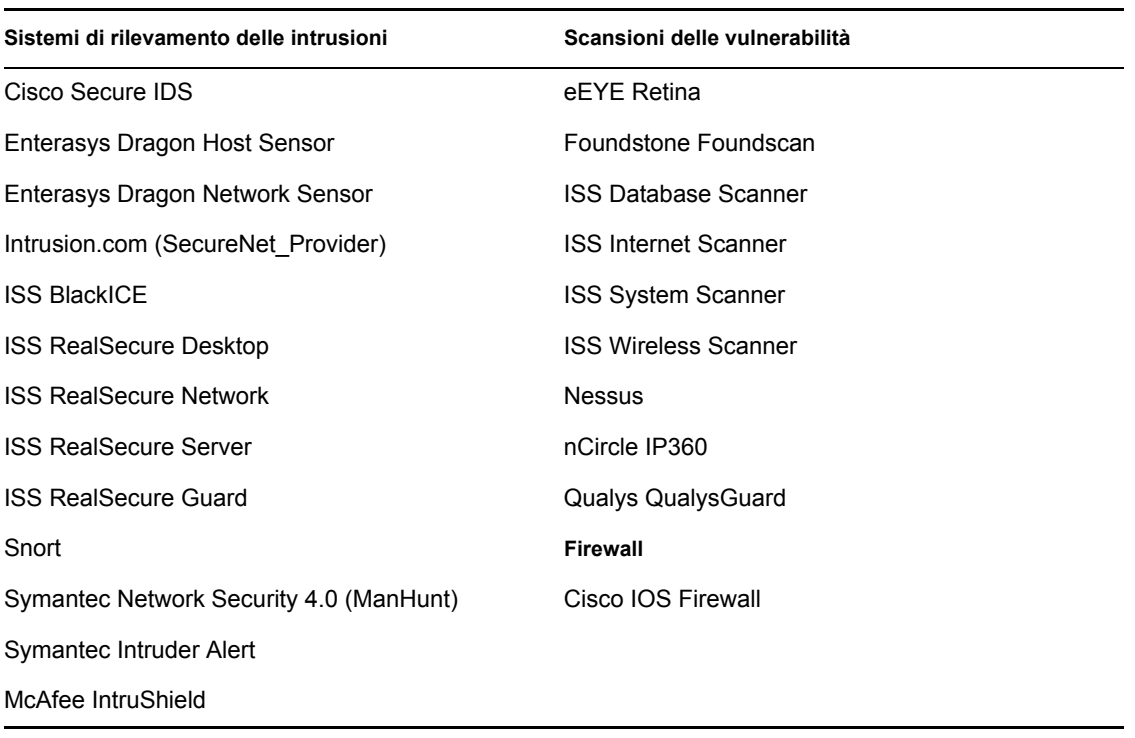

# <span id="page-77-0"></span>**4.2 Installazione di Advisor**

**Nota:** Advisor deve essere installato nello stesso computer in cui si trova il servizio DAS (Database Access Service).

Sono disponibili due diverse opzioni di installazione, ovvero:

- Autonoma
- Download Internet diretto

**Nota:** prima di installare Advisor, verificare di disporre del nome utente e della password di Advisor forniti da Novell. Durante l'installazione verranno infatti richiesti nome utente e password.

## **4.2.1 Configurazione autonoma**

L'installazione autonoma prevede che Advisor sia configurato come sistema isolato che necessita di interventi manuali per ricevere aggiornamenti da Novell.

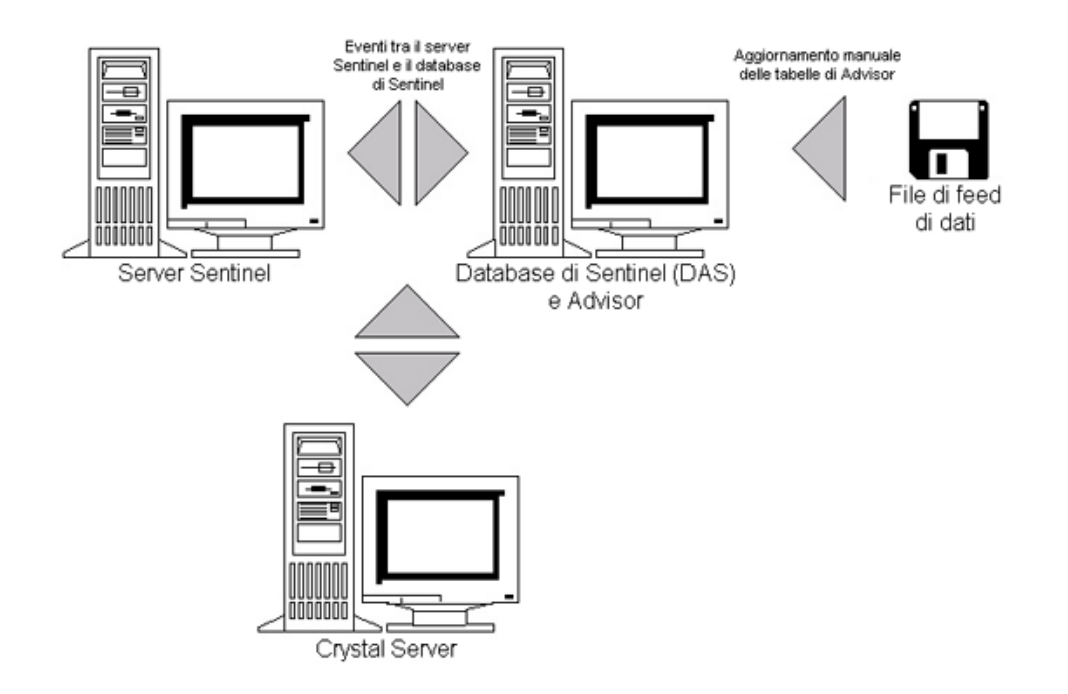

## **4.2.2 Configurazione download Internet diretto**

Il download Internet diretto prevede che il computer che esegue Advisor sia connesso direttamente a Internet. In questa configurazione, gli aggiornamenti vengono scaricati da Novell automaticamente e a scadenze regolari mediante Internet.

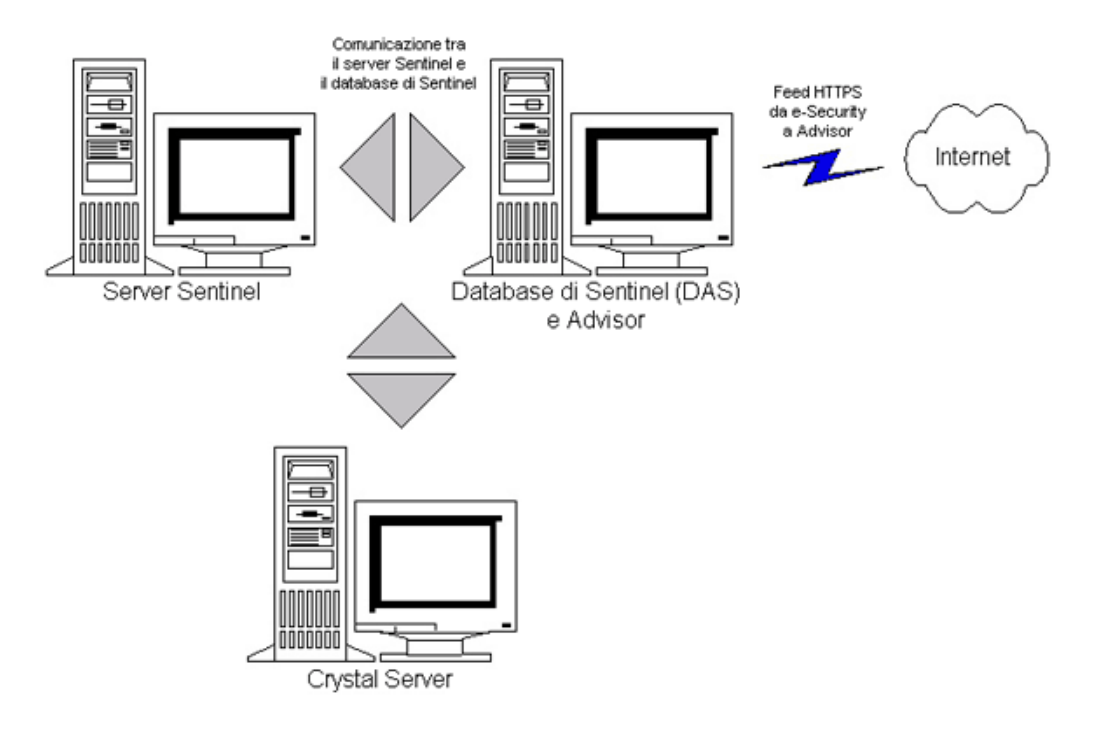

# **4.3 Rapporti di Advisor**

Crystal BusinessObjects EnterpriseTM XI è lo strumento di generazione di rapporti integrato con Sentinel. Per ulteriori informazioni sull'installazione di Crystal BusinessObjects Enterprise™ XI, consultare i capitoli [Capitolo 9, "Crystal Reports per Windows", a pagina 111](#page-110-0) e [Capitolo 10,](#page-138-0)  ["Crystal Reports per Linux", a pagina 139](#page-138-0) nella Guida all'installazione.

**Nota:** Il server Crystal è necessario solo se si intende eseguire rapporti. Se si intende utilizzare Advisor solo per il rilevamento dell'utilizzo, non sarà necessario installare un server Crystal Server

Per eseguire Crystal Reports in Advisor:

- Installare e configurare il server Crystal. Per ulteriori informazioni, consultare il [Capitolo 9,](#page-110-0)  ["Crystal Reports per Windows", a pagina 111](#page-110-0) nella Guida all'installazione.
- Pubblicare Crystal Reports di Advisor sul server Crystal Server. Per ulteriori informazioni, vedere Importazione di modelli di rapporti.

# **4.3.1 Configurazione dei rapporti di Advisor**

Se si intende eseguire rapporti di Advisor (Crystal Reports), eseguire la procedura seguente nell'ordine indicato. Se si intende utilizzare Advisor solo per il rilevamento dell'utilizzo, non sarà necessario eseguire la procedura indicata.

- Se necessario, eseguire le azioni seguenti. Per ulteriori informazioni, consultare il [Capitolo 9,](#page-110-0)  ["Crystal Reports per Windows", a pagina 111](#page-110-0) nella Guida all'installazione:
	- Installare Microsoft Internet Information Server (IIS)
	- ◆ Installare Crystal BusinessObjects Enterprise™ 11
- Per il database di Sentinel su Oracle (Solaris/Linux): eseguire la configurazione del driver nativo Oracle (per installazioni Oracle)
- Per il database di Sentinel su Microsoft SQL 2005 (Windows): eseguire la configurazione di ODBC (Open Database Connectivity)
- Applicare la patch di Crystal Reports. Per ulteriori informazioni, consultare il [Capitolo 9,](#page-110-0)  ["Crystal Reports per Windows", a pagina 111](#page-110-0) nella Guida all'installazione.
- Installare Advisor Per ulteriori informazioni sull'installazione di Advisor, consultare il [Capitolo 7, "Installazione dei componenti di Sentinel", a pagina 99](#page-98-0) nella Guida all'installazione.
- Importare i modelli di Crystal Reports
- Creare una pagina Web Crystal
- Configurare Sentinel Control Center per l'integrazione con Crystal Enterprise Server

**Nota:** Per ulteriori informazioni sull'importazione di modelli di rapporti e sulla configurazione di Sentinel Control Center in modo da visualizzare i rapporti di Advisor, consultare i capitoli [Capitolo 9, "Crystal Reports per Windows", a pagina 111](#page-110-0) e [Capitolo 10, "Crystal Reports per](#page-138-0)  [Linux", a pagina 139](#page-138-0) nella Guida all'installazione.

# **4.4 Aggiornamento dei dati nelle tabelle di Advisor**

A meno che non si disponga di una configurazione autonoma, i dati nelle tabelle di Advisor saranno aggiornati automaticamente durante il successivo download pianificato del feed di Advisor. È in ogni caso possibile aggiornare i dati anche in modo manuale. Per ulteriori informazioni sull'aggiornamento manuale, vedere "Advisor Usage and Maintenance" (Uso e manutenzione di Advisor) nella Sentinel User's Guide (Guida dell'utente di Sentinel).

# <span id="page-79-0"></span>**4.5 Ripristino della password di Advisor (solo download diretto)**

Se si sta eseguendo Advisor in modalità di download diretto e si è ottenuta una nuova password di Advisor o la password di Advisor impostata durante l'installazione non era corretta, sarà necessario ripristinare la password cifrata di Advisor memorizzata nel file di configurazione di Advisor.

L'aggiornamento della password cifrata di Advisor non è applicabile se si sta eseguendo Advisor in modalità autonoma perché in questa modalità la password non viene memorizzata nel file di configurazione di Advisor.

Per ripristinare la password cifrata di Advisor memorizzata nel file di configurazione di Advisor, eseguire le operazioni seguenti:

- **1** Per UNIX eseguire il login come utente esecadm oppure per Windows eseguire il login come utente con diritti di amministrazione. Eseguire il login al computer in cui è installato Advisor.
- **2** Accedere ad:

Per UNIX: \$ESEC\_HOME/bin Per Windows:

%ESEC\_HOME%\bin

**3** Eseguire il comando seguente:

Per UNIX:

./adv\_change\_passwd.sh <newpassword>

Per Windows:

adv change passwd.bat <newpassword>

dove <newpassword> è la password di Advisor che si desidera impostare.

# <span id="page-82-0"></span><sup>5</sup>**Test dell'installazione**

Argomenti inclusi in questo capitolo:

- [Sezione 5.1, "Test dell'installazione," a pagina 83](#page-82-1)
- [Sezione 5.2, "Eliminare gli elementi del test," a pagina 93](#page-92-0)
- [Sezione 5.3, "Operazioni preliminari," a pagina 93](#page-92-1)

# <span id="page-82-1"></span>**5.1 Test dell'installazione**

Sentinel viene installato con un servizio di raccolta di esempio che può essere utilizzato per testare molte funzioni di base del sistema. Tramite questo servizio di raccolta, è possibile testare Active Views, la creazione di casi, le regole di correlazione e i rapporti. Nella procedura seguente sono illustrati i passaggi per eseguire il test del sistema e i risultati previsti. Anche se gli eventi visualizzati non sono esattamente gli stessi, i risultati dovrebbero essere analoghi a quelli riportati di seguito.

A un livello di base, questi test consentiranno di verificare quanto segue:

- I servizi Sentinel sono attivi e in esecuzione
- La comunicazione tramite il bus messaggi è funzionante
- È in corso l'invio di eventi di revisione interni
- Gli eventi possono essere inviati da Gestione servizi di raccolta
- È in corso l'inserimento nel database di eventi che è possibile recuperare tramite Interrogazione eventi cronologici o il server di generazione di rapporti
- I casi possono essere creati e visualizzati
- Il motore di correlazione sta valutando le regole e attivando gli eventi correlati
- Gestione dati Sentinel è in grado di eseguire la connessione al database e di leggere le informazioni sulle partizioni

Se uno di questi test ha esito negativo, esaminare il log dell'installazione e gli altri file di log e, se necessario, contattare il Supporto tecnico Novell.

#### **Per eseguire il test dell'installazione:**

**1** Fare doppio clic sull'icona Sentinel Control Center sul desktop.

 Accedere al sistema utilizzando l'utente amministrativo di Sentinel specificato durante l'installazione (per default, esecadm). Verrà aperto Sentinel Control Center e verrà visualizzata la scheda Active Views in cui risulterà aperta la finestra "PUBBLICO:Tutti, Gravità"

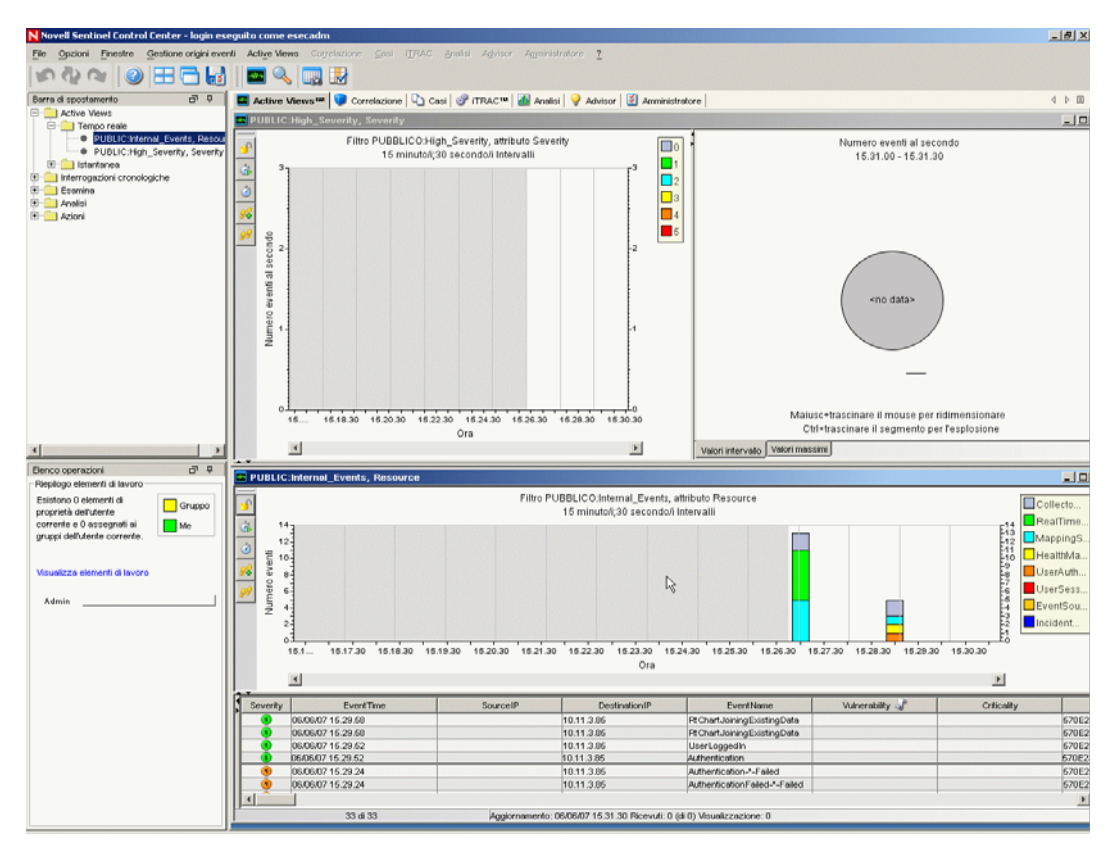

- Scegliere Visualizzazione in diretta dal menu Gestione origini eventi.
- Nella Visualizzazione grafica fare clic con il pulsante destro del mouse sull'origine evento 5 eps e scegliere Avvia.
- Chiudere la finestra Visualizzazione in diretta di Gestione origini eventi.

**6** Andare alla scheda Active Views. Sarà presente una finestra attiva denominata "PUBBLICO: Gravità\_Alta, Gravità". L'avvio del servizio di raccolta e la visualizzazione dei dati in questa finestra potrebbero richiedere alcuni minuti.

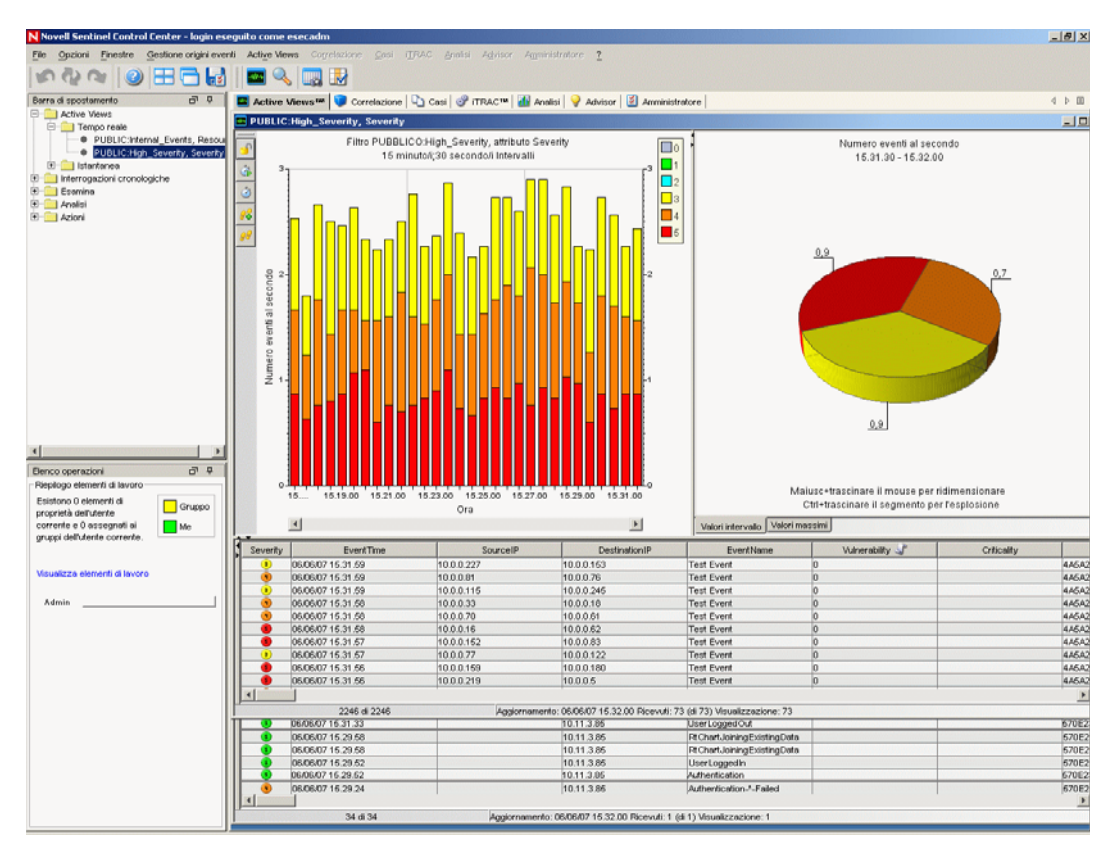

- **7** Fare clic sul pulsante Interrogazione eventi sulla barra degli strumenti. Verrà visualizzata la finestra Interrogazione eventi cronologici.
- **8** Nella finestra Interrogazione eventi cronologici fare clic sulla freccia verso il basso Filtro per selezionare il filtro. Evidenziare il filtro Pubblico: Tutti e fare clic su Seleziona.
- **9** Scegliere un periodo di tempo in cui il servizio di raccolta è stato attivo. Selezionare l'intervallo di date dalle frecce verso il basso Da e A.
- **10** Selezionare una dimensione batch dall'elenco a discesa Dimensioni batch.

Fare clic sull'icona della lente d'ingrandimento per eseguire l'interrogazione.

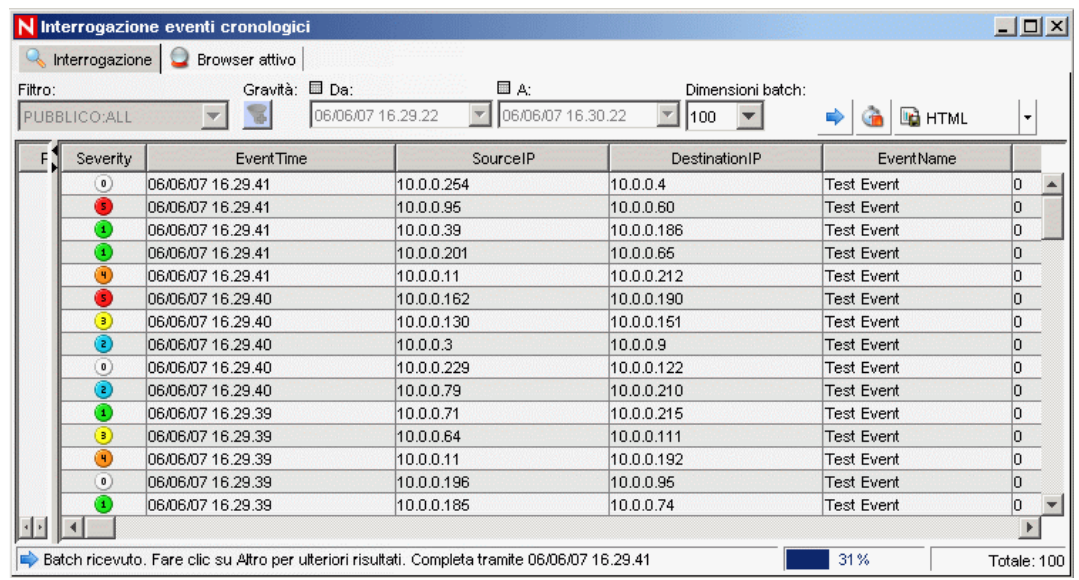

- Tenere premuto CTRL o MAIUSC e selezionare più eventi dalla finestra Interrogazione eventi cronologici.
- Fare clic con il pulsante destro del mouse e scegliere Crea caso.

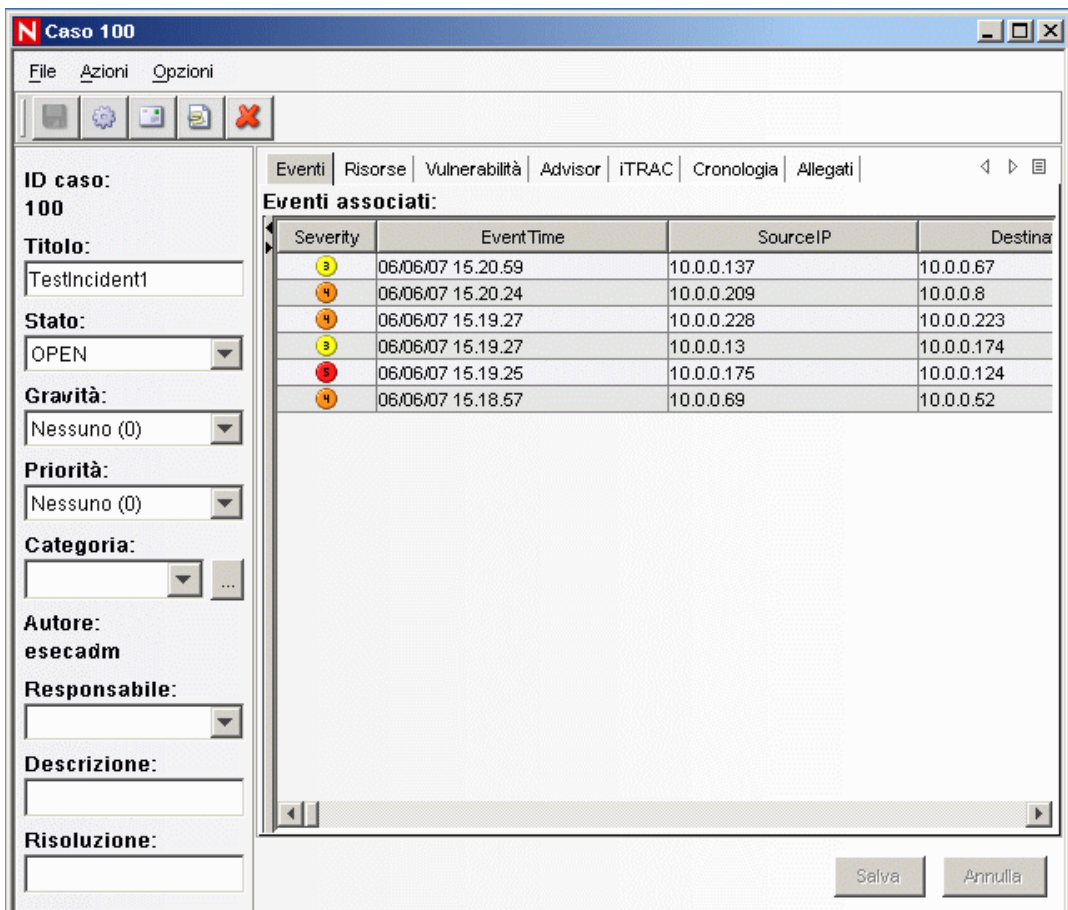

- **14** Assegnare al caso il nome CasoTest1 e fare clic su Crea. Verrà visualizzata una notifica che conferma l'avvenuta creazione. Fare clic su OK.
- **15** Passare alla scheda Casi. Verrà visualizzato Gestione visualizzazione caso. In Gestione visualizzazione caso sarà possibile visualizzare il caso creato.

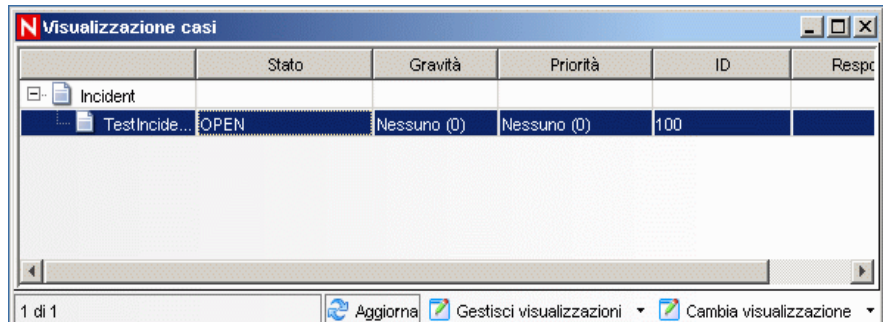

**16** Fare doppio clic sul caso per aprirlo.

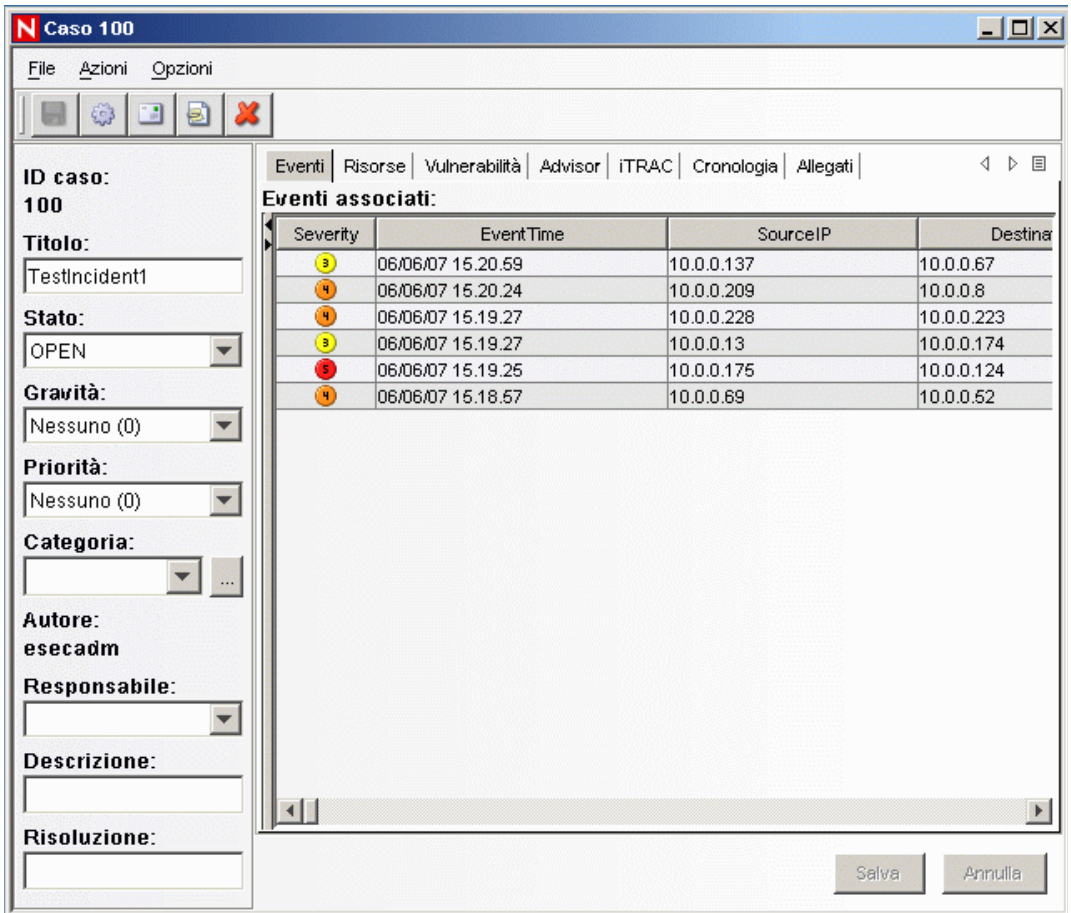

- **17** Chiudere la finestra del caso, scegliendo Esci dal menu File o facendo clic su "X" nell'angolo in alto a destra della finestra.
- **18** Fare clic sulla scheda Analisi. Nella barra di spostamento della scheda Analisi aprire la cartella Interrogazioni cronologiche.
- **19** Fare clic su Interrogazione eventi.
- **20** Fare clic su Analisi > Crea rapporto oppure fare clic sull'icona Crea rapporto. Verrà visualizzata la finestra Interrogazione eventi. Impostare quanto segue:
	- intervallo di tempo
	- filtro
	- livello di gravità
	- dimensioni batch, ovvero il numero di eventi da visualizzare (gli eventi saranno visualizzati in ordine cronologico, da quello meno recente a quello più recente)
- **21** Fare clic su Aggiorna interrogazione.
- **22** Per visualizzare il gruppo di eventi successivo, fare clic sul pulsante Altro.
- **23** Riorganizzare le colonne tramite la funzione di trascinamento e rilascio, quindi ordinarle facendo clic sull'intestazione della colonna.
- **24** Al termine, l'interrogazione sarà aggiunta all'elenco delle interrogazioni rapide nella barra di spostamento.
- **25** Passare alla scheda Correlazione. Verrà visualizzato Gestione regole di correlazione.

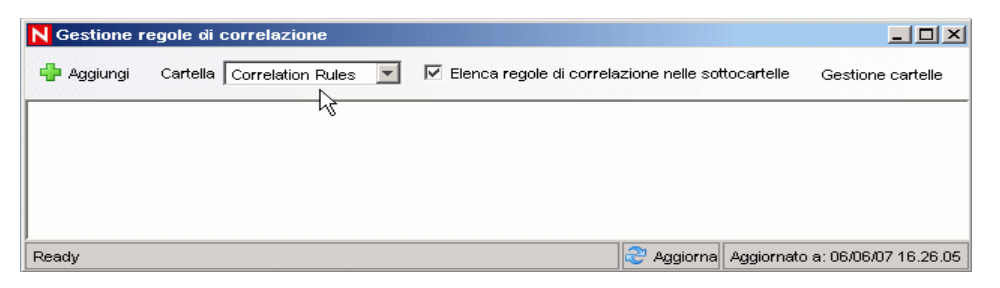

**26** Fare clic su Aggiungi. Verrà aperta la Creazione guidata regole di correlazione.

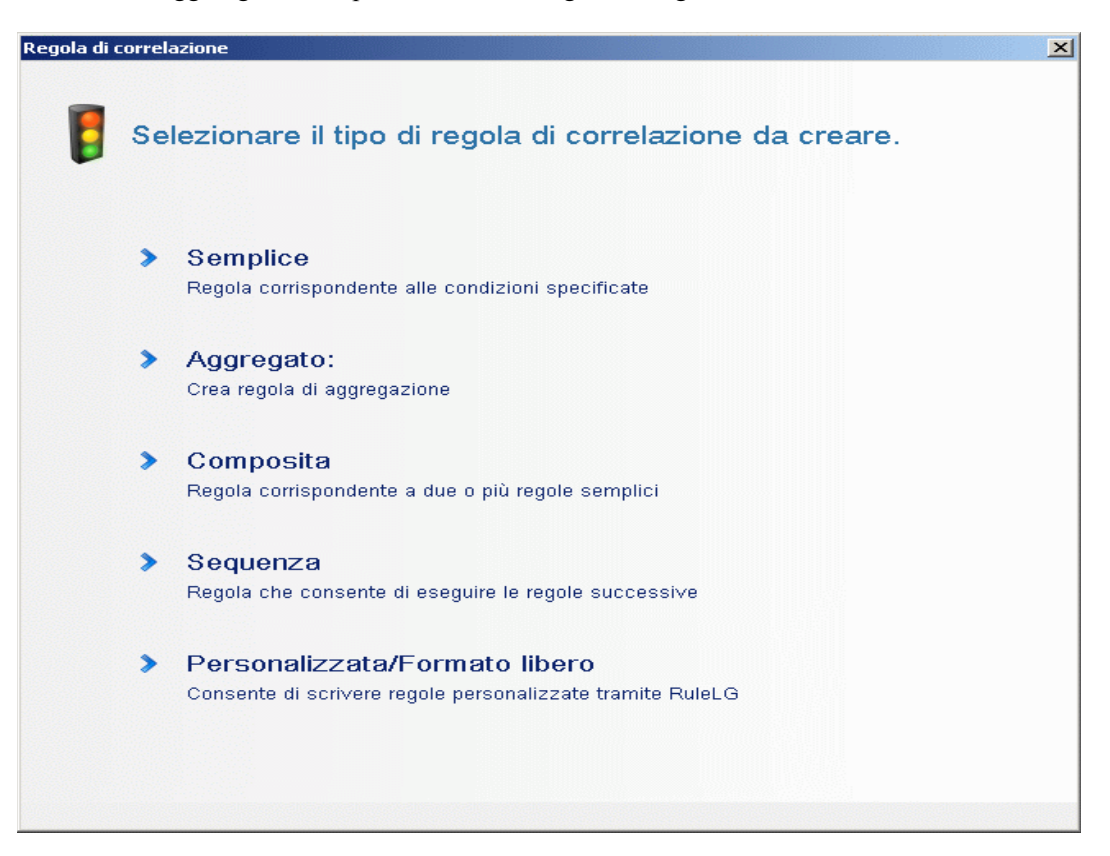

Fare clic su Semplice. Verrà visualizzata la finestra Regola semplice.

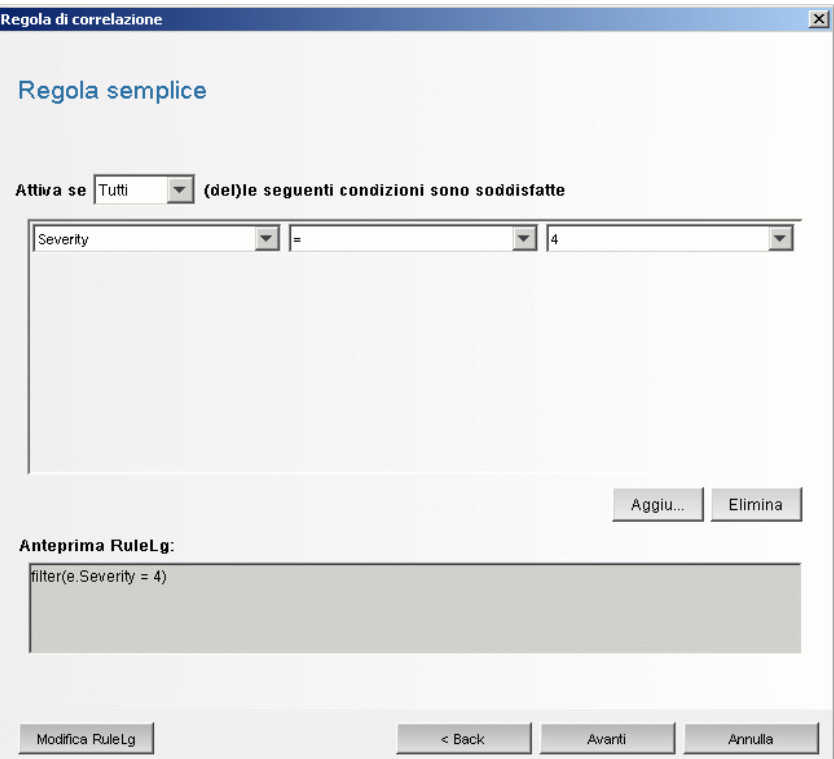

 Utilizzare i menu a discesa per impostare i criteri su Gravità=4. Fare clic su Avanti. Verrà visualizzata la finestra Aggiorna criteri.

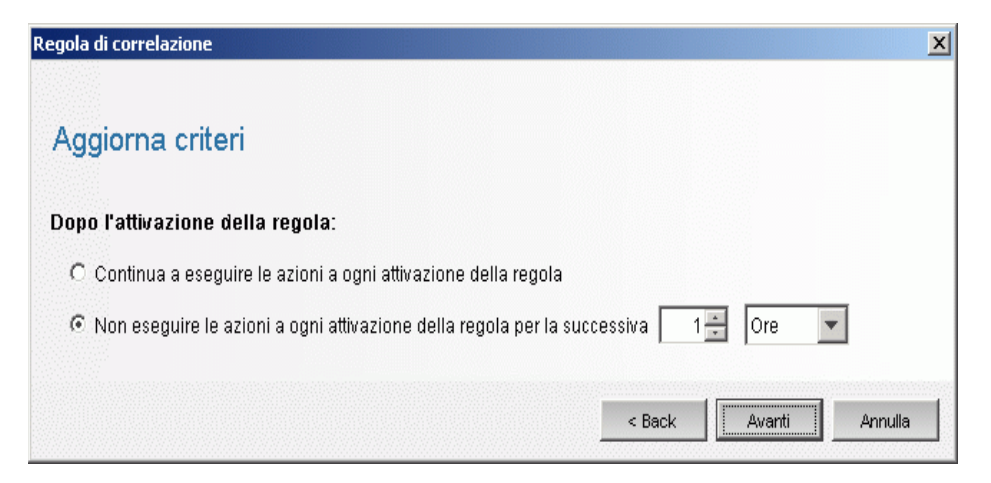

**29** Selezionare "Non eseguire le azioni a ogni attivazione della regola per" e utilizzare il menu a discesa per impostare il periodo di tempo su 1 minuto. Fare clic su Avanti. Verrà visualizzata la finestra Descrizione generale.

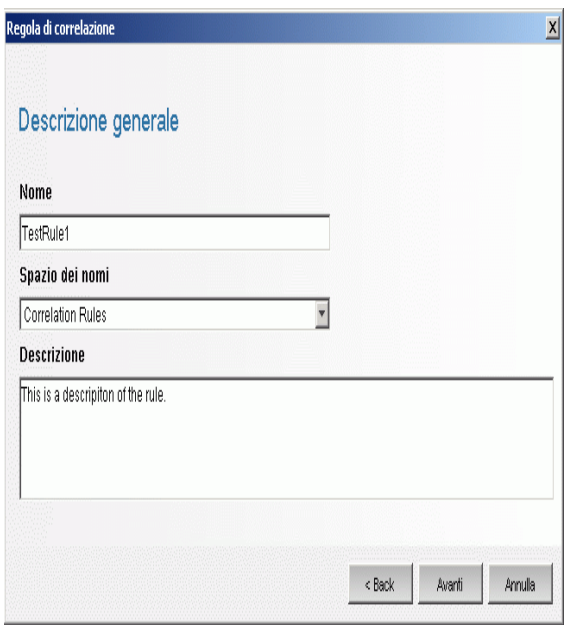

- **30** Assegnare alla regola il nome "RegolaTest1", immettere la descrizione e fare clic su Avanti.
- **31** Selezionare "No, non creare un'altra regola" e fare clic su Avanti.
- **32** Aprire la finestra Gestione regole di correlazione.
- **33** Evidenziare una regola e fare clic sul collegamento Distribuisci regole. Verrà visualizzata la finestra Distribuisci regola.

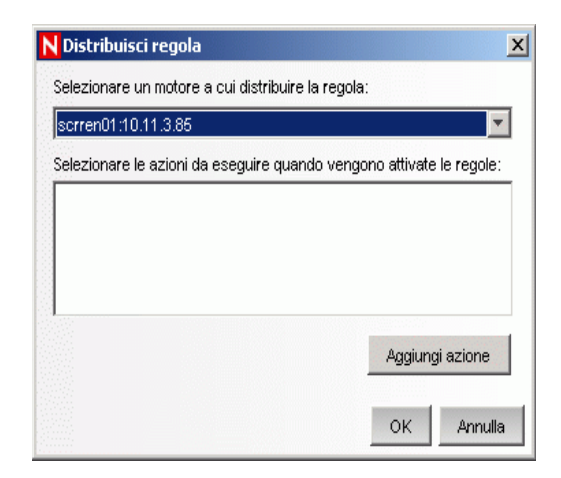

- **34** Nella finestra Distribuisci regola selezionare il motore per distribuire la regola dall'elenco a discesa.
- **35** Selezionare un'azione "Invia e-mail" da associare alla regola e fare clic su OK

 Selezionare Gestione motore di correlazione. Sotto il motore di correlazione è possibile verificare se la regola è distribuita/abilitata.

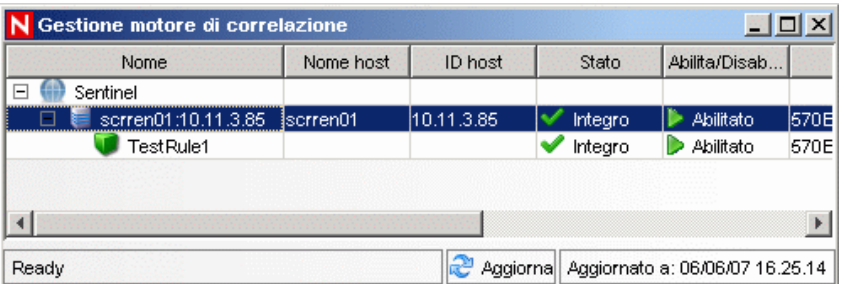

Passare alla scheda Active Views e verificare che sia stato generato l'evento correlato.

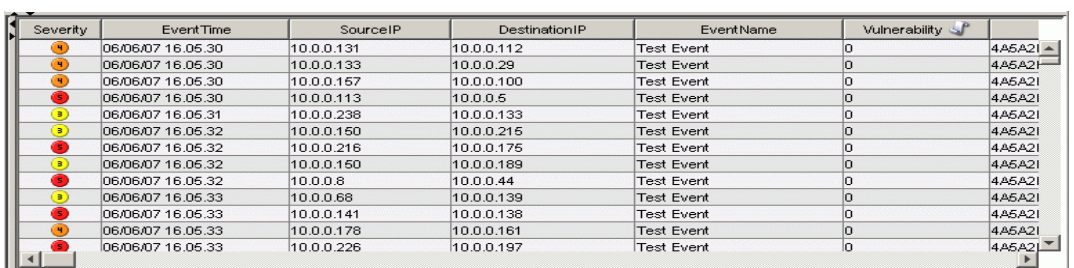

- Chiudere Sentinel Control Center.
- Fare doppio clic sull'icona di Gestione dati Sentinel sul desktop.
- Accedere a SDM utilizzando l'utente amministrativo del database specificato durante l'installazione (per default, esecdba).

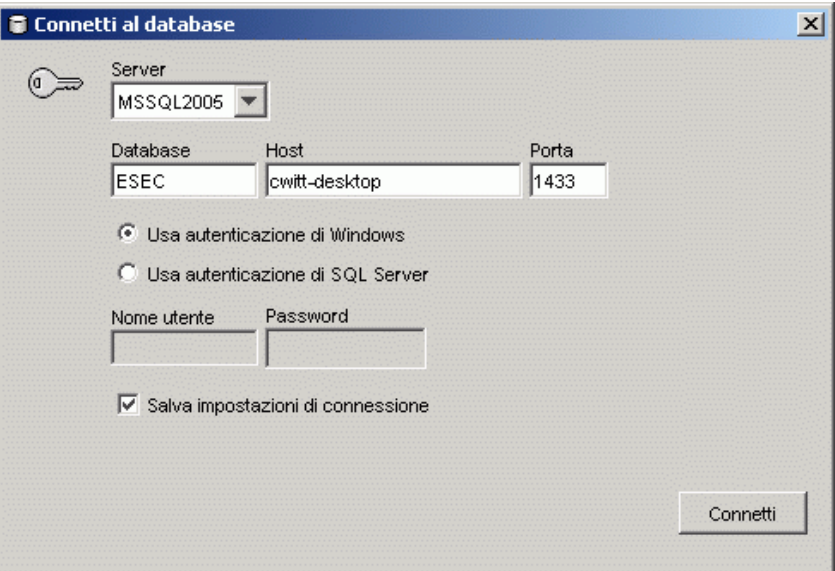

- Fare clic su ogni scheda per verificare che sia possibile accedervi.
- Chiudere Gestione dati Sentinel.

Se è stato possibile eseguire tutti questi passaggi senza errori, è stata completata una verifica di base dell'installazione del sistema Sentinel.

# <span id="page-92-0"></span>**5.2 Eliminare gli elementi del test**

Dopo avere completato la verifica del sistema, è necessario rimuovere gli oggetti creati per i test.

#### **Per ripulire dopo il test del sistema:**

- **1** Accedere al sistema utilizzando l'utente amministrativo di Sentinel specificato durante l'installazione (per default, esecadm).
- **2** Passare alla scheda Correlazione.
- **3** Aprire Gestione motore di correlazione.
- **4** Fare clic con il pulsante destro del mouse su RegolaTest1 in Gestione motore di correlazione e selezionare Annulla distribuzione.
- **5** Aprire Gestione motore di correlazione.
- **6** Selezionare RegolaTest1 e fare clic su Elimina.

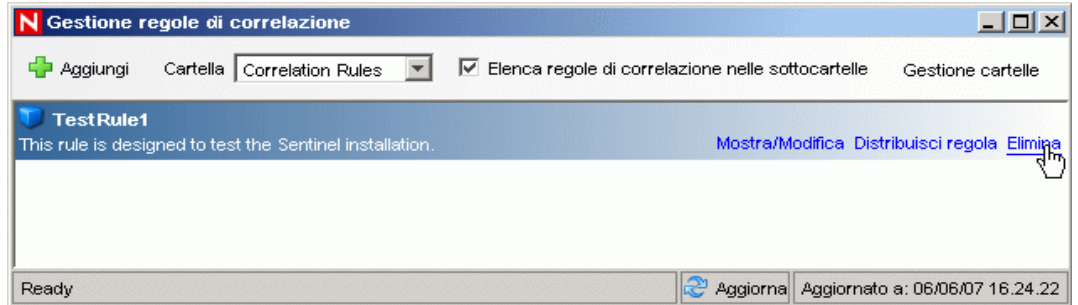

- **7** Scegliere Visualizzazione in diretta dal menu Gestione origini eventi.
- **8** Nella gerarchia di origini eventi grafica fare clic con il pulsante destro del mouse su Servizio di raccolta generale e scegliere Interrompi.
- **9** Chiudere la finestra Gestione origini eventi.
- **10** Passare alla scheda Casi.
- **11** Aprire Gestione visualizzazione caso.
- **12** Selezionare CasoTest1, fare clic con il pulsante destro del mouse e scegliere Elimina.

# <span id="page-92-1"></span>**5.3 Operazioni preliminari**

Sarà ora possibile iniziare a utilizzare il sistema. Per ulteriori informazioni, vedere "Avvio rapido" nella Guida dell'utente di SCC.

# <sup>6</sup>**Eseguire l'upgrade a Sentinel 6**

Argomenti inclusi in questo capitolo:

- [Sezione 6.1, "Eseguire l'upgrade da Sentinel 5.x a Sentinel 6.0," a pagina 95](#page-94-0)
- [Sezione 6.2, "Eseguire l'upgrade da Sentinel 4.x a Sentinel 6.0," a pagina 96](#page-95-0)

In questo capitolo è presentata una panoramica dettagliata relativa all'upgrade da versioni precedenti di Sentinel a Sentinel 6.0. I passaggi fondamentali consistono nel backup delle versioni precedenti di Sentinel, nell'installazione/disinstallazione del software, nelle modifiche alla configurazione e nella migrazione dei dati.

**Nota:** In questo documento non sono disponibili procedure dettagliate per eseguire l'upgrade. Informazioni dettagliate sono fornite nella documentazione relativa all'installazione di patch disponibile sul sito Web Novell della documentazione (http://www.novell.com/documentation/).

I programmi di installazione disponibili per l'applicazione di patch a Sentinel 6.0 sono:

- Da Sentinel 4.x a Sentinel 6.0
- Da Sentinel 5.x a Sentinel 6.0

Tra Sentinel 6.0 e le versioni precedenti esistono diverse importanti differenze che potrebbero avere effetto sull'upgrade. Ulteriori dettagli sono disponibili nella documentazione relativa all'installazione di patch.

- Tra Sentinel 5.x e 6.0 esistono lievi differenze nello schema del database, mentre tali differenze sono di maggiore entità tra Sentinel 4.x e 6.0. A causa dei cambiamenti nello schema, in Sentinel 6.0 è disponibile una nuova libreria di rapporti e i rapporti personalizzati potrebbero richiedere alcune modifiche.
- È possibile che il nuovo framework Gestione origini eventi richieda alcune lievi modifiche ai servizi di raccolta per utilizzare i nuovi connettori.
- Sono disponibili nuove autorizzazioni utente per gli utenti di Sentinel Control Center.
- I requisiti di sistema sono cambiati, incluso il supporto per alcune nuove piattaforme.
- La struttura di directory è stata modificata e pertanto potrebbe essere necessario aggiornare gli script che fanno riferimento ai percorsi delle directory.

# <span id="page-94-0"></span>**6.1 Eseguire l'upgrade da Sentinel 5.x a Sentinel 6.0**

#### **Punti da ricordare:**

- Quello da Sentinel 5.x a Sentinel 6.0 è un upgrade sul posto che utilizza il programma di installazione delle patch di Sentinel.
- La migrazione di dati da Microsoft SQL Server 2000 per Sentinel 5.x a Microsoft SQL Server 2005 per Sentinel 6.0 è supportata. SQL Server 2000 non è più supportato in Sentinel 6.
- La migrazione di dati da Oracle 9i per Sentinel 5.x a Oracle 10g per Sentinel 6.0 è supportata.
- La migrazione di dati dal database non Unicode al database Unicode non è supportata.
- Se la migrazione di dati è corretta, le regole di correlazione e i modelli di workflow iTRAC non vengono migrati. Le regole di correlazione possono essere esportate dalla versione 5.x e importate nella versione 6.0. I modelli di workflow iTRAC devono essere ricreati in Sentinel 6.0.

#### **Per eseguire l'upgrade da Sentinel 5.x a Sentinel 6.0:**

- Verificare i requisiti di sistema
	- Verificare che le specifiche hardware del sistema soddisfino i requisiti hardware indicati nel [Capitolo 2, "Procedure consigliate", a pagina 19](#page-18-0).
	- Verificare che le versioni del sistema operativo e del database soddisfino i requisiti di sistema indicati nel [Capitolo 2, "Procedure consigliate", a pagina 19.](#page-18-0)
- Eseguire il backup dei componenti necessari.
	- Server Sentinel
	- Gestione servizi di raccolta Sentinel
	- Server Crystal Reporting
	- Server di database
	- Script servizio di raccolta
	- Esportare le regole di correlazione
	- Eseguire il backup dei workflow iTRAC
- Eseguire il programma di installazione delle patch fornito da Novell
- Installare il database di Sentinel 6.0
- Eseguire la migrazione di dati
- Installare Sentinel 6.0 (escluso il database)
- Configurare gli oggetti
	- Aggiornare le autorizzazioni utente
	- Aggiornare le configurazioni dei menu
	- Riconfigurare le impostazioni e-mail
	- Ridistribuire i servizi di raccolta (potrebbero essere necessarie modifiche per i servizi di raccolta selezionati)
	- Ridistribuire i rapporti

# <span id="page-95-0"></span>**6.2 Eseguire l'upgrade da Sentinel 4.x a Sentinel 6.0**

#### **Punti da ricordare:**

- La migrazione di dati da Microsoft SQL Server 2000 per Sentinel 4.x a Microsoft SQL Server 2005 per Sentinel 6.0 è supportata. SQL Server 2000 non è più supportato in Sentinel 6.
- La migrazione di dati da Oracle 9i per Sentinel 4.x a Oracle 10g per Sentinel 6.0 è supportata.
- Se la migrazione di dati è corretta, gli oggetti seguenti vengono migrati da Sentinel 4.x a Sentinel 6.0:
	- Utenti e autorizzazioni assegnate
	- Filtri
	- Opzioni di configurazione dei menu accessibili tramite il pulsante destro del mouse
	- Tag CV rinominati
	- Configurazioni delle partizioni
	- I casi vengono migrati dalla versione 4.x alla versione 6.0
	- Casi ed eventi correlati ai casi
- Se la migrazione di dati è corretta, le regole di correlazione e tutti gli eventi non vengono migrati. Le regole di correlazione possono essere esportate dalla versione 5.x e importate nella versione 6.0. Gli eventi che fanno parte di un caso, a differenza degli altri eventi, verranno migrati.

#### **Per eseguire l'upgrade da Sentinel 4.x a Sentinel 6.0:**

- Requisiti di sistema
	- Verificare se le specifiche hardware del sistema soddisfano i requisiti hardware indicati nel [Capitolo 2, "Procedure consigliate", a pagina 19](#page-18-0). Potrebbe essere necessario aggiornare l'hardware in quanto le specifiche hardware per Sentinel 4.x e Sentinel 6.0 sono diverse.
	- Verificare che le versioni del sistema operativo e del database soddisfino i requisiti di sistema indicati nel [Capitolo 2, "Procedure consigliate", a pagina 19.](#page-18-0)
	- Eseguire il backup dei componenti necessari.
	- Server Sentinel
	- Gestione servizi di raccolta Sentinel
	- Server Crystal Reporting
	- Server di database
	- Script servizio di raccolta
	- Esportare le regole di correlazione
	- Eseguire il backup dei workflow iTRAC
- Eseguire il programma di installazione delle patch fornito da Novell
- Installare il database di Sentinel 6.0
	- Potrebbe essere necessario installare un nuovo database o una nuova istanza del database. Lo schema del database per Sentinel 4.x è diverso da quello per Sentinel 6.0. In Sentinel 6.0 sono state incluse o eliminate alcune tabelle. L'installazione di un nuovo database o di una nuova istanza del database comporta la creazione o l'eliminazione di queste tabelle in Sentinel 6.0.
- Eseguire la migrazione di dati
- Installare Sentinel 6.0 (escluso il database)
- Configurare gli oggetti
	- Aggiornare le autorizzazioni utente
- Aggiornare le configurazioni dei menu
- Riconfigurare le impostazioni e-mail
- Ridistribuire i servizi di raccolta (potrebbero essere necessarie modifiche per i servizi di raccolta selezionati)
- Modificare e ridistribuire i rapporti

# <span id="page-98-0"></span><sup>7</sup> **Installazione dei componenti di Sentinel**

Argomenti inclusi in questo capitolo:

- [Sezione 7.1, "Installazione di un nuovo componente in un computer Sentinel," a pagina 99](#page-98-1)
- [Sezione 7.1.1, "Installazione del database di Sentinel," a pagina 102](#page-101-0)

Esistono diversi scenari in cui potrebbe essere necessario aggiungere componenti a un'installazione esistente:

- I componenti di Sentinel si trovano su un computer e sono necessari ulteriori componenti (ad esempio, Gestione servizi di raccolta si trova su un computer e risulterebbe utile aggiungere Sentinel Control Center)
- Per motivi di prestazioni, in un ambiente con una frequenza eventi elevata potrebbe essere necessario aggiungere una nuova Gestione servizi di raccolta o un nuovo motore di correlazione.

In entrambi questi scenari è semplice utilizzare il programma di installazione di Sentinel.

# <span id="page-98-1"></span>**7.1 Installazione di un nuovo componente in un computer Sentinel**

Occasionalmente potrebbe essere necessario aggiungere un altro computer all'ambiente Sentinel. Se nel motore di correlazione si verifica un uso elevato della memoria, è possibile aggiungerne un altro. È possibile che Gestione servizi di raccolta venga aggiunto in corrispondenza di un sito remoto per raccogliere dati localmente oppure che un nuovo dipendente abbia la necessità di installare Sentinel Control Center nel desktop.

Esistono diversi prerequisiti per l'installazione di componenti di Sentinel in un nuovo computer:

- Indirizzo IP o nome host del computer che ospita Communication Server
- Accesso a una copia del file .keystore da qualsiasi computer dell'installazione di Sentinel esistente
- Questo file si trova in %ESEC\_HOME%\config (in Windows) o in \$ESEC\_HOME/config (in Linux e Solaris)
- È necessario poter passare al file .keystore dal computer in cui si sta eseguendo l'installazione
- Numeri di porta utilizzati nell'installazione iniziale di Sentinel

**Nota:** Per attivare le comunicazioni, il file .keystore e i numeri di porta devono essere identici su ogni computer nel sistema Sentinel. Esistono due eccezioni: il file .keystore non è necessario se si 7

sta installando Sentinel Control Center o Gestione servizi di raccolta tramite la comunicazione proxy SSL.

#### **Per aggiungere i componenti:**

- **1** Eseguire il login come utente con diritti amministrativi (in Windows) o come utente root (in Solaris).
- **2** Inserire il CD di installazione di Sentinel nell'unità CD-ROM.
- **3** Passare al CD e fare doppio clic su:
	- In Solaris,

```
Per la modalità GUI:
./setup.sh
oppure
Per la modalità testuale ("headless"):
./setup.sh –console
```
• In Windows, setup.bat.

**Nota:** L'installazione in modalità console non è supportata in Windows.

- **4** Dopo aver letto la schermata introduttiva, fare clic su Avanti.
- **5** Leggere e accettare Le Condizioni Del Contratto di Licenza per l'utente finale e fare clic su Avanti.
- **6** Se si stanno installando componenti aggiuntivi, verrà visualizzata una schermata indicante l'ubicazione dell'installazione precedente e i componenti già installati. Se si sta installando una nuova copia di Sentinel, verrà visualizzata una schermata indicante la directory di installazione di default. Fare clic su Sfoglia per modificare l'ubicazione dell'installazione. Fare clic su Avanti.
- **7** Selezionare i componenti che si desidera aggiungere.

Scenario 1: se si installano solo applicazioni:

- **7a** Selezionare il tipo di installazione "Personalizzata" e fare clic su Avanti.
- **7b** Selezionare le applicazioni (Generatore servizi di raccolta Sentinel, Sentinel Control Center e Gestione dati Sentinel) e fare clic su Avanti.
- **7c** Verrà visualizzato un prompt relativo alla dimensione dell'heap JVM (Java Virtual Machine). Fare clic su Avanti.

Dimensioni heap JVM (MB): per default, è impostato sulla metà della memoria fisica rilevata nel computer, con un limite massimo di 1024 MB. Si tratterà delle dimensioni heap JVM massime utilizzate solo da Sentinel Control Center.

**7d** Viene chiesto di immettere le informazioni sul nome server porta/host. Immettere le informazioni necessarie e fare clic su Avanti.

#### **Scenario 2: se si installa il motore di correlazione (componenti aggiuntivi) dopo l'applicazione:**

- **7e** Selezionare il motore di correlazione e fare clic su Avanti.
- **7f** Selezionare il metodo di acquisizione della chiave del bus messaggi. Specificare se si desidera generare un file di archivio chiavi casuale o importare quello esistente da un altro

computer del sistema Sentinel. Se si sceglie di importare il file dell'archivio chiavi esistente, è necessario andare all'ubicazione e selezionarlo. Fare clic su Avanti.

#### **Scenario 3: se si installano il motore di correlazione e le applicazioni:**

- **7g** Selezionare il tipo di installazione "Personalizzata" e fare clic su Avanti.
- **7h** Selezionare le applicazioni (Generatore servizi di raccolta Sentinel, Sentinel control Center e Gestione dati Sentinel) e il motore di correlazione e fare clic su Avanti.
- **7i** Verrà visualizzato un prompt relativo alla dimensione dell'heap JVM (Java Virtual Machine). Fare clic su Avanti.
- **7j** Viene chiesto di immettere le informazioni relative alla porta proxy di Sentinel Control Center e al nome host di Communication Server. Immettere le informazioni necessarie e fare clic su Avanti.
- **7k** Selezionare il metodo di acquisizione della chiave di cifratura del bus messaggi. Specificare se si desidera generare un file di archivio chiavi casuale o importare quello esistente da un altro computer del sistema Sentinel. Se si sceglie di importare il file dell'archivio chiavi esistente, è necessario andare all'ubicazione e selezionarlo. Fare clic su Avanti.

#### **Scenario 4: se si installano Servizio di raccolta Sentinel e le applicazioni:**

- **7l** Selezionare il tipo di installazione "Personalizzata" e fare clic su Avanti.
- **7m** Selezionare le applicazioni (Generatore servizi di raccolta Sentinel, Sentinel control Center e Gestione dati Sentinel) e Servizio di raccolta Sentinel e fare clic su Avanti.
- **7n** Verrà visualizzato un prompt relativo alla dimensione dell'heap JVM (Java Virtual Machine). Fare clic su Avanti.
- **7o** Per la comunicazione tra i client e il server Sentinel, sono disponibili due opzioni. È possibile selezionare la comunicazione "Connetti direttamente a bus messaggi" o "Connetti a bus messaggi tramite proxy". Fare clic su Avanti.
- **7p** Viene chiesto di immettere le informazioni "Porta bus messaggi", "Porta proxy di Sentinel Control Center" e "Nome host server di comunicazione". Immettere le informazioni necessarie e fare clic su Avanti.

**Nota:** Se si seleziona "Connetti a bus messaggi tramite proxy" sarà disponibile l'opzione aggiuntiva "Porta di autenticazione certificato di Gestione servizi di raccolta".

- **7q** Selezionare il metodo di acquisizione della chiave del bus messaggi. Specificare se si desidera generare un file di archivio chiavi casuale o importare quello esistente da un altro computer del sistema Sentinel. Se si sceglie di importare il file dell'archivio chiavi esistente, è necessario andare all'ubicazione e selezionarlo. Fare clic su Avanti.
- **8** Verrà visualizzata la schermata di riepilogo. Esaminare il riepilogo dell'installazione e fare clic su Installa.
- **9** Una volta completata l'installazione, verrà chiesto di riavviare il sistema. Selezionare "Sì, riavvia il computer ora" e fare clic su Fine per riavviare il sistema.

## <span id="page-101-0"></span>**7.1.1 Installazione del database di Sentinel**

#### **Per installare il database di Sentinel 6:**

- **1** Prima di avviare l'installazione, cancellare le seguenti variabili di ambiente in Windows, se in precedenza è stato installato Sentinel.
	- ESEC\_HOME
	- **\* ESEC\_VERSION**
	- ESEC\_JAVA\_HOME
	- ESEC\_CONF\_FILE
	- WORKBENCH\_HOME
- **2** Eseguire il login come utente con diritti amministrativi (in Windows) o come utente root (in Solaris o Linux).
- **3** Inserire il CD di installazione di Sentinel nell'unità CD-ROM.
- **4** Passare al CD e fare doppio clic su:
	- In Linux/Solaris,

```
Per la modalità GUI:
```
./setup.sh

oppure

Per la modalità testuale ("headless"):

```
./setup.sh –console
```
• In Windows, setup.bat.

**Nota:** L'installazione in modalità console non è supportata in Windows.

- **5** Dopo aver letto la schermata introduttiva, fare clic su Avanti.
- **6** Leggere e accettare le condizioni del Contratto di licenza per l'utente finale e fare clic su Avanti.
- **7** Accettare la directory di installazione di default o fare clic su Sfoglia per specificare un altro percorso di installazione. Fare clic su Avanti.

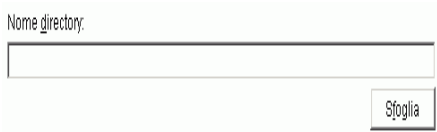

- **8** Per il tipo di installazione, selezionare Personalizzata (default). Fare clic su Avanti.
- **9** Nella finestra di selezione delle funzioni deselezionare tutte le opzioni e selezionare Database. Fare clic su Avanti.

**Nota:** Verificare di aver deselezionato la funzione superiore "Servizi Sentinel". Verrà visualizzata in grigio con un segno di spunta bianco se è ancora selezionata ma tutte le relative funzioni secondarie sono state deselezionate.

- **10** Configurare il database per l'installazione:
	- In Windows:
	- **10a** Selezionare la piattaforma server del database di destinazione.
		- Selezionare Microsoft SQL Server 2005.
		- Specificare la directory dei log di installazione del database.

Fare clic su Avanti.

**10b** Specificare l'ubicazione di memorizzazione per:

- Directory dati
- Directory indice
- Directory dati di riepilogo
- Directory indice di riepilogo
- Directory log

Fare clic su Avanti.

- **10c** Selezionare l'opzione relativa al supporto per il set di caratteri del database: solo database Unicode oppure ASCII. Fare clic su Avanti.
- **10d** Specificare la dimensione del database. Fare clic su Avanti.
- **10e** Configurare le partizioni del database.
	- È possibile selezionare l'opzione relativa all'abilitazione delle partizioni database automatiche.
	- Per le partizioni di dati, specificare la directory dell'archivio. Immettere le specifiche relative all'ora per aggiungere e archiviare i dati.

Fare clic su Avanti.

#### **In Linux/Solaris:**

**10f** Selezionare la piattaforma server del database di destinazione.

- Selezionare Oracle 10g dall'elenco a discesa.
- Selezionare Creare un nuovo database con oggetti di database.

Fare clic su Avanti.

- **10g** Specificare il nome utente Oracle o accettare quello di default. Fare clic su OK
- **10h** Selezionare il driver JDBC Oracle e specificare il nome del database. Fare clic su Avanti.
- **10i** Accettare lo spazio di memoria di default e la porta di ascolto o specificare nuovi valori.
- **10j** Immettere SYS e le credenziali SYS e fare clic su Avanti.
- **10k** Specificare la dimensione del database. Fare clic su Avanti.
- **10l** Specificare l'ubicazione di memorizzazione per:
	- Directory dati
	- Directory indice
	- Directory dati di riepilogo
	- Directory indice di riepilogo
	- Directory log

Fare clic su Avanti.

**10m**Configurare le partizioni del database.

- Selezionare l'opzione relativa all'abilitazione delle partizioni database automatiche e
- Specificare la directory di archivio delle partizioni dei dati.
- Immettere le indicazioni dei tempi per aggiungere e archiviare i dati.

Fare clic su Avanti.

- **11** Immettere le informazioni sull'autenticazione per:
	- Utente amministratore del database di Sentinel
	- Utente di database dell'applicazione Sentinel
	- Utente amministratore di Sentinel
	- Utente dei rapporti di Sentinel (solo in Windows)

Fare clic su Avanti.

- **12** Verrà visualizzato il riepilogo dei parametri del database specificati. Fare clic su Avanti.
- **13** Verrà visualizzato il riepilogo dell'installazione. Fare clic su Installa
- **14** Se l'installazione è corretta, selezionare l'opzione per riavviare il sistema e fare clic su Fine.

# <sup>8</sup>**Layer di comunicazione (iSCALE)**

# 8

Argomenti inclusi in questo capitolo:

- [Sezione 8.1, "Proxy SSL e comunicazione diretta," a pagina 106](#page-105-0)
- [Sezione 8.2, "Modifiche alla chiave di cifratura," a pagina 109](#page-108-0)

Il layer di comunicazione (iSCALE) che connette tutti i componenti dell'architettura è una connessione cifrata basata su TCP/IP incorporata in un backbone JMS (Java Messaging Service). Con Sentinel 6, è stato aggiunto un proxy SSL facoltativo per proteggere i componenti Gestione servizi di raccolta e Sentinel Control Center se sono installati all'esterno del firewall.

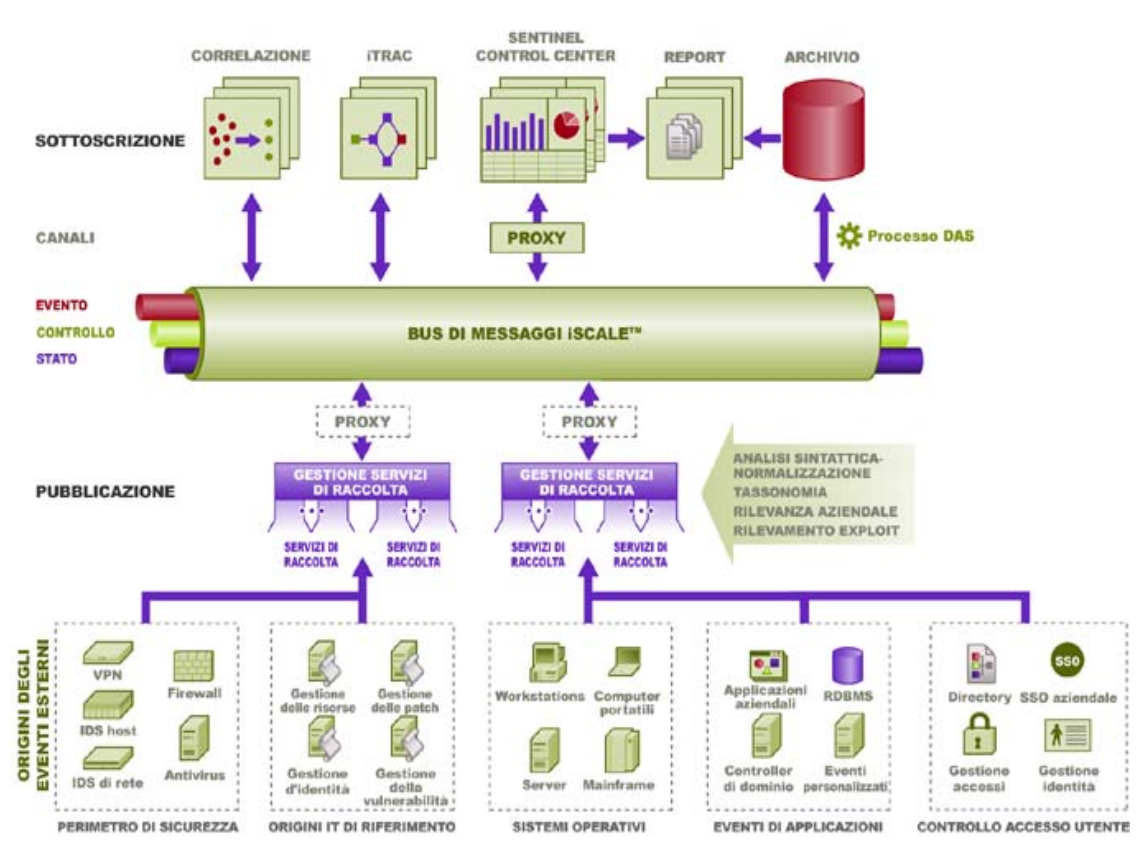

Quando si installa Gestione servizi di raccolta, sono disponibili due opzioni di comunicazione:

- **Eseguire la connessione direttamente al bus messaggi (default):** si tratta di un'opzione molto semplice e rapida. È necessario che Gestione servizi di raccolta sia a conoscenza della chiave di cifratura del bus messaggi condivisa, il che può costituire tuttavia un rischio per la sicurezza se Gestione servizi di raccolta è in esecuzione su un computer esposto a minacce per la sicurezza (ad esempio, un computer nella zona DMZ). Questa opzione consentirà di cifrare le comunicazioni tramite la cifratura a 128 bit AES basata sul valore presente in un file denominato .keystore.
- **Eseguire la connessione al bus messaggi tramite il proxy:** Questa opzione consente di aggiungere un layer aggiuntivo di sicurezza configurando Gestione servizi di raccolta per la connessione tramite un server proxy SSL. In questo caso, verranno utilizzate l'autenticazione

basata su certificati e la cifratura, in modo che non sia necessario memorizzare il file .keystore sul computer di Gestione servizi di raccolta. Si tratta di un'opzione valida quando Gestione servizi di raccolta è installato in un ambiente meno sicuro.

Quando si installa Gestione servizi di raccolta, è possibile scegliere una di queste due opzioni. Per default, in Sentinel Control Center viene utilizzato il proxy.

# <span id="page-105-0"></span>**8.1 Proxy SSL e comunicazione diretta**

I componenti di Sentinel in grado di utilizzare il proxy SSL sono Sentinel Control Center e gestione servizi di raccolta.

# **8.1.1 Sentinel Control Center**

Per default, in Sentinel Control Center viene utilizzato il proxy SSL. Sentinel Control Center si connette a SSL attraverso la porta proxied\_client. Questa porta è configurata per utilizzare solo l'autenticazione basata su certificati SSL lato server. L'autenticazione lato client utilizza il nome utente e la password dell'utente di Sentinel Control Center.

#### **Per accedere a Sentinel Control Center per la prima volta:**

**1** Andare a Start > Programmi > Sentinel e selezionare Sentinel Control Center. Verrà visualizzata la finestra Login a Sentinel.

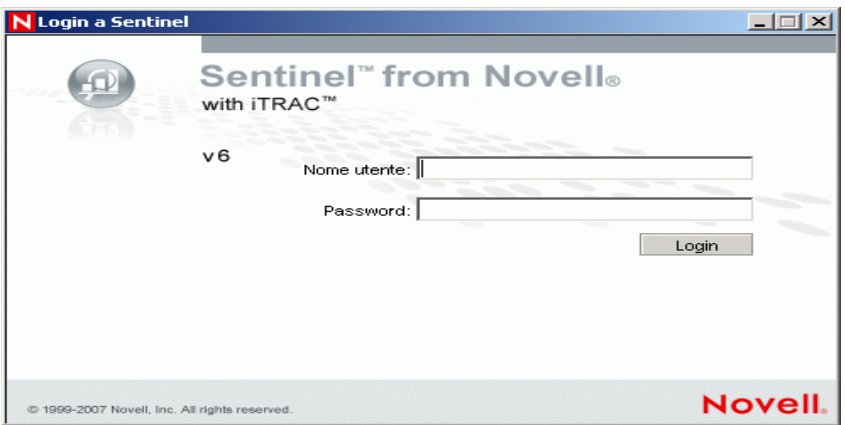

- **2** Immettere le credenziali utente disponibili per accedere a Sentinel Control Center.
	- Nome utente e password, se si utilizza l'autenticazione di SQL Server OPPURE
	- Dominio\nome utente e password, se si utilizza l'autenticazione di Windows
- **3** Fare clic su Login.

**4** Verrà visualizzato un messaggio di avviso come illustrato nella figura seguente, per il primo tentativo di login.

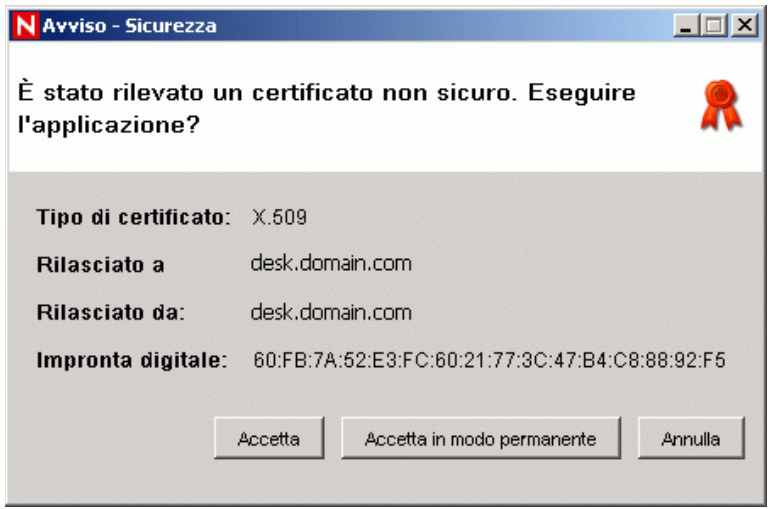

**5** Se si seleziona Accetta, questo messaggio verrà visualizzato a ogni tentativo di aprire Sentinel sul sistema. Per evitarlo, è possibile selezionare Accetta in modo permanente.

#### **Per avviare Sentinel Control Center in Linux e Solaris:**

- **1** In qualità di utente amministratore di Sentinel (esecadm), modificare la directory in: \$ESEC\_HOME/bin
- **2** Eseguire il comando seguente:
	- control\_center.sh
- **3** Immettere il nome utente e la password, quindi fare clic su OK.
- **4** Verrà visualizzata una finestra Certificato. Fare clic su Accetta.

Gli utenti di Sentinel Control Center dovranno ripetere la procedura precedente per accettare un nuovo certificato nei seguenti casi:

- Il server di comunicazione di Sentinel viene reinstallato
- Il server di comunicazione di Sentinel viene spostato a un nuovo server

## **8.1.2 Gestione servizi di raccolta**

Gestione servizi di raccolta può essere installato in modalità proxy (tramite il proxy SSL) o in modalità diretta (connettendosi direttamente al bus messaggi).

- Per le istanze di Gestione servizi di raccolta che potrebbero essere più facilmente compromesse (ad esempio, un computer nella zona DMZ), il proxy SSL è il metodo di comunicazione più sicuro.
- Per le istanze di Gestione servizi di raccolta che si trovano in un ambiente più sicuro o in cui la velocità effettiva degli eventi è molto elevata o che sono installate nello stesso computer del servizio DAS (Data Access Service), è consigliata la comunicazione diretta al bus messaggi.

Gestione servizi di raccolta si connette a SSL tramite la porta proxied\_trusted\_client. Per consentire il riavvio automatico di Gestione servizi di raccolta dopo un riavvio del sistema, questa porta è configurata per utilizzare l'autenticazione basata su certificati SSL server e client. Tra il proxy e Gestione servizi di raccolta viene stabilita una relazione di trust (scambio di certificati), in cui nelle future connessioni verranno utilizzati i certificati per l'autenticazione. Questa relazione di trust viene configurata automaticamente durante l'installazione.

Sarà necessario reimpostare la relazione di trust per ogni istanza di Gestione servizi di raccolta che utilizza il proxy SSL, nei seguenti casi:

- Il server di comunicazione di Sentinel viene reinstallato
- Il server di comunicazione di Sentinel viene spostato a un nuovo server

#### **Per reimpostare la relazione di trust per Gestione servizi di raccolta:**

- **1** Accedere al server di Gestione servizi di raccolta come amministratore di Sentinel (per default, esecadm).
- **2** Aprire il file configuration.xml in \$ESEC\_HOME/config o %ESEC\_HOME%\config in un editor di testo.
- **3** Modificare i servizi "Collector Manager", "agentmanager events" e "Sentinel" in configuration.xml in modo da utilizzare l'ID di strategia "proxied\_trusted\_client". Di seguito è riportato un frammento di un file di esempio:

```
<service name="Collector_Manager" plugins="" 
strategyid="proxied trusted client"/>
<service name="agentmanager_events" plugins="" 
strategyid="proxied trusted client"/>
<service name="Sentinel" plugins="" 
strategyid="proxied trusted client"/>
```
- **4** Salvare il file e uscire.
- **5** Aprire il file sentinel.xml in \$ESEC\_HOME/config o %ESEC\_HOME%\config in un editor di testo.
- **6** Rimuovere il componente seguente dal file sentinel.xml:

```
<obj-component id="SentinelRemoteLoggingService"> 
<!-- Must be after the service manager --> 
<class>esecurity.ccs.comp.audit.LogHandlerService</class> 
<property name="Level">SEVERE</property> 
</obj-component>
```
- **7** Salvare il file e uscire.
- **8** Eseguire %ESEC\_HOME%\bin\register\_trusted\_client.bat (o il file .sh se in UNIX). L'output visualizzato sarà analogo al seguente.

```
E:\Program Files\novell\sentinel6>bin\register_trusted_client.bat
Please review the following server certificate: 
Type:X.509 
Issued To:foo.bar.net 
Issued By:foo.bar.net 
Would you like to accept this certificate? [Y/N] (defaults to N): Y 
Please enter a Sentinel username and password that has permissions 
to register a trusted client. 
Username: esecadm 
Password:*********
```
```
*Writing to keystore file: E:\Program 
Files\novell\sentinel6\config\.proxyClientKeystore
```
- **9** Riavviare il servizio Sentinel sul server host di Communication Server. Attendere il completamento dell'inizializzazione del proxy DAS.
- **10** Riavviare il servizio Sentinel sul server host di Gestione servizi di raccolta.
- **11** Ripetere questi passaggi in tutte le istanze di Gestione servizi di raccolta che utilizzano la comunicazione proxy.

## **8.2 Modifiche alla chiave di cifratura**

L'installazione di Sentinel consente all'amministratore di generare una nuova chiave di cifratura casuale (memorizzata nel file .keystore) o di importare un file .keystore esistente. Indipendentemente dall'approccio, per il corretto funzionamento delle comunicazioni, è necessario che il file .keystore sia lo stesso su ogni computer dell'ambiente Sentinel.

**Nota:** Il file .keystore non è necessario sul computer database se il database è il solo componente di Sentinel installato in tale computer.

La chiave di cifratura può essere modificata tramite un'utility denominata keymgr. Il programma genera un file nella directory lib dell'installazione di Sentinel (\$ESEC\_HOME/lib o %ESEC\_HOME%\lib) denominato .keystore. È necessario copiare il file nella stessa directory in ogni computer in cui è installato un componente di Sentinel.

#### **Per modificare la chiave di cifratura per la comunicazione diretta:**

- **1** Per UNIX, eseguire il login come utente amministratore di Sentinel (per default, esecadm). Per Windows, accedere come utente con diritti di amministrazione.
- **2** Accedere ad:

Per Windows: %ESEC\_HOME%\bin Per UNIX: \$ESEC\_HOME/bin

**3** Eseguire il comando seguente:

In Windows:

```
"%ESEC_JAVA_HOME%\java" -jar keymgr.jar –-keyalgo AES --keysize 256 
–-keystore <filename, usually .keystore>
```
In UNIX:

\$ESEC\_JAVA\_HOME/java -jar keymgr.jar -–keyalgo AES --keysize 256 – keystore <filename, usually .keystore>

**4** Copiare il file .keystore in ogni computer in cui è installato un componente Sentinel (a meno che non sia in uso la comunicazione proxy). È necessario copiare il file in:

Per Windows: %ESEC\_HOME%\config Per UNIX: \$ESEC\_HOME/config

### **8.2.1 Modifiche alla password di Advisor**

Se si utilizza Advisor in modalità Scaricamento diretto, è necessario aggiornare le password memorizzate nei file di configurazione di Advisor. Questa password viene cifrata tramite le informazioni nel file .keystore e deve essere ricreata tramite il nuovo valore del file .keystore.

#### **Per cifrare la password di Advisor dopo una modifica alla chiave di cifratura:**

- **1** Per UNIX, accedere al computer in cui è installato Advisor come utente amministratore di Sentinel (per default, esecadm). Per Windows, accedere come utente con diritti di amministrazione.
- **2** Passare alla directory:

```
Per UNIX:
$ESEC_HOME/sentinel/bin
Per Windows:
%ESEC_HOME%\sentinel\bin
```
**3** Immettere i comandi seguenti:

Per UNIX: ./adv\_change\_passwd.sh <newpassword> Per Windows: adv change passwd.bat <newpassword>

# <span id="page-110-0"></span><sup>9</sup>**Crystal Reports per Windows**

Argomenti inclusi in questo capitolo:

- [Sezione 9.3, "Requisiti di configurazione," a pagina 113](#page-112-0)
- [Sezione 9.3.1, "Installazione di Microsoft Internet Information Server \(IIS\) e ASP.ASP," a](#page-113-0)  [pagina 114](#page-113-0)
- [Sezione 9.6.1, "Panoramica sull'installazione per Microsoft SQL 2005 Server con](#page-114-0)  [l'autenticazione di Windows," a pagina 115](#page-114-0)
- [Sezione 9.6.3, "Panoramica relativa all'installazione per Oracle," a pagina 116](#page-115-0)
- [Sezione 9.7.1, "Installazione di Crystal Server per Microsoft SQL 2005 Server con](#page-116-0)  [autenticazione di Windows," a pagina 117](#page-116-0)
- "Configurazione di ODBC (Open Database Connectivity) per l'autenticazione di SQL" a pagina 125
- [Sezione 9.7.3, "Installazione di Crystal Server per Oracle," a pagina 126](#page-125-0)
- "Pubblicazione di modelli di report mediante Crystal Publishing Wizard" a pagina 131
- [Sezione 9.8.6, "Configurazione di Sentinel Control Center per l'integrazione con Crystal](#page-135-0)  [Enterprise Server.," a pagina 136](#page-135-0)

Crystal BusinessObjects EnterpriseTM XI è uno strumento per la generazione di rapporti.

In questo capitolo vengono trattate le operazioni relative all'installazione e alla configurazione di Crystal Reports Server per Sentinel.

Sentinel supporta l'esecuzione d Crystal Reports Server sulle piattaforme seguenti:

- Windows Supportato quando si esegue il database di Sentinel in Windows o Linux.
- Linux Supportato quando si esegue il database di Sentinel in Linux.

In questo capitolo viene illustrata l'esecuzione di Crystal Reports Server in Windows. Per ulteriori informazioni sull'esecuzione di Crystal Reports Server in Linux, consultare il [Capitolo 10, "Crystal](#page-138-0)  [Reports per Linux", a pagina 139.](#page-138-0)

#### **Per installare Crystal Reports Server:**

- **1** Installare Microsoft IIS e ASP.NET
- **2** Installare Microsoft SQL in base alla configurazione: come autenticazione di Windows o di SQL Server.
- **3** Installare il server di Crystal
	- Configurazione di ODBC (Open Database Connectivity) per l'autenticazione di SQL oppure
	- Installazione e configurazione del software Oracle 9i Client
- **4** Configurare inetmgr
- **5** Applicare La patch di Crystal Reports
- **6** Pubblicazione (Importazione) di Crystal Reports
- **7** Impostazione di un conto utente denominato
- **8** Test della connettività al server Web
- **9** Aumento del limite di record per l'aggiornamento di report di Crystal Enterprise Server (consigliato)
- **10** Configurazione di Sentinel Control Center per l'integrazione con Crystal Enterprise Server.

È necessario eseguire l'installazione nell'ordine indicato.

**Nota:** È necessario installare Crystal Reports Server nell'ordine riportato di seguito.

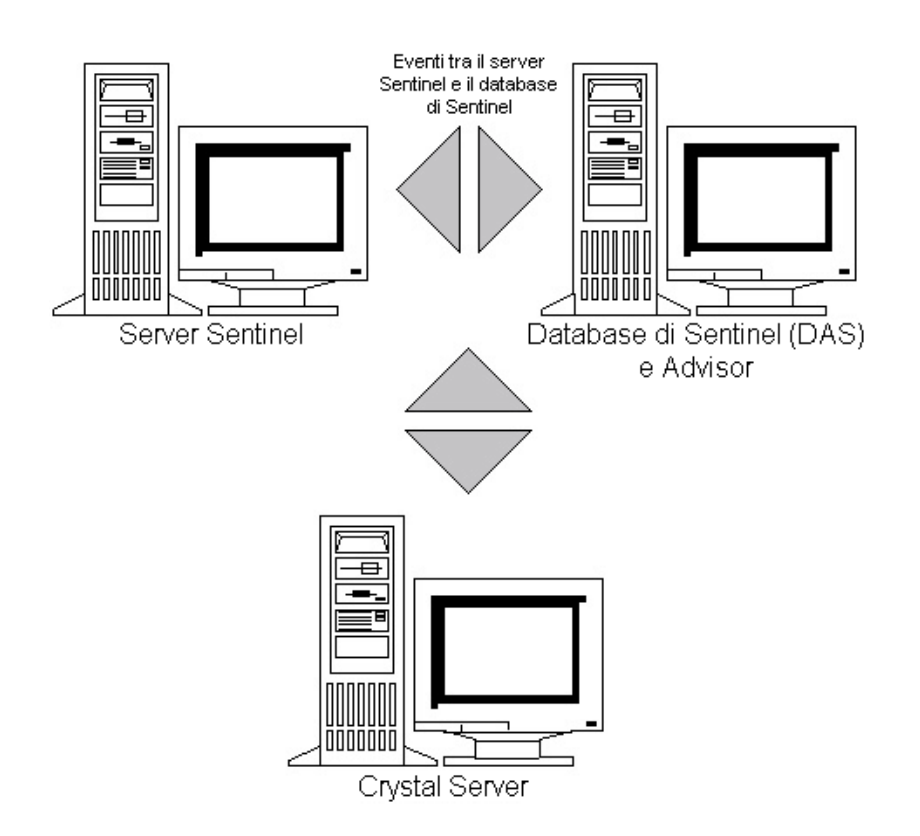

## **9.1 Panoramica**

Il server Crystal Reports Server richiede un a database in cui memorizzare le informazioni sul sistema e i relativi utenti. Questo database è chiamato CMS (Server di gestione centrale, Central Management Server) e corrisponde a un server in cui vengono memorizzate le informazioni sul sistema Crystal Reports Server. Gli altri componenti di Crystal Reports Server possono accedere a queste informazioni.

È necessario configurare un database CMS a un livello superiore rispetto a un database di Microsoft SQL Server locale. Il programma di installazione di Crystal Reports Server consente di installare il database CMS a un livello superiore rispetto al database MSDE sole se non è installato alcun server Microsoft SQL 2005 locale. Sentinel non supporta le configurazioni MSDE.

## **9.2 Requisiti di sistema**

Windows® 2003 Server SP1, una partizione NTFS con IIS (Microsoft Internet Information Server) e NET.ASP. Sentinel non supporta Crystal XI in Windows® 2000 Server.

.NET Framework 1.1 (installato per default in Windows 2003. BusinessObjects EnterpriseTM XI non supporta .NET Framework 2.0). Per determinare la versione di .NET Framework installata nel computer in uso, passare a %SystemRoot%\Microsoft.NET\Framework. La cartella con il numero maggiore non deve superare il valore v.1.1.xxxx. Ad esempio:

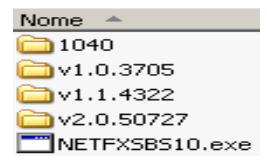

## <span id="page-112-0"></span>**9.3 Requisiti di configurazione**

- **1** Accertarsi che il conto utilizzato per installare Crystal Reports Server disponga dei diritti di amministratore locale.
- **2** Impostare l'applicazione DEP (prevenzione esecuzione dati, Data Execution Prevention) in modo che venga eseguita solo nei programmi e servizi Windows essenziali. Ciò consente di evitare la visualizzazione del messaggio "Error 1920. Service Crystal Report Cache Server on Windows 2003 (Errore 1920. Servizio Crystal Report Cache Server in Windows 2003)".

Per accedere a DEP, scegliere Pannello di controllo> Sistema> Scheda Avanzate> Impostazioni prestazioni> Protezione esecuzione programmi.

Selezionare Attiva Protezione esecuzione programmi solo per i programmi e i servizi essenziali di Windows.

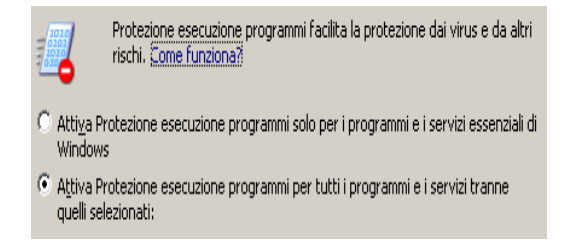

Se si prevede di utilizzare i rapporti di Sentinel utilizzando l'autenticazione di Windows NT, accertarsi che nel database Sentinel esista già il conto il conto di dominio Windows per l'utente di Sentinel Report. Questa operazione viene eseguita durante l'installazione di Sentinel selezionando Autenticazione di Windows quando si imposta il metodo di autenticazione per l'utente dei rapporti di Sentinel, come illustrato nella figura seguente.

Autenticazione di Windows

C Autenticazione di SQL Server

Ш

Login:

- **3** Se si prevede di eseguire i rapporti di Sentinel utilizzando l'autenticazione di SQL Server (necessaria anche per le installazioni di Oracle Sentinel), accertarsi che nel database Sentinel esista già il login a SQL Server (esecrpt).
	- Nel caso del database Microsoft SOL Sentinel eseguire questa operazione durante l'installazione di Sentinel per Microsoft SQL. A questo scopo, selezionare Autenticazione SQL Server durante l'impostazione del metodo di autenticazione per l'utente dei rapporti di Sentinel come illustrato nella figura seguente.
		- O Autenticazione di Windows

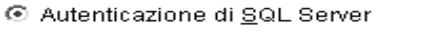

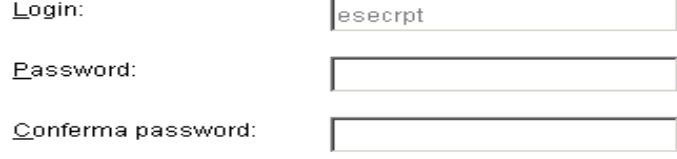

- Nel caso del database Oracle Sentinel eseguire questa operazione durante l'installazione di Sentinel per Oracle. esecrpt presuppone l'utilizzo della stessa password di quella di esecadm.
- **4** Nel caso di Oracle 9i Client Release 2 (9.2.0.1.0) è necessario installare innanzitutto Oracle 9i Client Release 2, quindi Crystal BusinessObjects EnterpriseTM XI.
- **5** Nel caso di Microsoft SQL Server è necessario installare Microsoft SQL 2005 prima di Crystal Reports Server XI.
- **6** Risoluzione video di 1024 x 768 o superiore
- **7** Installare Microsoft Internet Information Server (IIS) e NET.ASP

**Nota:** Sentinel non supporta MSDE. Installare Microsoft SQL 2005 prima di Crystal Reports Server XI.

### <span id="page-113-0"></span>**9.3.1 Installazione di Microsoft Internet Information Server (IIS) e ASP.ASP**

Per aggiungere questi componenti di Windows, può essere necessario il CD di installazione di Windows 2003 Server.

#### **Per installare IIS e ASP.NET:**

- **1** Andare al Pannello di controllo di Windows>Installazione applicazioni.
- **2** Nel pannello verticale sinistro fare clic su Installazione componenti di Windows.
- **3** Selezionare Application Server.

Server applicazioni

33,4 MB

**4** Fare clic su Dettagli

**5** Selezionare ASP.NET e Internet Information Services (IIS).

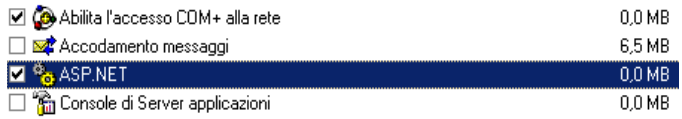

- **6** Fare clic su OK.
- **7** Fare clic su Avanti. È possibile che venga richiesto di inserire il CD di installazione di Windows.
- **8** Fare clic su Fine.

## **9.4 Problemi noti**

- **1** Installazione di Crystal Reports: vengono fornite sue chiave, una per Crystal Reports Server e l'altra per Crystal Reports Developer. Accertarsi che durante l'installazione di Crystal Reports Server venga utilizzata la relativa chiave.
- **2** Disinstallazione di Crystal Reports: qualora fosse necessario disinstallare Crystal Reports Server, è disponibile a una procedura manuale di disinstallazione che elimina le chiavi di registro. Questa procedura è particolarmente utile quando l'installazione si danneggia. Per le procedure relative alla disinstallazione manuale di BusinessObjects Enterprise XI, visitare il sito Web di BusinessObjects all'indirizzo: http://support.businessobjects.com/library/kbase/ articles/c2017905.asp (http://support.businessobjects.com/library/kbase/articles/ c2017905.asp).

**Nota:** al momento della pubblicazione della presente documentazione l'URL indicato sopra risulta corretto.

## **9.5 Uso di Crystal Reports**

Per ulteriori informazioni sull'uso di Crystal Reports per la generazione di rapporti in Sentinel, vedere la documentazione relativa a Crystal Reports e la Sentinel User's Guide (Guida dell'utente di Sentinel).

## **9.6 Panoramica relativa all'installazione**

### <span id="page-114-0"></span>**9.6.1 Panoramica sull'installazione per Microsoft SQL 2005 Server con l'autenticazione di Windows**

#### **Per installare Microsoft SQL Server con l'autenticazione di Windows:**

- **1** Installare Crystal Reports Server XI Se durante l'installazione dell'applicazione Sentinel è stata selezionata l'autenticazione di Windows per l'utente dei rapporti di Sentinel, seguire il collegamento di [Sezione 9.7.1, "Installazione di Crystal Server per Microsoft SQL 2005 Server](#page-116-0)  [con autenticazione di Windows," a pagina 117.](#page-116-0)
- **2** Configurare ODBC (Open Database Connectivity)
- **3** Mappare Crystal Reports per l'utilizzo con Sentinel
- **4** Applicare la patch di Crystal Reports
- **5** Pubblicare i rapporti
- **6** Impostare l'utente per un conto utente denominato
- **7** Importare i modelli di Crystal Reports
- **8** Creare una pagina Web Crystal (configurando .NET Administration Launchpad)
- **9** Configurare Sentinel sul server Crystal Enterprise Server

**Nota:** È necessario installare Microsoft SQL Server con l'autenticazione di Windows nell'ordine indicato in precedenza.

### **9.6.2 Panoramica relativa all'installazione di Microsoft SQL 2005 Server con autenticazione SQL Server**

#### **Per installare Microsoft SQL Server con l'autenticazione di SQL Server:**

**1** Installare Crystal Reports Server XI.

**Nota:** Se durante l'installazione dell'applicazione Sentinel è stata selezionata l'autenticazione di SQL Server per l'utente dei rapporti di Sentinel, seguire il collegamento di [Sezione 9.7.2,](#page-121-0)  ["Installazione di Crystal Server per Microsoft SQL 2005 Server con l'autenticazione di SQL," a](#page-121-0)  [pagina 122](#page-121-0).

- **2** Configurare ODBC (Open Database Connectivity)
- **3** Mappatura di Crystal Reports per l'utilizzo con Sentinel
- **4** Importare i modelli di Crystal Reports
- **5** Creare una pagina Web Crystal (configurando .NET Administration Launchpad)
- **6** Configurare Sentinel sul server Crystal Enterprise Server

**Nota:** È necessario installare Microsoft SQL Server con l'autenticazione di SQL Server nell'ordine indicato in precedenza.

### <span id="page-115-0"></span>**9.6.3 Panoramica relativa all'installazione per Oracle**

#### **Per installare Oracle:**

Per installare correttamente Crystal Reports, eseguire la procedura seguente nell'ordine indicato.

- **1** Installare Oracle 9i Client
- **2** Installare Crystal Reports Server XI. Per ulteriori informazioni, fare riferimento a [Sezione 9.7.2, "Installazione di Crystal Server per Microsoft SQL 2005 Server con](#page-121-0)  [l'autenticazione di SQL," a pagina 122](#page-121-0).
- **3** Configurare il driver nativo Oracle
- **4** Mappatura di Crystal Reports per l'utilizzo con Sentinel
- **5** Importare i modelli di Crystal Reports
- **6** Creare una pagina Web Crystal (configurando .NET Administration Launchpad)
- **7** Configurare Sentinel sul server Crystal Enterprise Server

**Nota:** È necessario installare Oracle nell'ordine indicato in precedenza.

## **9.7 Installazione**

In questa sezione è trattata la modalità di installazione di Crystal Server per:

- Database Microsoft SQL 2005 Server Sentinel con autenticazione di Windows.
- Database Microsft SQL 2005 Server Sentinel con autenticazione di SQL Server.
- Database Oracle Sentinel

### <span id="page-116-0"></span>**9.7.1 Installazione di Crystal Server per Microsoft SQL 2005 Server con autenticazione di Windows**

#### **Per installare BOE XI Crystal Server con l'autenticazione di Windows:**

- **1** Installare Microsoft SQL 2005 in modalità mista.
- **2** Avviare Microsoft SQL Management Studio.
- **3** Nel riquadro di spostamento espandere Database.

Evidenziare Database e fare clic su di esso con il pulsante destro del mouse, quindi scegliere Nuovo database…

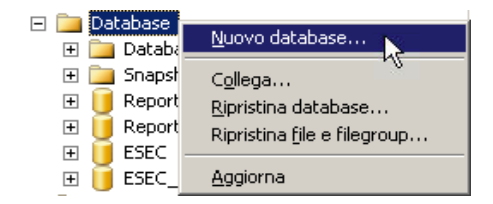

**4** Nel campo Nome database digitare BOE11 e fare clic su OK.

Nome database:

**5** Uscire da Microsoft SQL Management Studio.

**BOE11** 

- **6** Inserire il CD di Crystal Reports XI Server nell'unità CD-ROM.
- **7** Se sul computer in uso la funzione di riproduzione automatica è disabilitata, eseguire setup.exe.
- **8** Nella finestra Selezionare client o Installazione server scegliere Esegui installazione server.

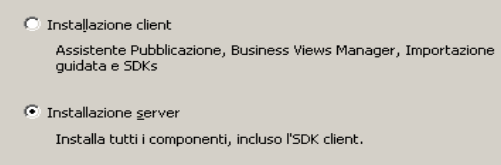

**9** Per il tipo di installazione selezionare Nuovo e non selezionare Install MSDE (Installa MSDE) o Use existing local SQL Server (Utilizza il server SQL locale esistente).

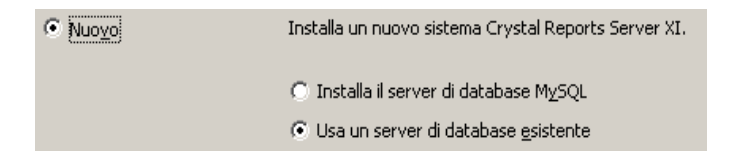

**10** Nel riquadro CMS Database (Database CSM) fare clic su Browse (Sfoglia).

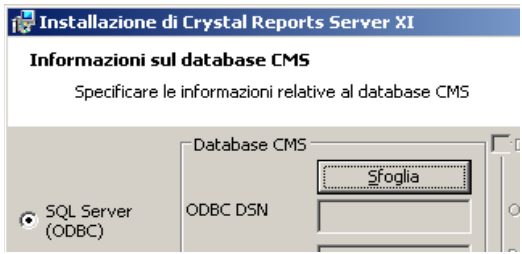

- **11** Fare clic sulla scheda Machine Data Source (Origine dati computer).
- **12** Fare clic su Nuovo.
- **13** Selezionare l'origine dati del sistema.

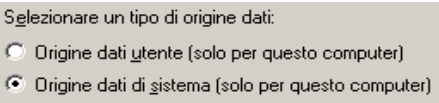

Fare clic su Avanti.

**14** Scorrere l'elenco, selezionare SQL, quindi fare clic su Avanti.

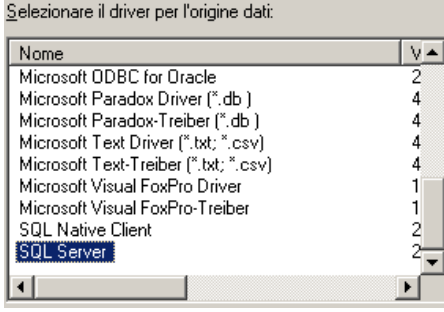

**15** Quando viene visualizzata una nuova origine, fare clic su Fine.

Origine dati di sistema Driver: SQL Server

- **16** Nella finestra New Data Source to SQL Server (Nuova origine dati per SQL Server) immettere:
	- il nome dell'origine dati (ad esempio, BOE\_XI)
	- la descrizione (facoltativo).
	- per il server, fare clic sulla freccia giù, quindi selezionare (local) (locale)

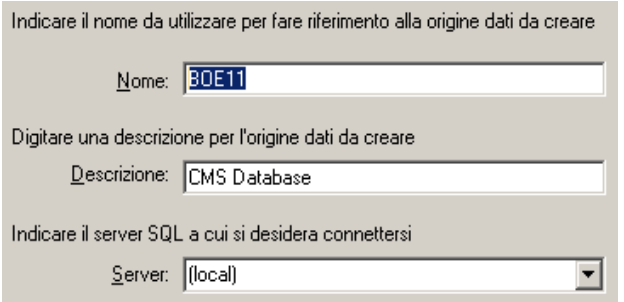

Fare clic su Avanti.

Se necessario, selezionare With Windows NT (Con Windows NT) e fare clic su Avanti.

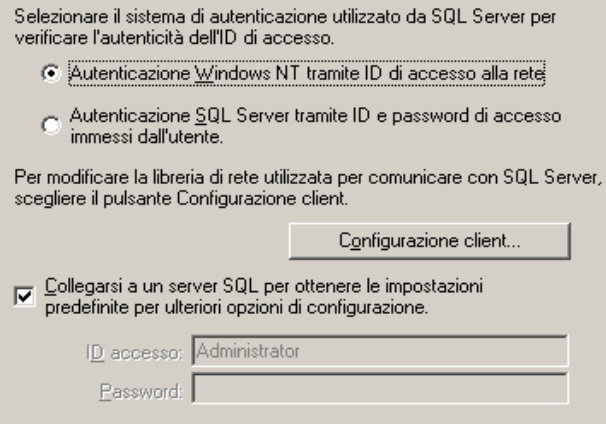

**Nota:** L'ID login (non attivo) è il nome di accesso Windows.

Selezionare la casella di controllo Usa il seguente database predefinito. Modificare il database di default impostandolo su BOE11. Fare clic su Avanti.

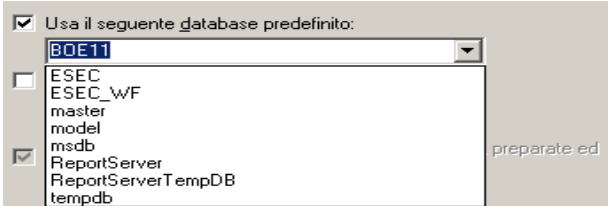

- **17** Nella finestra Create a New Data Source to SQL Server (Crea nuova origine dati per un server SQL) fare clic su Fine.
- **18** Fare clic su Verifica origine dati e verificare l'origine dati. Se il test dell'origine dati viene completato correttamente, fare clic su OK.

Nella finestra Seleziona l'origine dei dati, evidenziare BOE11 e continuare a fare clic su OK finché non viene visualizzata la schermata Connessione SQL Server. Assicurarsi che la casella di controllo Usa connessione trusted sia selezionata. Fare clic su OK.

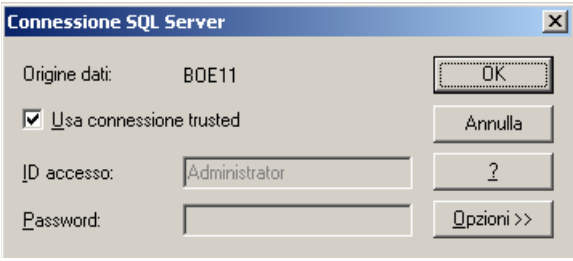

**Nota:** L'ID login (non attivo) è il nome di accesso Windows.

**19** Nella finestra Web Component Adapter Type (Tipo adattatore componente Web) selezionare IIS ASP.NET.

**Nota:** Se non si è installato IIS e ASP.NET mediante Pannello di controllo> Installazione applicazioni> Installazione componenti di Windows, IIS ASP.NET non sarà attivo.

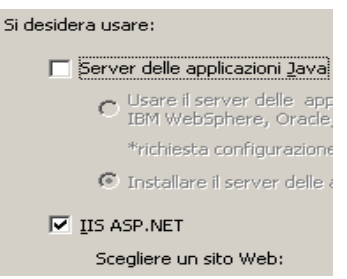

- **1** Al termine dell'installazione è necessario modificare il conto di login per il page server e il job server di Crystal Reports impostandolo sul conto del dominio utente di Sentinel Report.
	- Fare clic su Start>Tutti i programmi>BusinessObjects>Crystal Reports Server>Central Configuration Manager.
	- Fare clic con il pulsante destro del mouse su Crystal Reports Page Server quindi scegliere Interrompi.
	- Fare di nuovo clic con il pulsante destro del mouse su Crystal Reports Page Server quindi scegliere Proprietà.
	- Deselezionare Log On As System Account (Log in come conto di sistema), quindi immettere il nome utente e la password del conto del dominio utente dei rapporti di Sentinel utilizzati per l'utente dei rapporti di Sentinel durante l'installazione dell'applicazione Sentinel. Fare clic su OK.

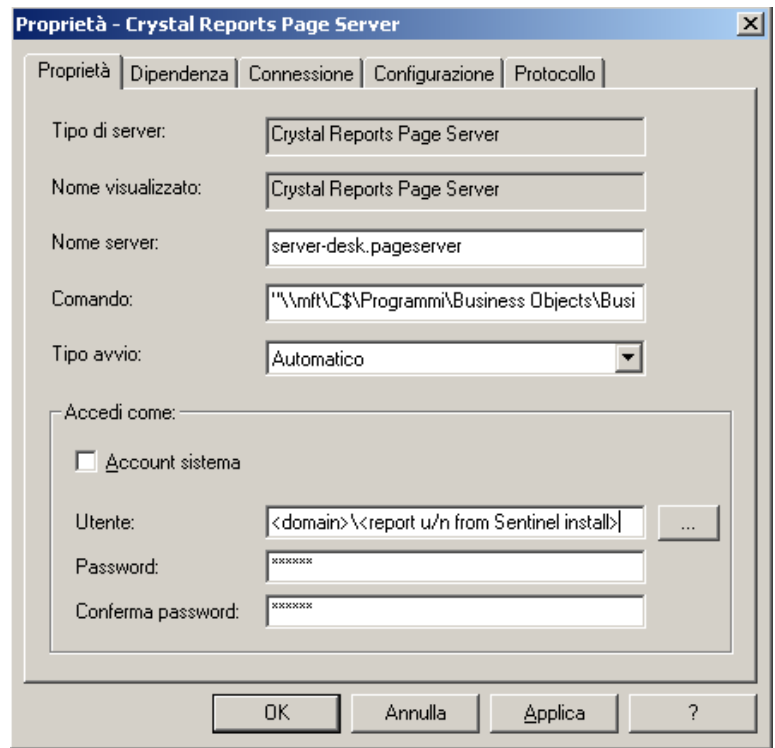

**2** Evidenziare Crystal Reports Page Server, quindi fare clic con il pulsante destro del mouse per avviarlo.

#### **Configurazione di ODBC (Open Database Connectivity) per l'autenticazione Windows**

Questa procedura consente di impostare un'origine dati ODBC tra Crystal Reports in Windows e SQL Server. Questa operazione deve essere eseguita nel computer Crystal Server.

#### **Per configurare un'origine dati ODBC per l'autenticazione di Windows:**

- **1** In Windows passare a Pannello di controllo>Strumenti di amministrazione> Origine dati (ODBC).
- **2** Fare clic sulla scheda DSN di sistema, quindi su Aggiungi.
- **3** Selezionare SQL Server. Fare clic su Fine.
- **4** Verrà visualizzata una schermata che consente l'inserimento delle informazioni di configurazione del driver:
	- Nome origine dati, digitare esecuritydb
	- Campo Descrizione (facoltativo), digitare una descrizione
	- Campo Server, digitare il nome host o l'indirizzo IP del server Sentinel

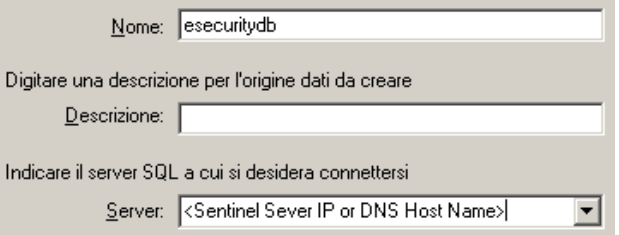

Fare clic su Avanti.

Nella schermata successiva selezionare Autenticazione di Windows.

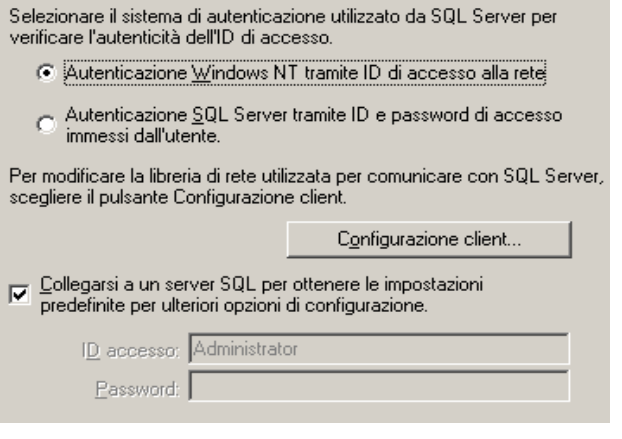

**Nota:** L'ID login (non attivo) è il nome di accesso Windows.

- **5** Nella schermata successiva selezionare:
	- Modificare il database di Sentinel (il nome di default è ESEC)
	- Lasciare tutte le impostazioni di default

Fare clic su Avanti.

- **6** Fare clic su Fine.
- **7** Fare clic su Verifica origine dati… Dovrebbe essere attivata correttamente una connessione. Fare clic su OK fino al completamento della procedura.

### <span id="page-121-0"></span>**9.7.2 Installazione di Crystal Server per Microsoft SQL 2005 Server con l'autenticazione di SQL**

#### **Per autenticare BOE XI Crystal Server SQL:**

Nella finestra Selezionare client o Installazione server scegliere Esegui installazione server.

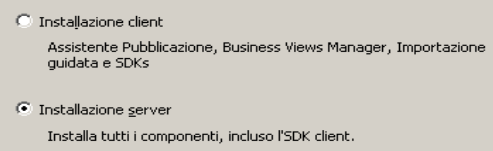

**1** Installare un nuovo sistema BusinessObjects Enterprise mediante l'opzione Install MSDE or use existing local SQL Server (Installa MSDE o utilizza il server SQL Server locale).

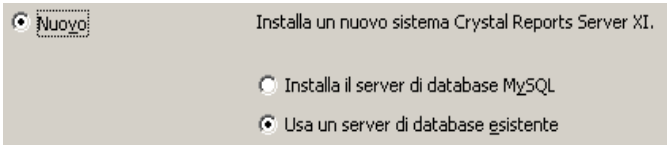

**Nota:** Crystal Server e Microsoft SQL Server devono trovarsi nello stesso computer.

**2** Nel riquadro CMS Database (Database CSM) fare clic su Browse (Sfoglia).

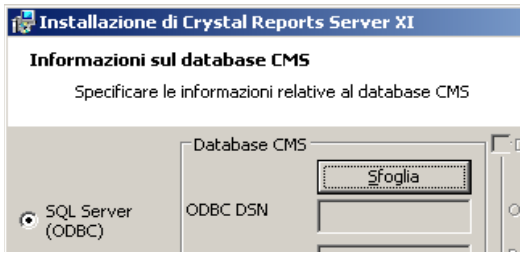

- **3** Fare clic sulla scheda Machine Data Source (Origine dati computer).
- **4** Fare clic su Nuovo.

Selezionare l'origine dati del sistema.

Selezionare un tipo di origine dati:

- C Origine dati utente (solo per questo computer)
- $\bullet$  Origine dati di sistema (solo per questo computer)

Fare clic su Avanti.

Scorrere l'elenco, selezionare SQL, quindi fare clic su Avanti.

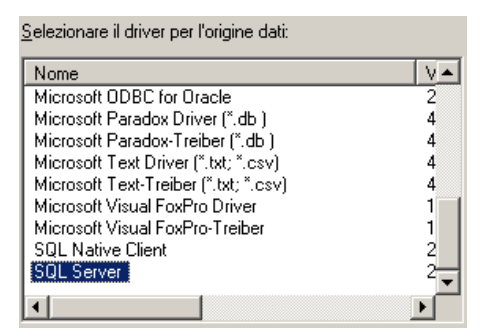

Quando viene visualizzata una nuova origine, fare clic su Fine.

Origine dati di sistema Driver: SQL Server

- **5** Nella finestra New Data Source to SQL Server (Nuova origine dati per SQL Server) immettere:
	- il nome dell'origine dati (ad esempio, BOE\_XI)
- la descrizione (facoltativo).
- per il server, fare clic sulla freccia giù, quindi selezionare (local) (locale)

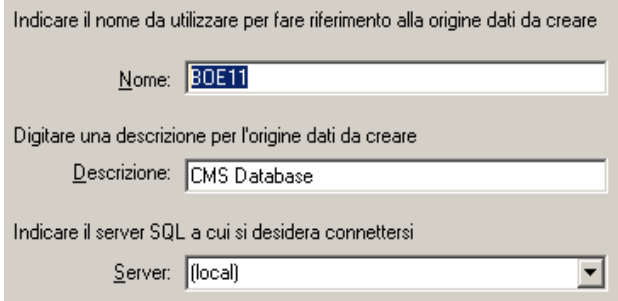

Fare clic su Avanti.

**6** Se necessario, selezionare With SQL Server (con SQL Server), immettere sa come nome utente e immettere la password sa. Fare clic su Avanti.

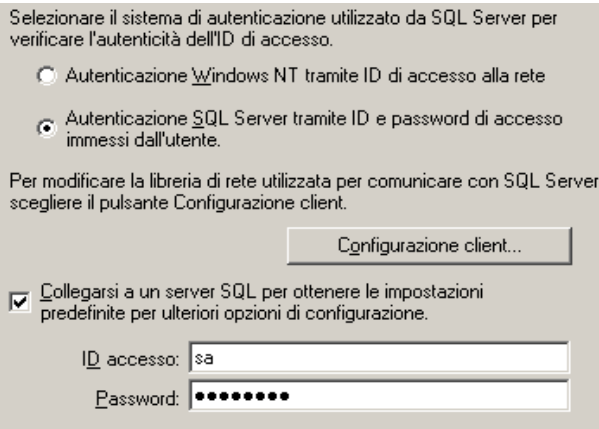

Selezionare la casella di controllo Usa il seguente database predefinito. Modificare il database di default impostandolo su BOE11. Fare clic su Avanti.

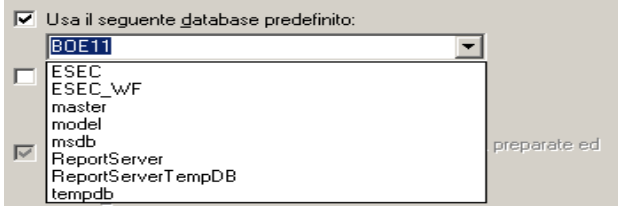

- **7** Nella finestra Create a New Data Source to SQL Server (Crea nuova origine dati per un server SQL) fare clic su Fine.
- **8** Fare clic su Verifica origine dati e verificare l'origine dati. Se il test dell'origine dati viene completato correttamente, fare clic su OK.

Nella finestra Seleziona l'origine dei dati, evidenziare BOE11 e continuare a fare clic su OK finché non viene visualizzata la schermata Connessione SQL Server. Assicurarsi che la casella di controllo Usa connessione trusted NON sia selezionata. Fare clic su OK. Fare clic su Avanti.

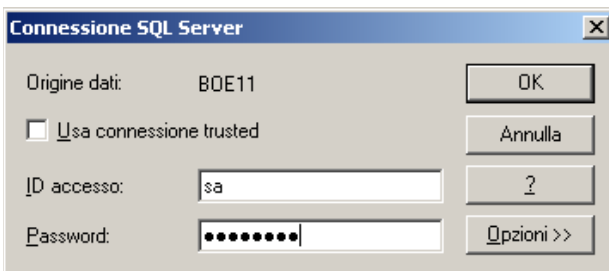

**9** Nella finestra Web Component Adapter Type (Tipo adattatore componente Web) selezionare IIS ASP.NET.

**Nota:** Se non si è installato IIS e ASP.NET mediante Pannello di controllo> Installazione applicazioni> Installazione componenti di Windows, IIS ASP.NET non sarà attivo.

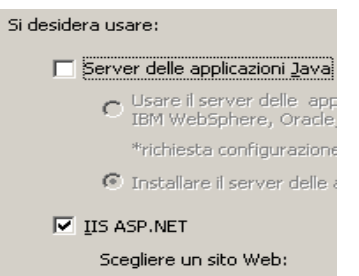

#### **Configurazione di ODBC (Open Database Connectivity) per l'autenticazione di SQL**

Questa procedura consente di impostare un'origine dati ODBC tra Crystal Reports in Windows e SQL Server. Questa operazione deve essere eseguita nel computer Crystal Server.

#### **Per configurare un'origine dati ODBC per Windows:**

- **1** In Windows passare a Pannello di Controllo>Strumenti di amministrazione>Origine dati (ODBC).
- **2** Fare clic sulla scheda DSN di sistema, quindi su Aggiungi.
- **3** Selezionare SQL Server. Fare clic su Fine.
- **4** Verrà visualizzata una schermata che consente l'inserimento delle informazioni di configurazione del driver:
	- Nome origine dati, digitare esecuritydb
	- Campo Descrizione (facoltativo), digitare una descrizione
	- Campo Server, digitare il nome host o l'indirizzo IP del server Sentinel

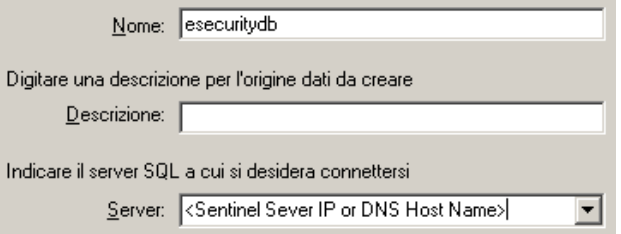

Fare clic su Avanti.

**5** Nella schermata successiva selezionare Autenticazione di SQL. Immettere esecrpt nei campi ID login e Password. Fare clic su Avanti.

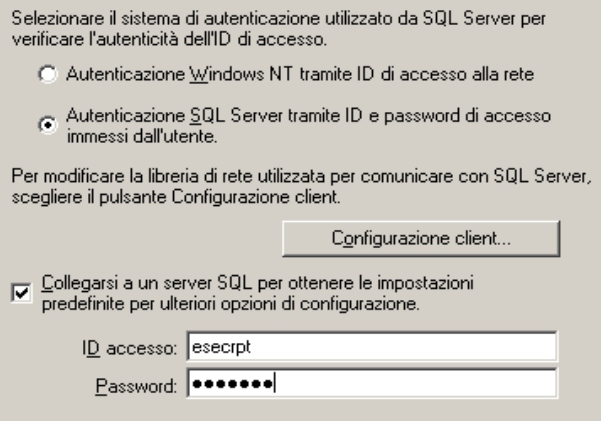

- **6** Nella schermata successiva selezionare:
	- Modificare il database di Sentinel (il nome di default è ESEC)
	- Lasciare tutte le impostazioni di default

Fare clic su Avanti.

- **7** Fare clic su Fine.
- **8** Fare clic su Verifica origine dati e verificare l'origine dati. Se il test dell'origine dati viene completato correttamente, fare clic su OK. Fare clic su OK fino al completamento della procedura.

### <span id="page-125-0"></span>**9.7.3 Installazione di Crystal Server per Oracle**

#### **Per installare Crystal Reports Server XI per Oracle:**

Perform Server Installation (Esegui installazione server)

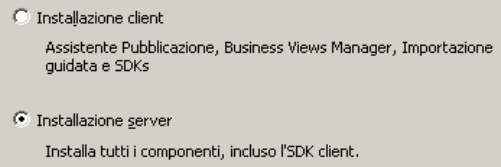

 Installare un nuovo sistema BusinessObjects Enterprise mediante l'opzione Install MSDE or use existing local SQL Server (Installa MSDE o utilizza il server SQL Server locale).

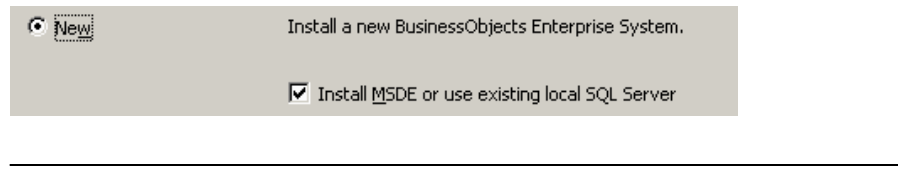

**Nota:** Crystal Server e Microsoft SQL Server 2005 devono trovarsi nello stesso computer.

**• IIS ASP.NET.** 

**Nota:** Se non si è installato IIS e ASP.NET mediante Pannello di controllo> Installazione applicazioni> Installazione componenti di Windows, IIS ASP.NET non sarà attivo.

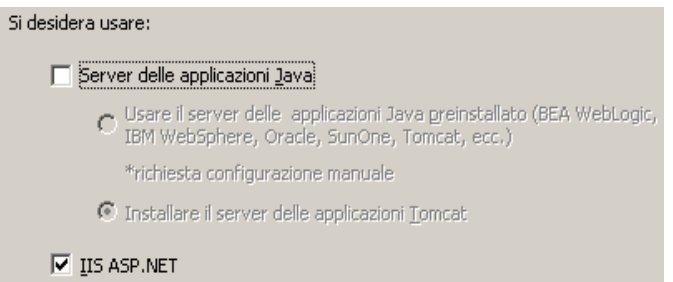

 Verrà richiesto di specificare la modalità di autenticazione. Selezionare l'autenticazione di SQL Server.

Selezionare il sistema di autenticazione utilizzato da SQL Server per verificare l'autenticità dell'ID di accesso.

- C Autenticazione Windows NT tramite ID di accesso alla rete
- Autenticazione SQL Server tramite ID e password di accesso immessi dall'utente.

Crystal Reports supporta l'accesso diretto ai database Oracle 9. grazie al file di conversione crdb\_oracle.dll. Questo file comunica con il driver del database Oracle 9, il quale interagisce direttamente con i client e i database Oracle recuperando i dati necessari per il rapporto.

**Nota:** Per consentire a Crystal Reports di utilizzare i database di Oracle 9, il software client Oracle deve essere installato nel sistema e l'ubicazione del client Oracle deve trovarsi nella variabile di ambiente PATH.

#### **Installazione e configurazione del software Oracle 9i Client**

Durante l'installazione di Oracle 9i Client

- Accettare l'ubicazione di installazione di default.
- Non selezionare Esegui configurazione tipica
- Non selezionare Servizio di directory
- Selezionare Locale
- Nome servizio TNS: ESEC

Utente (facoltativo): esecrpt

Al termine dell'installazione creare una configurazione locale dei nomi dei servizi di rete.

#### **Per creare la configurazione del nome del servizio di rete (configurazione del driver Oracle nativo):**

- **1** Selezionare Oracle-OraHome92 > Configuration and Migration Tools (Strumenti di configurazione e migrazione) > Net Manager.
- **2** Nel riquadro di navigazione espandere Locale ed evidenziare Denominazione servizio.
- **3** Fare clic sul segno più a sinistra per aggiungere un nome di servizio.
- **4** Nella finestra Nome del servizio immettere un nome del servizio di rete.
	- Immettere ESECURITYDB

Fare clic su Avanti.

- **5** Nella finestra Seleziona protocolli selezionare il protocollo di default:
	- TCP/IP (Internet Protocol)

Fare clic su Avanti.

- **6** Per il nome host e il numero di porta:
	- Immettere il nome host o l'indirizzo IP del computer in cui si trova il database.
	- Selezionare la porta Oracle (di default 1521 durante l'installazione)

Fare clic su Avanti.

- **7** Per identificare il database o il servizio:
	- Selezionare (Oracle8i o versione successiva), quindi immettere il nome del servizio, ovvero il nome dell'istanza Oracle.
	- Per il tipo di connessione selezionare Impostazione predefinita database.

Fare clic su Avanti.

- **8** Nella finestra Test fare clic su Test. Fare clic su Avanti. Il test potrebbe non riuscire perché utilizza un ID DB e una password.
- **9** Se il test non riesce, eseguire le operazioni seguenti:
	- Nella finestra Connessione fare clic su Modifica login.
	- Immettere l'ID di Oracle Sentinel, ovvero esecrpt, e la password. Fare clic su OK.

Se il test non riesce:

- Eseguire il ping del Sentinel.
- Verificare che il nome host del server Sentinel sia incluso nel file host di Crystal Reports Server. Il file host si trova in %SystemRoot%\system32\drivers\etc\.
- **10** Fare clic su Fine.

## **9.8 Configurazione per tutte le autenticazioni e configurazioni**

### **9.8.1 Mappatura di Crystal Reports per l'utilizzo con Sentinel**

Per consentire l'interazione tra Crystal Server e Sentinel Control Center, è necessario eseguire le procedure seguenti.

#### **Configurazione di inetmgr**

#### **Per configurare inetmgr:**

**1** Copiare il file web.config da:

```
C:\Program Files\Business Objects\BusinessObjects Enterprise 
11.5\Web Content
```
a c:\Inetpub\wwwroot.

- **2** Avviare Gestione servizio Internet facendo clic su Start > Esegui. Immettere inetmgr e fare clic su OK.
- **3** Espandere (computer locale) > Siti Web > Sito Web predefinito > businessobjects.
- **4** In businessobjects fare clic con il pulsante destro del mouse quindi scegliere Proprietà.
- **5** Nella scheda Directory virtuale fare clic su Configurazione.
- **6** Vengono visualizzate le mappature seguenti. In caso contrario, aggiungerle. Se si desidera aggiungere una mappatura, non fare clic sui nodi businessobjects o crystalreportsviewer11.

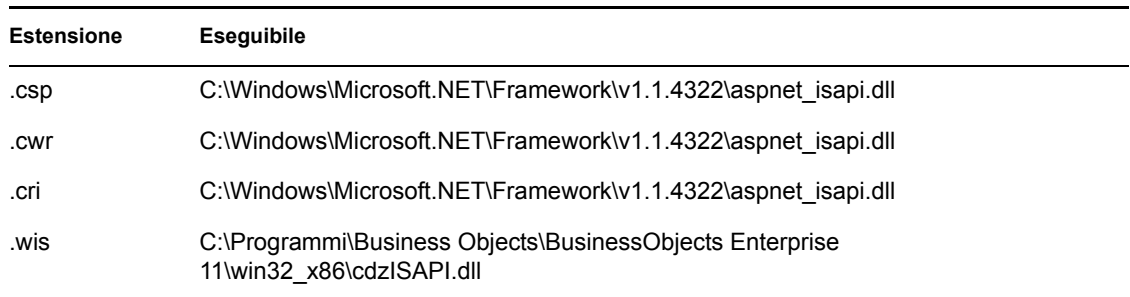

Fare clic su OK per chiudere la finestra.

**7** Riavviare IIS. A questo scopo espandere (computer locale) > Siti Web > Sito Web predefinito, evidenziare Sito Web predefinito, fare clic con il pulsante destro del mouse quindi scegliere Start.

#### **Applicazione di patch in Crystal Reports per l'utilizzo con Sentinel**

Per visualizzare Crystal Reports dalla scheda Analisi di Sentinel Control Center, è necessario aggiornare diversi file di Crystal Enterprise per renderli compatibili con il browser incorporato in Sentinel.

Nella tabella seguente sono elencati tali file e viene descritto l'utilizzo di ognuno di essi. Questi file sono disponibili in Sentinel Reports Distribution che è possibile scaricare dal sito del Supporto tecnico Novell.

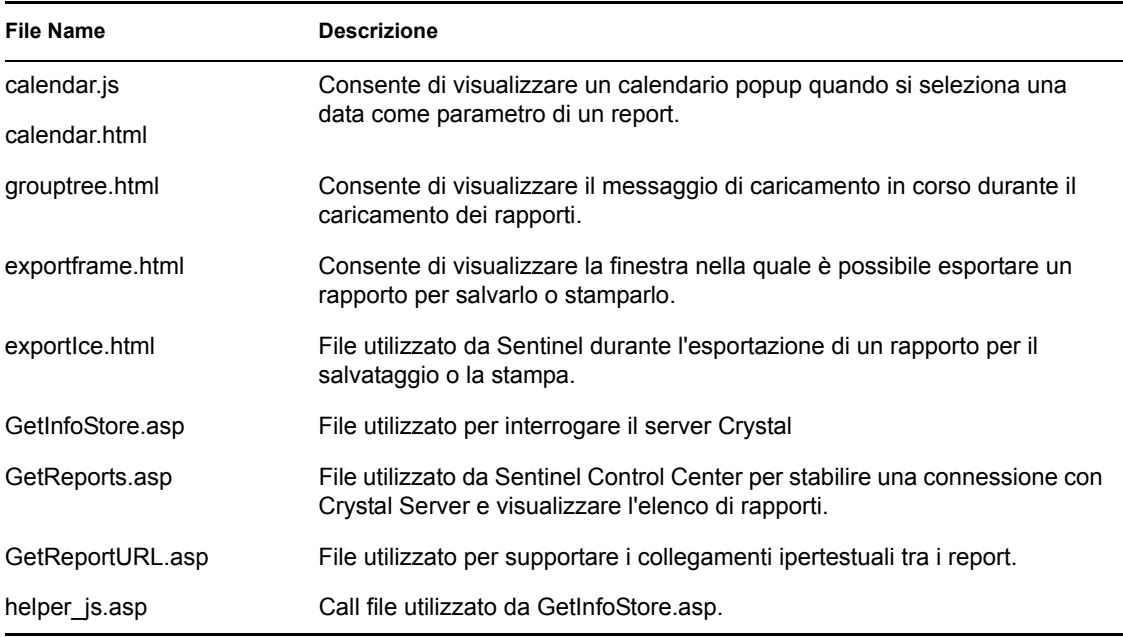

#### **Per applicare la patch a Crystal Reports:**

**1** Ottenere Sentinel Reports Distribution dal Supporto tecnico Novell.

**Nota:** Prima di eseguire questo task, si consiglia di esaminare le note sulla versione relative ai rapporti di Sentinel. Potrebbero essere presenti file aggiornati, script e passaggi aggiuntivi.

**2** Da Sentinel Reports Distribution andare alla directory "patch" e copiare tutti i file \*.html e \*.js nell'ubicazione del file del visualizzatore. L'ubicazione di default è:

```
C:\Program Files\Business Objects\BusinessObjects Enterprise 
11.5\Web Content\Enterprise115\viewer\en
```
**3** Da Sentinel Reports Distribution andare alla directory "patch" e copiare tutti i file \*.asp e \*.js in:

C:\inetpub\wwwroot

**Nota:** È possibile che la cartella Web sia archiviata in un'unità o ubicazione diversa da quella sopra specificata.

#### **Modelli di Crystal Reports**

I modelli di Crystal Report vengono pubblicati sul server Crystal Reports tramite la Crystal Publishing Wizard (Pubblicazione guidata Crystal). Il set più recente di modelli di rapporti può essere scaricato dal sito del Supporto tecnico Novell.

#### **Pubblicazione di modelli di report mediante Crystal Publishing Wizard**

**Nota:** Prima di eseguire questo task, si consiglia di esaminare le note sulla versione relative ai rapporti di Sentinel. Potrebbero essere presenti file aggiornati, script e passaggi aggiuntivi.

#### **Pubblicazione di modelli di Crystal Reports**

**Nota:** Se si pubblicano di nuovo i modelli di report, eliminare quelli importati in precedenza.

- **1** Fare clic su Start > Tutti i programmi > BusinessObjects > Crystal Reports Server > Publishing Wizard (Pubblicazione guidata).
- **2** Fare clic su Avanti.
- **3** Login. System (Sistema) dovrebbe essere il nome del computer host e Authentication (Autenticazione) dovrebbe essere Enterprise. User Name (Nome utente) può essere Administrator (Amministratore). Per motivi di sicurezza, si consiglia di creare un nuovo utente diverso da Administrator (Amministratore). Immettere la password, quindi fare clic su Next (Avanti).

**Nota:** La pubblicazione di rapporti da parte dell'utente Administrator (Amministratore) consente a tutti gli utenti di accedere ai rapporti.

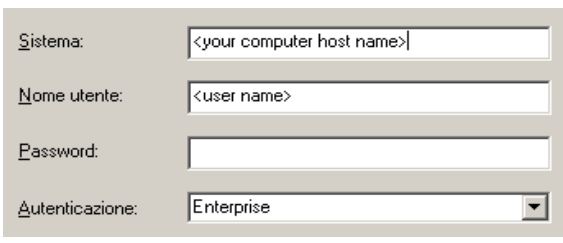

- **4** Fare clic su Add Folder (Aggiungi cartella).
- **5** Selezionare Include Subfolder (Includi sottocartella). Da Sentinel Reports Distribution andare a:

Per il database di Sentinel in esecuzione su Microsoft SQL:

Crystal\_v11\SQL-Server

Per il database di Sentinel in esecuzione su Oracle:

Crystal\_v11\Oracle

Fare clic su OK.

**6** Fare clic su Avanti.

Nella finestra Specify Location (Specifica percorso), fare clic sul pulsante New Folder (Nuova cartella) posizionato nell'angolo superiore destro e creare una cartella denominata SentinelReports. Fare clic su Avanti.

日·图 <Nome computer host> 由 Cartelle utente **Exempi di caratteristiche** ட்<mark>டம்</mark> Esempi di report **EntinelReports** 

#### **7** Seleziona:

Il pulsante di scelta 'Duplicate the folder hierarchy' (Duplica gerarchia cartelle).

Fare clic sulla freccia verso il basso e selezionare <include none> (<non includerne nessuna>).

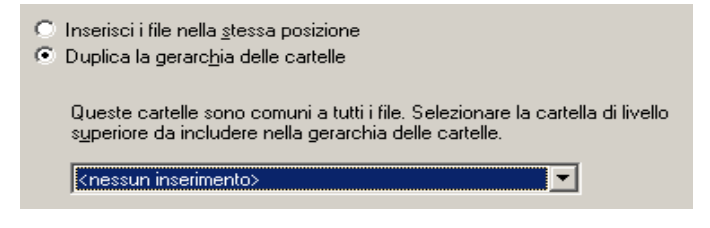

Fare clic su Avanti.

**8** Nella finestra Confirm Location (Conferma percorso) fare clic su Next (Avanti).

Nella finestra Specify Categories (Specifica categorie) immettere un nome di categoria desiderato (ad esempio, sentinel), evidenziare il nome e fare clic sul pulsante +.

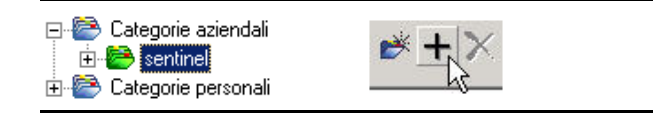

**Nota:** Dopo aver fatto clic su Next (Avanti) sotto la categoria sarà visualizzato solo il primo rapporto.

Fare clic su Avanti.

- **9** Nella finestra Specify Repository Refresh (Specifica aggiornamento archivio), fare clic su Enable All (Attiva tutti) per abilitare l'aggiornamento degli archivi. Fare clic su Avanti.
- **10** Nella finestra Specify Keep Saved Data (Specifica mantieni dati salvati), fare clic su Enable All (Attiva tutti) per conservare i dati salvati durante la pubblicazione dei rapporti. Fare clic su Avanti.
- **11** Nella finestra Change Defaults Values (Modifica valori predefiniti), fare clic sul pulsante di scelta 'Publish reports without modifying properties' (Pubblica rapporti senza modificare le proprietà) (dovrebbe essere l'opzione di default). Fare clic su Avanti.
- **12** Fare clic su Next (Avanti) per aggiungere gli oggetti.
- **13** Fare clic su Avanti.
- **14** Quando viene visualizzata la finestra con l'elenco degli oggetti pubblicati, fare clic su Fine.

Quando i modelli di Sentinel per Crystal Reports sono pubblicati sul server Crystal Enterprise, è necessario che i modelli siano memorizzati nella directory SentinelReports.

### **9.8.2 Impostazione di un conto utente denominato**

Il codice di licenza fornito con Crystal Server è un codice di conto Named User (Utente denominato). Il conto Guest (Ospite) deve essere modificato da Concurrent User (Utente simultaneo) in Named User (Utente denominato).

#### **Per impostare il conto Guest (Ospite) come Named User (Utente denominato)**

- **1** Fare clic su Start > Tutti i programmi > BusinessObjects > Crystal Reports Server > .NET Administration Launchpad.
- **2** Fare clic su Central Management Console.
- **3** Il nome del sistema dovrebbe essere il nome del computer host. Il tipo di autenticazione dovrebbe essere Enterprise. In caso contrario, selezionare Enterprise.
- **4** Fare clic su Log On (Esegui login).
- **5** Nel riquadro Organize (Organizza) fare clic su Users (Utenti).
- **6** Fare clic su Guest (Ospite).
- **7** Modificare il tipo di connessione da 'Concurrent User' (Utente simultaneo) in 'Named User' (Utente denominato).
- **8** Fare clic su Aggiorna.
- **9** Eseguire il logoff o chiudere la finestra oppure passare alla sezione Configuring .NET Administration Launchpad (Configurazione di .NET Administration Launchpad).

### **9.8.3 Configurazione delle autorizzazioni per i rapporti**

In questa procedura viene illustrato l'uso di .NET Administration Launchpad per configurare le autorizzazioni per i rapporti in modo da consentire la visualizzazione e la modifica dei rapporti su richiesta.

#### **Per configurare le autorizzazioni per i rapporti:**

- **1** Se necessario, avviare .NET Administration Launchpad (fare clic su Start > Tutti i programmi > BusinessObjects > Crystal Reports Server > .NET Administration Launchpad).
- **2** Fare clic su Central Management Console.

Il nome del sistema dovrebbe essere il nome del computer host. Il tipo di autenticazione dovrebbe essere Enterprise. In caso contrario, selezionare Enterprise.

- **3** Immettere nome utente e password e fare clic su Log On (Esegui login).
- **4** Nel riquadro Organize (Organizza) fare clic su Folders (Cartelle).
- **5** Fare clic su SentinelReports.
- **6** Seleziona tutti
- **7** Fare clic sulla scheda Rights (Diritti).
- **8** Per Everyone, selezionare View on Demand (Visualizza su richiesta) nel menu a discesa a destra nella sezione Access Level (Livello di accesso).
- **9** Fare clic su Aggiorna.
- **10** Eseguire il logoff e chiudere la finestra.

#### **Test di Connessione server Web al Database.**

#### **Per eseguire il test della connessione server Web al database:**

- **1** Se necessario, avviare .net Administration Launchpad (Start > Tutti i programmi > BusinessObjects > Crystal Reports Server > .NET Administration Launchpad).
- **2** Fare clic su Central Management Console.
- **3** Immettere Amministratore nel campo Nome utente, quindi immettere la password (per default questo campo è vuoto). Fare clic su Log On (Esegui login).
- **4** Andare a Folders (Cartelle) > SentinelReports > Internal Events (Eventi interni).
- **5** Selezionare Dettagli visualizzazione colonna.
- **6** Fare clic su Anteprima
- **7** In base al sistema in uso eseguire il login come esecrpt o come utente di Sentinel Report.
- **8** Nel menu a discesa del campo di ordinamento selezionare Tag.
- **9** Fare clic su OK. Viene visualizzato un rapporto.

#### **Test della connettività al server Web**

#### **Per eseguire il test della connettività al server Web:**

- **1** Spostarsi su un computer diverso ma sulla stessa rete del server Web.
- **2** Invio

```
http://<DNS name or IP address of your web server>/businessobjects/
enterprise11/WebTools/adminlaunch/default.aspx
```
Dovrebbe essere visualizzata una pagina Web di Crystal BusinessObjects.

### **9.8.4 Disabilitazione dei primi 10 rapporti di Sentinel**

Per default, i primi 10 rapporti di Sentinel sono abilitati. Per disabilitare i primi 10 rapporti di Sentinel è necessario eseguire le operazioni seguenti:

- Disattivare l'aggregazione
- Disabilitare EventFileRedirectService

#### **Per disattivare l'aggregazione:**

- **1** Avviare Gestione dati Sentinel.
- **2** Login.
- **3** Fare clic sulla scheda Rapporto dati.
- **4** Disabilitare i riepiloghi seguenti
	- EventDestSummary
	- EventSevSummary
	- EventSrcSummary

Fare clic sui pulsanti Attivo nella colonna Stato finché diventano Disattivo.

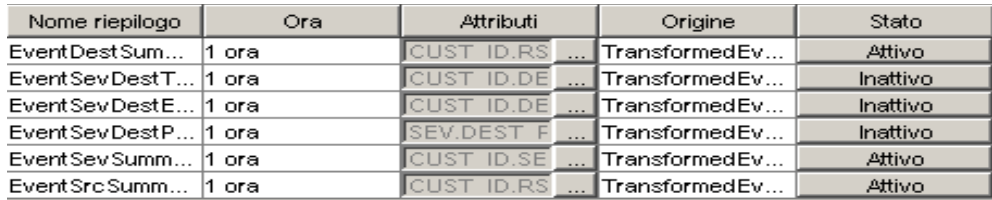

#### **Per disabilitare EventFileRedirectService:**

**1** Nel computer DAS, mediante l'editor di testo, aprire:

```
Per UNIX:
$ESEC_HOME/config/das_binary.xml
```
Per Windows: %ESEC HOME%\config\das binary.xml

- **2** Per Eventfileredirectservice, modificare lo stato impostandolo su off. <property name="status">off</property>
- **3** Riavviare il componente DAS eseguendo le operazioni seguenti:

#### In Windows:

Use Service Manager to stop then start the "sentinel" service.

### **9.8.5 Aumento del limite di record per l'aggiornamento di report di Crystal Enterprise Server**

A seconda del numero di eventi su cui viene eseguita l'interrogazione in Crystal, è possibile che venga visualizzato un errore relativo al tempo massimo di elaborazione o al limite massimo di record. Per impostare il server per l'elaborazione di un numero superiore o illimitato di record sarà necessario riconfigurare Crystal Page Server. Questa operazione può essere eseguita utilizzando Central Configuration Manager o la pagina Web Crystal.

#### **Per riconfigurare Crystal Page Server tramite Central Configuration Manager:**

- **1** Fare clic su Start>Tutti i programmi>BusinessObjects>Crystal Reports Server>Central Configuration Manager.
- **2** Fare clic con il pulsante destro del mouse su Crystal Reports Page Server quindi scegliere Interrompi.
- **3** Fare clic con il pulsante destro del mouse su Crystal Reports Page Server quindi scegliere Proprietà.
- **4** Nel campo Comando della scheda Proprietà, alla fine della riga di comando aggiungere: maxDBResultRecords <value greater than 20000 or 0 to disable the default limit>

**5** Riavviare Crystal Page Server.

#### **Per riconfigurare Crystal Page Server tramite la pagina Web Crystal:**

- **1** Fare clic su Start > Tutti i programmi > BusinessObjects > Crystal Reports Server > .Net Administration Launchpad.
- **2** Fare clic su Central Management Console.
- **3** Il nome del sistema dovrebbe essere il nome del computer host. Il tipo di autenticazione dovrebbe essere Enterprise. In caso contrario, selezionare Enterprise.
- **4** Immettere nome utente e password e fare clic su Log On (Esegui login).
- **5** Fare clic su Server.
- **6** Fare clic su <nome server>.pageserver.
- **7** In Database Records to Read When Previewing or Refreshing a report (Record del database da leggere durante la visualizzazione in anteprima o l'aggiornamento di un report), fare clic sul pulsante di scelta Unlimited records (Senza limite di record).
- **8** Fare clic su Applica.
- **9** Verrà visualizzato un prompt per il riavvio del page server. Fare clic su OK.
- **10** È possibile che vengano richiesti un nome di accesso e una password per accedere al manager dei servizi del sistema operativo.

### <span id="page-135-0"></span>**9.8.6 Configurazione di Sentinel Control Center per l'integrazione con Crystal Enterprise Server.**

È possibile configurare Sentinel Control Center per l'integrazione con Crystal Enterprise Server, consentendo la visualizzazione di Crystal Reports da Sentinel Control Center.

Per abilitare l'integrazione di Sentinel Control Center con Crystal Enterprise Server, attenersi alle istruzioni riportate di seguito.

**Nota:** Questa configurazione deve essere eseguita solo dopo l'installazione di Crystal Enterprise Server e la pubblicazione di Crystal Reports.

#### **Per configurare Sentinel per l'integrazione con Crystal Enterprise Server:**

- **1** Eseguire il login a Sentinel Control Center come utente con privilegi per la scheda Amministratore.
- **2** Nella scheda Amministratore, selezionare Configurazione rapporti.
- **3** Nel campo URL analisi, digitare:

```
http://<hostname_or_IP_of_web_server>/
GetReports.asp?APS=<hostname>&user=Guest&password=&tab=Analysis
```
Nota: <nomehost o IP del server web> deve essere sostituito con l'indirizzo IP o il nome host del server Crystal Enterprise Server.

**Nota:** Questo URL non funzionerà correttamente se APS è impostato sull'indirizzo IP. Deve corrispondere al nome host del server Crystal Server.

- **4** Fare clic sul pulsante Aggiorna accanto al campo URL analisi.
- **5** Se si è installato Advisor, nel campo URL Advisor digitare:

```
http://<hostname_or_IP_of_web_server>/
GetReports.asp?APS=<hostname>&user=Guest&password=&tab=Advisor
```
**Nota:**  $\leq$ nomehost o IP del server web> deve essere sostituito con l'indirizzo IP o il nome host del server Crystal Enterprise Server.

**Nota:** Questo URL non funzionerà correttamente se APS è impostato sull'indirizzo IP. Deve corrispondere al nome host del server Crystal Server.

- **6** Fare clic sul pulsante Aggiorna accanto al campo URL di Advisor.
- **7** Fare clic su Salva.
- **8** Eseguire il logout, quindi eseguire il login in Sentinel Control Center. Gli alberi di Crystal Report nelle schede Analisi e Advisor (se Advisor è installato) dovrebbero ora essere visualizzati nella barra di spostamento.

# <span id="page-138-0"></span><sup>10</sup>**Crystal Reports per Linux**

10

Argomenti inclusi in questo capitolo:

- [Sezione 10.1, "Uso di Crystal Reports," a pagina 140](#page-139-0)
- [Sezione 10.3.2, "Installazione di Crystal BusinessObjects EnterpriseTM XI," a pagina 142](#page-141-0)
- [Sezione 10.4, "Pubblicazione di modelli di Crystal Reports," a pagina 144](#page-143-0)
- [Sezione 10.5, "Uso del server Web di Crystal Server XI," a pagina 148](#page-147-0)
- [Sezione 10.6, "Impostazione di un account 'Named User' \(Utente denominato\)," a pagina 148](#page-147-1)
- [Sezione 10.8, "Abilitazione dei primi 10 rapporti di Sentinel," a pagina 149](#page-148-0)
- [Sezione 10.10, "Configurazione di Sentinel Control Center per l'integrazione con Crystal](#page-150-0)  [Enterprise Server.," a pagina 151](#page-150-0)
- [Sezione 10.11, "Utility e soluzione dei problemi," a pagina 152](#page-151-0)

Crystal Business Objects EnterpriseTM XI è uno degli strumenti per la generazione di rapporti con Sentinel.

In questo capitolo vengono trattate le operazioni relative all'installazione e alla configurazione di Crystal Reports Server per Sentinel.

Sentinel supporta l'esecuzione di Crystal Reports Server sulle piattaforme seguenti:

- Windows Supportato quando si esegue il database di Sentinel in Windows, Linux o Solaris.
- Linux Supportato quando si esegue il database di Sentinel in Linux o Solaris.

In questo capitolo viene illustrata l'esecuzione di Crystal Reports Server in Linux. Per ulteriori informazioni sull'esecuzione di Crystal Reports Server in Windows, consultare il [Capitolo 9,](#page-110-0)  ["Crystal Reports per Windows", a pagina 111](#page-110-0) nella Guida all'installazione.

**Nota:** È necessario eseguire l'installazione nell'ordine indicato di seguito.

- ◆ Operazioni preliminari e successive all'installazione di Crystal BusinessObjects Enterprise™ XI
- Applicare la patch di Crystal Reports
- Pubblicazione (Importazione) di Crystal Reports
- Impostazione di un conto 'utente denominato'
- Test della connettività al server Web
- Abilitazione dei primi 10 rapporti (facoltativo)
- Aumento del limite di record per l'aggiornamento di report di Crystal Enterprise Server (consigliato)
- Configurazione di Sentinel Control Center per l'integrazione con Crystal Enterprise Server.

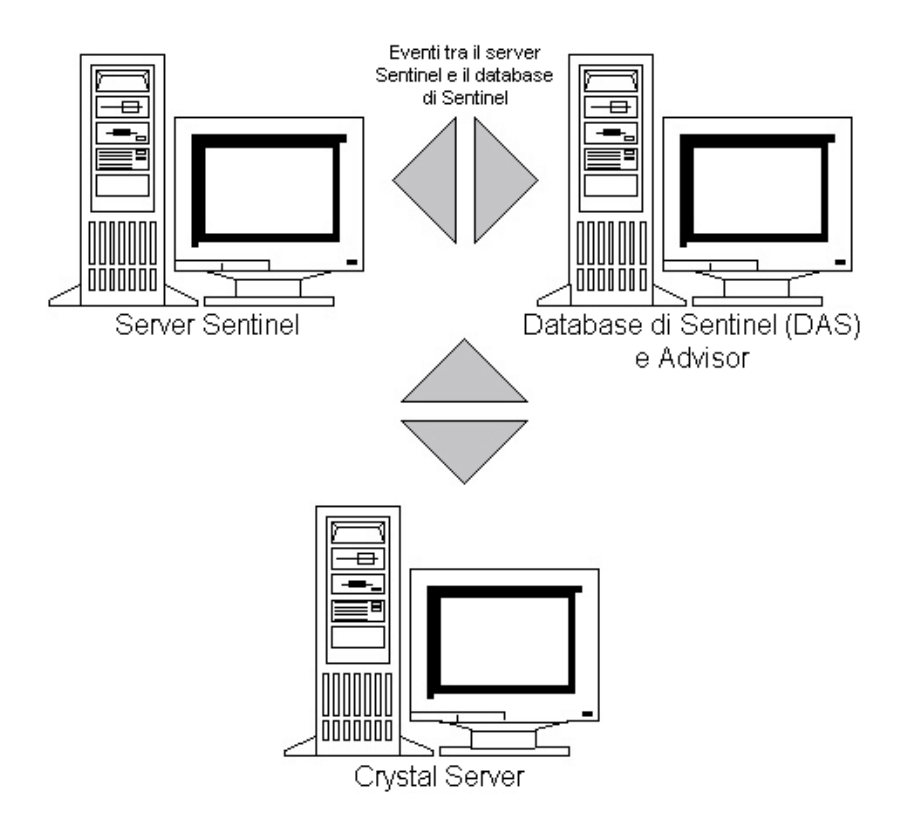

## <span id="page-139-0"></span>**10.1 Uso di Crystal Reports**

Per informazioni sull'uso di Crystal Reports per la generazione di rapporti di Sentinel, consultare il [Capitolo 9, "Crystal Reports per Windows", a pagina 111](#page-110-0) nella Guida all'installazione.

## **10.2 Configurazione**

- Versioni di Linux:
	- SUSE Linux Enterprise Server 9 (SLES 9) con SP2
	- Red Hat Enterprise Linux 3 Update 5 ES (x86)
- BusinessObjects Enterprise XI Server installato
- Per Oracle Oracle 9i Client Release 2 (9.2.0.1.0)

## **10.3 Installazione**

### **10.3.1 Operazioni preliminari all'installazione di Crystal BusinessObjects Enterprise™ XI**

#### **Per preinstallare Crystal BusinessObjects Enterprise:**

- **1** Se il database di Sentinel non si trova nello stesso computer di Crystal Server, sarà necessario installare il software Oracle Client nel computer Crystal Server. Questa operazione non è necessaria se il database di Sentinel si trova nello stesso computer di Crystal Server perché in questo caso il software Oracle necessario è già stato installato con il software del database Oracle necessario per il database di Sentinel.
- **2** Eseguire il login al computer Crystal Server come utente radice.
- **3** Creare il gruppo bobje

groupadd bobje

**4** Creare l'utente crystal (la home directory in questo esempio è /export/home/crystal, modificarla se necessario; la parte del percorso /export/home deve essere già esistente).

useradd –g bobje –s /bin/bash –d /export/home/crystal –m crystal

**5** Creare la directory per il software Crystal:

mkdir –p /opt/crystal\_xi

**6** Modificare la proprietà della directory del software Crystal (in modo ricorsivo) in crystal/ bobje:

```
chown -R crystal:bobje /opt/crystal_xi
```
**7** Passare all'utente crystal:

su - crystal

- **8** È necessario che nell'ambiente dell'utente crystal sia impostata la variabile di ambiente ORACLE\_HOME. A tal fine, modificare lo script di login dell'utente crystal per impostare la variabile di ambiente ORACLE\_HOME alla base del software Oracle. Se ad esempio la shell dell'utente crystal è bash e il software Oracle è installato nella directory /opt/oracle/product/9.2, aprire il file ~crystal/.bash\_profile e aggiungere la riga seguente alla fine del file: export ORACLE HOME=/opt/oracle/product/9.2
- **9** La variabile di ambiente LD\_LIBRARY\_PATH nell'ambiente dell'utente crystal deve contenere il percorso per le librerie software Oracle. A tal fine, modificare lo script di login dell'utente crystal per impostare la variabile di ambiente LD\_LIBRARY\_PATH perché includa le librerie del software Oracle. Se ad esempio la shell dell'utente crystal è bash, aprire il file ~crystal/.bash\_profile e aggiungere la riga seguente alla fine del file (al disotto della riga in cui è impostata la variabile di ambiente ORACLE\_HOME):

export LD\_LIBRARY\_PATH=\$ORACLE\_HOME/lib:\$LD\_LIBRARY\_PATH

- **10** È necessario aggiungere una voce al file Oracle tnsnames.ora con il nome del servizio esecuritydb che fa riferimento al database di Sentinel. A tal fine, nel computer Crystal Server eseguire le operazioni seguenti:
	- **10a** Eseguire il login come utente Oracle.
	- **10b** Passare alla directory \$ORACLE\_HOME/network/admin
	- **10c** Eseguire il backup del file tnsnames.ora.
	- **10d** Aprire il file tnsnames.ora per la modifica.

**10e** Se il database di Sentinel si trova nello stesso computer di Crystal Server, sarà già presente una voce nel file tnsnames.ora per il database di Sentinel. Se ad esempio il database di Sentinel è denominato ESEC, esisterà una voce simile alla seguente:

```
ESEC =(DESCRIPTION =
  (ADDRESS_LIST =
  (ADDRESS = (PROTOCOL = TCP) (HOST = dev-linux02) (PORT = 1521))\lambda (CONNECT_DATA =
  (SID = ESEC) )
)
```
- **10f** Se il database di Sentinel non si trova nello stesso computer di Crystal Server, aprire il file tnsnames.ora nel computer del database di Sentinel per individuare la voce indicata sopra.
- **10g** Fare una copia della voce e incollarla alla fine del file tnsnames.ora nel computer di Crystal Server. La parte relativa al nome del servizio della voce deve essere rinominata in esecuritydb. Quando ad esempio questa voce viene copiata e rinominata in modo corretto sarà simile alla seguente:

```
esecuritydb =
(DESCRIPTION =
  (ADDRESS_LIST =
  (ADDRESS = (PROTOCOL = TCP) (HOST = dev-linux02) (PORT = 1521)) )
   (CONNECT_DATA =
  (SID = ESEC)\lambda
```
- **10h** Verificare che la parte HOST della voce sia corretta (verificare cioè che non sia impostata su localhost se Crystal Server e il database di Sentinel sono su computer diversi).
- **10i** Salvare le modifiche al file tnsnames.ora.
- **10j** Eseguire il comando seguente per verificare che il nome del servizio esecuritydb sia configurato correttamente:

tnsping esecuritydb

**10k** Se il comando viene eseguito correttamente, dovrebbe essere visualizzato un messaggio relativo alla riuscita della connessione.

### <span id="page-141-0"></span>**10.3.2 Installazione di Crystal BusinessObjects Enterprise™ XI**

#### **Per installare Crystal BusinessObjects Enterprise:**

- **1** Eseguire il login come utente crystal.
- **2** Passare alla directory DISK\_1 del programma di installazione di Crystal.
- **3** Esecuzione:

./install

 $\lambda$ 

- **4** Selezionare Language: English (Lingua: Inglese)
- **5** Selezionare New Installation (Nuova installazione)
- **6** Accettare le condizioni del Contratto di licenza
- **7** Immettere il codice prodotto
- **8** Specificare la directory di installazione: /opt/crystal\_xi
- **9** Selezionare: User install (Installazione utente)
- **10** Selezionare: New Install (Nuova installazione)
- **11** Selezionare: Install MySQL (Installa MySQL)
- **12** Immettere le informazioni di configurazione per MySQL:

**12a** Utilizzare la porta di default 3306

- **12b** Admin password (Password amministratore)
- **13** Immettere altre informazioni di configurazione per MySQL:

**13a** Default DB Name (Nome DB di default): BOE11

**13b** User id (ID utente): mysqladm

**13c** Password

**14** Immettere altre informazioni di configurazione per MySQL:

**14a** Local Name Server (Nome server locale): <nomehost del computer locale>

- **14b** Default CMS Port Number (Numero di porta CMS di default): 6400
- **15** Selezionare: Install Tomcat (Installa Tomcat)
- **16** Immettere le informazioni di configurazione di Tomcat:
	- **16a** Default Receive HTTP requests port (Porta di default ricezione richieste HTTP): 8080
	- **16b** Default Redirect jsp requests port (Porta di default reindirizzamento richieste JSP): 8443
	- **16c** Default Shutdown Hook port (Porta di default aggancio arresto): 8005
- **17** Premere Invio per avviare l'installazione

### **10.3.3 Applicazione di patch in Crystal Reports per l'utilizzo con Sentinel**

Per visualizzare Crystal Reports dalla scheda Analisi di Sentinel Control Center, è necessario aggiornare diversi file di Crystal Enterprise per renderli compatibili con il browser incorporato in Sentinel.

Nella tabella seguente sono elencati tali file e viene descritto l'utilizzo di ognuno di essi. Questi file sono disponibili in Sentinel Reports Distribution che è possibile scaricare dal sito del Supporto tecnico Novell.

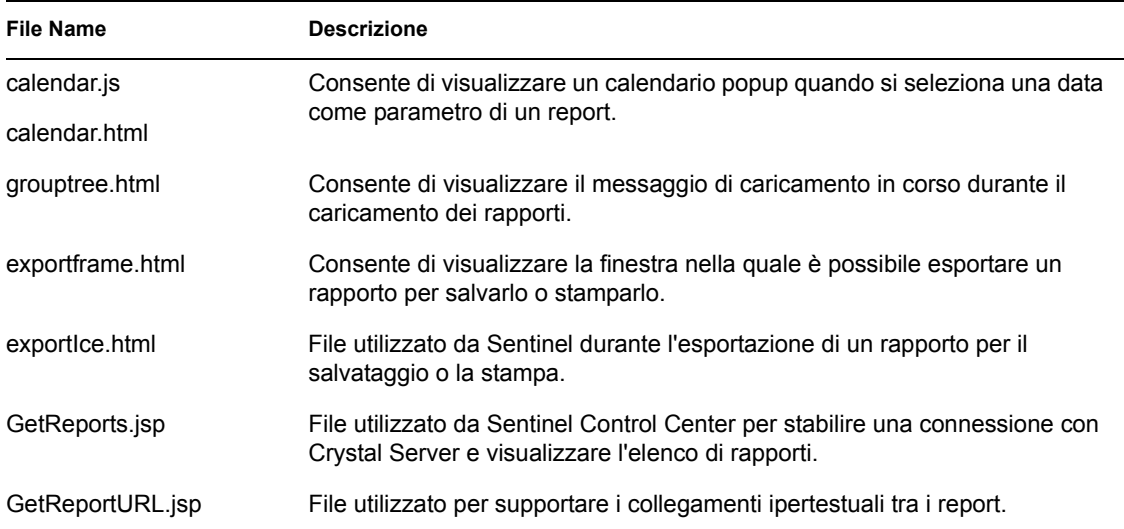

#### **Per applicare la patch a Crystal Reports:**

**1** Ottenere Sentinel Reports Distribution dal Supporto tecnico Novell.

**Nota:** Prima di eseguire questo task, si consiglia di esaminare le note sulla versione relative ai rapporti di Sentinel. Potrebbero essere presenti file aggiornati, script e passaggi aggiuntivi.

- **2** Da Sentinel Reports Distribution andare alla directory della patch e copiare tutti i file \*.html e \*.js nell'ubicazione del file del visualizzatore. L'ubicazione di default è: /opt/crystal\_xi/bobje/webcontent/enterprise11/viewer/en/
- **3** Da Sentinel Reports Distribution andare alla directory della patch e copiare tutti i file \*.jsp in: /opt/crystal\_xi/bobje/tomcat/webapps/esec-script/

**Nota:** Creare una cartella denominata esec-script

**4** Copy all \*.jar files:

```
From:
/opt/crystal_xi/bobje/tomcat/webapps/jsfadmin/WEB-INF/lib/
To:
/opt/crystal_xi/bobje/tomcat/webapps/esec-script/WEB-INF/lib
```
**Nota:** Creare la strutture di cartelle WEB-INF/lib

## <span id="page-143-0"></span>**10.4 Pubblicazione di modelli di Crystal Reports**

**Nota:** Prima di eseguire questo task, si consiglia di esaminare le note sulla versione relative ai rapporti di Sentinel. Potrebbero essere presenti file aggiornati, script e passaggi aggiuntivi.

Questi modelli di rapporti sono creati da Novell per l'uso nelle schede Analisi e Advisor di Sentinel Control Center.
Sono disponibili due metodi per la pubblicazione di rapporti.

- Crystal Publishing Wizard (Pubblicazione guidata Crystal)
- Crystal Reports Central Management Console (Console di gestione centrale di Crystal Reports)

**Nota:** Per eseguire uno qualsiasi dei primi dieci rapporti, è necessario che l'aggregazione sia abilitata e che in das\_binary.xml EventFileRedirectService sia impostato come attivo. Per informazioni sull'abilitazione dell'aggregazione, consultare la sezione Reporting Data Tab (Scheda Rapporto dati) di Gestione dati Sentinel nella Sentinel User's Guide (Guida dell'utente di Sentinel) o consultare la [Sezione 10.8, "Abilitazione dei primi 10 rapporti di Sentinel," a](#page-148-0)  [pagina 149](#page-148-0).

# **10.4.1 Pubblicazione di modelli di rapporti - Crystal Publishing Wizard (Pubblicazione guidata Crystal)**

**Nota:** per eseguire Crystal Publishing Wizard (Pubblicazione guidata Crystal) è necessaria una piattaforma Windows.

## **Per importare i modelli di Crystal Reports:**

**Nota:** se si importano (pubblicano) di nuovo i modelli di rapporto, eliminare quelli importati in precedenza.

- **1** Fare clic su Start > Tutti i programmi > BusinessObjects 11 > Crystal Reports Server > Publishing Wizard (Pubblicazione guidata).
- **2** Fare clic su Avanti.
- **3** Login. System (Sistema) dovrebbe essere il nome del computer host e Authentication (Autenticazione) dovrebbe essere Enterprise. User Name (Nome utente) può essere Administrator (Amministratore). Per motivi di sicurezza, è opportuno utilizzare un utente diverso da Administrator (Amministratore). Immettere la password, quindi fare clic su Next (Avanti).

**Nota:** La pubblicazione di rapporti da parte dell'utente Administrator (Amministratore) consente a tutti gli utenti di accedere ai rapporti.

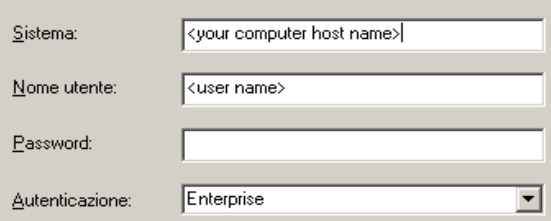

- **4** Fare clic su Add Folder (Aggiungi cartella).
- **5** Selezionare la casella di controllo Include Subfolder (Includi sottocartelle). Da Sentinel Reports Distribution andare a:

```
Crystal_v11\Oracle
```
Fare clic su OK.

- **6** Fare clic su Avanti.
- **7** Nella finestra Specify Location (Specifica percorso), fare clic sul pulsante New Folder (Nuova cartella) posizionato nell'angolo superiore destro e creare una cartella denominata eSecurity\_Reports. Fare clic su Avanti.

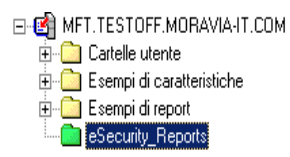

#### **8** Seleziona:

- Il pulsante di scelta 'Duplicate the folder hierarchy' (Duplica gerarchia cartelle).
- Fare clic sulla freccia verso il basso e selezionare  $\le$ include none $\ge$  ( $\le$ non includerne nessuna>).

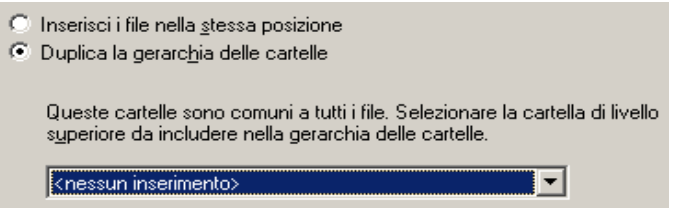

Fare clic su Avanti.

- **9** Nella finestra Confirm Location (Conferma percorso) fare clic su Next (Avanti).
- **10** Nella finestra Specify Categories (Specifica categorie):
	- selezionare il nome della categoria desiderata (ad esempio sentinel)
	- $\bullet$  evidenziare il nome e fare clic sul pulsante con il segno +

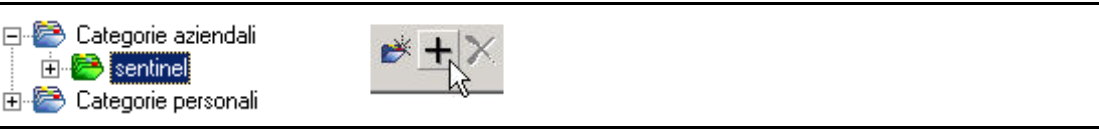

**Nota:** Dopo aver fatto clic su Next (Avanti) sotto la categoria sarà visualizzato solo il primo rapporto.

- Fare clic su Avanti.
- **11** Nella finestra Specify Schedule (Specifica pianificazione), fare clic sul pulsante di scelta 'Let users update the object' (Oggetto aggiornato dagli utenti) (dovrebbe essere l'impostazione di default). Fare clic su Avanti.
- **12** Nella finestra Specify Repository Refresh (Specifica aggiornamento archivio), fare clic su Enable All (Attiva tutti) per abilitare l'aggiornamento degli archivi. Fare clic su Avanti.
- **13** Nella finestra Specify Keep Saved Data (Specifica mantieni dati salvati), fare clic su Enable All (Attiva tutti) per conservare i dati salvati durante la pubblicazione dei rapporti. Fare clic su Avanti.
- **14** Nella finestra Change Defaults Values (Modifica valori predefiniti), fare clic sul pulsante di scelta 'Publish reports without modifying properties' (Pubblica rapporti senza modificare le proprietà) (dovrebbe essere l'opzione di default). Fare clic su Avanti.
- **15** Fare clic su Next (Avanti) per aggiungere gli oggetti.
- **16** Fare clic su Avanti.
- **17** Fare clic su Fine.

Quando i modelli di Sentinel per Crystal Reports sono pubblicati sul server Crystal Enterprise, è necessario che i modelli siano memorizzati nella directory e-Security\_Reports.

# **10.4.2 Pubblicazione di modelli di rapporti – Central Management Console (Console di gestione centrale)**

Quando si pubblicano rapporti mediante Central Management Console (Console di gestione centrale), non è possibile pubblicare i rapporti in batch come quando si utilizza la pubblicazione guidata di Windows.

## **Per importare i modelli di Crystal Reports:**

**1** Avviare un browser Web e digitare l'URL seguente:

```
http://
<hostname_or_IP_of_web_server>:<web_server_port_default_8080>/
businessobjects/enterprise11/adminlaunch
```
- **2** Fare clic su Central Management Console
- **3** Eseguire il login al server Crystal Server.
- **4** Nel riquadro Organize (Organizza) fare clic su Folders (Cartelle).
- **5** Nell'angolo superiore destro fare clic su New Folder (Nuova cartella).
- **6** Creare una cartella denominata eSecurity Reports. Fare clic su OK.
- **7** Fare clic su eSecurity Reports.
- **8** Fare clic sulla scheda Subfolders (Sottocartelle) e creare le sottocartelle seguenti.
	- Advisor Vulnerability
	- Incident Management
	- Eventi interni
	- Security Events
	- $\bullet$  Top 10
- **9** Fare clic su Home.
- **10** Fare clic su 'Objects' (Oggetti).
- **11** Fare clic su 'New Object' (Nuovo oggetto).
- **12** Sul lato sinistro della pagina, evidenziare Report (Rapporto).
- **13** Fare clic su Browse (Sfoglia) e passare alla cartella seguente con Sentinel Reports Distribution: Crystal\_v11\Oracle

Fare clic su una cartella e selezionare un rapporto.

14 Evidenziare eSecurity Reports, fare clic su 'Show Subfolders' (Mostra sottocartelle).

- **15** Selezionare la cartella appropriata per il rapporto e fare clic su 'Show Subfolders' (Mostra sottocartelle).
- **16** Fare clic su OK.
- **17** Fare clic su Aggiorna.
- **18** Per aggiungere i rapporti rimanenti, ripetere i passaggi da 9 a 17 fino ad aggiungere tutti i rapporti.

# **10.5 Uso del server Web di Crystal Server XI**

Crystal Server XI su Linux installa un server Web che consente di eseguire task di amministrazione oltre alla pubblicazione e visualizzazione di rapporti.

È possibile accedere al portale di amministrazione tramite il browser Web all'URL seguente:

```
http://<hostname_or_IP_of_web_server>:<web_server_port_default_8080>/
businessobjects/enterprise11/adminlaunch
```
È possibile accedere al portale non di amministrazione (di uso generale) tramite il browser Web all'URL seguente:

```
http://<hostname_or_IP_of_web_server>:<web_server_port_default_8080>/
businessobjects/enterprise11
```
# **10.5.1 Test della connettività al server Web**

#### **Per eseguire il test della connettività al server Web:**

- **1** Spostarsi su un computer diverso ma sulla stessa rete del server Web.
- **2** Invio

```
http://
<hostname_or_IP_of_web_server>:<web_server_port_default_8080>/
businessobjects/enterprise11/adminlaunch
```
**3** Dovrebbe essere visualizzata una pagina Web di Crystal BusinessObjects.

# **10.6 Impostazione di un account 'Named User' (Utente denominato)**

Il codice di licenza fornito con Crystal Server è un codice di conto Named User (Utente denominato). Il conto Guest (Ospite) deve essere modificato da Concurrent User (Utente simultaneo) in Named User (Utente denominato).

#### **Per impostare il conto Guest (Ospite) come Named User (Utente denominato):**

**1** Avviare un browser Web e digitare l'URL seguente:

```
http://
<hostname_or_IP_of_web_server>:<web_server_port_default_8080>/
businessobjects/enterprise11/adminlaunch
```
- **2** Fare clic su Central Management Console.
- **3** Il nome del sistema dovrebbe essere il nome del computer host. Il tipo di autenticazione dovrebbe essere Enterprise. In caso contrario, selezionare Enterprise.
- **4** Nel riquadro Organize (Organizza) fare clic su Users (Utenti).
- **5** Fare clic su Guest (Ospite).
- **6** Modificare il tipo di connessione da 'Concurrent User' (Utente simultaneo) in 'Named User' (Utente denominato).
- **7** Fare clic su Aggiorna.
- **8** Eseguire il logoff e chiudere la finestra.

# **10.7 Configurazione delle autorizzazioni per i rapporti**

In questa procedura viene illustrato l'uso di Administration Launchpad per configurare le autorizzazioni per i rapporti in modo da consentire la visualizzazione e la modifica dei rapporti su richiesta.

# **Per configurare le autorizzazioni per i rapporti:**

**1** Avviare un browser Web e digitare l'URL seguente:

```
http://
<hostname_or_IP_of_web_server>:<web_server_port_default_8080>/
businessobjects/enterprise11/adminlaunch
```
- **2** Fare clic su Central Management Console.
- **3** Il nome del sistema dovrebbe essere il nome del computer host. Il tipo di autenticazione dovrebbe essere Enterprise. In caso contrario, selezionare Enterprise.
- **4** Immettere nome utente e password e fare clic su Log On (Esegui login).
- **5** Nel riquadro Organize (Organizza) fare clic su Folders (Cartelle).
- **6** Fare clic su eSecurity Reports.
- **7** Seleziona tutti.
- **8** Fare clic sulla scheda Rights (Diritti).
- **9** Per Everyone, selezionare View on Demand (Visualizza su richiesta) nel menu a discesa a destra.
- **10** Fare clic su Aggiorna.
- **11** Eseguire il logoff e chiudere la finestra.

# <span id="page-148-0"></span>**10.8 Abilitazione dei primi 10 rapporti di Sentinel**

Per abilitare i primi dieci rapporti di Sentinel è necessario eseguire le operazioni seguenti:

- Attivare Aggregazione
- Abilitare EventFileRedirectService

# **Per attivare l'aggregazione**

- **1** Nell'interfaccia GUI di Sentinel Control Center fare clic sulla scheda Amministratore.
- **2** Nel riquadro di spostamento fare clic su Rapporto dati oppure fare clic sul pulsante Rapporto dati.
- **3** Abilitare i riepiloghi seguenti
	- EventDestSummary
	- EventSevSummary
	- EventSrcSummary

Fare clic sui pulsanti 'Disattivo' nella colonna Stato finché diventano 'Attivo'.

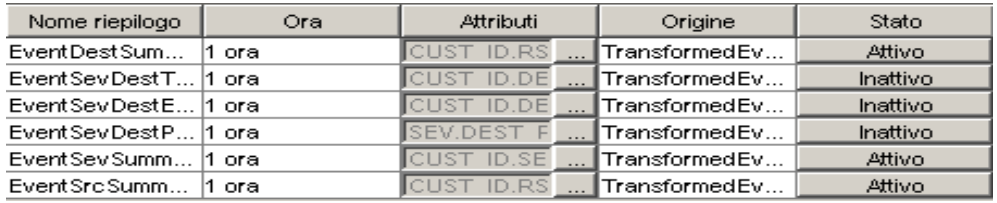

#### **Per abilitare EventFileRedirectService**

- **1** Nel computer DAS, mediante l'editor di testo, aprire: \$ESEC\_HOME/sentinel/config/das\_binary.xml
- **2** Per EventFileRedirectService, modificare lo stato impostandolo su on. <property name="status">on</property>
- **3** Riavviare il processo DAS\_Binary. Questa operazione può essere eseguita mediante Sentinel Control Center o riavviando il computer.

Mediante Sentinel Control Center:

- Eseguire il login a Sentinel Control Center come utente con diritti di amministrazione. Questo utente dovrà disporre delle autorizzazioni di visualizzazioni server seguenti:
	- Visualizzazione server
	- Controllo server
- Dalla scheda Amministratore, aprire una visualizzazione server per visualizzare tutti i processi del server Sentinel.
- Fare clic con il pulsante destro del mouse sul processo DAS\_Binary e selezionare Riavvia.
- Il numero di avvii per il processo aumenterà di un'unità se il processo viene riavviato correttamente.

# **10.9 Aumento del limite di record per l'aggiornamento di rapporti di Crystal Enterprise Server**

A seconda del numero di eventi su cui viene eseguita l'interrogazione in Crystal, è possibile che venga visualizzato un errore relativo al tempo massimo di elaborazione o al limite massimo di record. Per impostare il server per l'elaborazione di un numero superiore o illimitato di record sarà necessario riconfigurare Crystal Page Server.

#### **Per riconfigurare Crystal Page Server:**

**1** Avviare un browser Web e digitare l'URL seguente:

```
http://
<hostname_or_IP_of_web_server>:<web_server_port_default_8080>/
businessobjects/enterprise11/adminlaunch
```
- **2** Fare clic su Central Management Console.
- **3** Il nome del sistema dovrebbe essere il nome del computer host. Il tipo di autenticazione dovrebbe essere Enterprise. In caso contrario, selezionare Enterprise.
- **4** Immettere nome utente e password e fare clic su Log On (Esegui login).
- **5** Fare clic su Server.
- **6** Fare clic su <nome server>.pageserver.
- **7** In Database Records to Read When Previewing Or Refreshing a report (Record del database da leggere durante la visualizzazione in anteprima o l'aggiornamento di un report), fare clic sul pulsante di scelta Unlimited records (Senza limite di record).
- **8** Fare clic su Applica.
- **9** Verrà visualizzato un prompt per il riavvio del page server. Fare clic su OK.
- **10** È possibile che vengano richiesti un nome di accesso e una password per accedere al manager dei servizi del sistema operativo.

# **10.10 Configurazione di Sentinel Control Center per l'integrazione con Crystal Enterprise Server.**

È possibile configurare Sentinel Control Center per l'integrazione con Crystal Enterprise Server, consentendo la visualizzazione di Crystal Reports da Sentinel Control Center.

Per abilitare l'integrazione di Sentinel Control Center con Crystal Enterprise Server, attenersi alle istruzioni riportate di seguito.

**Nota:** Questa configurazione deve essere eseguita solo dopo l'installazione di Crystal Enterprise Server e la pubblicazione di Crystal Reports.

# **Per configurare Sentinel per l'integrazione con Crystal Enterprise Server:**

- **1** Eseguire il login a Sentinel Control Center come utente con privilegi per la scheda Amministratore.
- **2** Nella scheda Amministratore, selezionare Configurazione rapporti.
- **3** Nel campo URL analisi, digitare:

```
http://
<hostname_or_IP_of_web_server>:<web_server_port_default_8080>/
esec-script/
GetReports.jsp?APS=<hostname>&user=Guest&password=&tab=Analysis
```
**Nota:**  $\leq$ nomehost o IP del server web> deve essere sostituito con l'indirizzo IP o il nome host del server Crystal Enterprise Server.

**Nota:** Questo URL non funzionerà correttamente se APS è impostato sull'indirizzo IP. Deve corrispondere al nome host.

Nota: <porta server Web di default 8080> deve essere sostituito con la porta sulla quale è in ascolto il server Web di Crystal Reports.

- **4** Fare clic sul pulsante Aggiorna accanto al campo URL analisi.
- **5** Se si è installato Advisor, nel campo URL Advisor digitare:

```
http://
<hostname_or_IP_of_web_server>:<web_server_port_default_8080>/
esec-script/
GetReports.jsp?APS=<hostname>&user=Guest&password=&tab=Advisor
```
**Nota:**  $\leq$ nomehost o IP del server web> deve essere sostituito con l'indirizzo IP o il nome host del server Crystal Enterprise Server.

**Nota:** Questo URL non funzionerà correttamente se APS è impostato sull'indirizzo IP. Deve corrispondere al nome host.

Nota: <porta\_server\_Web\_di\_default\_8080> deve essere sostituito con la porta sulla quale è in ascolto il server Web di Crystal Reports.

- **6** Fare clic sul pulsante Aggiorna accanto al campo URL di Advisor.
- **7** Fare clic su Salva.
- **8** Eseguire il logout, quindi eseguire il login in Sentinel Control Center. Gli alberi di Crystal Report nelle schede Analisi e Advisor (se Advisor è installato) dovrebbero ora essere visualizzati nella barra di spostamento.

# **10.11 Utility e soluzione dei problemi**

# **10.11.1 Avvio di MySQL**

#### **Per verificare che MySQL sia in esecuzione:**

- **1** Eseguire il login come utente crystal.
- **2** passare alla directory /opt/crystal\_xi/bobje
- **3** ./mysqlstartup.sh

# **10.11.2 Avvio di Tomcat**

#### **Per verificare che Tomcat sia in esecuzione:**

- **1** Eseguire il login come utente crystal
- **2** passare alla directory /opt/crystal\_xi/bobje
- **3** ./tomcatstartup.sh

# **10.11.3 Avvio di Server Crystal Server**

## **Per verificare che i server Crystal Server siano in esecuzione:**

- **1** Eseguire il login come utente crystal
- **2** passare alla directory /opt/crystal\_xi/bobje
- **3** ./startservers

# **10.11.4 Errore del nome host Crystal**

## **Per risolvere l'errore relativo al nome host:**

```
1 Se viene visualizzato l'errore seguente:
  Warning: ORB::BOA init: hostname lookup returned `localhost'
  (127.0.0.1)
  Use the -OAhost option to select some other hostname
```
Verificare che l'indirizzo IP e il nome host siano presenti nel file /etc/hosts. Ad esempio, 192.0.2.46linuxCE02

# **10.11.5 Impossibile connettersi a CMS**

Se il sistema indica l'impossibilità di connettersi a CMS, provare a eseguire i comandi seguenti.

# **Per risolvere i problemi relativi all'errore di connessione CMS:**

- **1** Se il comando netstat –an | grep 6400 non ottiene alcun risultato, provare il seguente:
	- Reimmettere le informazioni di connessione a MySQL:
		- a. Eseguire il login come utente crystal
		- b. passare alla directory /opt/crystal\_xi/bobje
		- c. ./cmsdbsetup.sh
		- d. Premere Invio quando viene visualizzato [<nomehost>.cms]
		- e. Scegliere "select" (seleziona) e reimmettere tutte le informazioni sul database MySQL specificate al momento dell'installazione. Per ulteriori informazioni, consultare le istruzioni per l'installazione.
		- f. Al termine, chiudere cmsdbsetup.sh
		- g. ./stopservers
		- h. ./startservers
	- $\bullet$  Inizializzare di nuovo il database MySQL:
		- a. Eseguire il login come utente crystal
		- b. passare alla directory /opt/crystal\_xi/bobje
		- c. ./cmsdbsetup.sh
		- d. Premere Invio quando viene visualizzato [<nomehost>.cms]
		- e. Selezionare "reinitialize" (Reinizializza) e seguire le istruzioni.
- f. Al termine, chiudere cmsdbsetup.sh
- g. ./stopservers
- h. ./startservers
- **2** Verificare che tutti i server CCM siano abilitati:
	- **2a** Eseguire il login come utente crystal
	- **2b** passare alla directory /opt/crystal\_xi/bobje
	- **2c** ./ccm.sh -enable all

# <sup>11</sup>**Disinstallazione di Sentinel**

11

Argomenti inclusi in questo capitolo:

- [Sezione 11.1, "Disinstallazione di Sentinel," a pagina 155](#page-154-0)
- [Sezione 11.1.1, "Disinstallazione per Solaris e Linux," a pagina 155](#page-154-1)
- [Sezione 11.1.2, "Disinstallazione per Windows," a pagina 156](#page-155-0)
- [Sezione 11.1.3, "Disinstallazione mediante il Panello di controllo," a pagina 156](#page-155-1)
- [Sezione 11.2, "Operazioni successive alla disinstallazione," a pagina 157](#page-156-0)

Per rimuovere un'installazione di Sentinel, i programmi di disinstallazione vengono forniti da Linux, Solaris e Windows. Alcuni file, inclusi i file di log, che vengono conservati, possono essere rimossi manualmente, se necessario. Si consiglia inoltre di eseguire tutti i passaggi seguenti per verificare che non siano presenti file o impostazioni di sistema di una precedente installazione che potrebbero interferire con una nuova installazione.

**Avviso:** Le istruzioni seguenti comportano la modifica dei file e delle impostazioni di sistema. Se non si ha familiarità con la modifica di queste impostazioni e/o file di sistema, rivolgersi all'amministratore del sistema.

# <span id="page-154-0"></span>**11.1 Disinstallazione di Sentinel**

# <span id="page-154-1"></span>**11.1.1 Disinstallazione per Solaris e Linux**

# **Per avviare il programma di disinstallazione di Sentinel per Solaris:**

- **1** Eseguire il login come utente radice.
- **2** Arrestare il server Sentinel.
- **3** Accedere ad:

\$ESEC\_HOME/\_uninst

**4** Invio:

```
./uninstall.bin
```
- **5** Selezionare una lingua e fare clic su OK.
- **6** Verrà visualizzata l'Installazione guidata InstallShield di Sentinel. Fare clic su Avanti.
- **7** Selezionare i componenti da disinstallare e fare clic su Avanti.

**Nota:** Verrà visualizzato un messaggio di avviso in cui si chiede di chiudere eventuali applicazioni di Sentinel aperte.

- **8** Viene chiesto di selezionare una delle opzioni seguenti:
	- Elimina l'intera istanza del database
	- Elimina solo oggetti di database

Selezionare l'opzione desiderata e fare clic su Avanti.

**9** Fare clic su Disinstalla.

# <span id="page-155-0"></span>**11.1.2 Disinstallazione per Windows**

#### **Per utilizzare il programma di disinstallazione di Windows per Sentinel:**

- **1** Eseguire il login come Amministratore.
- **2** Arrestare il server Sentinel.
- **3** Fare clic su Start > Programmi > Sentinel > Disinstalla Sentinel.
- **4** Selezionare una lingua e fare clic su OK.
- **5** Verrà visualizzata l'Installazione guidata InstallShield di Sentinel. Fare clic su Avanti.
- **6** Selezionare i componenti che si desidera disinstallare e fare clic su Avanti.

**Nota:** Verrà visualizzato un messaggio di avviso in cui si chiede di chiudere eventuali applicazioni di Sentinel aperte.

- **7** Viene chiesto di selezionare una delle opzioni seguenti:
	- Elimina l'intera istanza del database
	- Elimina solo oggetti di database

Selezionare l'opzione desiderata e fare clic su Avanti.

- **8** Specificare le informazioni sull'autenticazione, selezionare l'autenticazione di Windows o di SQL e, se richiesto, immettere le credenziali di login. Fare clic su Avanti.
- **9** Verrà visualizzato il riepilogo delle funzioni selezionate da disinstallare. Fare clic su Disinstalla.
- **10** Selezionare l'opzione per riavviare il sistema e fare clic su Fine.

# <span id="page-155-1"></span>**11.1.3 Disinstallazione mediante il Panello di controllo**

#### **Per disinstallare le applicazioni Sentinel per Windows:**

- **1** Fare clic su Start > Pannello di controllo > Installazione applicazioni > Sentinel > Rimuovi/ Cambia.
- **2** Selezionare una lingua e fare clic su OK.
- **3** Verrà visualizzata l'Installazione guidata InstallShield di Sentinel. Fare clic su Avanti.
- **4** Selezionare i componenti che si desidera disinstallare e fare clic su Avanti.

**Nota:** Verrà visualizzato un messaggio di avviso in cui si chiede di chiudere eventuali applicazioni di Sentinel aperte.

- **5** Viene chiesto di selezionare una delle opzioni seguenti:
	- Elimina l'intera istanza del database
	- Elimina solo oggetti di database

Selezionare l'opzione desiderata e fare clic su Avanti.

- **6** Specificare le informazioni sull'autenticazione, selezionare l'autenticazione di Windows o di SQL e, se richiesto, immettere le credenziali di login. Fare clic su Avanti
- **7** Verrà visualizzato il riepilogo delle funzioni selezionate da disinstallare. Fare clic su Disinstalla.
- **8** Selezionare l'opzione per riavviare il sistema e fare clic su Fine.

# <span id="page-156-0"></span>**11.2 Operazioni successive alla disinstallazione**

# **11.2.1 File di dati di Sentinel**

Per conservare informazioni potenzialmente utili dopo la disinstallazione di Sentinel, alcuni file non vengono rimossi. Se queste informazioni non sono più necessarie, è possibile rimuovere manualmente i seguenti file e cartelle.

- 3rd Party
	- SonicMQ
		- $\bullet$  Docs7.0
		- $\triangleleft$  InstallLogs7.0
		- $\bullet$  MQ7.0
		- Installazione
		- mq\_documentation\_7.0.htm
		- sonicsw.properties
		- uninstall.sh
		- wizard.jar
- $\bullet$  Bin
	- control\_center.ja
	- sdm gui.jac
- Config
	- .proxyServerKeystore
	- primary key
	- .keystore
- Dati
	- .cache
	- .sessionState
	- .uuid
	- .uuidlock
	- DatabaseManager.log
	- agent-84EBED40-9AB1-1029-9C3F-0003BAC9707D.lck
	- collector mgr.cache
- eventfiles
- map\_data
- portcfg\_84EBED40-9AB1-1029-9C3F-0003BAC9707D.dat
- uuid.dat
- Install log
	- CreateAdminUserSimpleErr.txt
	- CreateAdminUserSimpleOut.txt
	- PostInstallSetup2Err.log
	- PostInstallSetup2Out.log
	- PostInstallSetupErr.log
	- PostInstallSetupOut.log
	- advcronjoberr.txt
	- advcronjobout.txt
	- configupdateerr.txt
	- configupdateout.txt
	- containerFileUpdate.log
	- cronjoberr.txt
	- cronjobout.txt
	- bd
	- dbupdateerr.txt
	- dbupdateout.txt
	- extractJre64\_err.log
	- extractJre64\_out.log
	- key\_generation.log
	- sentinelInstall.log
	- sentinelUninstall.log
	- shutdown\_database\_err.log
	- shutdown\_database\_out.log
	- sonic\_silent\_install\_err.log
	- sonic\_silent\_install\_out.log
	- sonic\_silent\_uninstall\_err.log
	- sonic\_silent\_uninstall\_out.log
	- stopAM\_err.txt
	- stopAM\_out.txt
	- stopSentinel\_err.txt
	- stopSentinel\_out.txt
	- uninstallDB\_err.log
	- uninstallDB\_out.log
- Tutti questi file si trovano nella directory \$ESEC\_HOME o %ESEC\_HOME% e nelle relative sottodirectory.
- Per Advisor, le cartelle relative agli attacchi e agli avvisi utilizzate per i file di dati di Advisor non verranno rimosse.

# **11.2.2 Impostazioni di Sentinel**

Dopo la disinstallazione di Sentinel, permangono determinate impostazioni di sistema, che possono essere rimosse manualmente. È consigliabile rimuovere queste impostazioni prima di eseguire una nuova installazione di Sentinel, soprattutto se si sono riscontrati errori durante la disinstallazione di Sentinel.

**Nota:** In Solaris e Linux, anche se si disinstalla Sentinel Server, l'utente amministratore di Sentinel non verrà rimosso dal sistema operativo. Se lo si desidera, sarà necessario rimuovere manualmente tale utente.

# **Rimuovere le impostazioni di sistema di Sentinel in Linux con Oracle**

## **Per cancellare manualmente Sentinel in Linux:**

- **1** Eseguire il login come utente radice.
- **2** Verificare che tutti i processi di Sentinel siano stati interrotti.
- **3** Rimuovere il contenuto di /opt/sentinelXX (o della directory in cui è stato installato e denominato il software di Sentinel)
- **4** Rimuovere il file S98sentinel dalla directory /etc/rc.d/rc5.d.
- **5** Rimuovere il file S98sentinel dalla directory /etc/rc.d/rc3.d.
- **6** Rimuovere il file K02sentinel dalla directory /etc/rc.d/rc0.d.
- **7** Rimuovere il file sentinel dalla directory /etc/init.d.
- **8** Rimuovere la directory /root/Install Shield
- **9** Rimuovere il file /root/vpd.properties
- **10** Verificare che nessuno sia connesso come utente amministratore di Sentinel (per default, esecadm), quindi rimuovere l'utente amministratore di Sentinel (e la home directory) e il gruppo esec.
	- Eseguire: userdel -r esecadm
	- Eseguire: groupdel esec
- **11** Se il file .login esiste, rimuovere la sezione Install Shield di /etc/profile, /etc/.login
- **12** Rimuovere il database Oracle di Sentinel. Per ulteriori informazioni, fare riferimento a "Per cancellare manualmente il database Oracle di Sentinel in Linux:" a pagina 159.
- **13** Riavviare il sistema operativo.

## **Per cancellare manualmente il database Oracle di Sentinel in Linux:**

**Nota:** Verificare che nessun'altra applicazione stia utilizzando questo database prima di rimuoverlo.

**1** Eseguire il login come oracle.

- **2** Interrompere il listener Oracle:
	- Eseguire: lsnrctl stop
- **3** Arrestare il database di Sentinel.
	- Impostare la variabile di ambiente ORACLE\_SID sul nome dell'istanza del database di Sentinel (in genere ESEC).
	- Eseguire: sqlplus '/ as sysdba'
	- Al prompt sqlplus eseguire: shutdown immediate
- **4** Rimuovere la voce relativa al database Sentinel nel file /etc/oratab
- **5** Rimuovere il file init<nome\_dell'istanza>.ora (in genere initESEC.ora) dalla directory \$ORACLE\_HOME/dbs.
- **6** Rimuovere le voci dal database di Sentinel dai file seguenti nella directory \$ORACLE\_HOME/ network/admin:
	- tnsnames.ora
	- $\bullet$  listener ora
- **7** Eliminare i file di dati del database dall'ubicazione in cui si è scelto di installarli.

#### **Rimuovere le impostazioni di sistema di Sentinel in Solaris con Oracle**

#### **Per cancellare manualmente Sentinel in Solaris:**

**Nota:** La pulizia manuale viene in genere utilizzata quando si riscontra un errore durante la disinstallazione di Sentinel.

- **1** Eseguire il login come utente radice.
- **2** Verificare che nessun processo di Sentinel sia in esecuzione.
- **3** Rimuovere il contenuto di /opt/sentinelXX (o della directory in cui è stato installato il software di Sentinel).
- **4** Rimuovere il file S98sentinel dalla directory /etc/rc3.d.
- **5** Rimuovere il file K02sentinel dalla directory /etc/rc0.d.
- **6** Rimuovere il file sentinel dalla directory /etc/init.d.
- **7** Pulire i riferimenti install shield in /var/sadm/pkg. Rimuovere i file seguenti dalla directory / var/sadm/pkg:
	- Tutti i file che iniziano con IS (IS\* nella riga di comando)
	- Tutti i file che iniziano con ES (ES\* nella riga di comando)
	- Tutti i file che iniziano con MISCwp (MISCwp\* nella riga di comando)
- **8** Verificare che nessuno sia connesso come utente amministratore di Sentinel, quindi rimuovere l'utente amministratore di Sentinel (e la home directory) e il gruppo esec.
	- Eseguire: userdel -r esecadm
	- Eseguire: groupdel esec
- **9** Se il file .login esiste, rimuovere la sezione Install shield di /etc/profile, /etc/.login
- **10** Rimuovere l'eventuale directory /Install Shield.

**11** Riavviare il sistema operativo.

## **Per cancellare manualmente il database Oracle di Sentinel in Solaris:**

**Nota:** Verificare che nessun'altra applicazione stia utilizzando questo database prima di rimuoverlo.

- **1** Eseguire il login come oracle.
- **2** Interrompere il listener Oracle:
	- Eseguire: Isnrctl stop
- **3** Arrestare il database di Sentinel
	- Impostare la variabile di ambiente ORACLE\_SID sul nome dell'istanza del database di Sentinel (in genere ESEC).
	- Eseguire: sqlplus '/ as sysdba'
	- Al prompt sqlplus eseguire: shutdown immediate
- **4** Rimuovere la voce relativa al database Sentinel nel file /var/opt/oracle/oratab
- **5** Rimuovere il file init<nome dell'istanza>.ora (in genere initESEC.ora) dalla directory \$ORACLE\_HOME/dbs.
- **6** Rimuovere le voci dal database di Sentinel dai file seguenti nella directory \$ORACLE\_HOME/ network/admin:
	- tnsnames.ora
	- listener.ora
- **7** Eliminare i file di dati del database dall'ubicazione in cui si è scelto di installarli.

# **Rimuovere le impostazioni di sistema di Sentinel in Windows con SQL Server**

#### **Per cancellare manualmente Sentinel in Windows:**

- **1** Cancellare la cartella %CommonProgramFiles%\InstallShield\Universal e tutto il contenuto.
- **2** Cancellare la cartella %ESEC HOME% (per default: C:\Programmi\novell\sentinel6).
- **3** Fare clic con il pulsante destro del mouse su Risorse del computer > Proprietà > scheda Avanzate.
- **4** Fare clic sul pulsante Variabili d'ambiente.
- **5** Se esistenti, cancellare le variabili seguenti:
	- ESEC\_HOME
	- **ESEC\_VERSION**
	- ESEC\_JAVA\_HOME
	- ESEC\_CONF\_FILE
	- WORKBENCH\_HOME
- **6** Rimuovere tutte le voci nella variabile di ambiente PATH che fanno riferimento all'installazione di Sentinel.

**Avviso:** Non rimuovere nessun altro percorso oltre a quello della precedente installazione di Sentinel. In caso contrario, il sistema potrebbe non funzionare correttamente.

- **7** Eliminare tutti i collegamenti a Sentinel nel desktop.
- **8** Eliminare la cartella dei collegamenti Start > Programmi > Sentinel dal menu Start.
- **9** Riavviare il sistema operativo.

## **Per cancellare manualmente il database Microsoft SQL Server di Sentinel in Windows:**

**Nota:** Verificare che nessun'altra applicazione stia utilizzando questo database prima di rimuoverlo.

- **1** Aprire Microsoft SQL Server Management Studio e connettersi all'istanza di SQL Server in cui è installato il database di Sentinel.
- **2** Espandere l'albero dei database e individuare il database Sentinel.

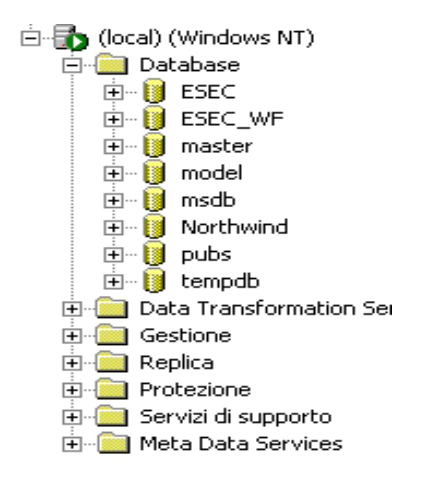

- **3** Dovrebbero essere presenti un database di dati di Sentinel (in genere denominato ESEC) e un database di workflow (in genere denominato ESEC\_WF). Fare clic con il pulsante destro del mouse su ognuno e scegliere Elimina.
- **4** Quando richiesto, selezionare Sì per eliminare il database.

# <sup>A</sup>**Questionario preliminare all'installazione**

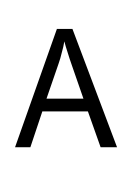

# **Domande preliminari all'installazione**

- **1** Per quale scopo o intenzione si utilizza Novell Sentinel?
	- **1a** Conformità
	- **1b** SEM
	- **1c** Altro
- **2** Quali componenti hardware sono stati allocati per l'installazione di Sentinel? Sono conformi con le specifiche hardware indicate nella Guida all'installazione di Sentinel?
- **3** I requisiti hardware e del sistema operativo di Sentinel descritti nella Guida all'installazione di Sentinel sono stati convalidati in base alla configurazione in uso?
	- Livelli patch sistema operativo
	- Service Pack
	- $\bullet$  Hot Fix, etc...
- **4** Il computer DAS soddisfa i requisiti necessari relativi al sistema operativo e all'hardware?
- **5** In quale architettura di rete, per i dispositivi di origine riguardo al segmento di sicurezza si desidera cercare l'hardware Sentinel e del servizio di raccolta?

**Nota:** Questa informazione è importante per comprendere la gerarchia dalla raccolta dati del servizio di raccolta e identificare tutti i firewall che è necessario attraversare per consentire le comunicazioni tra servizio di raccolta e Sentinel, Sentinel e DB o Crystal Server e DB.

Immettere le informazioni (testo e/o illustrazione) oppure il collegamento alle informazioni nella sezione seguente.

**6** Quali rapporti si desidera escludere dal sistema? Questa informazione serve a garantire che Collectors raccolga i dati corretti da trasferire al database di Sentinel.

- **6a** \_\_\_\_\_\_\_\_\_\_\_\_\_\_\_\_\_\_\_\_\_\_\_\_\_\_\_\_\_\_\_\_\_\_\_\_\_\_\_\_\_\_\_\_\_\_\_\_\_\_\_\_\_\_\_ **6b** \_\_\_\_\_\_\_\_\_\_\_\_\_\_\_\_\_\_\_\_\_\_\_\_\_\_\_\_\_\_\_\_\_\_\_\_\_\_\_\_\_\_\_\_\_\_\_\_\_\_\_\_\_\_\_ **6c** \_\_\_\_\_\_\_\_\_\_\_\_\_\_\_\_\_\_\_\_\_\_\_\_\_\_\_\_\_\_\_\_\_\_\_\_\_\_\_\_\_\_\_\_\_\_\_\_\_\_\_\_\_\_\_ **6d** \_\_\_\_\_\_\_\_\_\_\_\_\_\_\_\_\_\_\_\_\_\_\_\_\_\_\_\_\_\_\_\_\_\_\_\_\_\_\_\_\_\_\_\_\_\_\_\_\_\_\_\_\_\_\_ **6e** *Figure <b>6 Figure <b>6</del> <i>Figure <b>6 Figure <b>6 Figure <b>6 Figure <b>6 Figure <b>6 Figure <b>6 Figure <b>6 Figure <b>6 Figure <b>6 Figure <b>6 Figure <b>6 Figure <b>6 Figure <b>6* **6f** \_\_\_\_\_\_\_\_\_\_\_\_\_\_\_\_\_\_\_\_\_\_\_\_\_\_\_\_\_\_\_\_\_\_\_\_\_\_\_\_\_\_\_\_\_\_\_\_\_\_\_\_\_\_\_
- **7** Da quali dispositivi di origine si desidera raccogliere dati (IDS, HIDS, router, firewall e così via), frequenza eventi (EPS - Events Per Second, eventi al secondo), versioni, metodi di connessione, piattaforme e patch?

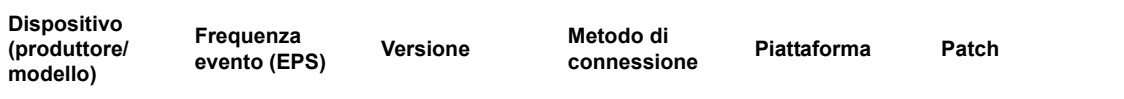

È possibile specificare un esempio dei dati che si desidera vengano raccolti e analizzati dai Servizi di raccolta Sentinel? Sentinel può essere configurato in modo da fornire l'output desiderato in base alle informazioni specificate.

- **8** Quale modello o quali standard di sicurezza sono utilizzati in azienda?
	- In che modo vengono gestiti i conti locali rispetto all'autenticazione di dominio?
		- Per Windows con autenticazione di dominio è necessario specificare impostazioni di conti di dominio appropriate che consentano di installare Sentinel.
		- Questi dati non possono essere applicati all'installazione Solaris. Sentinel non supporta NIS.
- **9** Specificare il periodo di memorizzazione dei dati in termini di giorni?
- **10** In base alle informazioni sulla memorizzazione ed EPS quali dimensioni disco verranno utilizzate? Per le dimensioni stimate utilizzare da 500 a 800 byte per evento.

# <sup>B</sup>**Record di installazione per Sentinel in Linux con Oracle**

# B

Questo elenco di controllo è valido per le installazioni distribuite comprendenti fino a tre istanze di Gestione servizi di raccolta e del motore di correlazione.

Fare riferimento ai requisiti hardware e del sistema operativo e alla procedura di installazione nella Guida all'installazione.

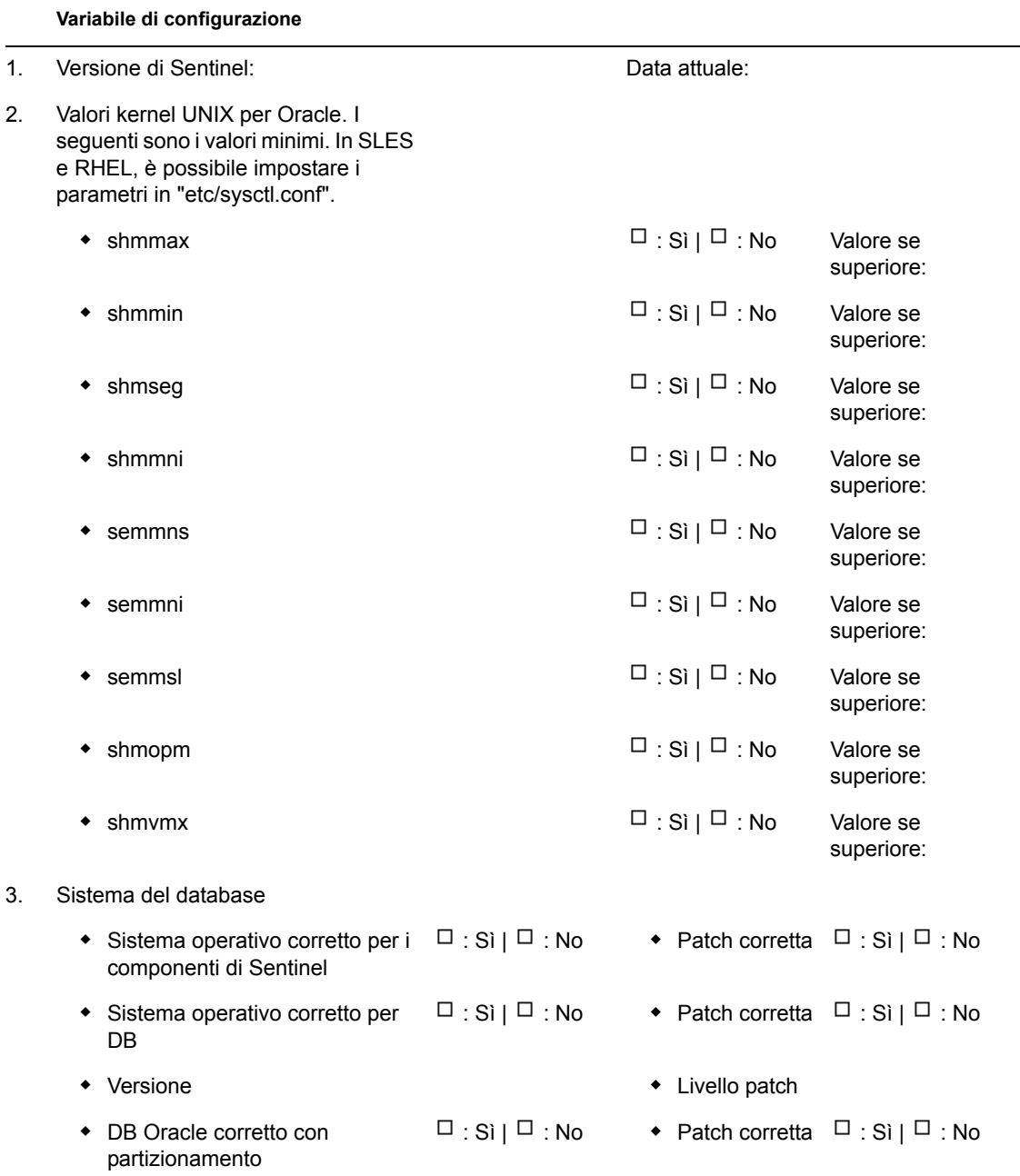

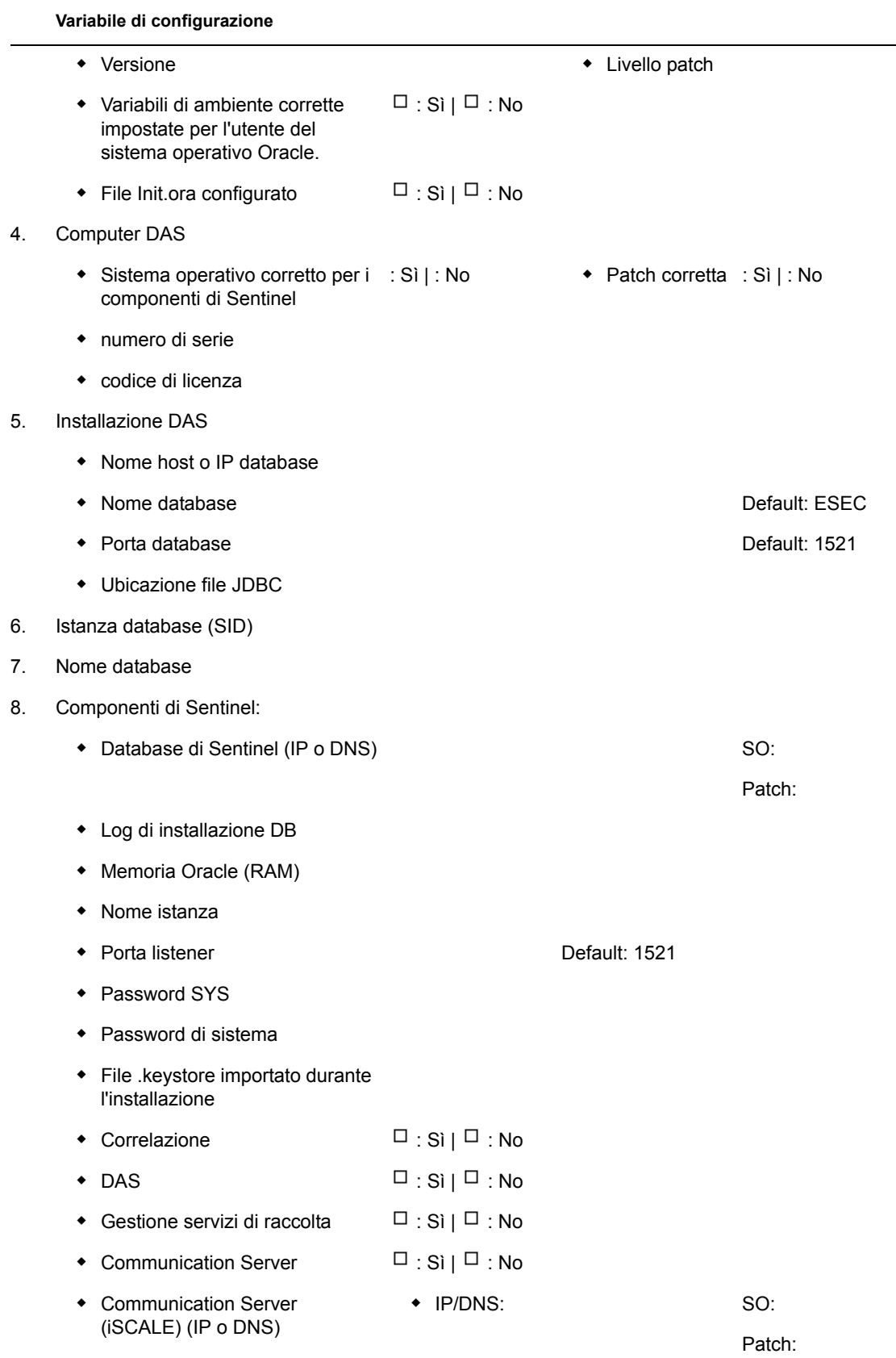

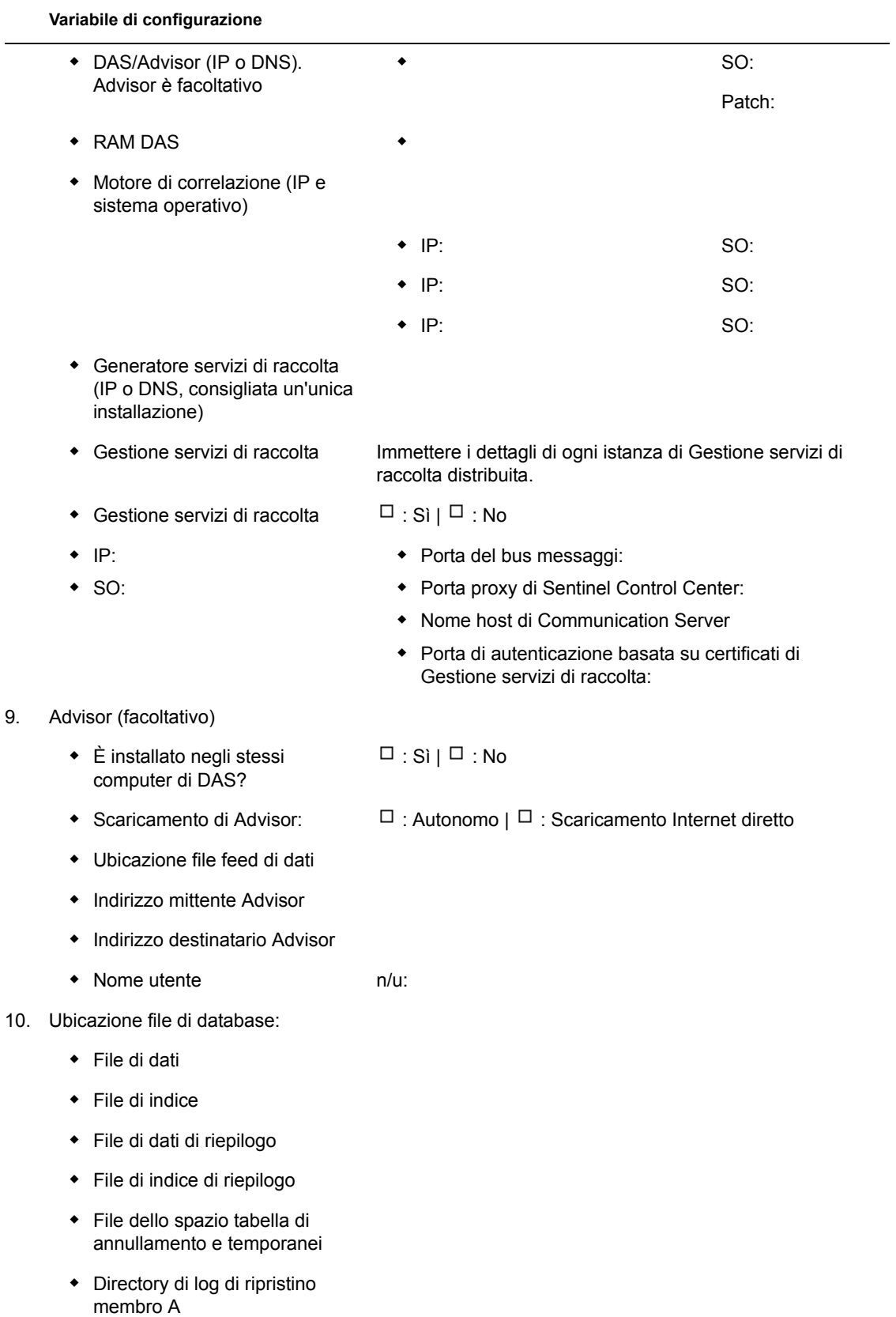

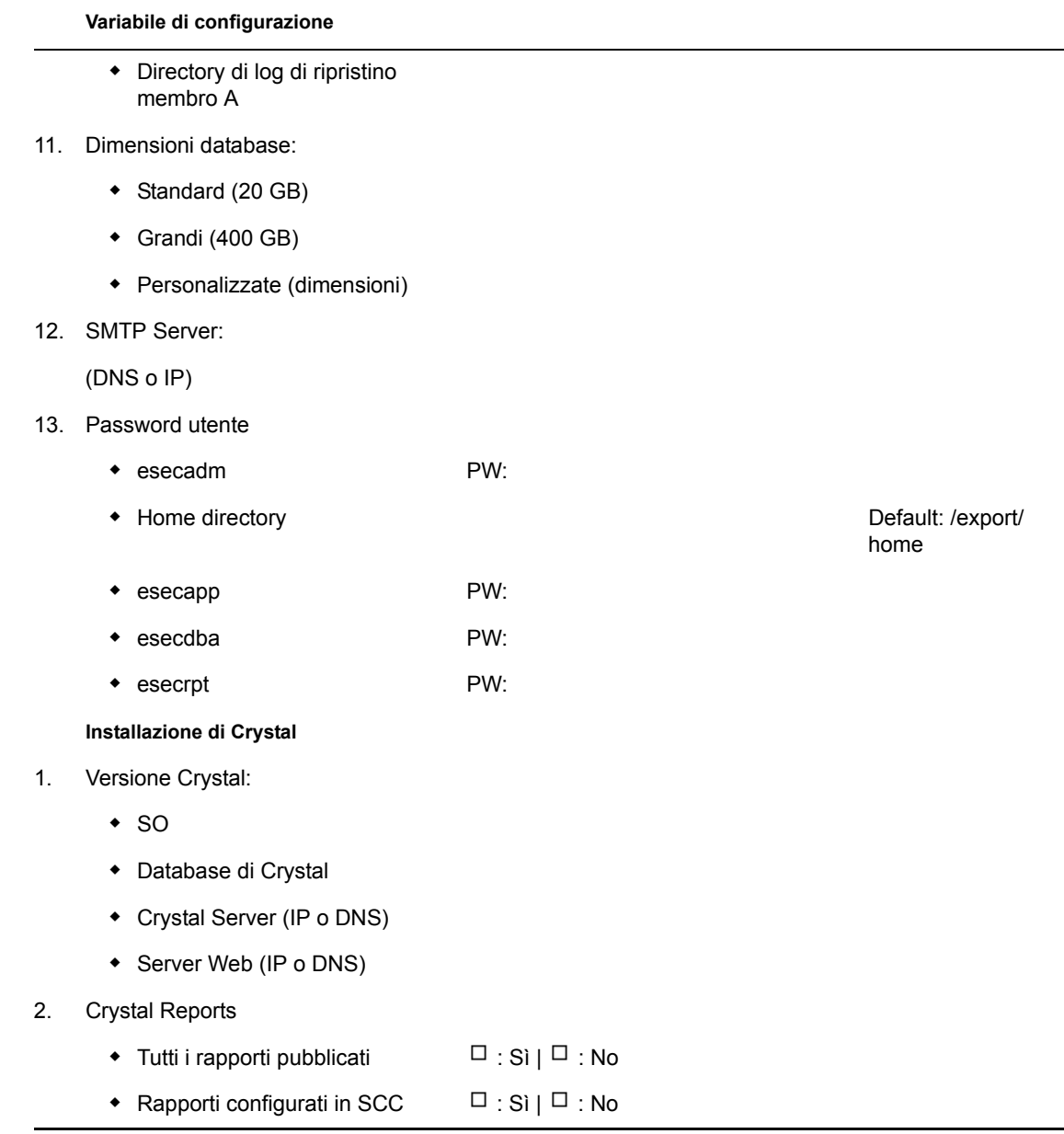

# **Record di installazione per Sentinel in Solaris con Oracle**

# C

Questo elenco di controllo è valido per le installazioni distribuite comprendenti fino a tre istanze di Gestione servizi di raccolta e del motore di correlazione.

Per ulteriori informazioni, fare riferimento ai requisiti hardware e del sistema operativo e alla procedura di installazione nella Guida all'installazione.

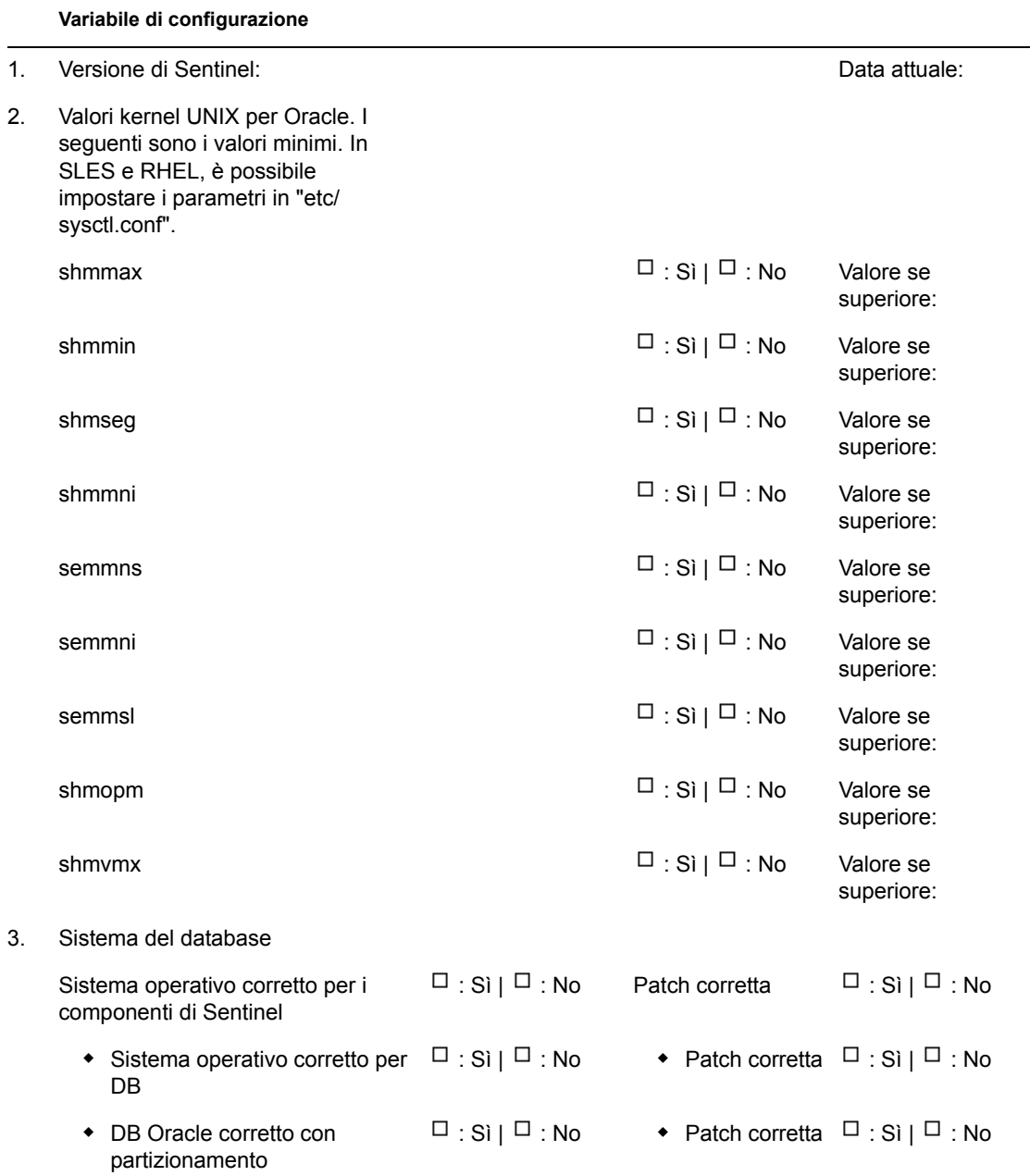

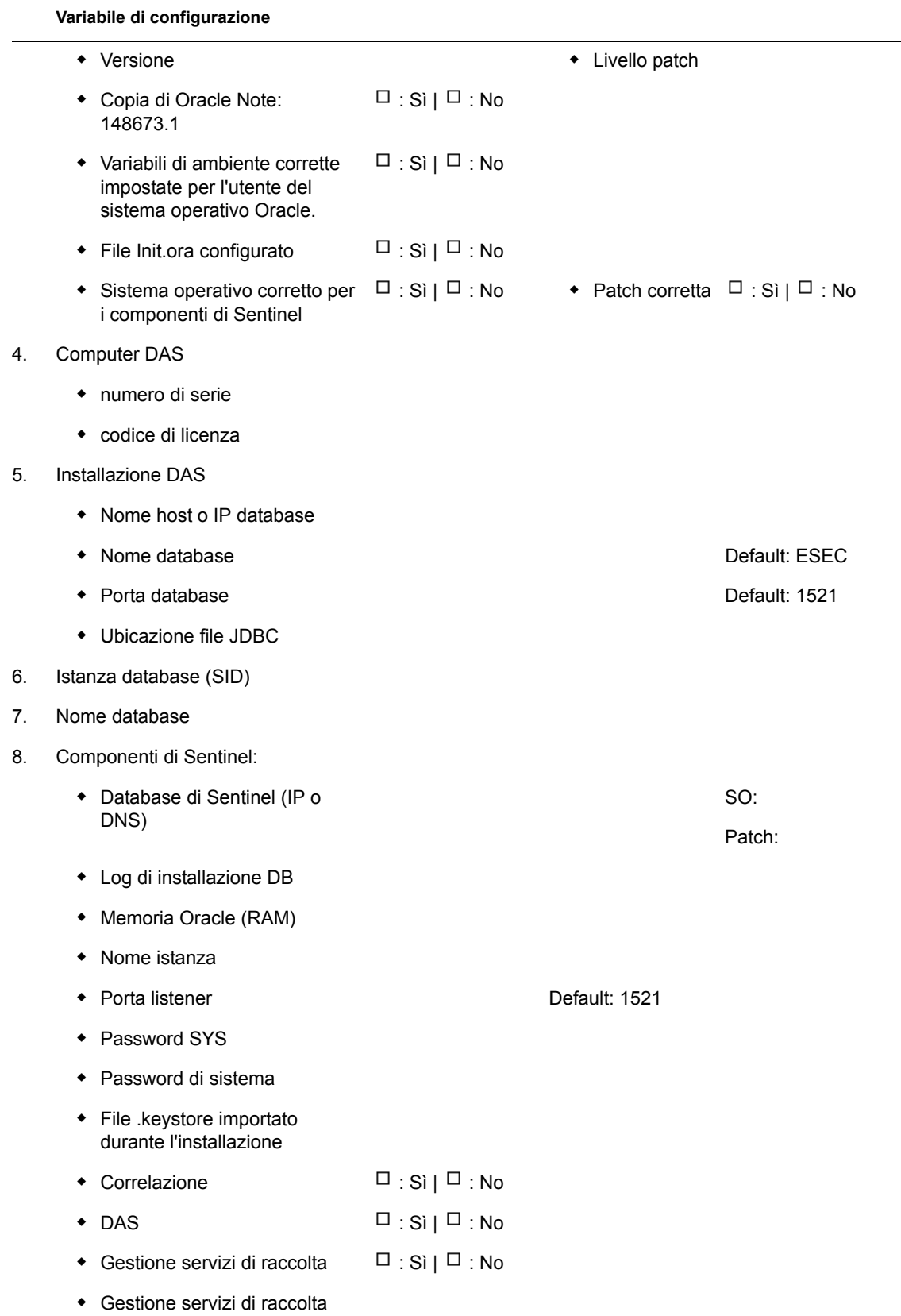

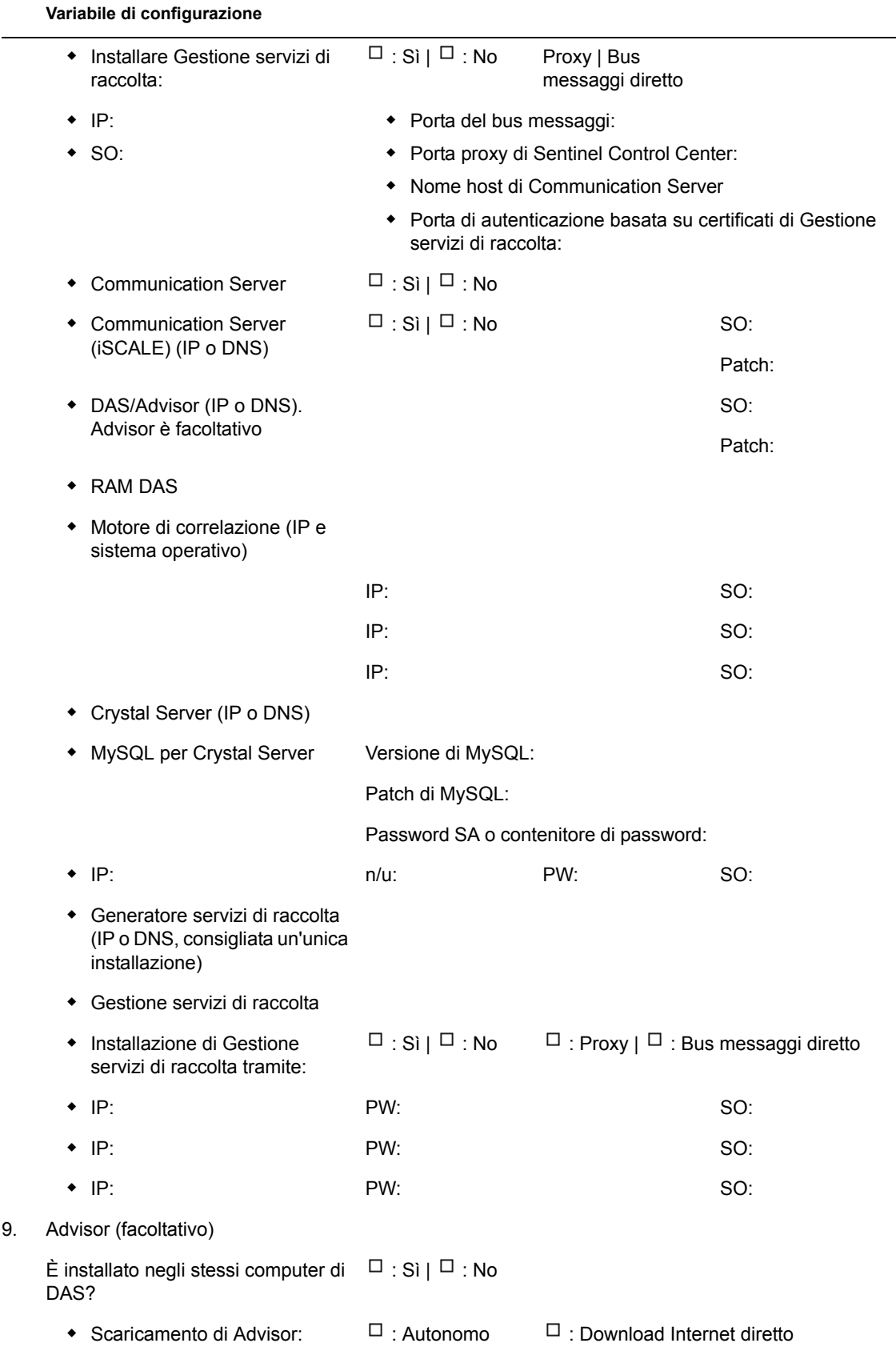

#### **Variabile di configurazione**

- Ubicazione file feed di dati
- Indirizzo mittente Advisor
- **+** Indirizzo destinatario Advisor
- Nome utente e password n/u:
- 10. Ubicazione file di database:
	- File di dati
	- $\leftarrow$  File di indice
	- File di dati di riepilogo
	- File di indice di riepilogo
	- File dello spazio tabella di annullamento e temporanei
	- Directory di log di ripristino membro A
	- Directory di log di ripristino membro A
- 11. Dimensioni database:
	- Standard (20 GB)
	- Grandi (400 GB)
	- Personalizzate (dimensioni)
- 12. SMTP Server:

(DNS o IP)

- 13. Password utente
	- esecadm PW:
	- Home directory **Default: /export/**
	- esecapp PW:
	- esecdba PW:
	- esecrpt PW:

#### **Installazione di Crystal**

- 1. + Versione Crystal:
	- $\bullet$  SO
	- Database di Crystal
	- Crystal Server (IP o DNS)
	- Server Web (IP o DNS)

home

**Variabile di configurazione**

- 2. Crystal Reports
	- Tutti i rapporti pubblicati  $\Box$  : Sì |  $\Box$  : No
	- ◆ Rapporti configurati in SCC  $\Box$  : Sì |  $\Box$  : No

# **Record di installazione per Sentinel in Windows con Microsoft SQL Server**

# $\begin{pmatrix} 1 & 1 \end{pmatrix}$

Questo elenco di controllo è valido per le installazioni distribuite comprendenti fino a tre istanze di Gestione servizi di raccolta e del motore di correlazione.

Per ulteriori informazioni, fare riferimento ai requisiti hardware e del sistema operativo e alla procedura di installazione nella Guida all'installazione.

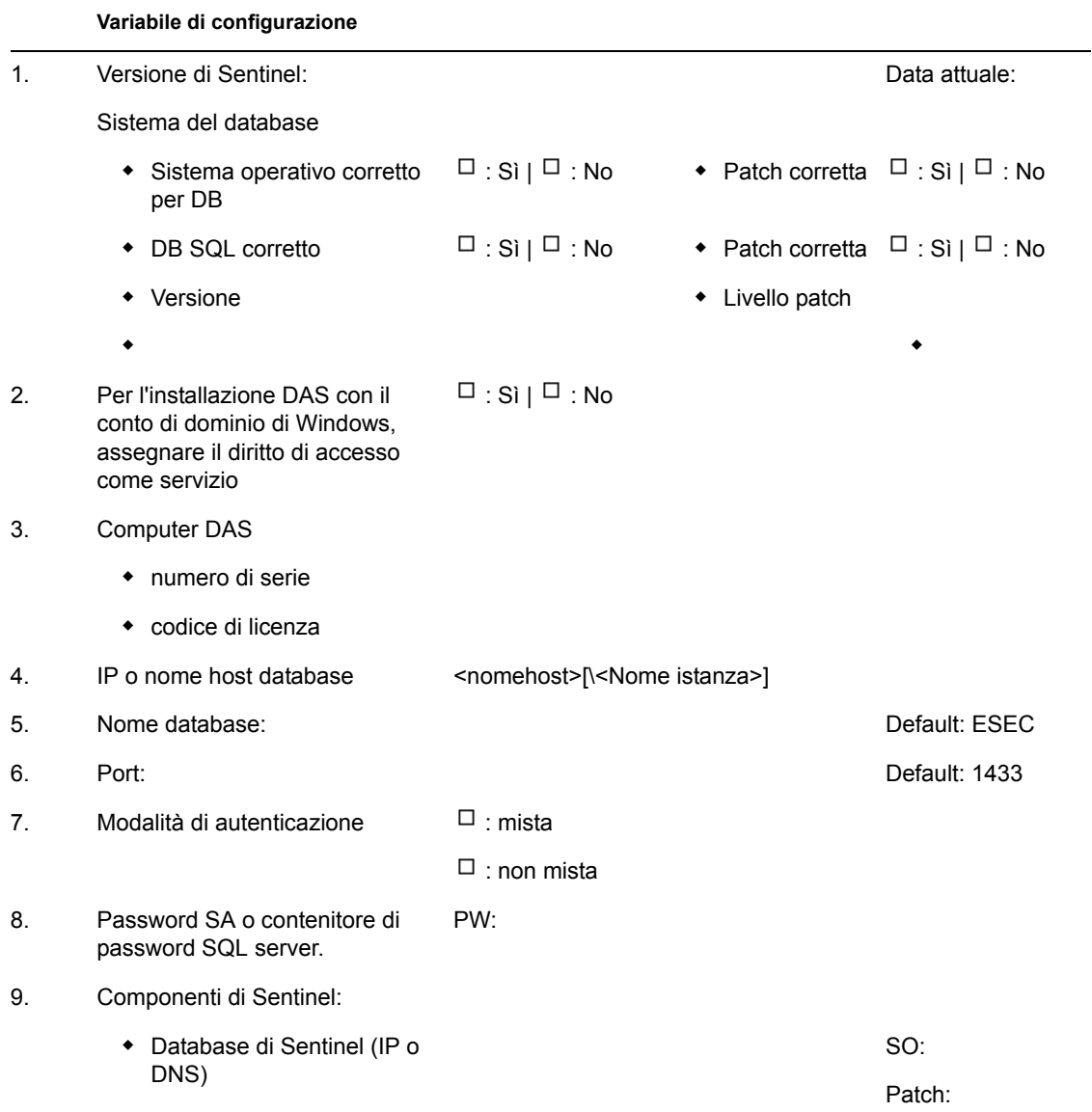

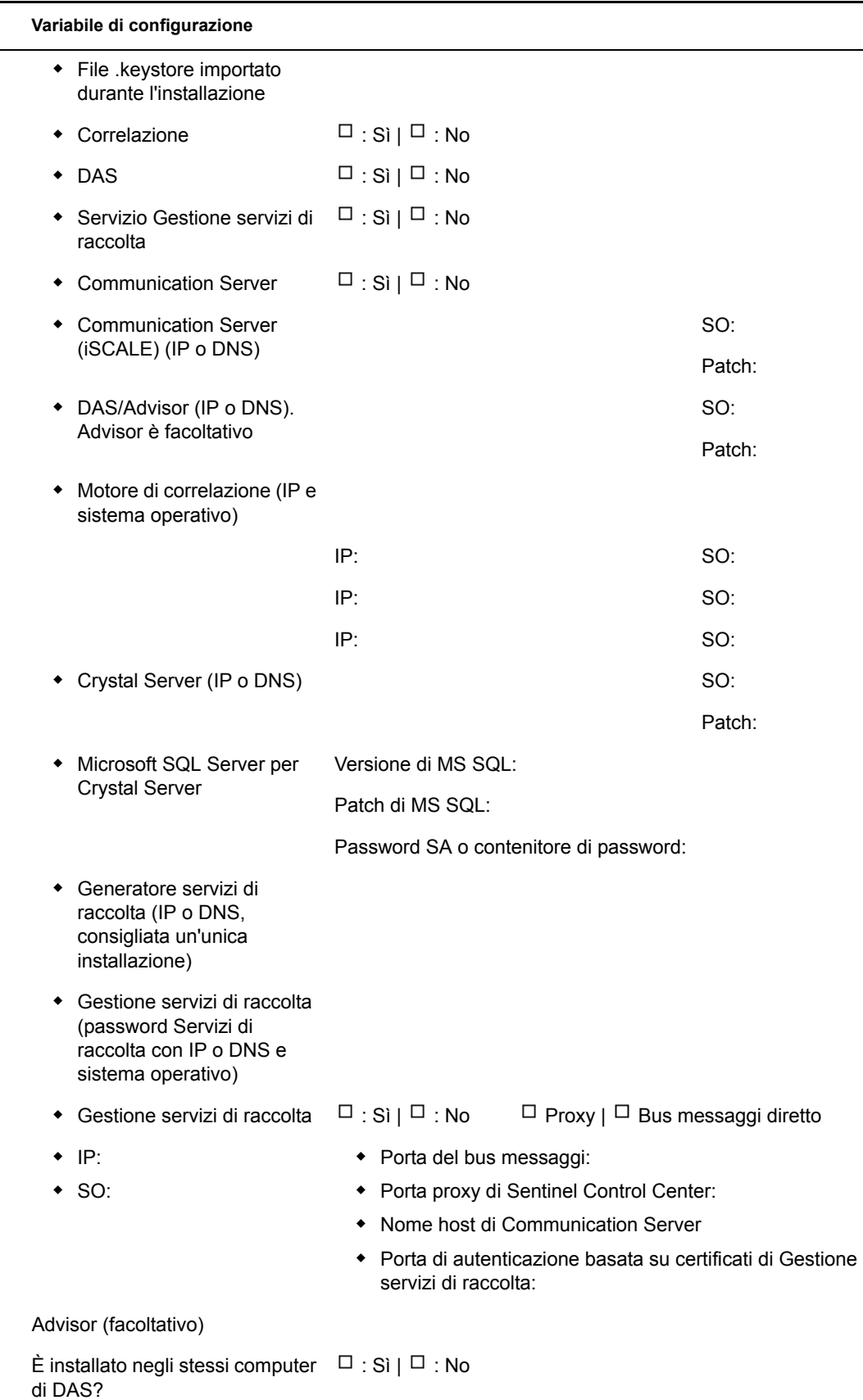

 $10.$ 

#### **Variabile di configurazione**

- Scaricamento di Advisor:  $\Box$  : Autonomo |  $\Box$  : Scaricamento Internet diretto
- Ubicazione file feed di dati
- Indirizzo mittente Advisor
- Indirizzo destinatario Advisor
- Nome utente e password n/u:
- 11. Ubicazione file di database:
	- ◆ File di dati
	- $\bullet$  File di indice
	- File di dati di riepilogo
	- File di indice di riepilogo
	- File di log
- 12. Dimensioni database:
	- $\bullet$  Standard (20 GB)
	- Grandi (400 GB)
	- Personalizzate (dimensioni)

#### 13. SMTP Server:

(DNS o IP)

- 14. Per autenticazione SQL (password)
	- esecadm PW:
	- esecapp PW:
	- esecdba PW:
	- esecrpt PW:
- 15. Per autenticazione Windows (password)
	- DBA (login) n/u:
	- Utente applicazione (login e n/u: password) n/u: PW:
	- Amministratore Sentinel (login) n/u:
	- Utente di Sentinel Reporting (login) n/u:

#### **Installazione di Crystal**

1. Versione Crystal:

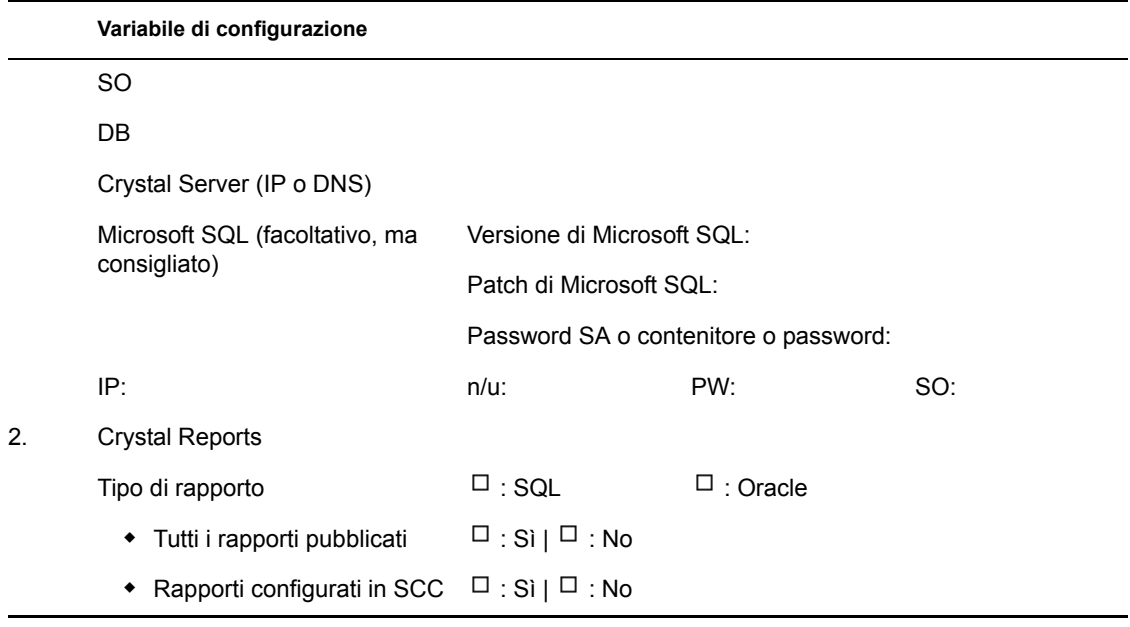